# **Dell EMC PowerEdge R440**

Installation and Service Manual

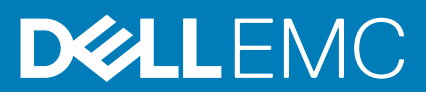

## Hinweise, Vorsichtshinweise und Warnungen

**ANMERKUNG: Eine ANMERKUNG macht auf wichtige Informationen aufmerksam, mit denen Sie Ihr Produkt besser einsetzen können.**

**VORSICHT: Ein VORSICHTSHINWEIS warnt vor möglichen Beschädigungen der Hardware oder vor Datenverlust und zeigt, wie diese vermieden werden können.**

**WARNUNG: Mit WARNUNG wird auf eine potenziell gefährliche Situation hingewiesen, die zu Sachschäden, Verletzungen oder zum Tod führen kann.**

**© 2018 – 2019 Dell Inc. oder Ihre Tochtergesellschaften. Alle Rechte vorbehalten.** Dell, EMC und andere Marken sind Marken von Dell Inc. oder entsprechenden Tochtergesellschaften. Andere Marken können Marken ihrer jeweiligen Inhaber sein.

2019 - 06

# **Contents**

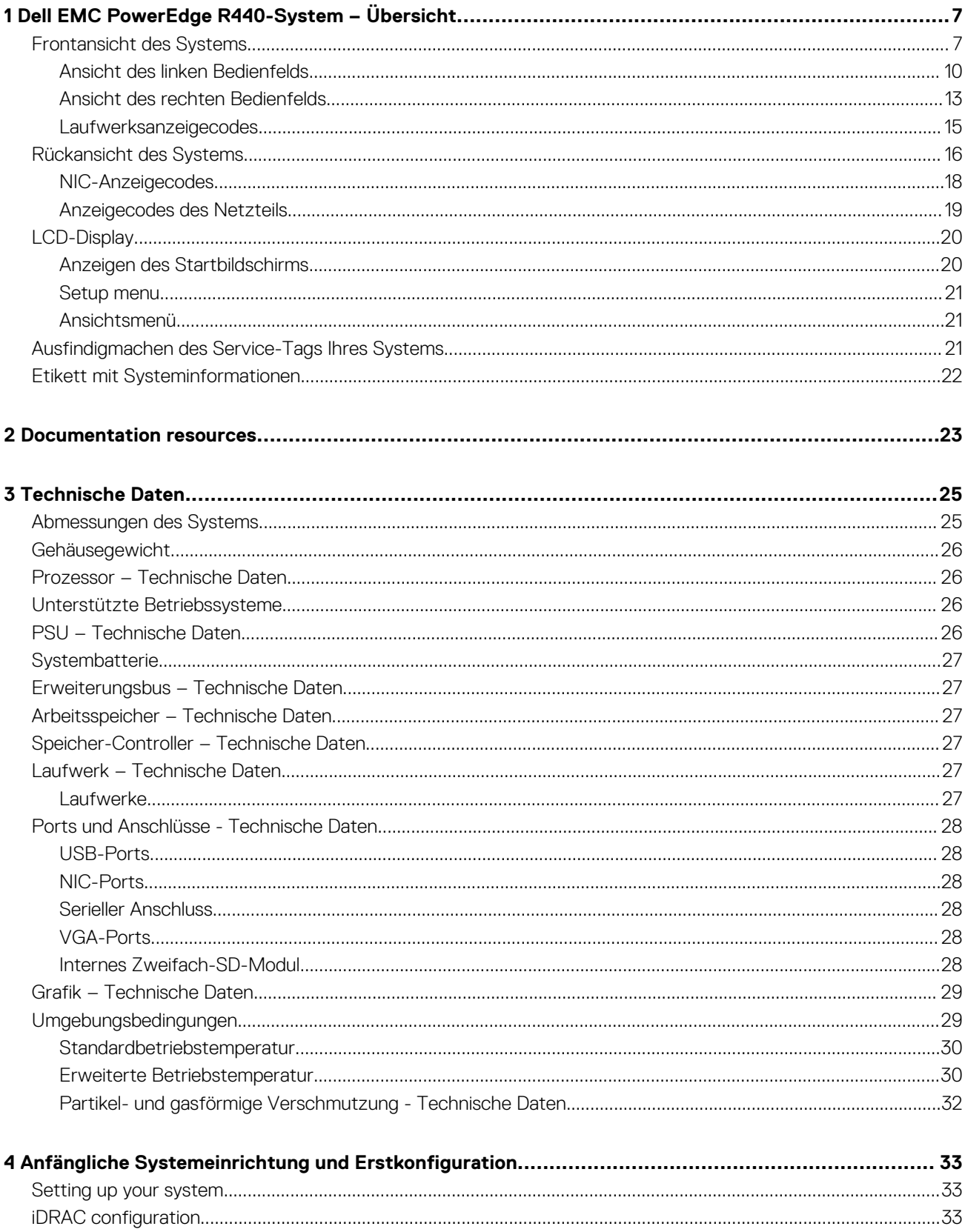

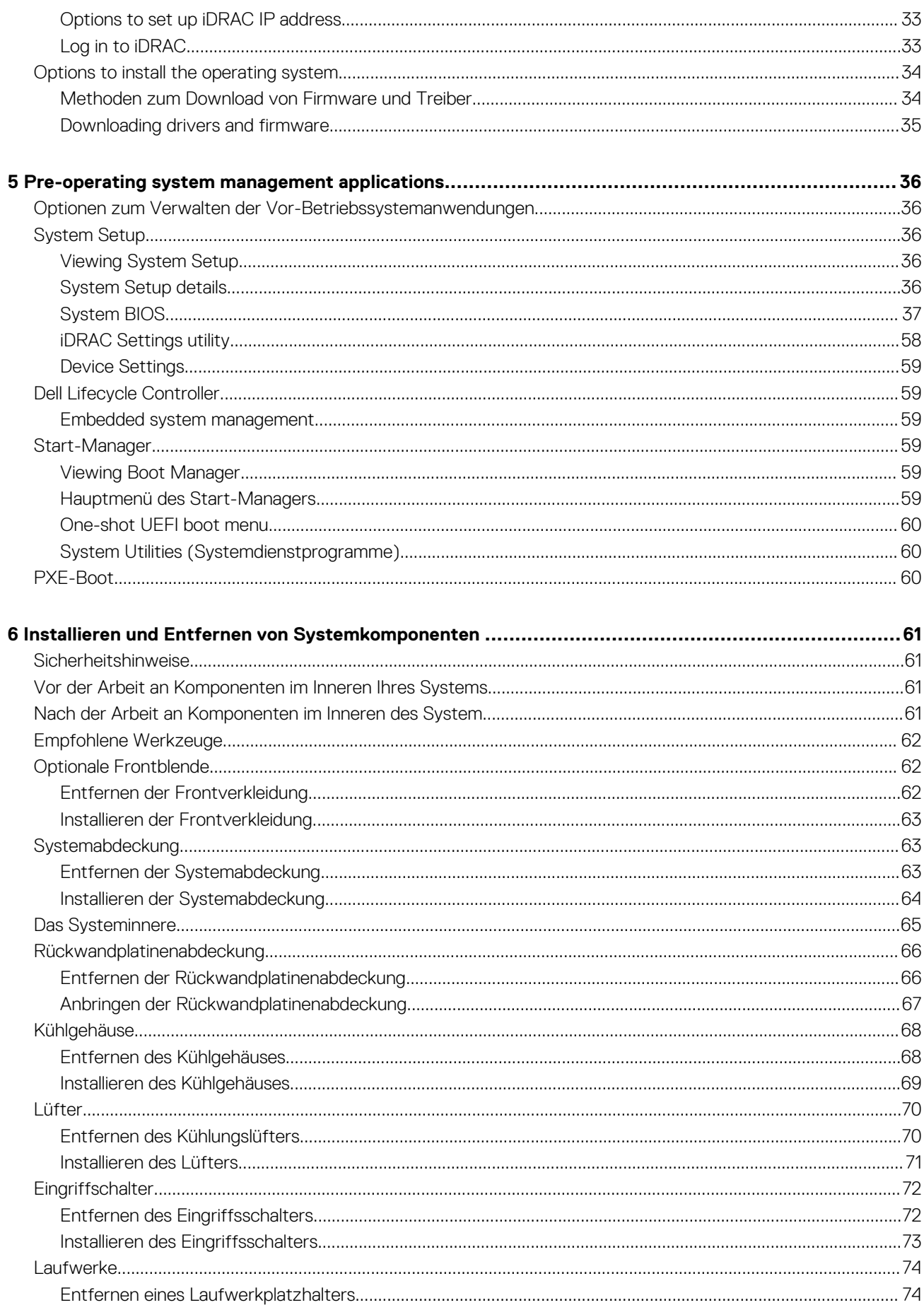

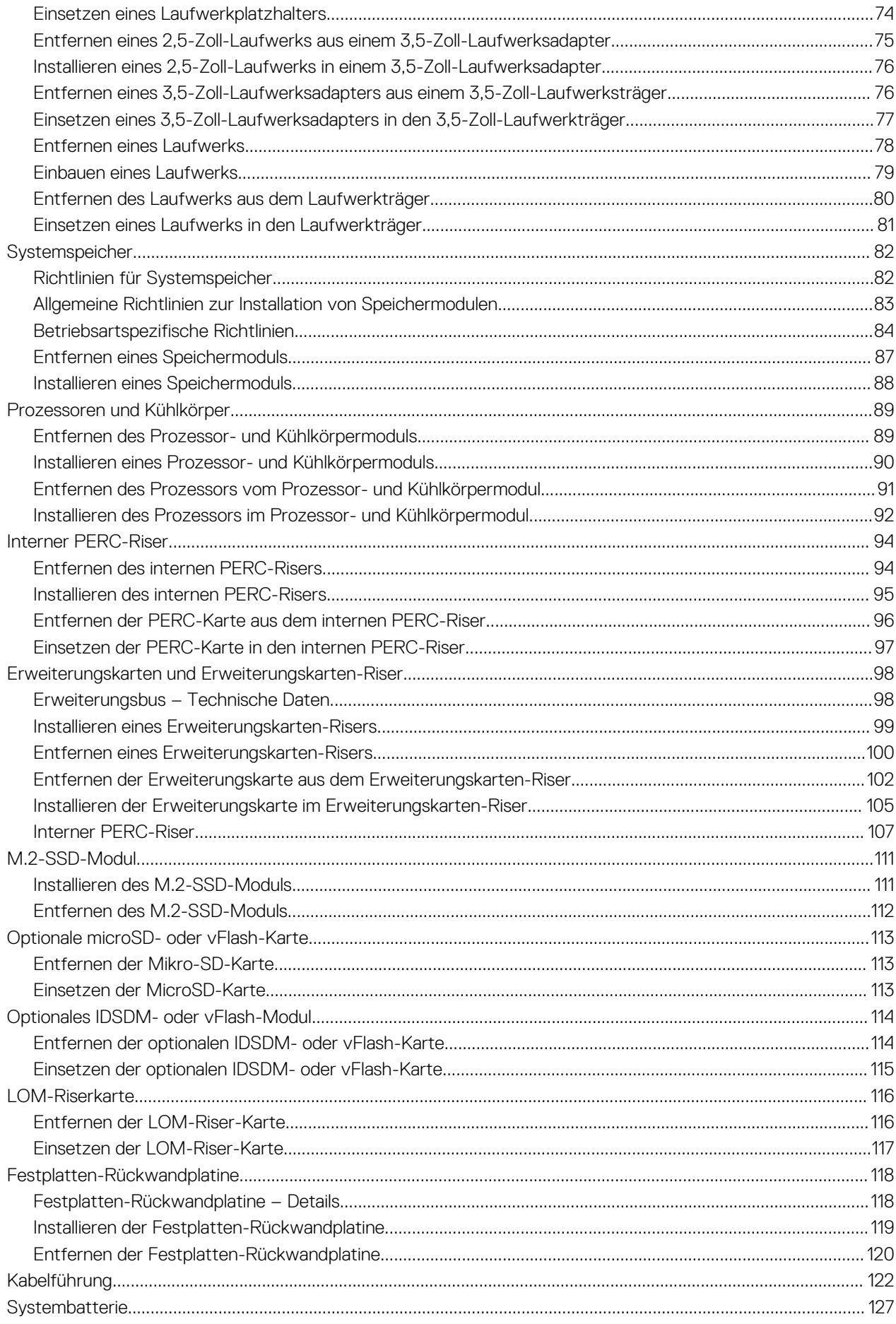

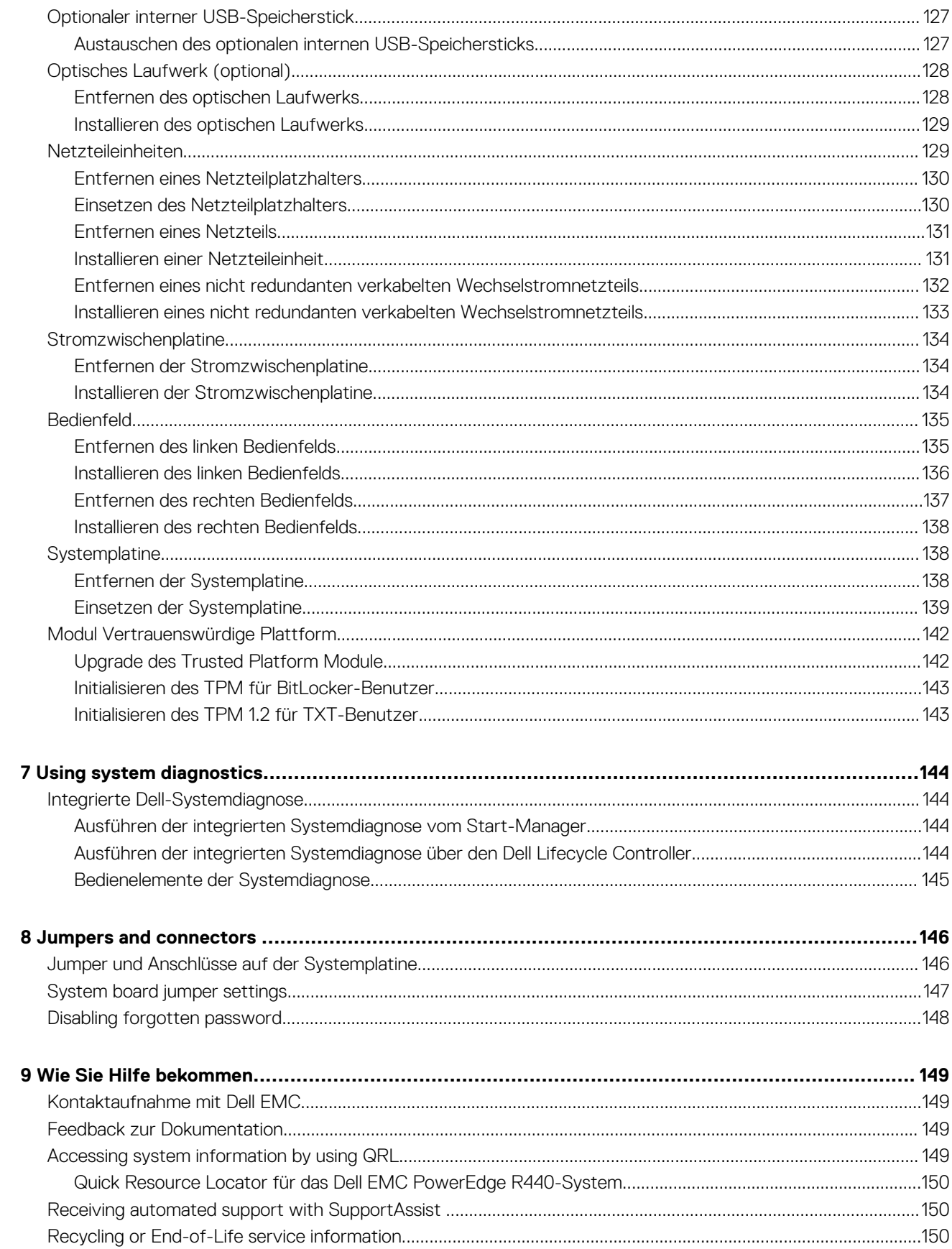

# <span id="page-6-0"></span>**Dell EMC PowerEdge R440-System – Übersicht**

**1**

Das Dell EMC PowerEdge R440-System ist ein Dual-Socket-Racksystem mit 1 HE und unterstützt bis zu:

- Zwei Prozessoren der Intel Xeon Scalable-Produktreihe
- 16 DIMM-Steckplätze
- 4 x 3,5-Zoll-Laufwerke, 8 x 2,5-Zoll-Laufwerke oder 10 x 2,5-Zoll-Laufwerke
- 4 NVMe-Laufwerke bei Systemen mit 10 x 2,5-Zoll-Laufwerken
- Zwei redundante Netzteile oder ein einzelnes verkabeltes Netzteil

**ANMERKUNG: Alle Arten von SAS- bzw. SATA-Festplatten und SSD-Laufwerken werden in diesem Dokument als**   $\bigcap$ **"Laufwerke" bezeichnet, sofern nicht anders angegeben.**

## **Themen:**

- Frontansicht des Systems
- [Rückansicht des Systems](#page-15-0)
- [LCD-Display](#page-19-0)
- [Ausfindigmachen des Service-Tags Ihres Systems](#page-20-0)
- [Etikett mit Systeminformationen](#page-21-0)

# **Frontansicht des Systems**

Die Frontansicht zeigt Informationen über die Funktionen, die auf der Vorderseite des Systems zur Verfügung stehen:

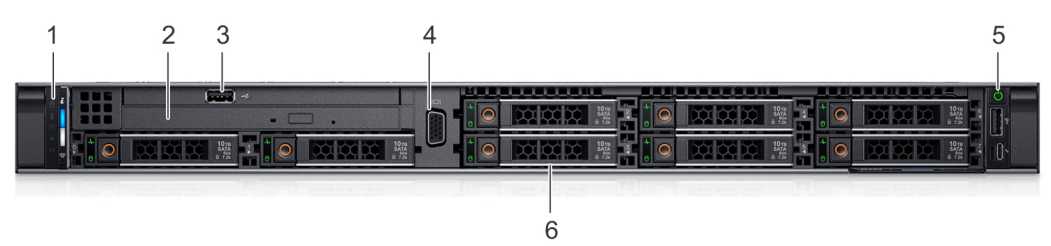

**Abbildung 1. Frontansicht eines Systems mit 8 x 2,5-Zoll-Laufwerken**

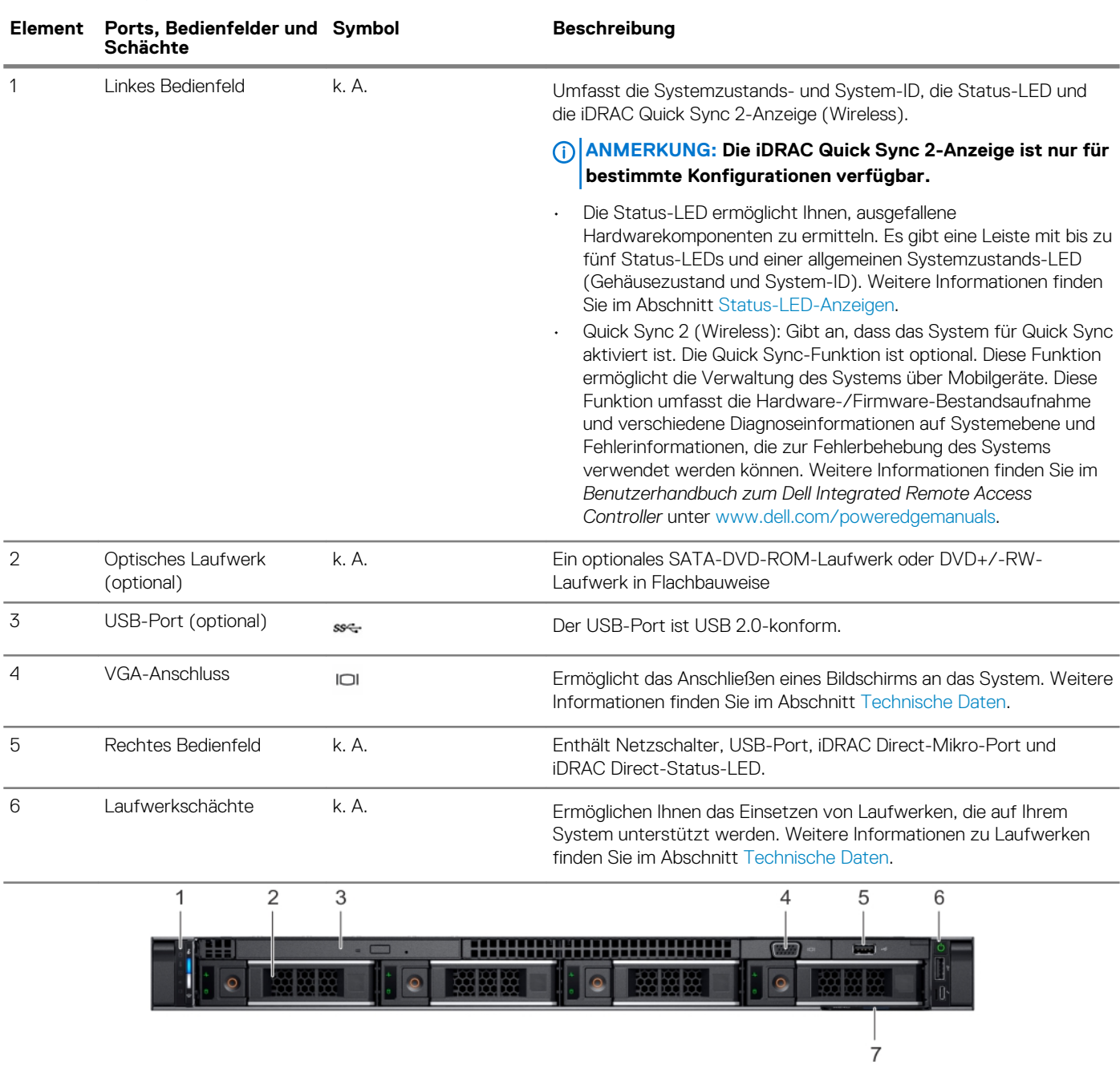

## **Tabelle 1. Verfügbare Funktionen auf der Vorderseite des Systems**

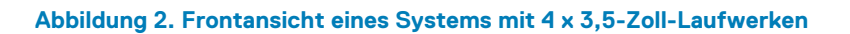

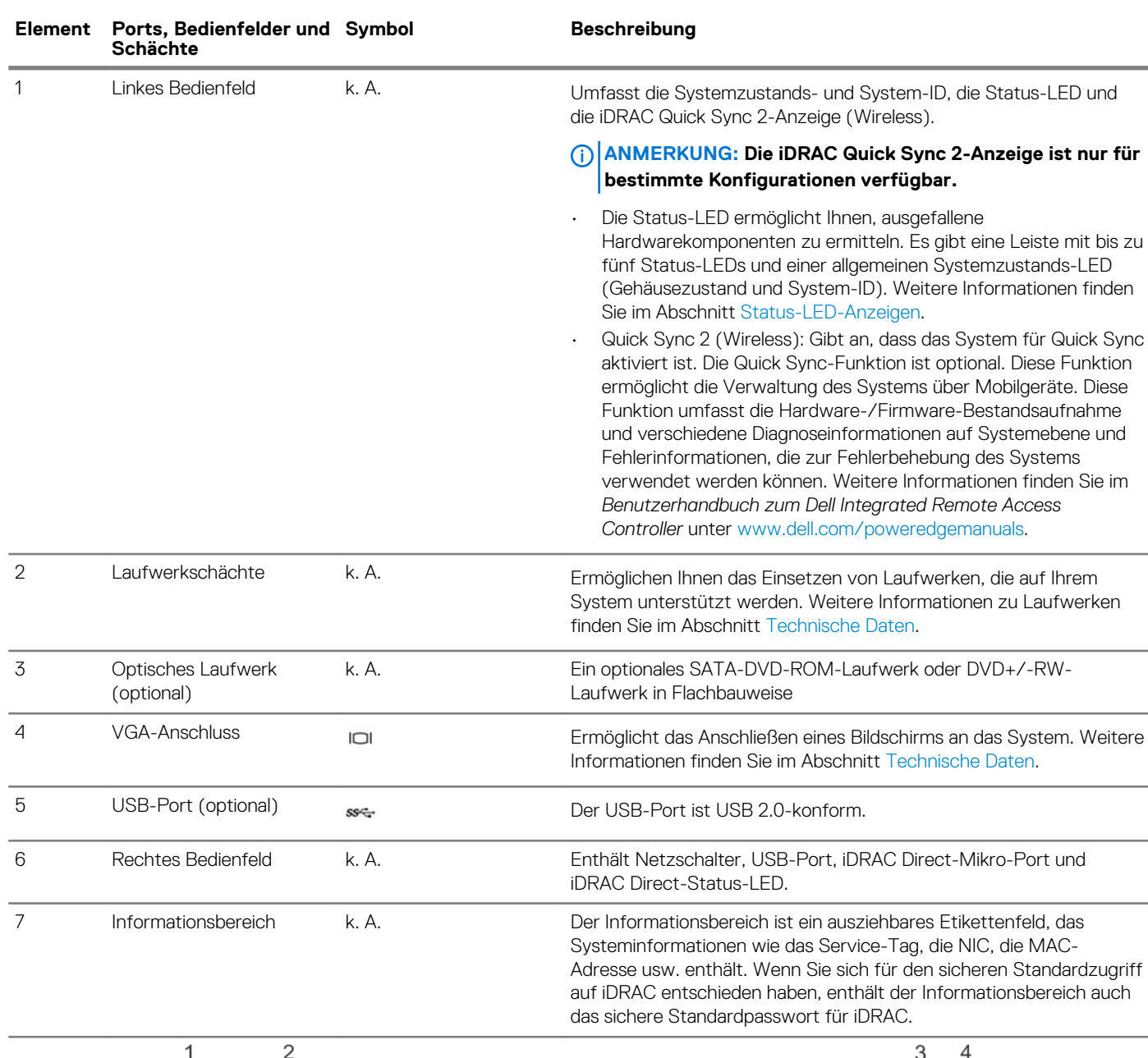

## **Tabelle 2. Verfügbare Funktionen auf der Vorderseite des Systems**

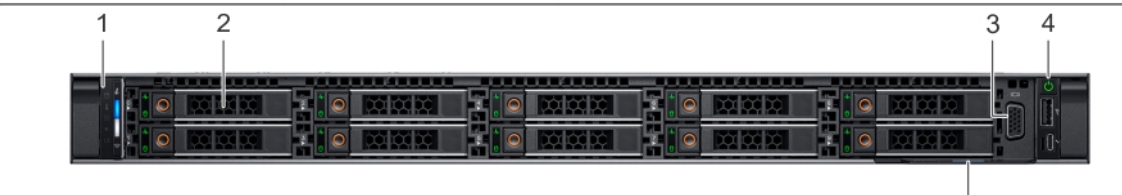

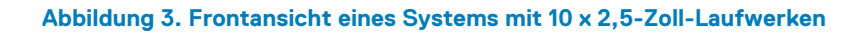

 $\overline{5}$ 

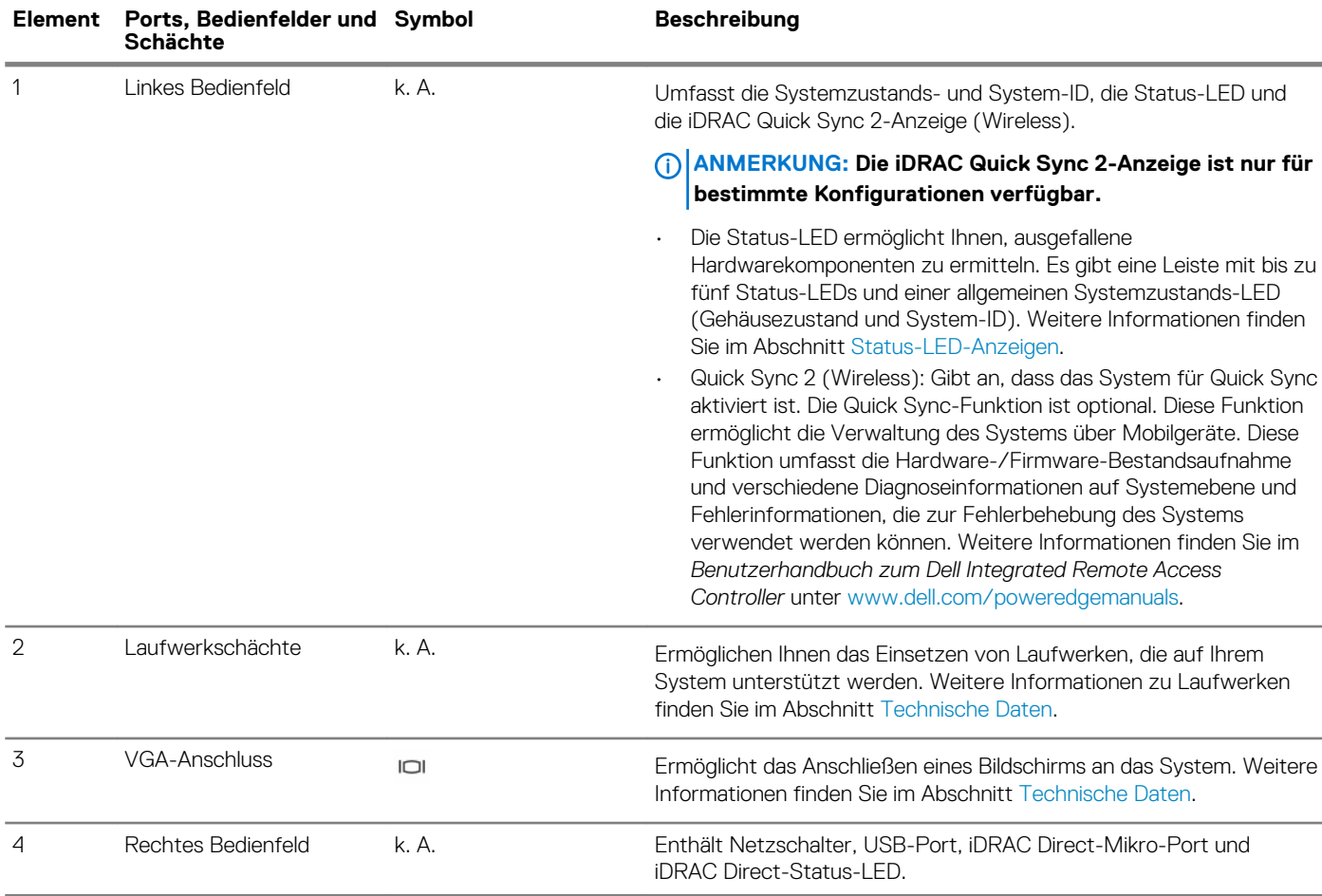

## <span id="page-9-0"></span>**Tabelle 3. Verfügbare Funktionen auf der Vorderseite des Systems**

5 Informationsbereich k. A. Der Informationsbereich ist ein ausziehbares Etikettenfeld, das Systeminformationen wie das Service-Tag, die NIC, die MAC-Adresse usw. enthält. Wenn Sie sich für den sicheren Standardzugriff auf iDRAC entschieden haben, enthält der Informationsbereich auch das sichere Standardpasswort für iDRAC.

mit bis zu

## **Ansicht des linken Bedienfelds**

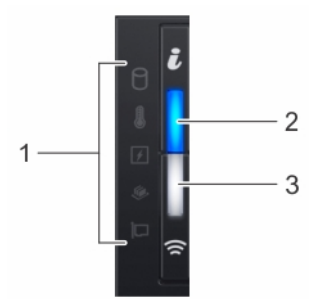

## **Abbildung 4. Linkes Bedienfeld mit optionaler iDRAC-Quick-Sync-2.0-Anzeige**

### **Tabelle 4. Linkes Bedienfeld**

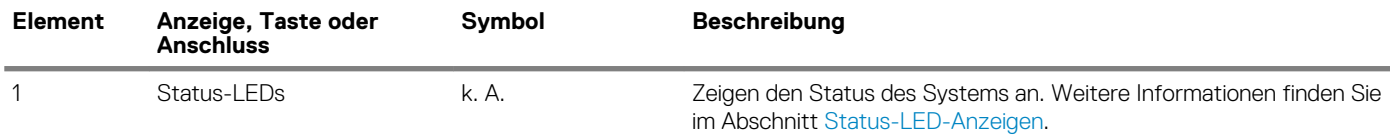

<span id="page-10-0"></span>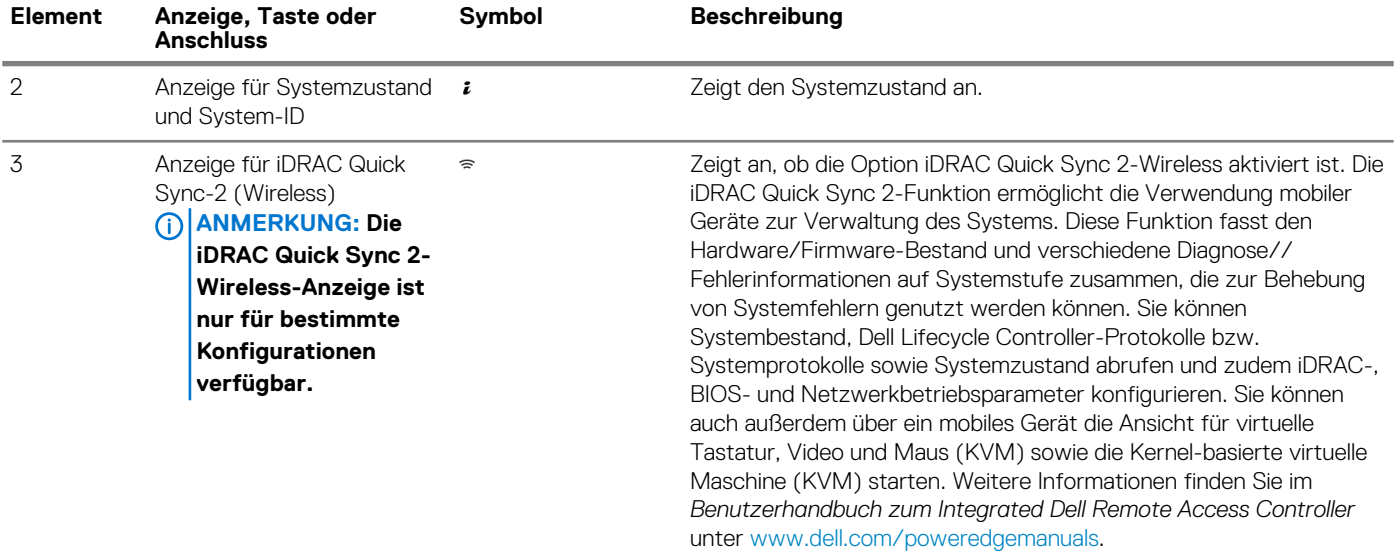

## **Status-LEDs**

**ANMERKUNG: Die Anzeigen leuchten stetig gelb, wenn ein Fehler auftritt.**

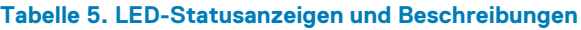

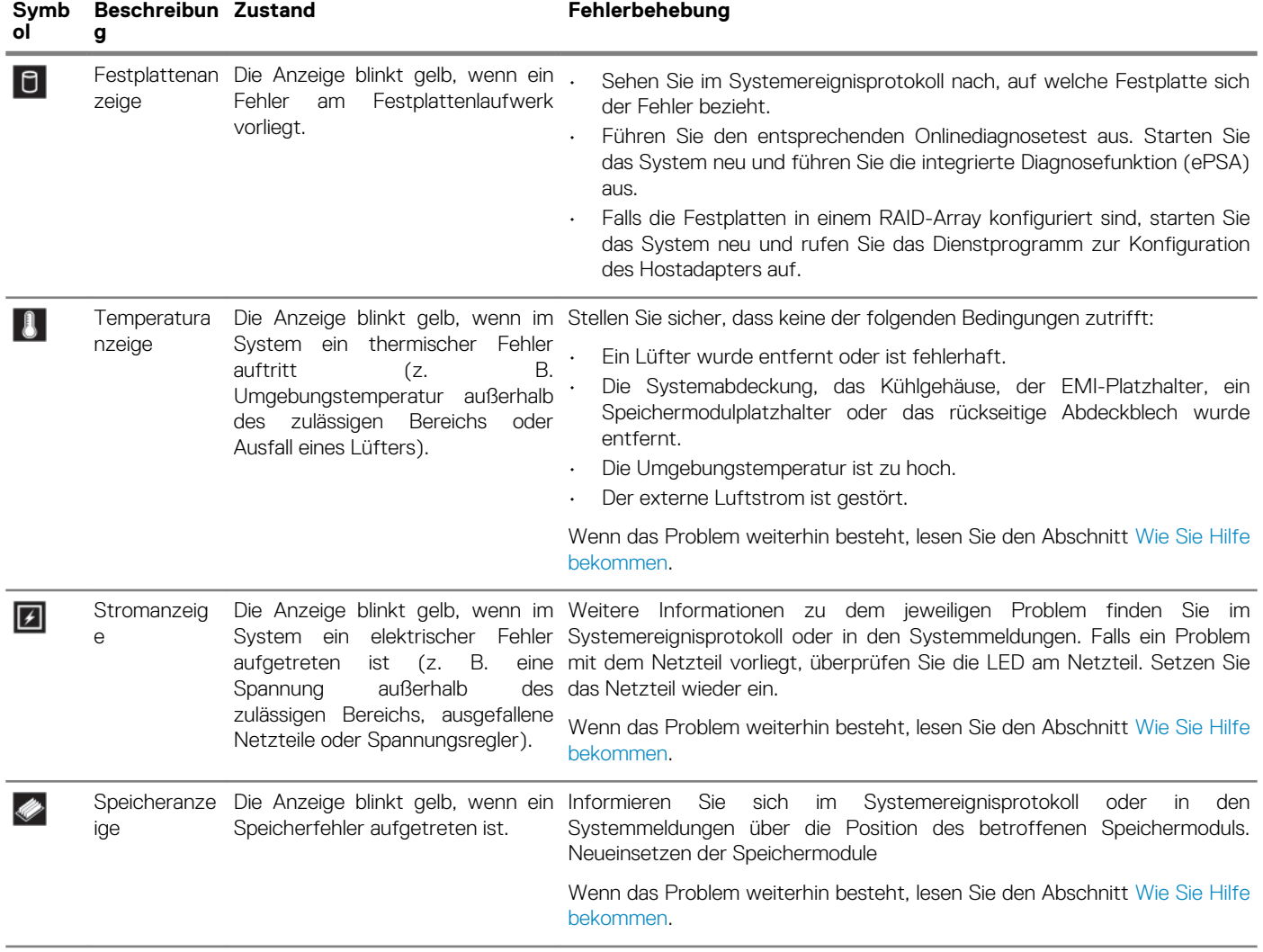

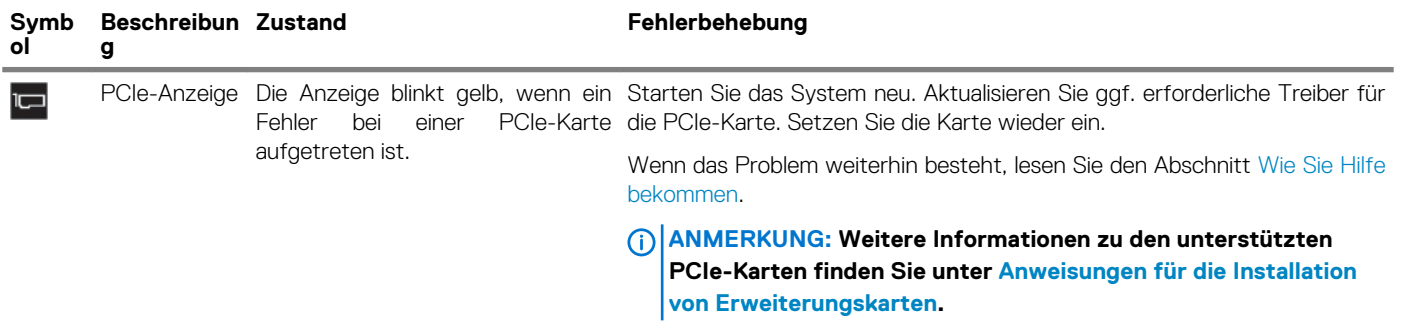

 $\frac{\dot{\bm{c}}}{\bm{a}}$ 

## **Anzeigecodes für Systemzustand und System-ID**

Die Anzeige für Systemzustand und System-ID befindet sich auf dem linken Bedienfeld des Systems.

## **Abbildung 5. Anzeigen für Systemzustand und System-ID**

### **Tabelle 6. Anzeigecodes für Systemzustand und System-ID**

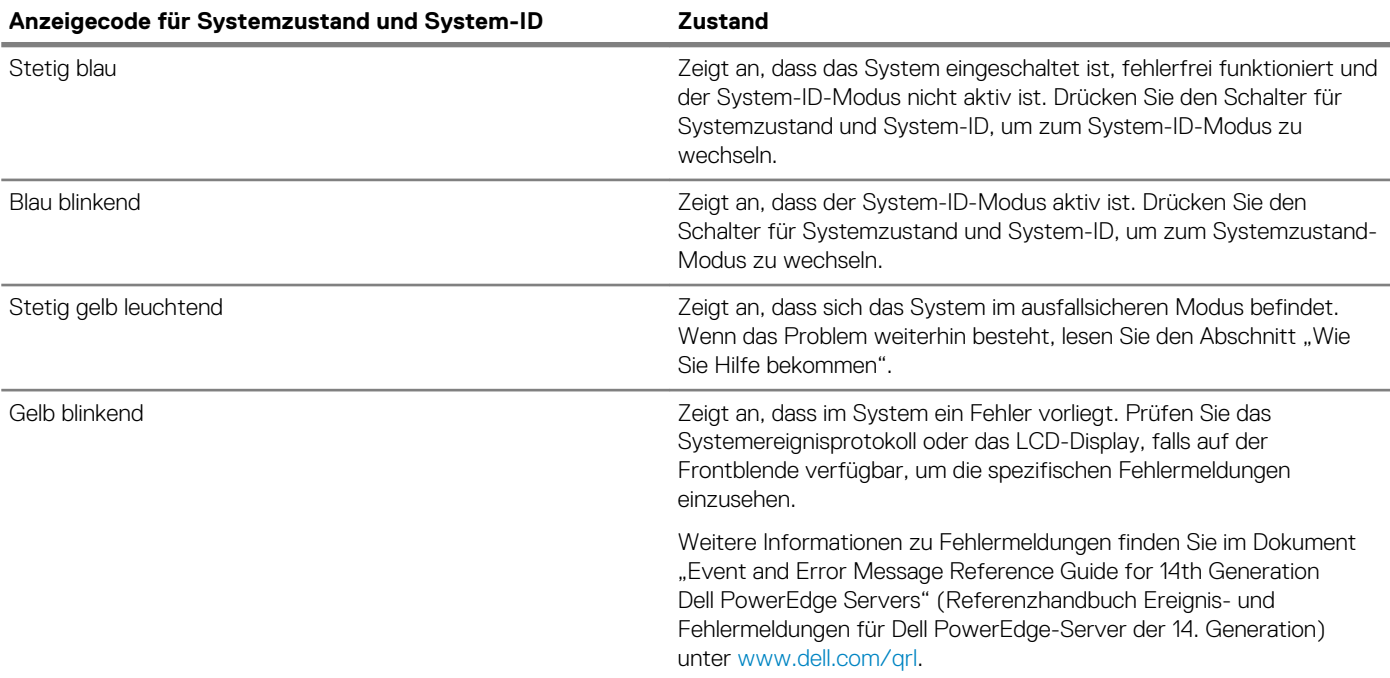

## **iDRAC Quick Sync 2-Anzeigecodes**

Das iDRAC Quick Sync 2-Modul (optional) befindet sich im linken Bedienfeld des Systems.

### **Abbildung 6. iDRAC Quick Sync 2-Anzeigen**

## <span id="page-12-0"></span>**Tabelle 7. iDRAC Quick Sync 2-Anzeigen und Beschreibungen**

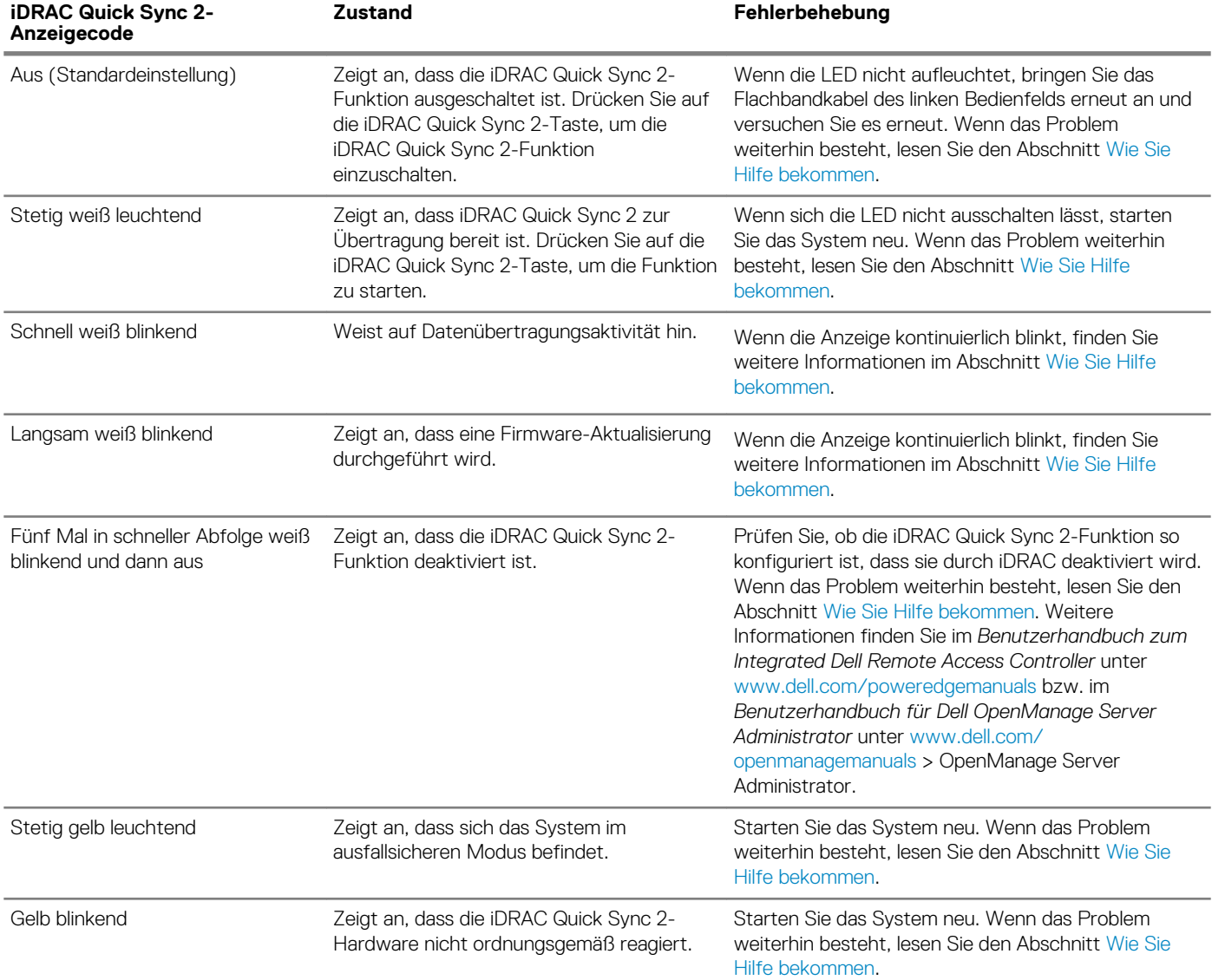

# **Ansicht des rechten Bedienfelds**

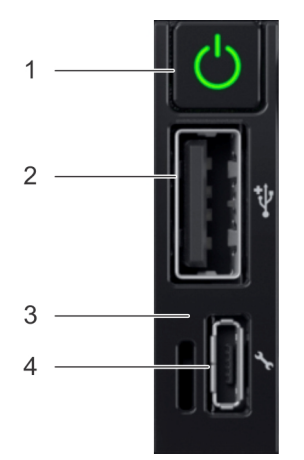

## **Abbildung 7. Rechtes Bedienfeld**

## **Tabelle 8. Rechtes Bedienfeld**

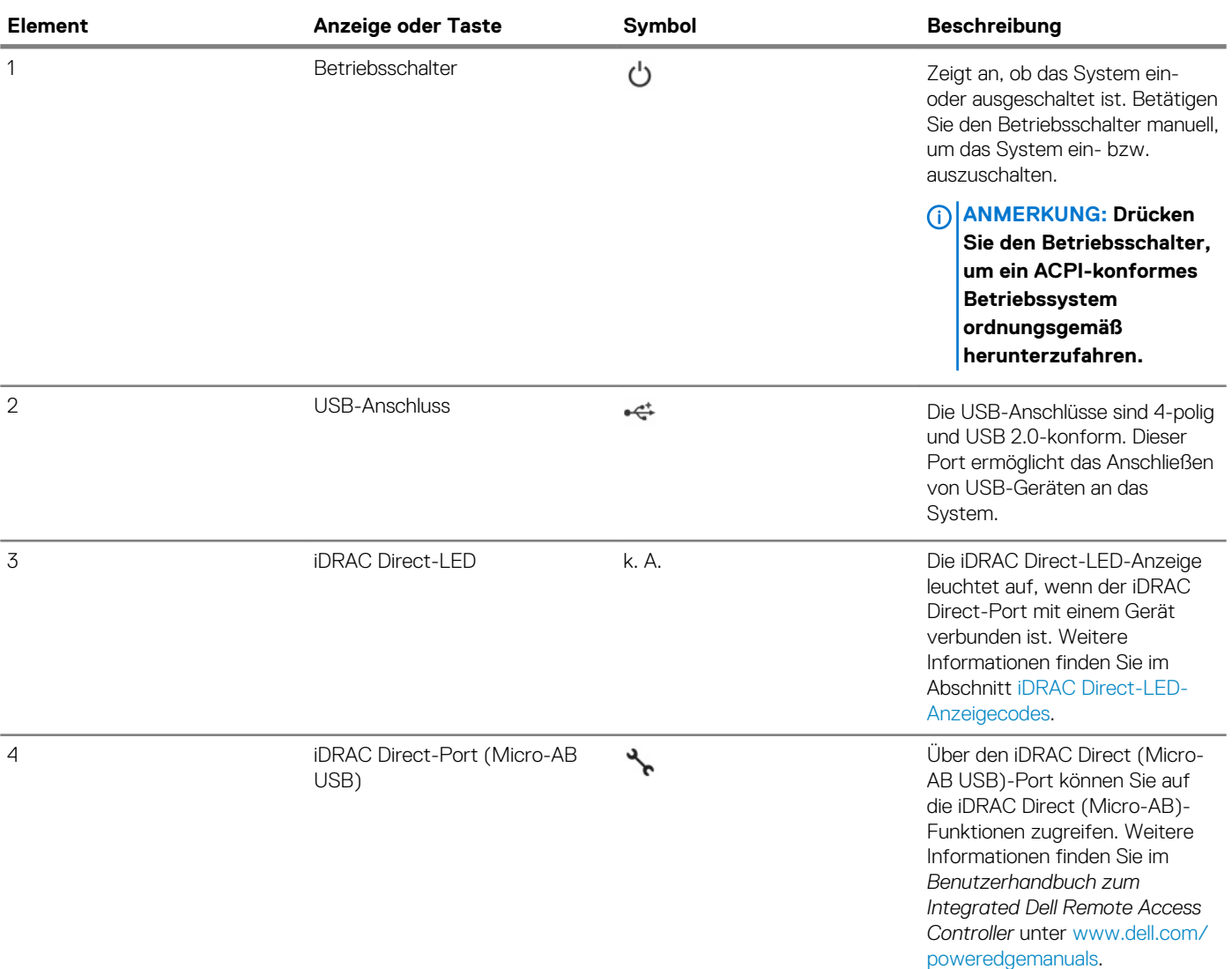

## **iDRAC Direct-LED-Anzeigecodes**

Die iDRAC Direct-LED-Anzeige leuchtet, um anzuzeigen, dass der Port angeschlossen ist und als Teil des iDRAC-Subsystems verwendet wird.

Sie können iDRAC Direct über ein Adapterkabel von USB auf Micro-USB (Typ AB) konfigurieren, das Sie an Ihr Notebook oder Tablet anschließen. In der folgenden Tabelle wird die iDRAC Direct-Aktivität bei aktivem iDRAC Direct-Port beschrieben:

## **Tabelle 9. iDRAC Direct-LED-Anzeigecodes**

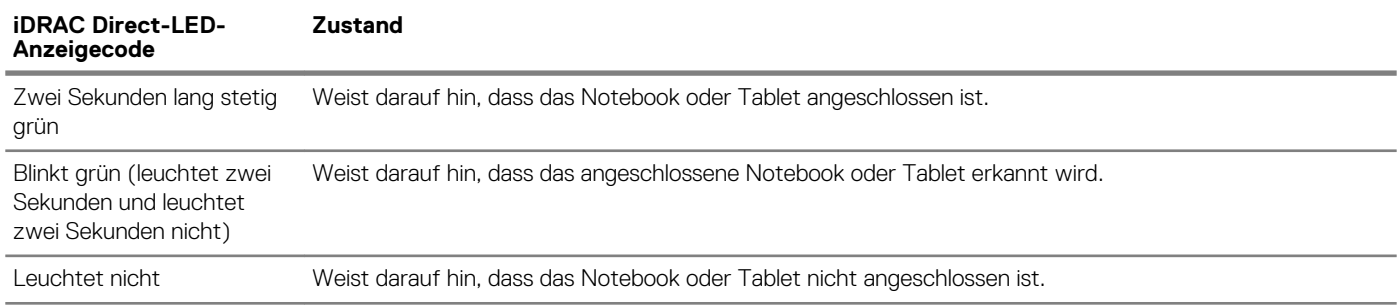

## <span id="page-14-0"></span>**Laufwerksanzeigecodes**

Jeder Laufwerkträger verfügt über eine LED-Anzeige für Aktivität und eine für Status. Die Anzeigen liefern Informationen über den aktuellen Status des Laufwerks. Die LED-Aktivitätsanzeige zeigt an, ob das Laufwerk aktuell in Verwendung ist oder nicht. Die LED-Statusanzeige zeigt den Betriebszustand des Laufwerks an.

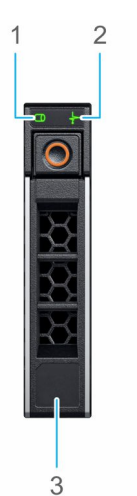

### **Abbildung 8. Laufwerksanzeigen**

- 1. LED-Anzeige für Laufwerksaktivität
- 2. LED-Anzeige für Laufwerkstatus
- 3. Angabe der Laufwerkkapazität
- **ANMERKUNG: Wenn sich das Laufwerk im AHCI-Modus (Advanced Host Controller Interface) befindet, leuchtet die**   $\bigcap$ **Status-LED nicht.**

### **Tabelle 10. Laufwerksanzeigecodes**

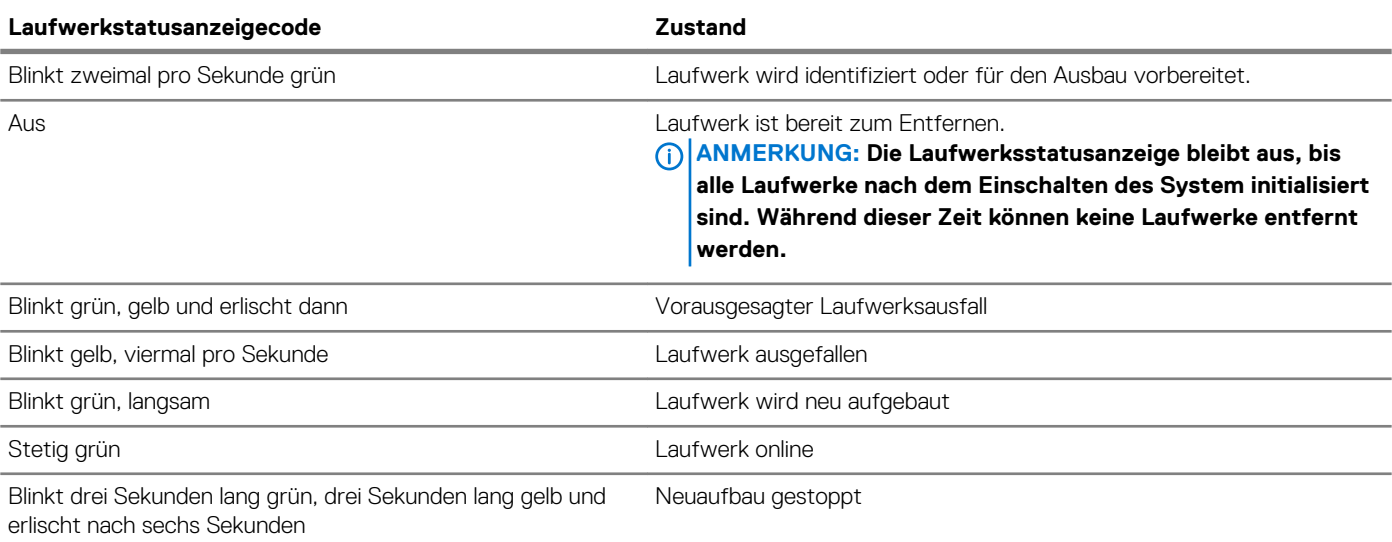

# <span id="page-15-0"></span>**Rückansicht des Systems**

Die Rückansicht zeigt die auf der Rückseite des Systems befindlichen Merkmale.

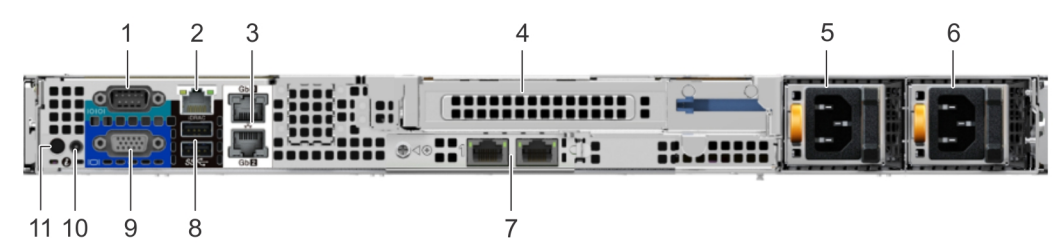

**Abbildung 9. Rückansicht des Systems mit Riser voller Bauhöhe**

### **Tabelle 11. Rückansicht des Systems mit Riser voller Bauhöhe**

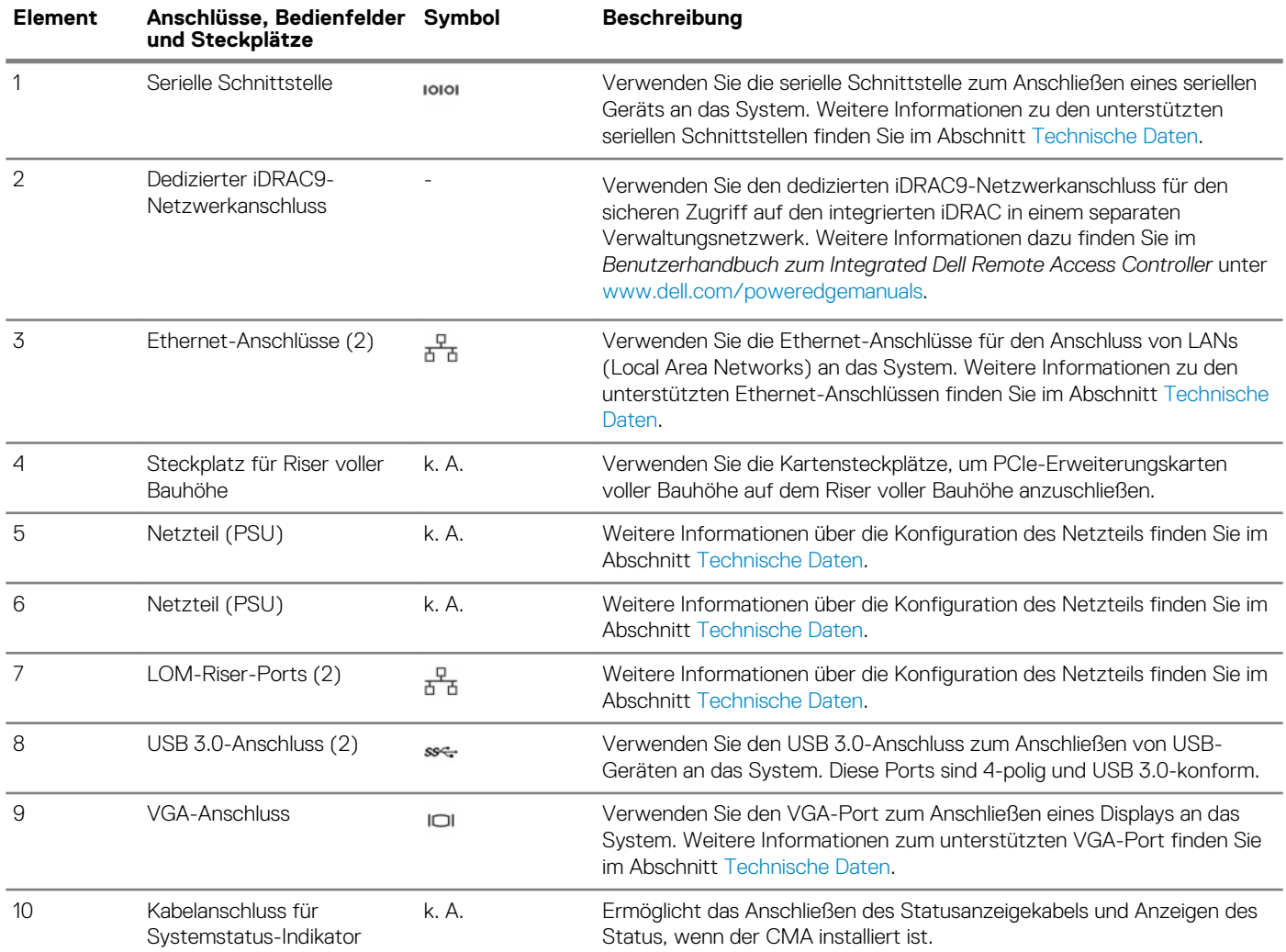

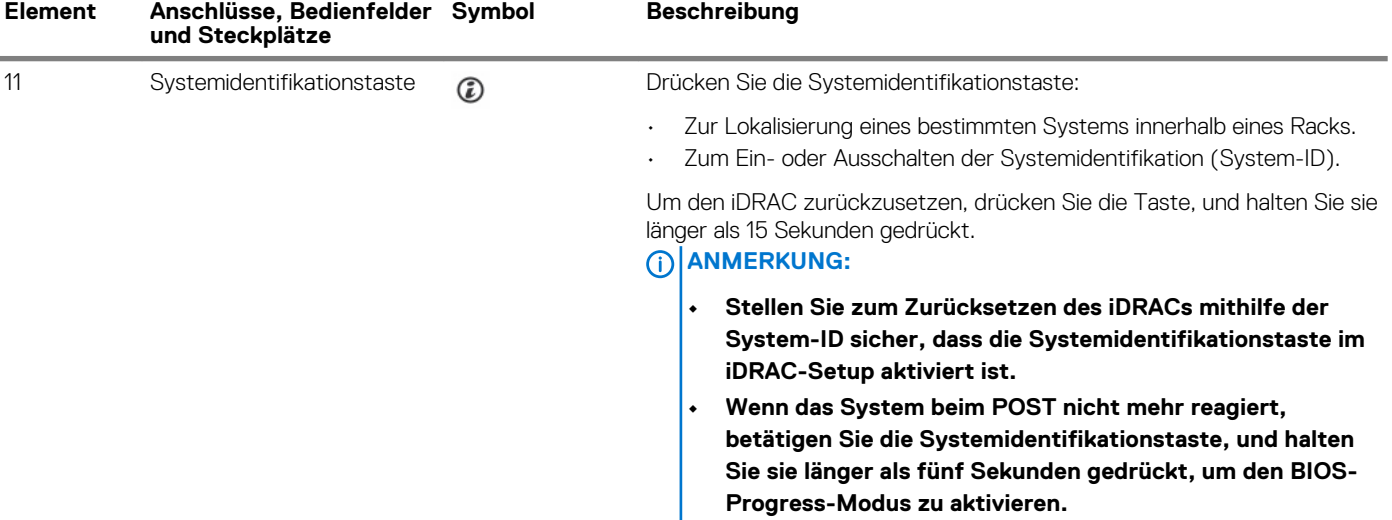

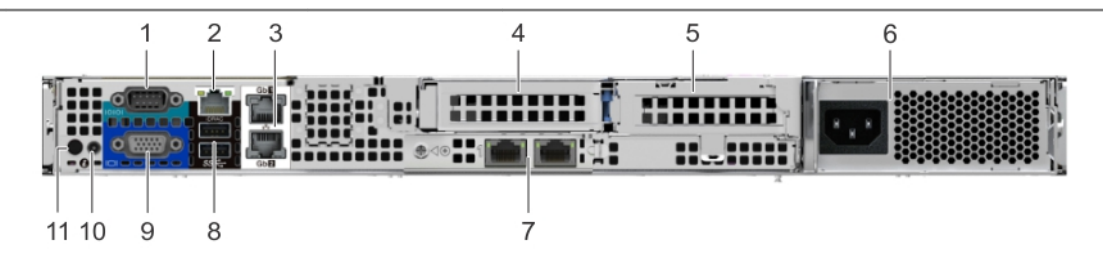

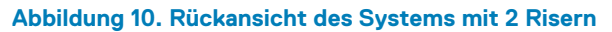

## **Tabelle 12. Rückansicht des Systems mit 2 Risern**

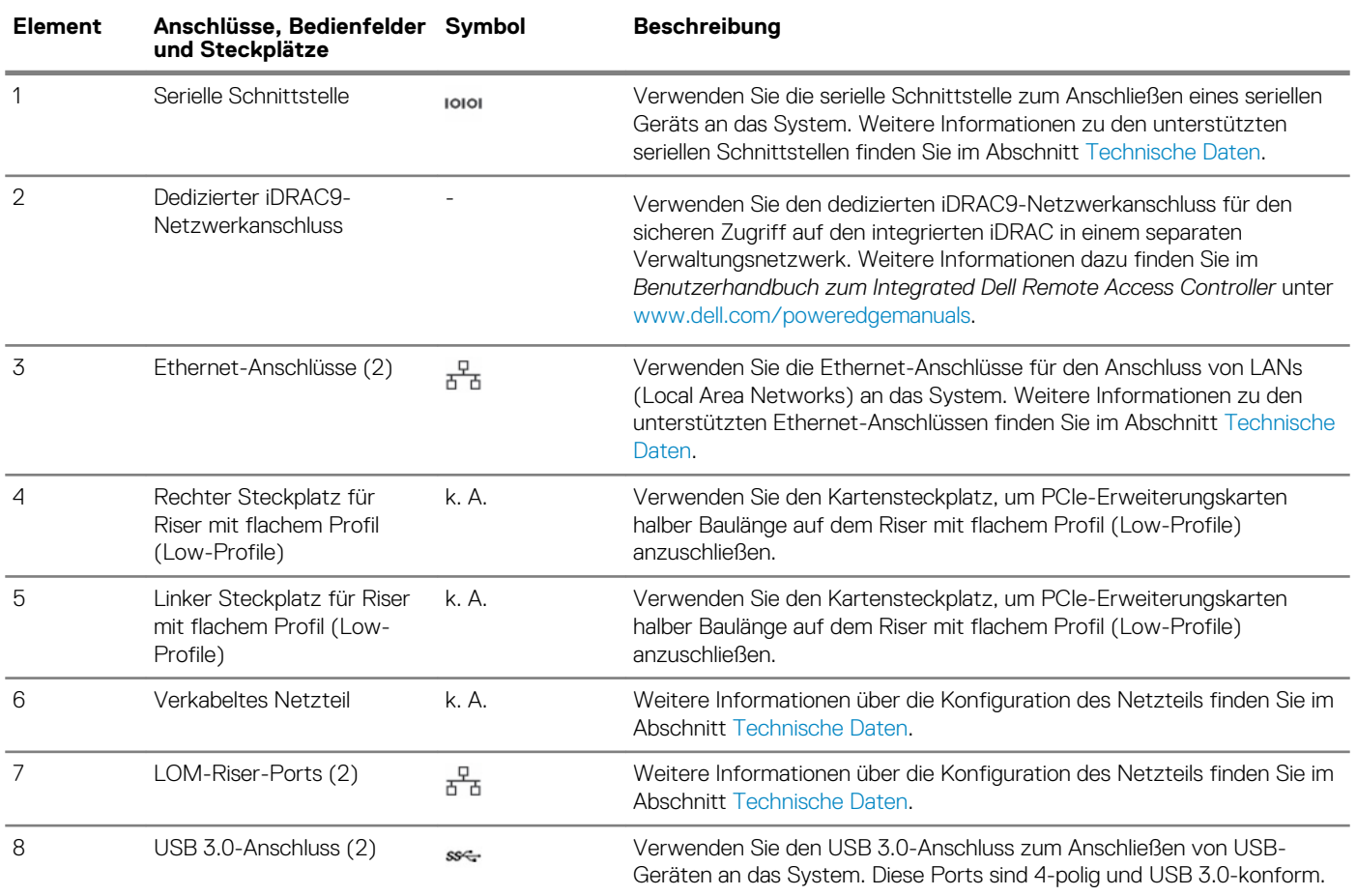

<span id="page-17-0"></span>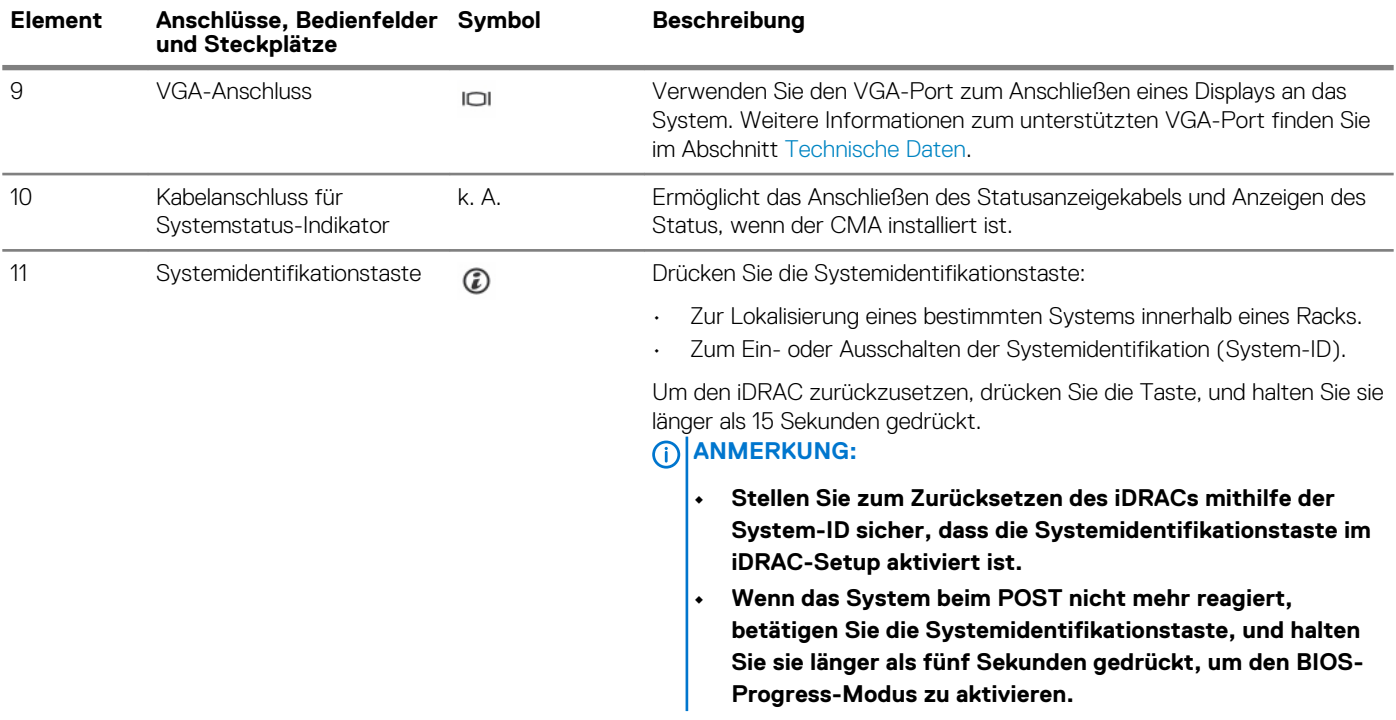

## **NIC-Anzeigecodes**

Jede NIC auf der Rückseite des Systems besitzt Anzeigen, die Informationen zu Aktivität und Verbindungsstatus liefern Die LED-Aktivitätsanzeige zeigt an, ob Daten durch die NIC fließen. Die LED-Verbindungsanzeige zeigt die Geschwindigkeit des verbundenen Netzwerks an.

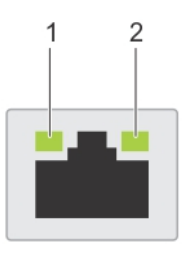

## **Abbildung 11. NIC-Anzeigecodes**

- 1. LED-Verbindungsanzeigen
- 2. LED-Aktivitätsanzeige

## **Tabelle 13. NIC-Anzeigecodes**

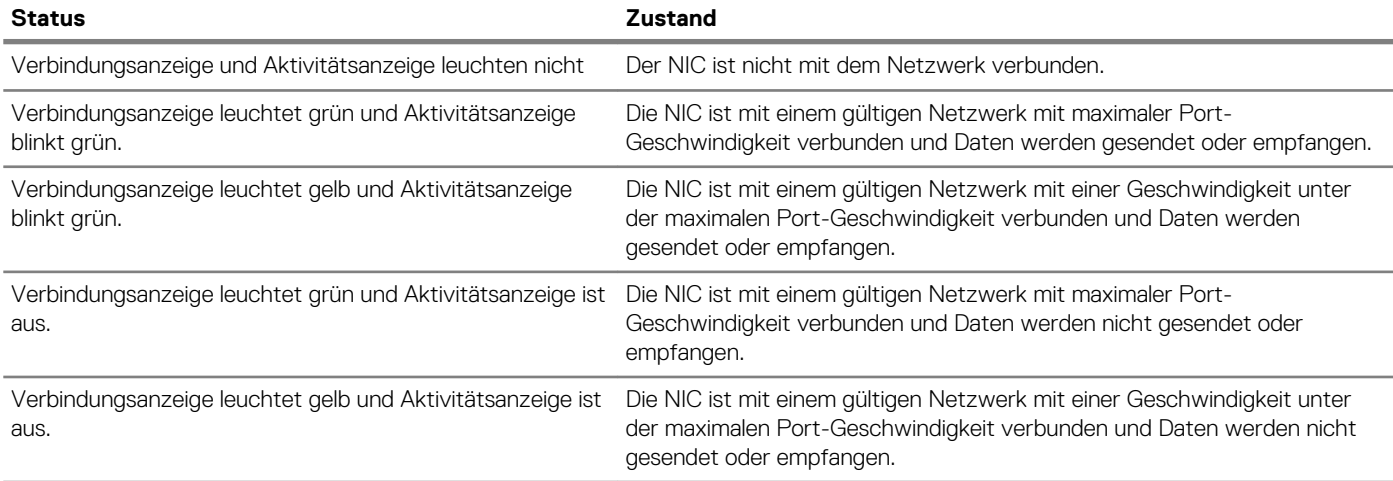

<span id="page-18-0"></span>**Status Zustand**

Verbindungsanzeige blinkt grün und Aktivitätsanzeige ist aus.

NIC-Erkennung ist über das NIC-Konfigurationsdienstprogramm aktiviert.

## **Anzeigecodes des Netzteils**

Wechselstrom-Netzteile verfügen über einen beleuchteten, transparenten Griff, der als Anzeige fungiert. Diese zeigt an, ob Netzstrom anliegt oder ob eine Störung vorliegt.

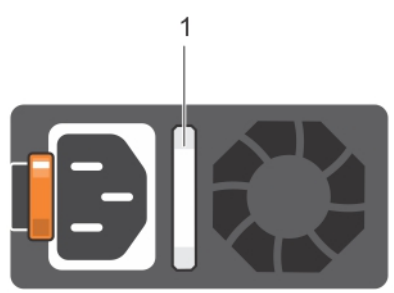

## **Abbildung 12. Statusanzeige des Wechselstrom-Netzteils**

1. Statusanzeige beim Wechselstrom-Netzteil/Griff

### **Tabelle 14. Statusanzeigecodes beim Wechselstrom-Netzteil**

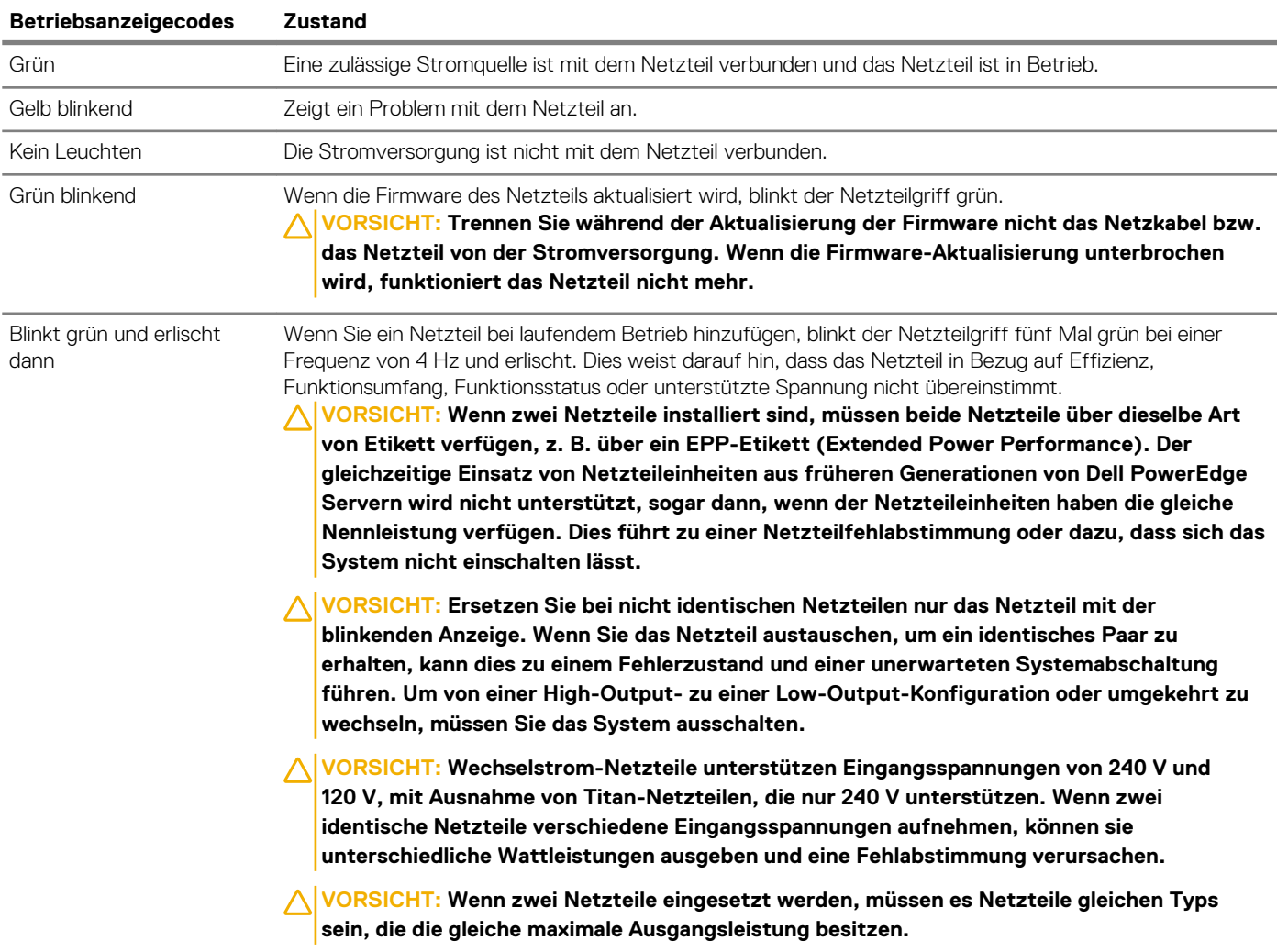

# <span id="page-19-0"></span>**LCD-Display**

Auf dem LCD-Display werden Systeminformationen sowie Status- und Fehlermeldungen angezeigt, die darüber informieren, ob das System ordnungsgemäß funktioniert oder überprüft werden muss. Das LCD-Display kann auch zum Konfigurieren oder Anzeigen der iDRAC-IP-Adresse des Systems verwendet werden. Weitere Informationen zu Ereignis- und Fehlermeldungen, die von der System-Firmware und den Agenten, die Systemkomponenten überwachen, generiert werden, finden Sie auf der Seite zum Nachschlagen von Fehlermeldungen auf [qrl.dell.com.](https://qrl.dell.com).

Das LCD-Display kann die folgenden Status und Zustände aufweisen:

- Die LCD-Hintergrundbeleuchtung leuchtet im normalen Betriebszustand weiß.
- Wenn das System Aufmerksamkeit erfordert, leuchtet die LCD-Hintergrundbeleuchtung gelb und es wird ein entsprechender Fehlercode mit Beschreibung angezeigt.
	- **ANMERKUNG: Wenn das System an eine Stromquelle angeschlossen ist und ein Fehler festgestellt wurde, leuchtet die LCD-Anzeige gelb, unabhängig davon, ob das System eingeschaltet ist oder nicht.**
- Wenn das System ausgeschaltet wird und keine Fehler vorliegen, wechselt das LCD nach fünf Minuten ohne Benutzereingabe in den Stand-by-Modus. Drücken Sie eine beliebige Taste am LCD, um es einzuschalten.
- Wenn das LCD-Display nicht mehr reagiert, entfernen Sie die Blende und setzen Sie sie erneut ein.
- Wenn das Problem weiterhin besteht, lesen Sie den Abschnitt Wie Sie Hilfe bekommen.
- Die LCD-Hintergrundbeleuchtung bleibt ausgeschaltet, wenn die LCD-Meldungen über das iDRAC-Dienstprogramm, den LCD-Bildschirm oder andere Tools deaktiviert wurden.

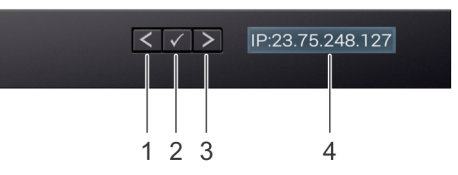

### **Abbildung 13. Merkmale des LCD-Display**

### **Tabelle 15. Merkmale des LCD-Display**

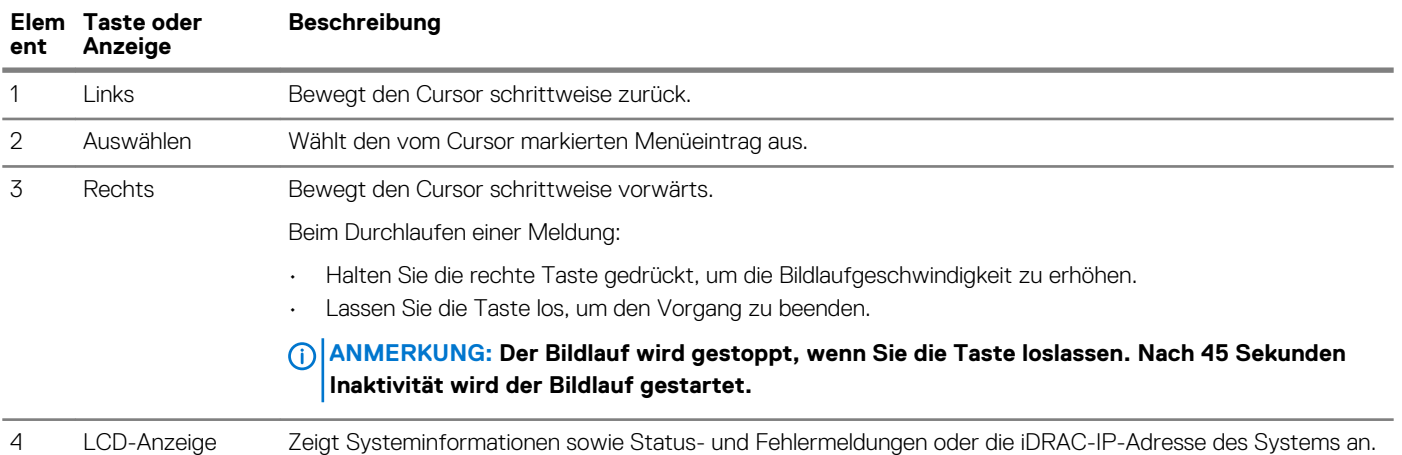

## **Anzeigen des Startbildschirms**

Die **Startseite** werden vom Benutzer konfigurierbare Informationen über das System angezeigt. Dieser Bildschirm wird beim normalen Systembetrieb angezeigt, wenn keine Status- oder Fehlermeldungen anstehen. Wenn das System ausgeschaltet wird, und keine Fehler vorliegen, die LCD-Aufruf des Standby-Modus versetzt wird. Dabei kann angegeben werden, ob dies nach fünf Minuten Inaktivität. Drücken Sie eine beliebige Taste auf dem LCD-, um es zu aktivieren.

### **Schritte**

- 1. Um den **Startbildschirm** anzuzeigen, drücken Sie eine der drei Steuertasten (Auswahl, Links oder Rechts).
- 2. Um den **Startbildschirm** von einem anderen Menü aus aufzurufen, führen Sie die folgenden Schritte aus:
	- a) Halten Sie die Schaltfläche "Navigation" gedrückt, bis der  $\;$   $\;$  angezeigt wird.
- <span id="page-20-0"></span>b) Navigieren Sie zum Symbol Home  $\blacklozenge$  mit dem Pfeil nach oben  $\mathrel{\mathbb{L}}$ .
- c) Wählen Sie das **Startsymbol** aus.
- d) Drücken Sie im **Startbildschirm** die **Auswahltaste**, um das Hauptmenü aufzurufen.

## **Setup menu**

**ANMERKUNG: When you select an option in the Setup menu, you must confirm the option before proceeding to the next action.**

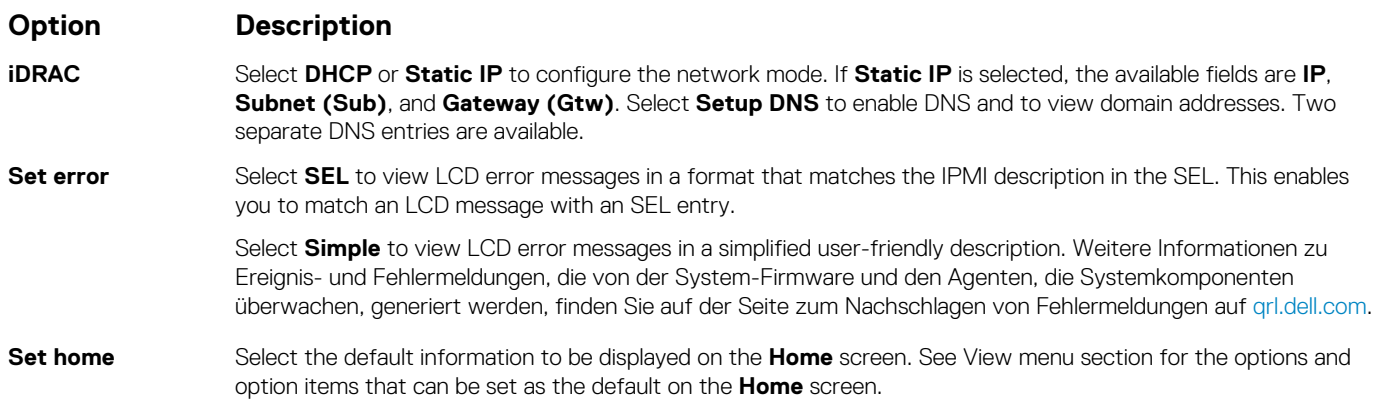

## **Ansichtsmenü**

**ANMERKUNG: Wenn Sie eine Option im Menü "Anzeige" auswählen, müssen Sie die Option bestätigen, bevor Sie den nächsten Vorgang durchführen.**

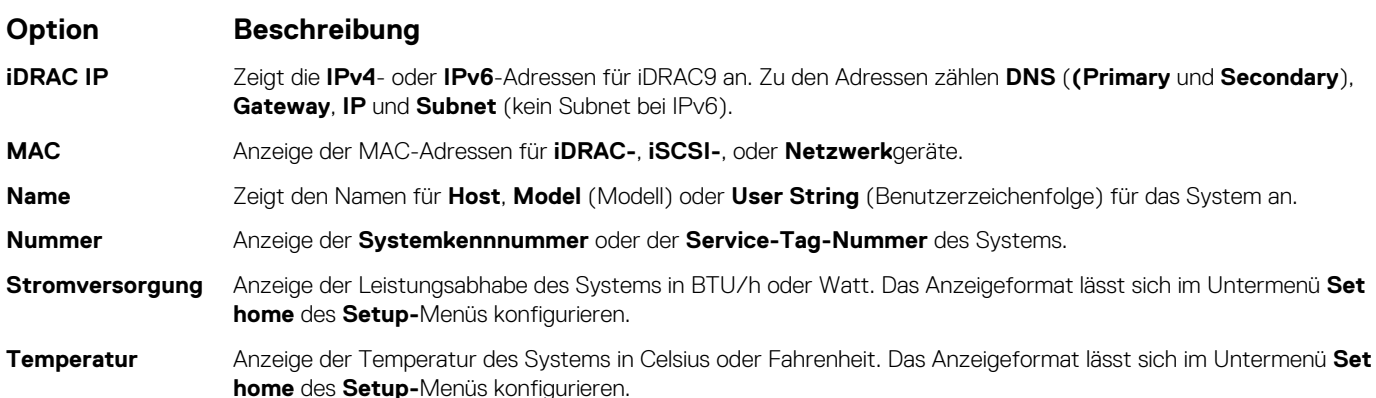

# **Ausfindigmachen des Service-Tags Ihres Systems**

Sie können Ihr System anhand des eindeutigen Express-Servicecodes und des Service-Tags identifizieren. Ziehen Sie das Informations-Tag an der Vorderseite des Systems heraus, um den Express-Servicecode und die Service-Tag-Nummer sehen zu können. Alternativ befinden sich die Informationen unter Umständen auf einem Aufkleber auf dem Gehäuse des Systems. Der Mini-Enterprise-Service-Tag (EST) befindet sich auf der Rückseite des Systems. Mithilfe dieser Informationen kann Dell Support-Anrufe an den richtigen Mitarbeiter weiterleiten.

<span id="page-21-0"></span>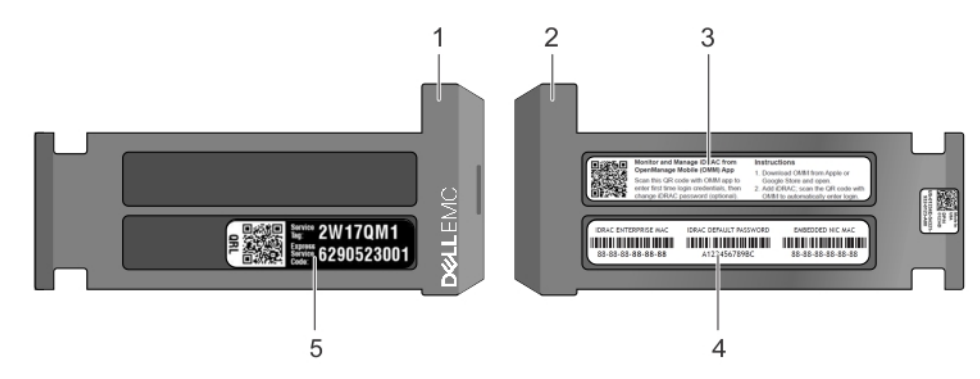

**Abbildung 14. Ausfindigmachen der Service-Tag-Nummer Ihres Systems**

- 1. Informations-Tag (Vorderseite)
- 2. Informations-Tag (Rückseite)
- 3. OpenManage Mobile (OMM)-Tag
- 4. iDRAC-MAC-Adress- und iDRAC Secure Password-Tag
- 5. Service-Tag

# **Etikett mit Systeminformationen**

### **Etikett mit Service- und Speicherinformationen**

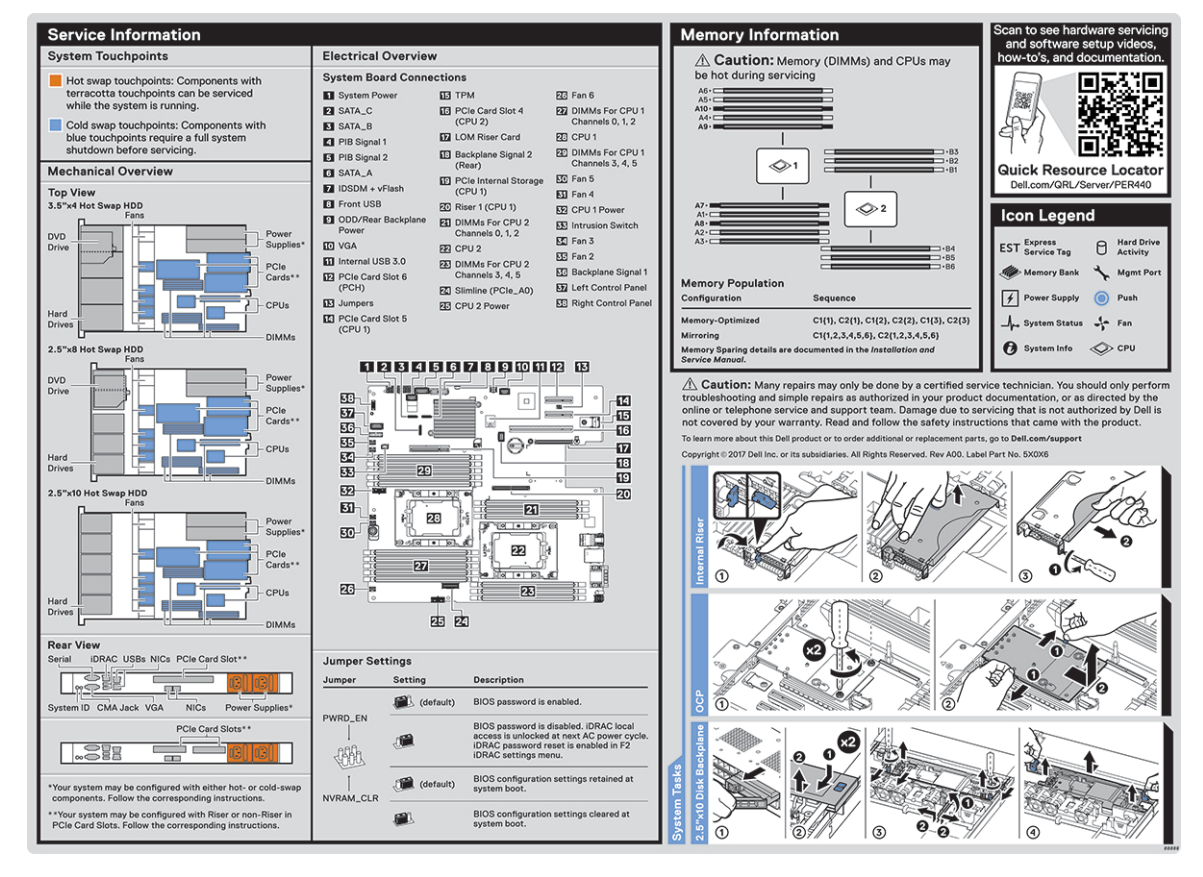

**Abbildung 15. Etikett mit Service- und Speicherinformationen**

# **Documentation resources**

<span id="page-22-0"></span>This section provides information about the documentation resources for your system.

To view the document that is listed in the documentation resources table:

- From the Dell EMC support site:
	- 1. Click the documentation link that is provided in the Location column in the table.
	- 2. Click the required product or product version.

## **ANMERKUNG: To locate the product name and model, see the front of your system.**

- 3. On the Product Support page, click **Manuals & documents**.
- Using search engines:
	- Type the name and version of the document in the search box.

### **Tabelle 16. Additional documentation resources for your system**

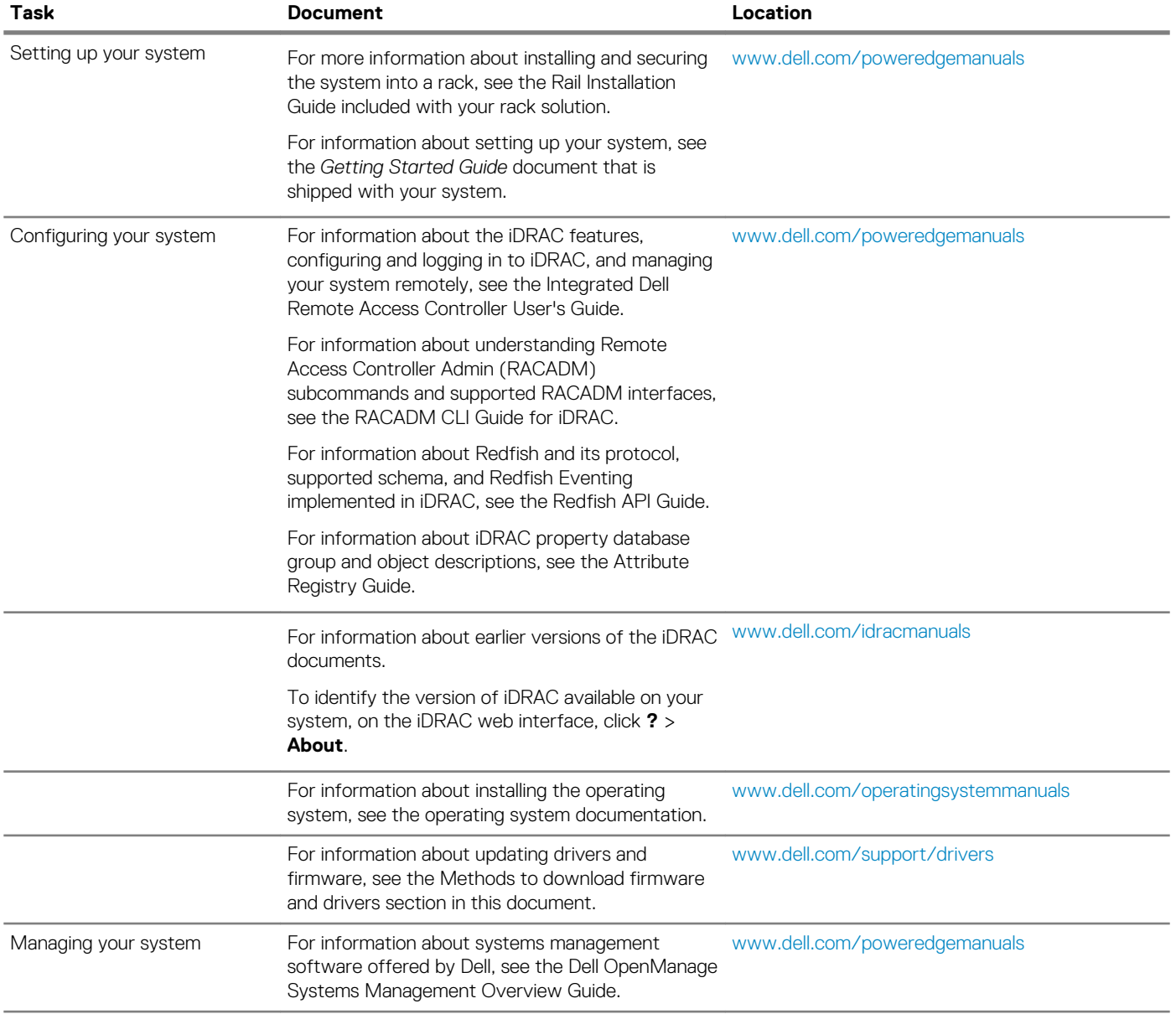

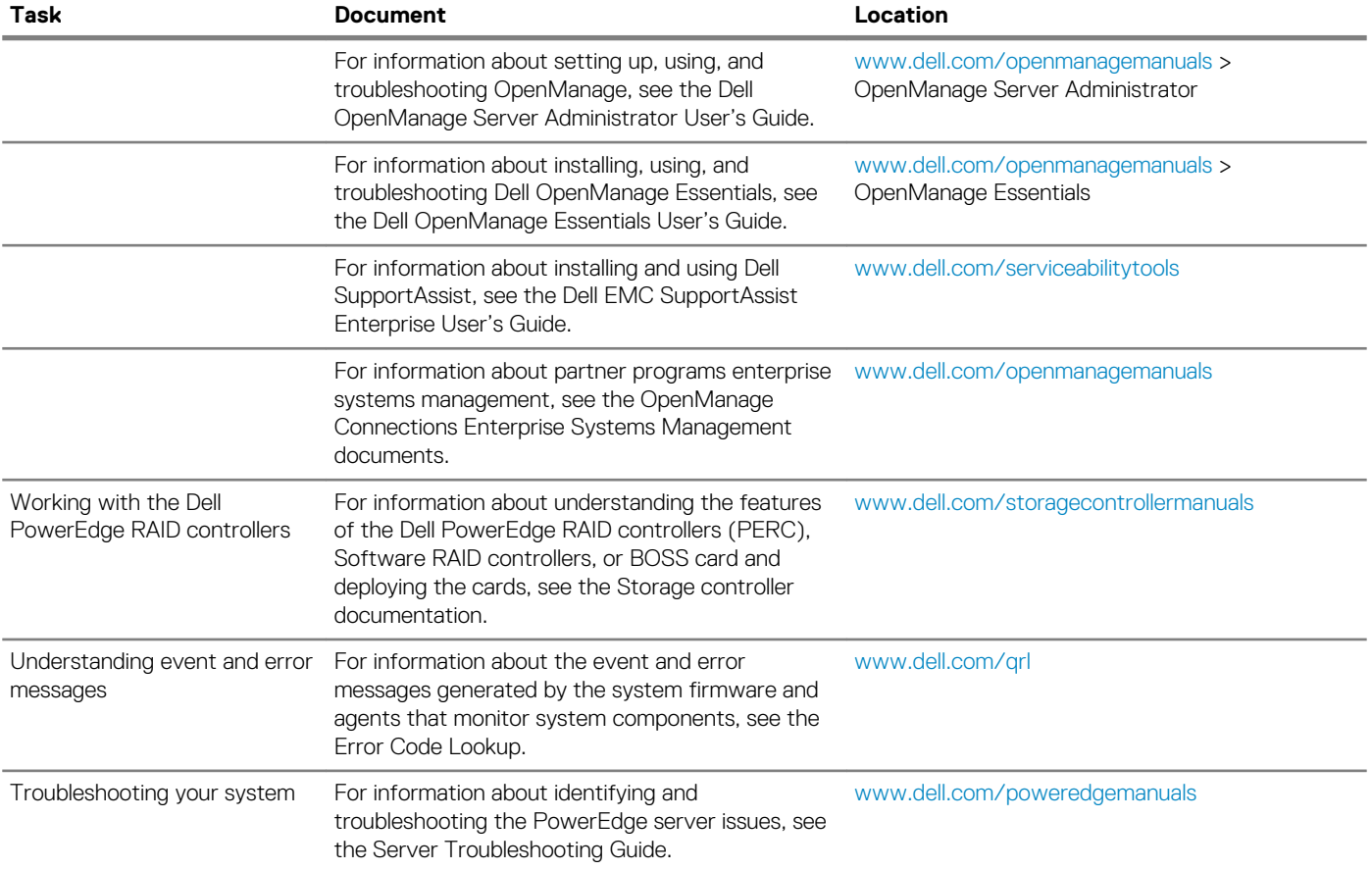

# **Technische Daten**

<span id="page-24-0"></span>Die technischen Daten und Umgebungsbedingungen für Ihr System sind in diesem Abschnitt enthalten. **Themen:**

- Abmessungen des Systems
- [Gehäusegewicht](#page-25-0)
- [Prozessor Technische Daten](#page-25-0)
- [Unterstützte Betriebssysteme](#page-25-0)
- [PSU Technische Daten](#page-25-0)
- **[Systembatterie](#page-26-0)**
- [Erweiterungsbus Technische Daten](#page-26-0)
- [Arbeitsspeicher Technische Daten](#page-26-0)
- [Speicher-Controller Technische Daten](#page-26-0)
- [Laufwerk Technische Daten](#page-26-0)
- [Ports und Anschlüsse Technische Daten](#page-27-0)
- [Grafik Technische Daten](#page-28-0)
- [Umgebungsbedingungen](#page-28-0)

# **Abmessungen des Systems**

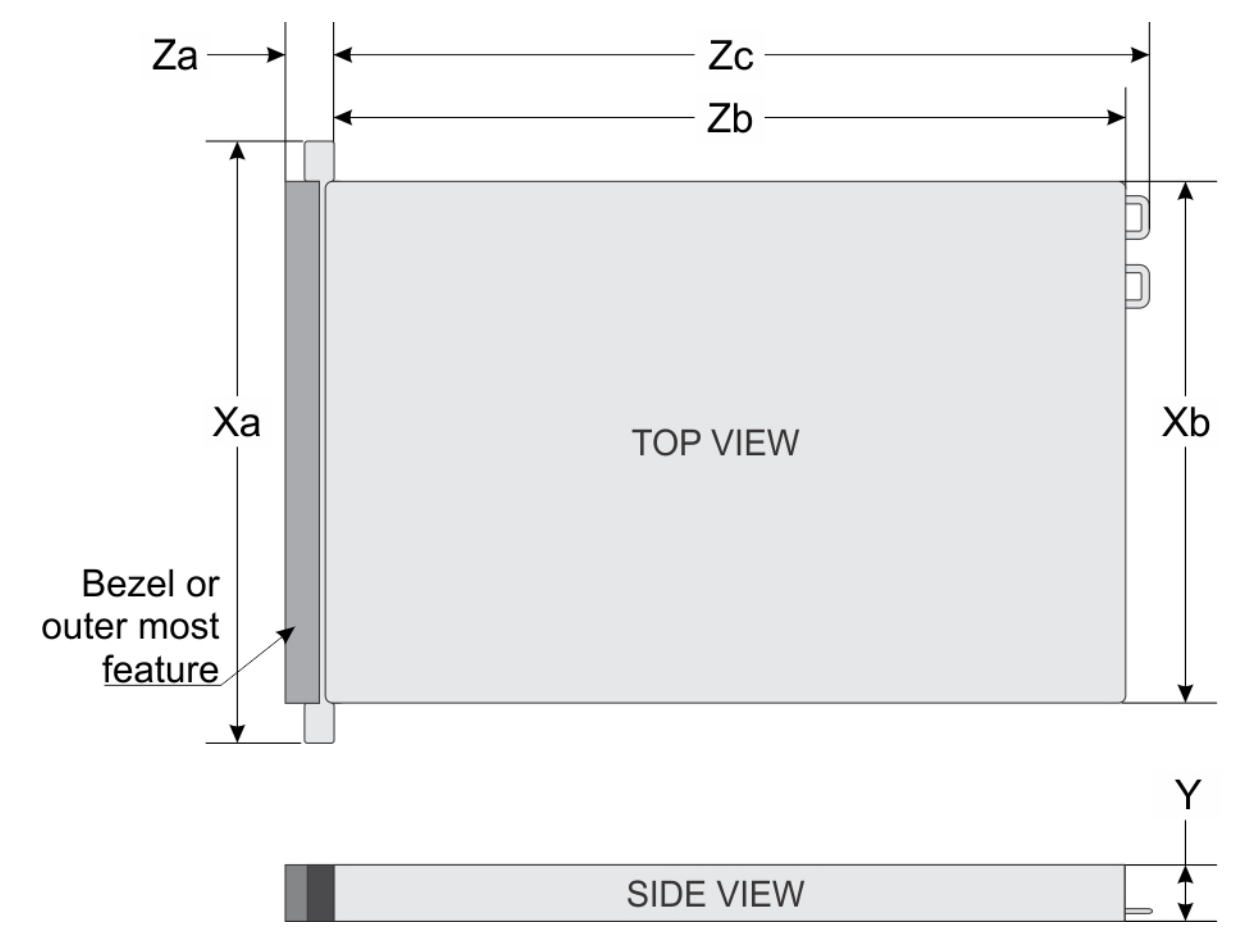

**Abbildung 16. Abmessungen des Dell EMC PowerEdge R440-System**

### <span id="page-25-0"></span>**Tabelle 17. Abmessungen des Dell EMC PowerEdge R440-System**

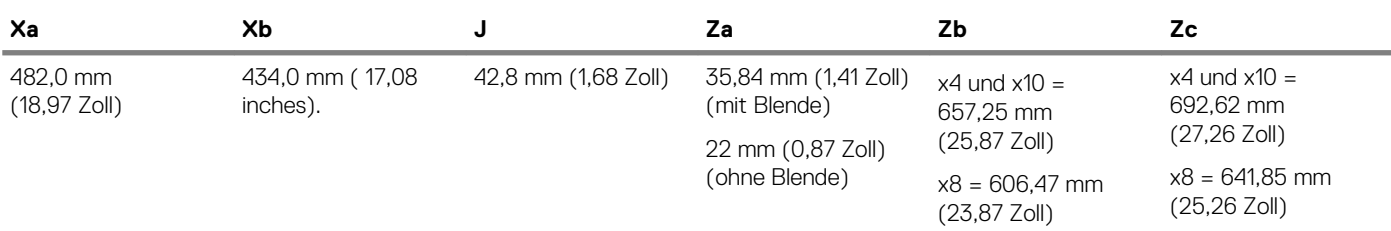

# **Gehäusegewicht**

### **Tabelle 18. Gehäusegewicht des Dell EMC PowerEdge R440-System**

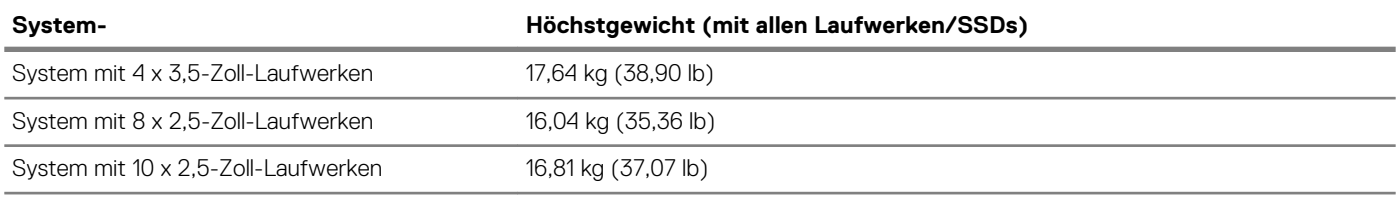

# **Prozessor – Technische Daten**

Das Dell EMC PowerEdge R440-System unterstützt bis zu zwei Prozessoren der Intel Xeon Scalable-Familie mit bis zu 22 Kernen pro Prozessor.

# **Unterstützte Betriebssysteme**

Das Dell EMC PowerEdge R440-System unterstützt die folgenden Betriebssysteme:

- Canonical Ubuntu LTS
- Citrix XenServer
- Microsoft Windows Server mit Hyper-V
- Red Hat Enterprise Linux
- SUSE Linux Enterprise Server
- VMware ESXi
- **ANMERKUNG: Weitere Informationen über die spezifischen Versionen und Ergänzungen finden Sie unter [Dell.com/](https://www.dell.com/support/home/Drivers/SupportedOS/poweredge-r440) [support/home/Drivers/SupportedOS/poweredge-r440](https://www.dell.com/support/home/Drivers/SupportedOS/poweredge-r440).**

# **PSU – Technische Daten**

Das Dell EMC PowerEdge R440-System unterstützt die folgenden Wechselstromnetzteile. **Tabelle 19. PSU – Technische Daten**

| <b>Netzteil</b>           | <b>Klasse</b> | Wärmeabgabe<br>(maximal) | Frequency<br>(Speichertak<br>trate) | Spannung                                              |
|---------------------------|---------------|--------------------------|-------------------------------------|-------------------------------------------------------|
| 550 W Wechselstrom Platin |               | 2.559 BTU/h              | 50/60 Hz                            | 100-240 V Wechselstrom, autom.<br>Bereichseinstellung |
| 450 W Wechselstrom        | <b>Bronze</b> | 1871 BTU/h               | 50/60 Hz                            | 100-240 V Wechselstrom, autom.<br>Bereichseinstellung |

 $\bigcap$ **ANMERKUNG: Die Wärmeabgabe berechnet sich aus der Wattleistung des Netzteils.**

### **ANMERKUNG: Dieses System ist außerdem für den Anschluss an IT-Stromsysteme mit einer Außenleiterspannung von**  ⋒ **höchstens 230 V konzipiert.**

# <span id="page-26-0"></span>**Systembatterie**

Das Dell EMC PowerEdge R440-System unterstützt als Systembatterie eine CR 2032 3,0-V-Lithium-Knopfzelle.

# **Erweiterungsbus – Technische Daten**

Das Dell EMC PowerEdge R440-System unterstützt PCI-Express (PCIe)-Erweiterungskarten der 3. Generation, die mithilfe von Erweiterungskarten-Risern auf der Systemplatine installiert werden müssen. **Tabelle 20. Erweiterungskarten-Riser-Konfigurationen**

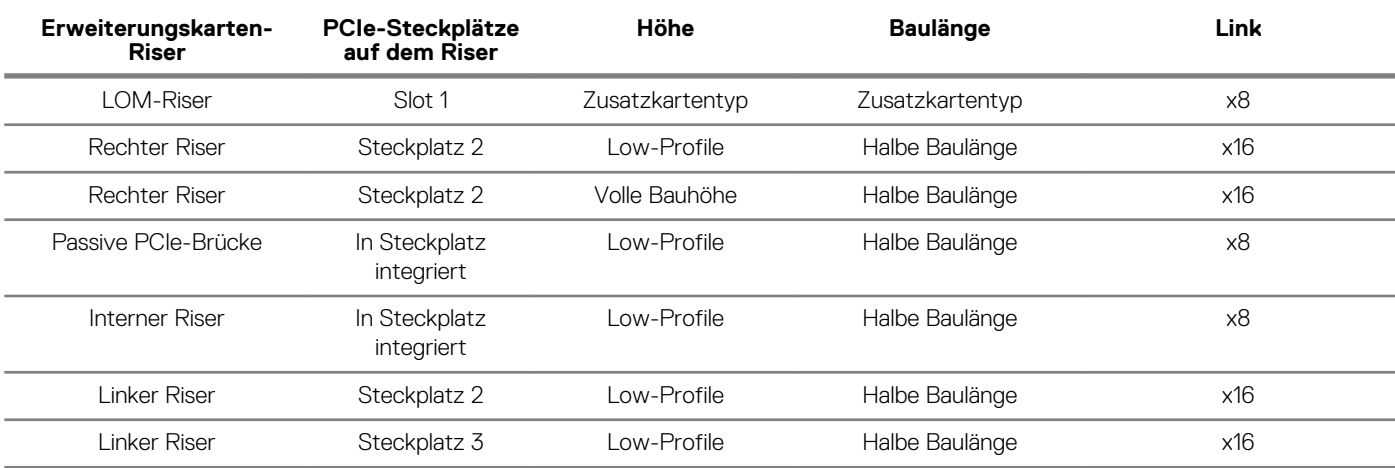

## **Arbeitsspeicher – Technische Daten**

### **Tabelle 21. Arbeitsspeicher – Technische Daten**

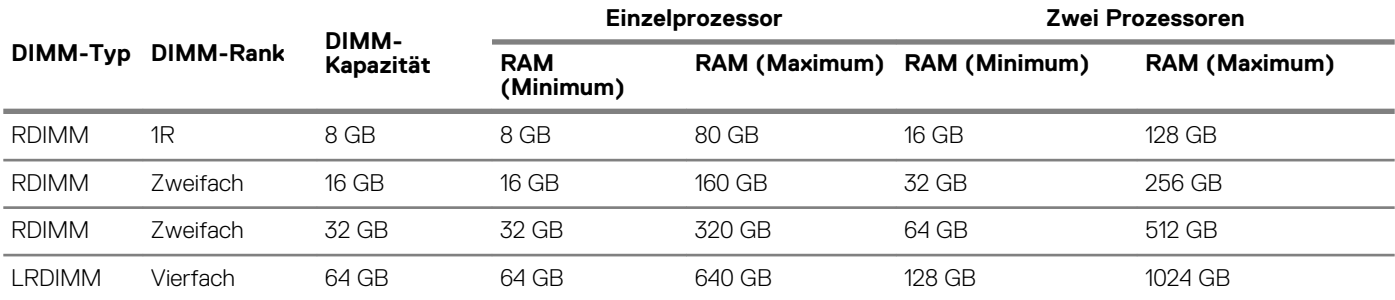

# **Speicher-Controller – Technische Daten**

Das Dell EMC PowerEdge R440-System unterstützt:

- **Interne Controller**: PowerEdge erweiterbarer RAID-Controller (PERC) H330, H730p, H740p, HBA330, Software-RAID (SWRAID) S140
- **Externer PERC (RAID)**: H840
- **Externe HBAs (ohne RAID)**: 12 Gbps-SAS-HBA
- **Boot Optimized Storage Subsystem (BOSS)**: HWRAID 2 x M.2-SSD 120 GB, 240 GB mit 6 Gbps
	- x8-Anschluss mit PCIe Gen 2.0-x2-Lanes, der nur in den Formfaktoren Low-Profile und halbe Baulänge verfügbar ist.

# **Laufwerk – Technische Daten**

## **Laufwerke**

Das Dell EMC PowerEdge R440-System unterstützt:

- <span id="page-27-0"></span>• Bis zu 4 x 3,5-Zoll-Laufwerke mit Festplattenadapter; interne, Hot-Swap-fähige SAS-, SATA- oder Nearline-SAS-Laufwerke
- Bis zu 8 x 2,5-Zoll-Laufwerke oder 10 x 2,5-Zoll-Laufwerke mit Festplattenadapter; interne, Hot-Swap-fähige SAS-, SATA- oder Nearline-SAS-Laufwerke
- Bis zu 4 x 3,5-Zoll-Laufwerke oder 8 x 2,5-Zoll-Laufwerke oder 10 x 2,5-Zoll-Laufwerke mit Festplattenadapter; interne, Hot-Swapfähige SATA-SSDs
- 10 x 2,5-Zoll-Laufwerke mit bis zu 4 NVMe PCIe-Laufwerken

Laufwerke werden in Hot-Swap-fähigen Laufwerkträgern geliefert, die in die Laufwerksschächte passen.

**VORSICHT: Bevor Sie versuchen, bei laufendem System ein Laufwerk zu entfernen oder einzusetzen, vergewissern Sie sich in der Dokumentation zur Speichercontrollerkarte, dass der Host-Adapter korrekt für das Entfernen und Einsetzen von Laufwerken konfiguriert ist.**

**VORSICHT: Schalten Sie das System nicht aus und starten Sie es nicht neu, während ein Laufwerk formatiert wird. Andernfalls kann das Laufwerk beschädigt werden.**

Beachten Sie, dass die Formatierung eines Laufwerks einige Zeit in Anspruch nehmen kann. Es kann mehrere Stunden dauern, bis ein großes Laufwerk formatiert ist.

# **Ports und Anschlüsse - Technische Daten**

# **USB-Ports**

### **Tabelle 22. Technische Daten der USB-Ports für das Dell EMC PowerEdge R440-System**

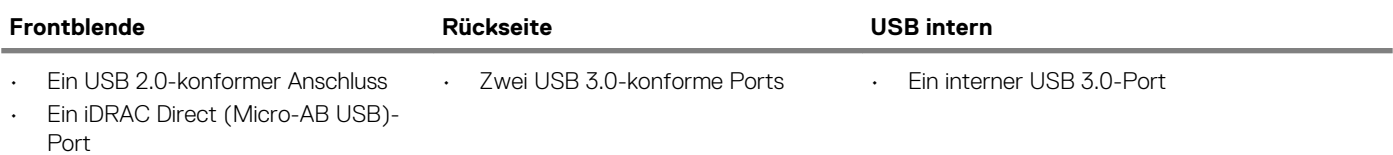

## **NIC-Ports**

Das Dell EMC PowerEdge R440-System unterstützt zwei NIC-Ports (Netzwerkschnittstellen-Controller) auf der Rückseite, die über zwei 1-Gbps-Konfigurationen verfügen

**ANMERKUNG: Sie können bis zu fünf PCIe-Add-on-NIC-Karten einsetzen.**

## **Serieller Anschluss**

Über den seriellen Anschluss kann ein serielles Gerät an das System angeschlossen werden. Das Dell EMC PowerEdge R440-System unterstützt 1 seriellen Anschluss auf der Rückseite. Hierbei handelt es sich um einen 9-poligen Anschluss, Data Terminal Equipment (DTE), 16550-konform.

## **VGA-Ports**

Über den VGA-Port (Video Graphic Array) können Sie das System an ein VGA-Display anschließen. Das Dell EMC PowerEdge R440- System unterstützt zwei 15-polige VGA-Ports.

## **Internes Zweifach-SD-Modul**

Das Dell EMC PowerEdge R440-System unterstützt zwei optionale Flash-Speicherkartensteckplätze mit einem internen Dual-MicroSD-Modul. Das IDSDM- oder vFlash-Modul kombiniert die IDSDM- oder vFlash-Funktionen in einem einzigen Modul.

**ANMERKUNG: Ein Kartensteckplatz ist für die Redundanz reserviert.**

# <span id="page-28-0"></span>**Grafik – Technische Daten**

Das Dell EMC PowerEdge R440-System unterstützt Matrox G200eR2-Grafikkarten mit 16 MB Speicherplatz. **Tabelle 23. Unterstützte Optionen für die Videoauflösung**

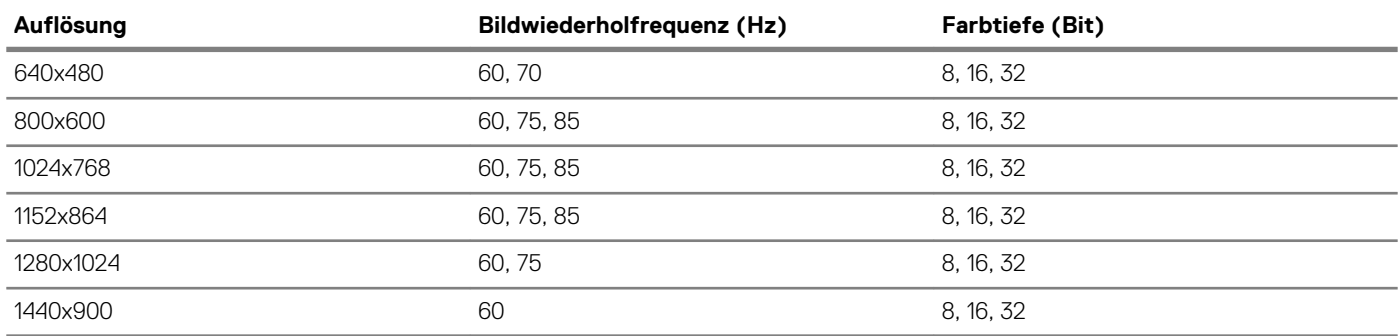

# **Umgebungsbedingungen**

**ANMERKUNG: Weitere Informationen zu Umweltzertifizierungen entnehmen Sie bitte dem Umweltdatenblatt des betreffenden Produkts. Dieses finden Sie bei den Handbüchern und Dokumenten auf [www.dell.com/poweredgemanuals](https://www.dell.com/poweredgemanuals)**

### **Tabelle 24. Temperatur – Technische Daten**

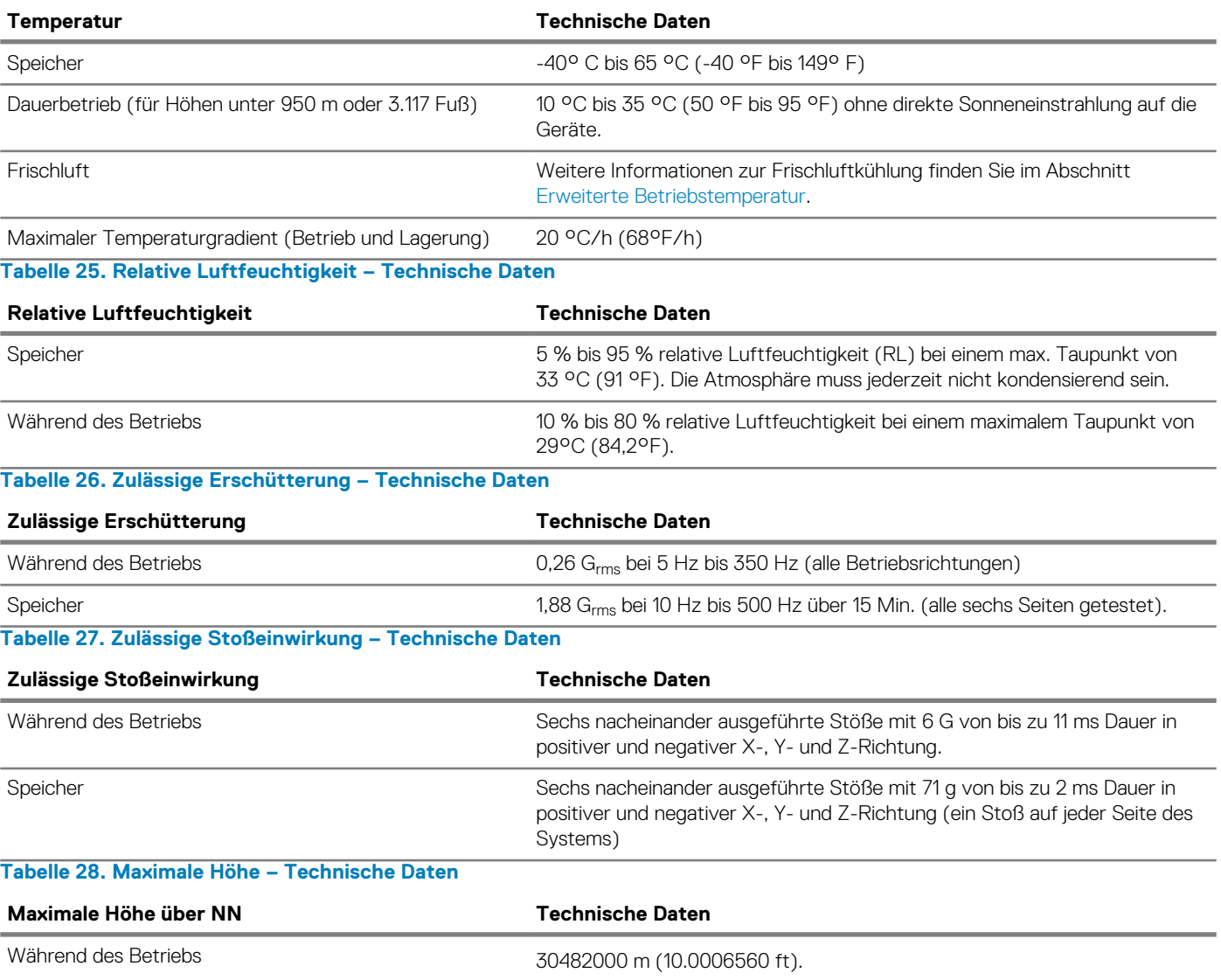

<span id="page-29-0"></span>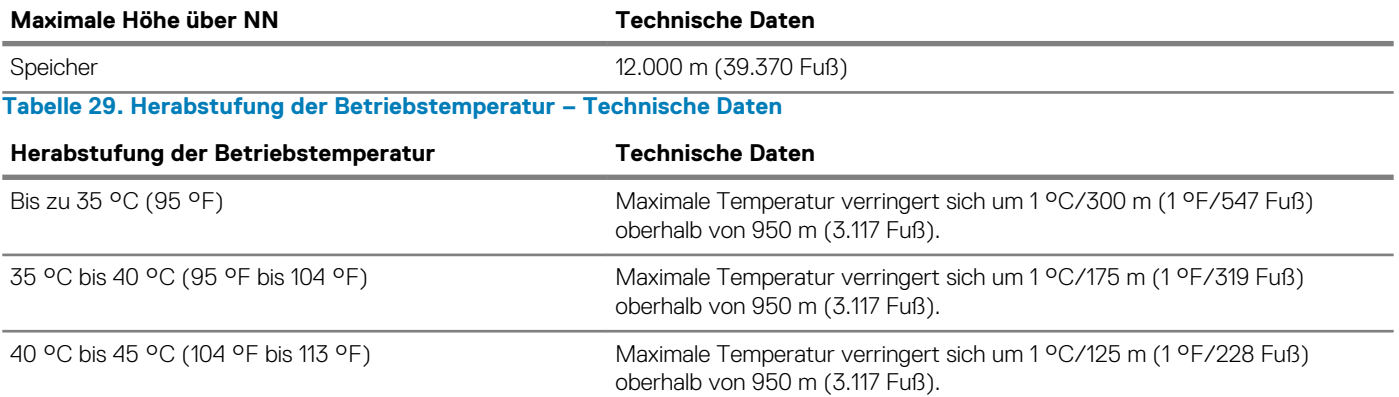

## **Standardbetriebstemperatur**

### **Tabelle 30. Technische Daten für Standardbetriebstemperatur**

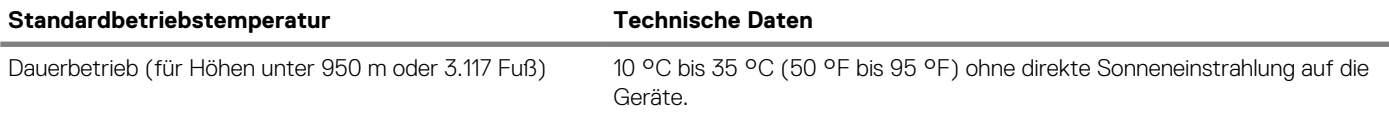

## **Erweiterte Betriebstemperatur**

### **Tabelle 31. Erweiterte Betriebstemperatur – Technische Daten**

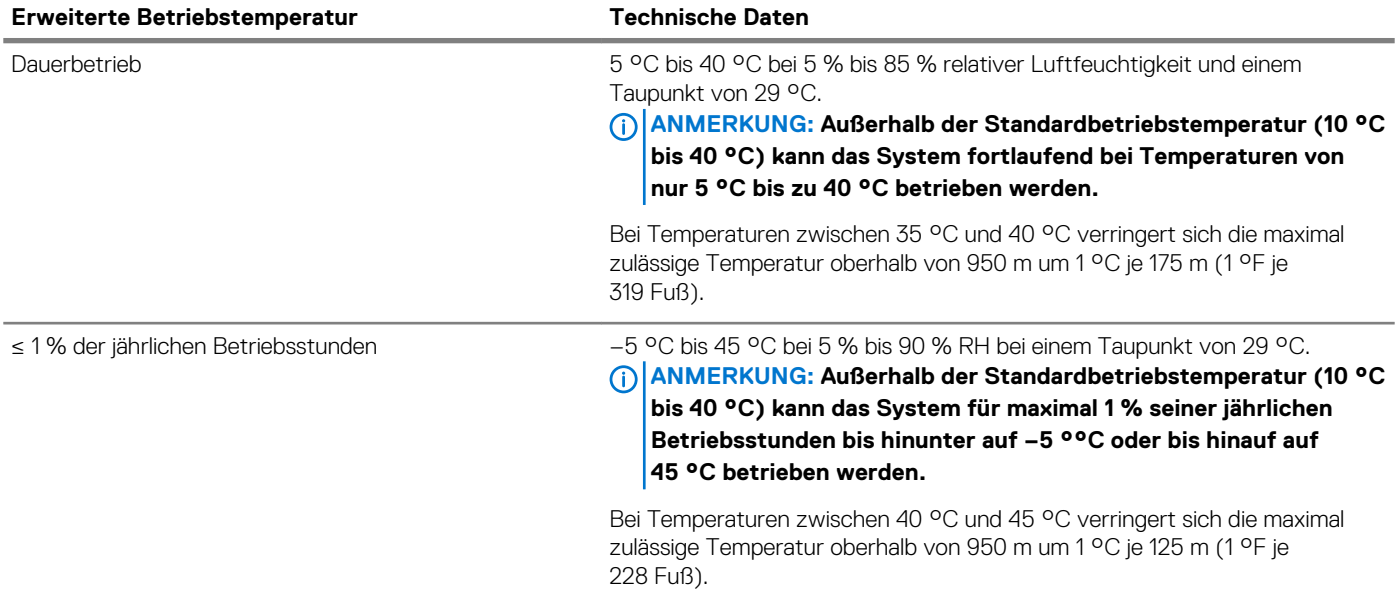

**ANMERKUNG: Der Betrieb im erweiterten Temperaturbereich kann die Systemleistung beeinflussen.**

**ANMERKUNG: Bei Betrieb im erweiterten Temperaturbereich können auf der LCD-Anzeige der Blende und im Systemereignisprotokoll Warnungen bezüglich der Umgebungstemperatur gemeldet werden.**

## **Beschränkungen für die erweiterte Betriebstemperatur**

- Bei Temperaturen unter 5 °C darf kein Kaltstart durchgeführt werden.
- Die Betriebstemperatur ist für eine maximale Höhe von 3.048 Metern (10.000 Fuß) angegeben.
- Prozessoren mit 105 W/4C, 115 W/6C, 130 W/8C, 140 W/14C oder einer höheren Wattleistung (TDP > 140 W) werden nicht unterstützt.
- Die Konfiguration redundanter Netzteile ist erforderlich.
- Nicht von Dell zugelassene periphere Karten und/oder periphere Karten über 25 W werden nicht unterstützt.
- NVMe-Laufwerke werden nicht unterstützt.
- Apache Pass DIMMs und NVDIMMs werden nicht unterstützt.

## **Übersicht über thermische Beschränkungen**

## **Tabelle 32. Übersicht über thermische Beschränkungen für das Dell EMC PowerEdge R440-System**

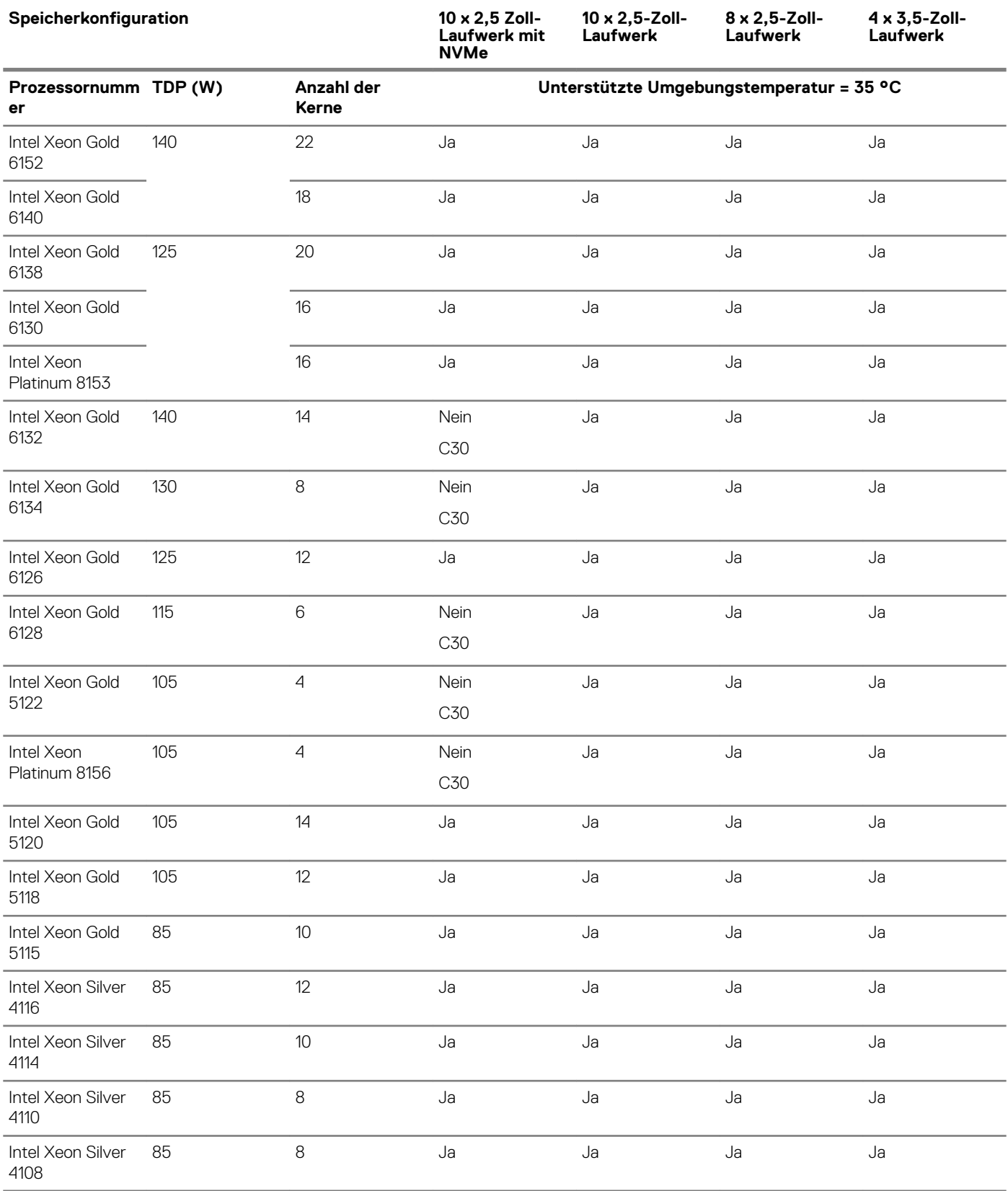

<span id="page-31-0"></span>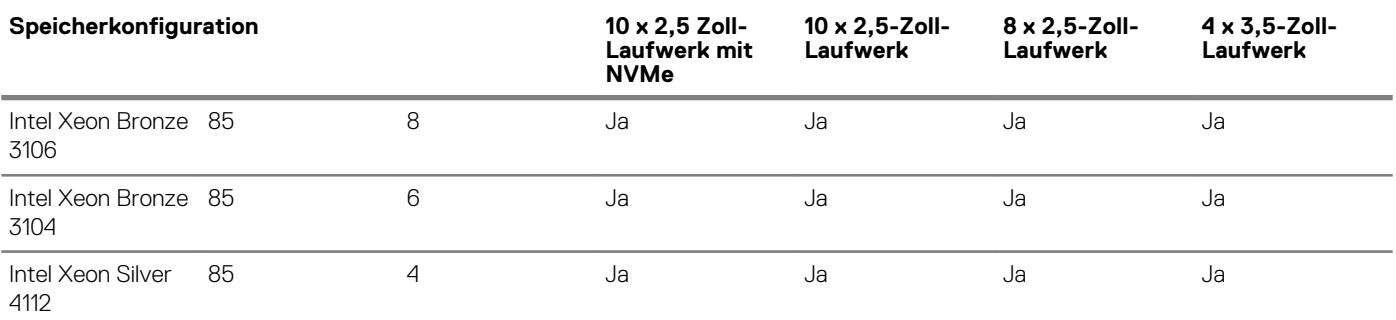

# **Partikel- und gasförmige Verschmutzung - Technische Daten**

In der folgenden Tabelle werden die Grenzwerte zur Verhinderung von Schäden an Geräten und/oder Fehlern durch Partikel- und gasförmige Verschmutzung definiert. Wenn die Partikel- oder gasförmige Verschmutzung die festgelegten Grenzwerte überschreitet und Schäden an Geräten oder Fehler verursacht, müssen Sie womöglich die Umgebungsbedingungen korrigieren. Die Berichtigung von Umgebungsbedingungen liegt in der Verantwortung des Kunden.

**Tabelle 33. Partikelverschmutzung – Technische Daten**

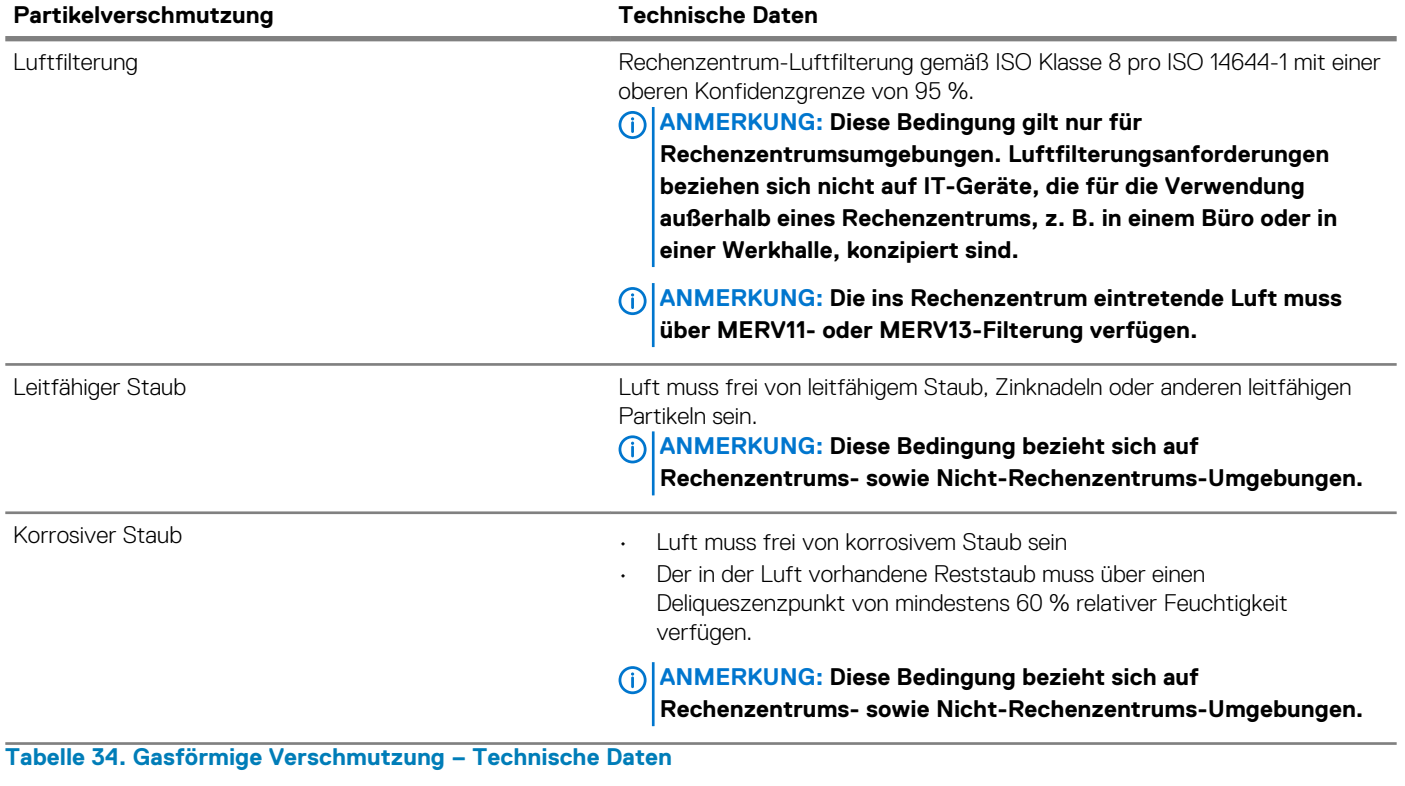

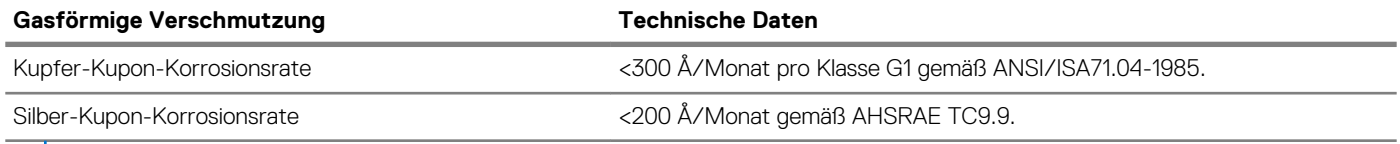

**ANMERKUNG: Maximale korrosive Luftverschmutzungsklasse, gemessen bei ≤50 % relativer Luftfeuchtigkeit.**

# **Anfängliche Systemeinrichtung und Erstkonfiguration**

# <span id="page-32-0"></span>**Setting up your system**

Perform the following steps to set up your system:

### **Schritte**

- 1. Unpack the system.
- 2. Install the system into the rack. For more information about installing the system into the rack, see the *Rail Installation Guide* at [www.dell.com/poweredgemanuals.](https://www.dell.com/poweredgemanuals)
- 3. Connect the peripherals to the system.
- 4. Connect the system to its electrical outlet.
- 5. Power on the system by pressing the power button or by using iDRAC.
- 6. Power on the attached peripherals.

For more information about setting up your system, see the *Getting Started Guide* that shipped with your system.

# **iDRAC configuration**

The Integrated Dell Remote Access Controller (iDRAC) is designed to make system administrators more productive and improve the overall availability of Dell systems. iDRAC alerts administrators about system issues and enables them to perform remote system management. This reduces the need for physical access to the system.

## **Options to set up iDRAC IP address**

To enable communication between your system and iDRAC, you must first configure the network settings based on your network infrastructure.

#### $(i)$ **ANMERKUNG: For static IP configuration, you must request for it at the time of purchase.**

This option is set to **DHCP** by Default. You can set up the IP address by using one of the following interfaces:

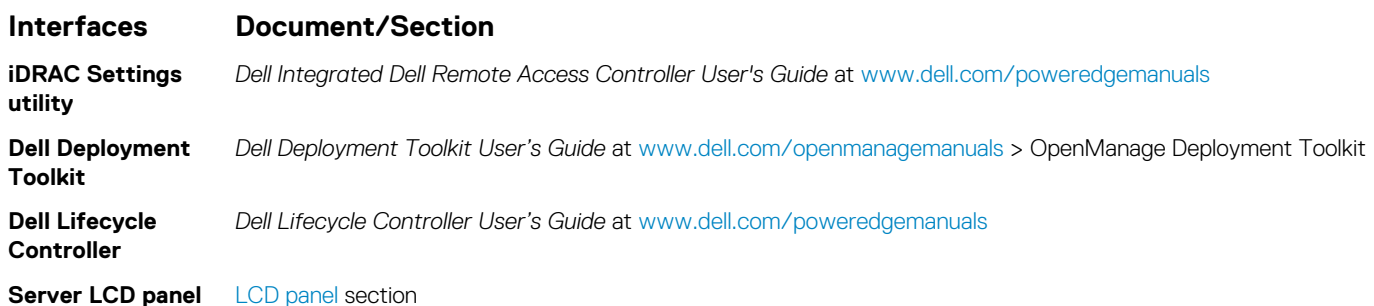

**ANMERKUNG: To access iDRAC, ensure that you connect the ethernet cable to the iDRAC9 dedicated network port. You can also access iDRAC through the shared LOM mode, if you have opted for a system that has the shared LOM mode enabled.**

## **Log in to iDRAC**

You can log in to iDRAC as:

- <span id="page-33-0"></span>• iDRAC user
- **Microsoft Active Directory user**
- Lightweight Directory Access Protocol (LDAP) user

If you have opted for secure default access to iDRAC, you must use the iDRAC secure default password available on the system Information tag. If you have not opted for secure default access to iDRAC, then use the default user name and password –root and calvin. You can also log in by using your Single Sign-On or Smart Card.

#### **ANMERKUNG: You must have the iDRAC credentials to log in to iDRAC.**  $(i)$

**ANMERKUNG: Ensure that you change the default user name and password after setting up the iDRAC IP address.**  $\bigcirc$ 

### **ANMERKUNG: The Intel Quick Assist Technology (QAT) on the Dell EMC PowerEdge R440 is supported with chipset**  (i) **integration and is enabled through an optional license. The license files are enabled on the sleds through iDRAC.**

For more information about drivers, documentation, and white papers on the Intel QAT, see *https://01.org/intel-quickassist-technology*.

For more information about logging in to the iDRAC and iDRAC licenses, see the latest *Integrated Dell Remote Access Controller User's Guide* at [www.dell.com/poweredgemanuals.](https://www.dell.com/poweredgemanuals)

You can also access iDRAC by using RACADM. For more information, see the *RACADM Command Line Interface Reference Guide* at [www.dell.com/poweredgemanuals.](https://www.dell.com/poweredgemanuals)

# **Options to install the operating system**

If the system is shipped without an operating system, install a supported operating system by using one of the following resources: **Tabelle 35. Resources to install the operating system**

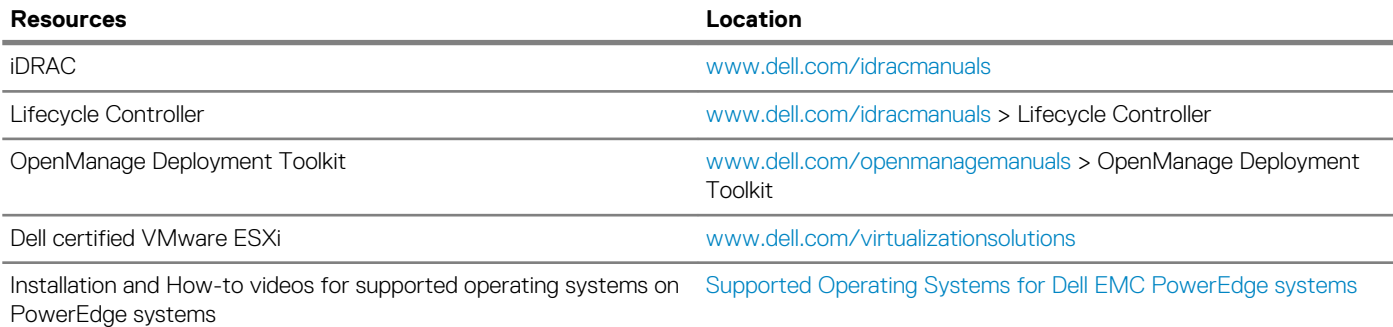

## **Methoden zum Download von Firmware und Treiber**

Sie können die Firmware und Treiber mithilfe der folgenden Methoden herunterladen:

## **Tabelle 36. Firmware und Treiber**

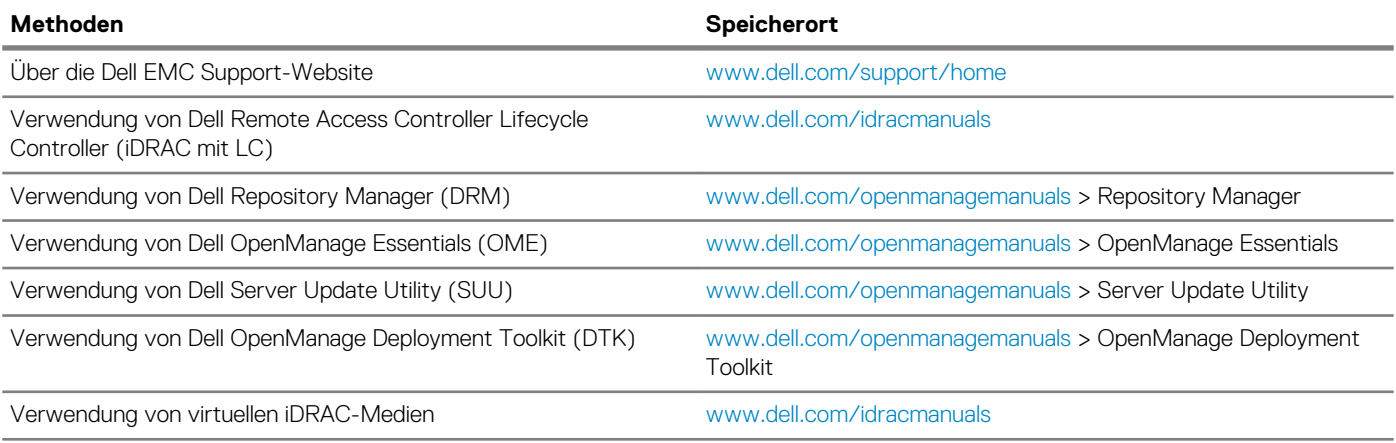

## <span id="page-34-0"></span>**Downloading drivers and firmware**

Dell EMC recommends that you download and install the latest BIOS, drivers, and systems management firmware on your system.

### **Voraussetzungen**

Ensure that you clear the web browser cache before downloading the drivers and firmware.

### **Schritte**

- 1. Go to [www.dell.com/support/home](https://www.dell.com/support/home).
- 2. In the **Drivers & Downloads** section, type the Service Tag of your system in the **Enter a Service Tag or product ID** box, and then click **Submit**.

**ANMERKUNG: If you do not have the Service Tag, select Detect Product to allow the system to automatically detect the Service Tag, or click View products, and navigate to your product.**

### 3. Click **Drivers & Downloads**.

The drivers that are applicable to your system are displayed.

4. Download the drivers to a USB drive, CD, or DVD.

# **Pre-operating system management applications**

<span id="page-35-0"></span>You can manage basic settings and features of a system without booting to the operating system by using the system firmware.

## **Themen:**

- Optionen zum Verwalten der Vor-Betriebssystemanwendungen
- **System Setup**
- [Dell Lifecycle Controller](#page-58-0)
- [Start-Manager](#page-58-0)
- [PXE-Boot](#page-59-0)

# **Optionen zum Verwalten der Vor-Betriebssystemanwendungen**

Im System sind die folgenden Optionen zum Verwalten der Vor-Betriebssystemanwendungen enthalten:

- System-Setup-Programm
- Dell Lifecycle Controller
- Start-Manager
- Vorstartausführungssumgebung (Preboot eXecution Environment, PXE)

# **System Setup**

By using the **System Setup** screen, you can configure the BIOS settings, iDRAC settings, and device settings of your System.

**ANMERKUNG: Help text for the selected field is displayed in the graphical browser by default. To view the help text in the text browser, press F1.**

You can access system setup by one of the following:

- Standard graphical browser—The browser is enabled by default.
- Text browser—The browser is enabled by using Console Redirection.

## **Viewing System Setup**

To view the **System Setup** screen, perform the following steps:

### **Schritte**

- 1. Power on, or restart your System.
- 2. Press F2 immediately after you see the following message:

F2 = System Setup

**ANMERKUNG: If your operating system begins to load before you press F2, wait for the system to finish booting, and then restart your System and try again.**

## **System Setup details**

The **System Setup Main Menu** screen details are explained as follows:
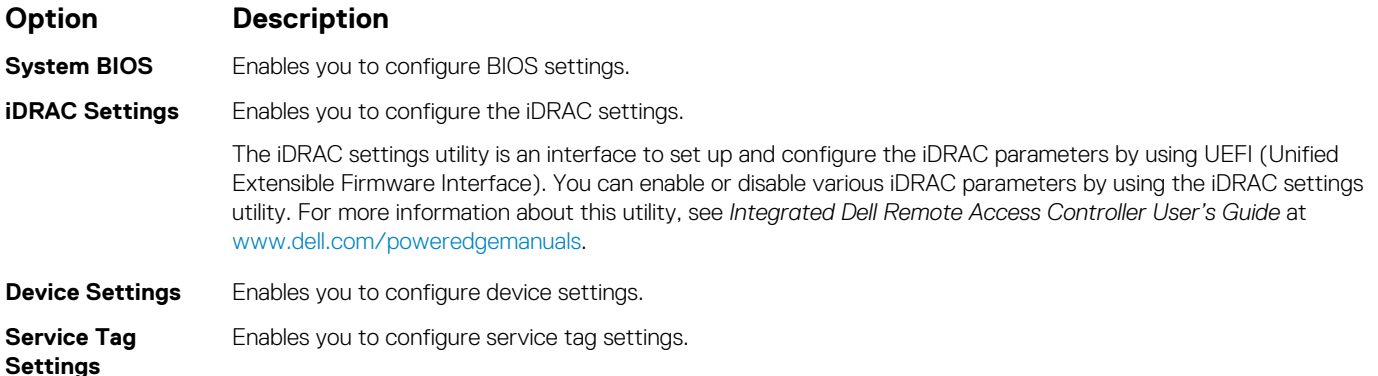

## **System BIOS**

You can use the **System BIOS** screen to edit specific functions such as boot order, system password, and setup password, set the SATA and PCIe NVMe RAID mode, and enable or disable USB ports.

## **Viewing System BIOS**

To view the **System BIOS** screen, perform the following steps:

### **Schritte**

- 1. Power on, or restart your System.
- 2. Press F2 immediately after you see the following message:

F2 = System Setup

**ANMERKUNG: If the operating system begins to load before you press F2, wait for the System to finish booting, and then restart the System and try again.**

3. On the **System Setup Main Menu** screen, click **System BIOS**.

## **System BIOS Settings details**

### **About this task**

The **System BIOS Settings** screen details are explained as follows:

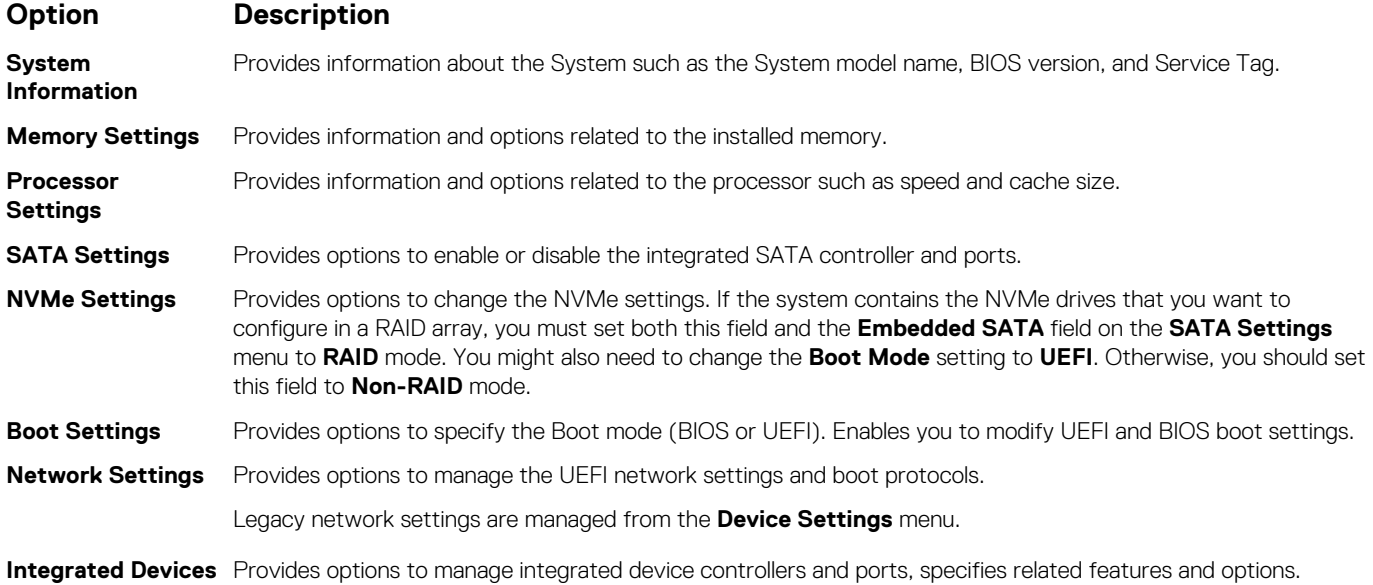

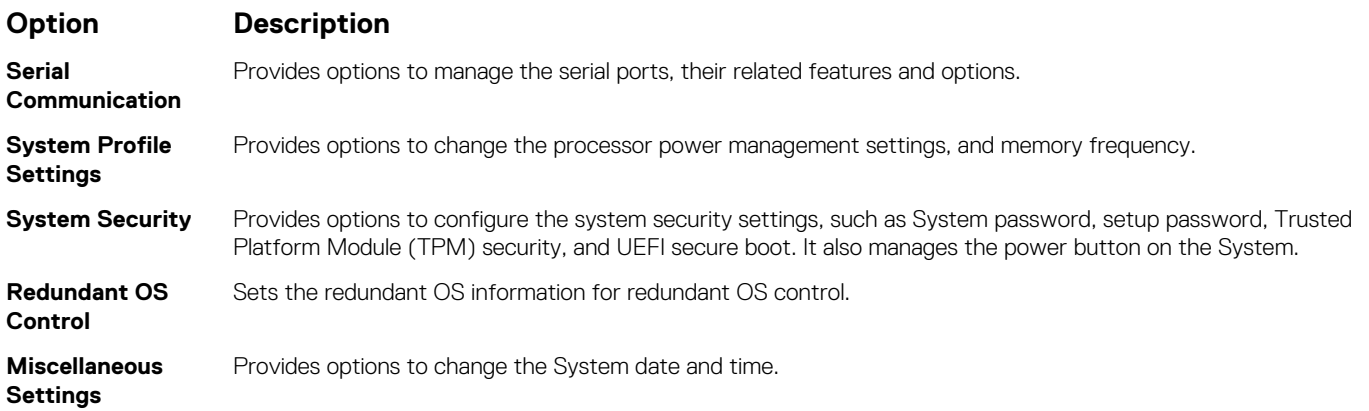

## **System Information**

You can use the **System Information** screen to view System properties such as Service Tag, System model name, and BIOS version.

## **Viewing System Information**

To view the **System Information** screen, perform the following steps:

### **Schritte**

- 1. Power on, or restart your System.
- 2. Press F2 immediately after you see the following message:

F2 = System Setup

- **ANMERKUNG: If your operating system begins to load before you press F2, wait for the System to finish booting, and then restart your System and try again.**
- 3. On the **System Setup Main Menu** screen, click **System BIOS**.
- 4. On the **System BIOS** screen, click **System Information**.

## **Details zu "System Information" (Systeminformationen)**

### **Info über diese Aufgabe**

Die Details zum Bildschirm **System Information** (Systeminformationen) werden nachfolgend erläutert:

### **Option Beschreibung**

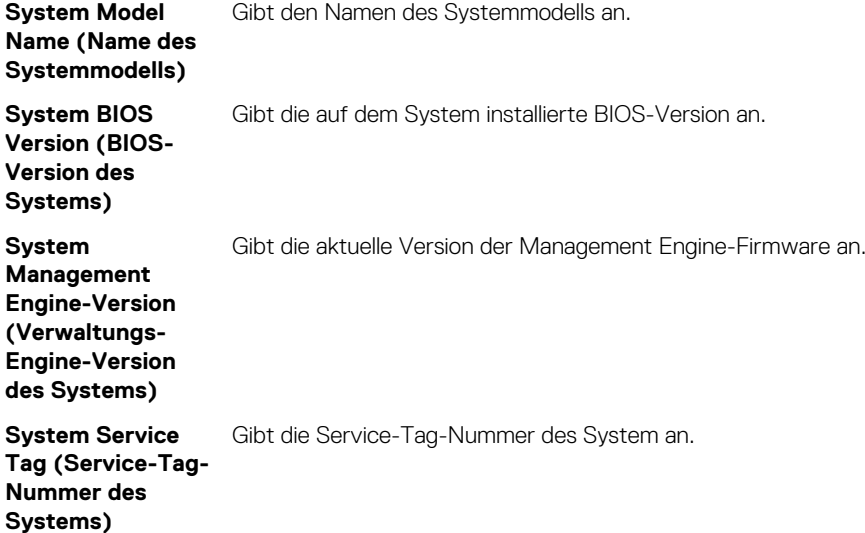

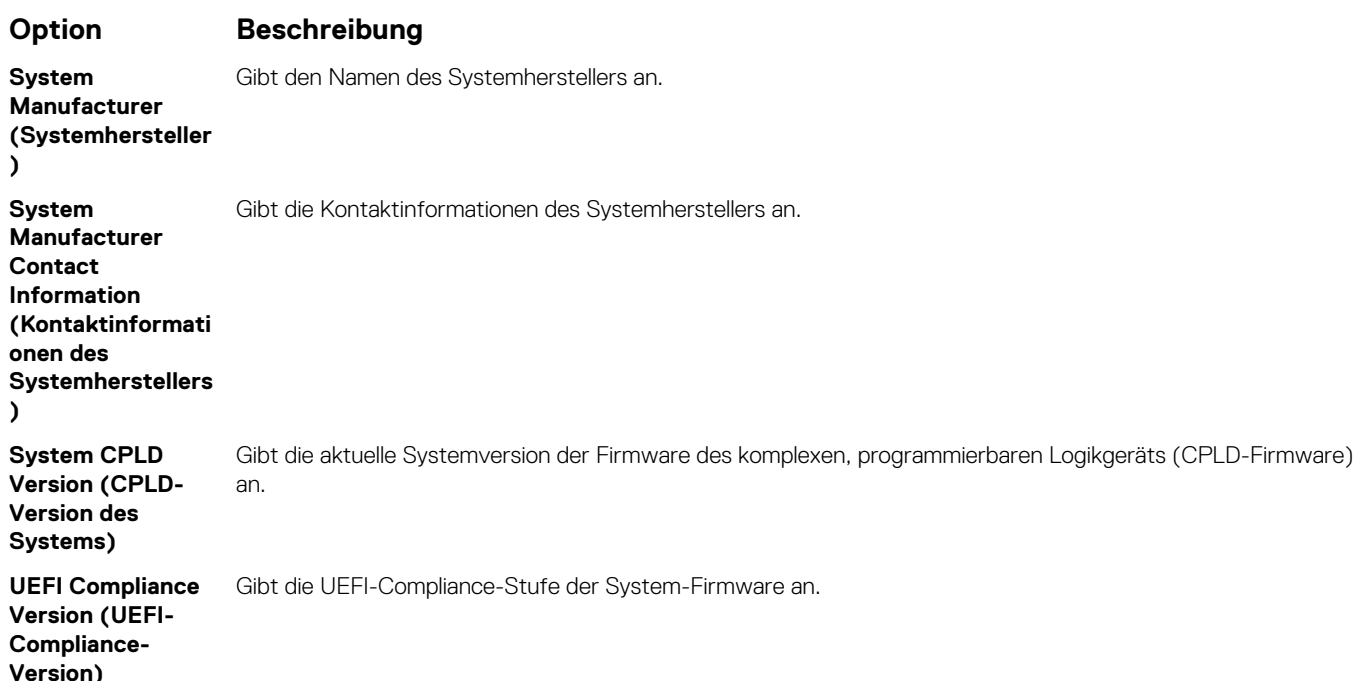

### **Speichereinstellungen**

Sie können den Bildschirm **Memory Settings** (Speichereinstellungen) verwenden, um sämtliche Speichereinstellungen anzuzeigen und spezielle Speicherfunktionen wie Systemspeichertests und Knoten-Interleaving zu aktivieren oder zu deaktivieren.

## **Anzeigen der "Memory Settings" (Speichereinstellungen)**

Führen Sie die folgenden Schritte aus, um den Bildschirm **Memory Settings** (Speichereinstellungen) anzuzeigen:

### **Schritte**

- 1. Schalten Sie das System ein oder starten Sie es neu.
- 2. Drücken Sie umgehend auf die Taste <F2>, wenn die folgende Meldung angezeigt wird:

F2 = System Setup

**ANMERKUNG: Wenn der Ladevorgang des Betriebssystems beginnt, bevor Sie F2 gedrückt haben, lassen Sie das System den Startvorgang vollständig ausführen. Starten Sie dann das System neu und versuchen Sie es erneut.**

- 3. Klicken Sie im Bildschirm **System Setup Main Menu** (System-Setup-Hauptmenü) auf **System BIOS** (System-BIOS).
- 4. Klicken Sie auf dem Bildschirm **System BIOS** (System-BIOS) auf **Memory Settings** (Speichereinstellungen).

## **Details zu den "Memory Settings" (Speichereinstellungen)**

### **Info über diese Aufgabe**

Die Details zum Bildschirm **Memory Settings** (Speichereinstellungen) werden nachfolgend erläutert:

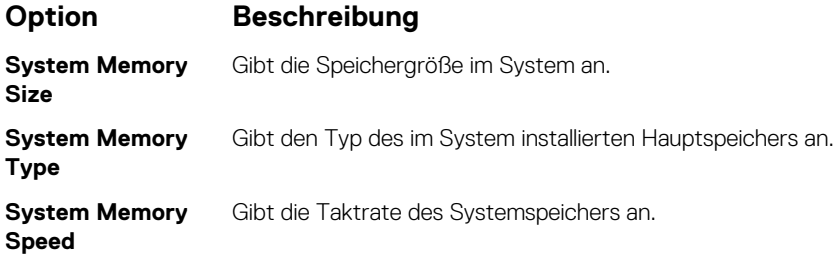

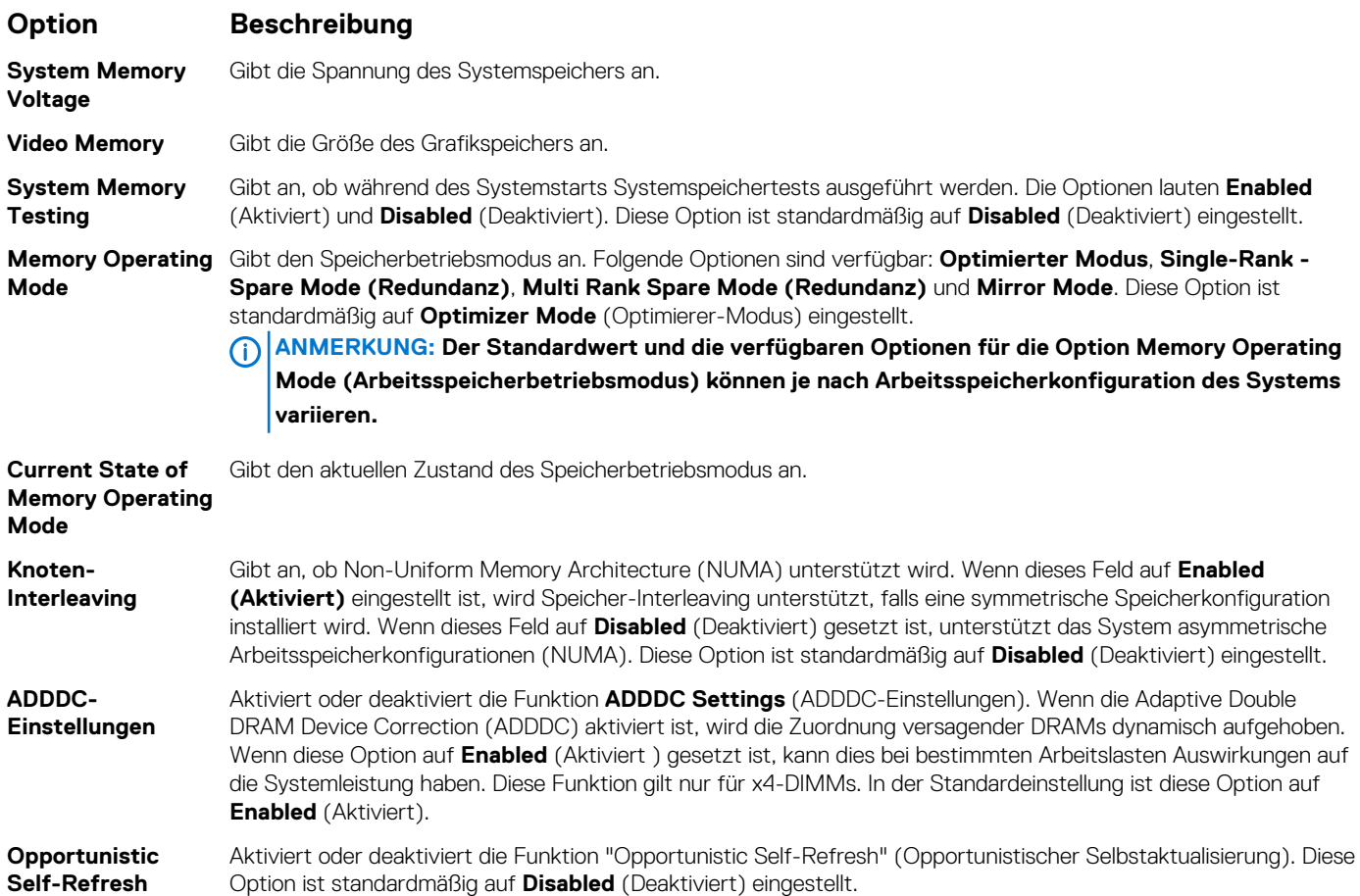

### **Prozessoreinstellungen**

Über den Bildschirm **Processor Settings** (Prozessoreinstellungen) können Sie die Prozessoreinstellungen einsehen und bestimmte Funktionen durchführen, z. B. die Aktivierung von Virtualisierungstechnologien, des Hardware-Prefetchers und des Leerlaufzustandes inaktiver logischer Prozessoren.

## **Viewing Processor Settings**

To view the **Processor Settings** screen, perform the following steps:

### **Schritte**

- 1. Power on, or restart your System.
- 2. Press F2 immediately after you see the following message:

F2 = System Setup

- **ANMERKUNG: If your operating system begins to load before you press F2, wait for the System to finish booting, and then restart your System and try again.**
- 3. On the **System Setup Main Menu** screen, click **System BIOS**.
- 4. On the **System BIOS** screen, click **Processor Settings**.

## **Details zu "Processor Settings" (Prozessoreinstellungen)**

### **Info über diese Aufgabe**

Die Details zum Bildschirm **Processor Settings (Prozessoreinstellungen)** werden nachfolgend erläutert:

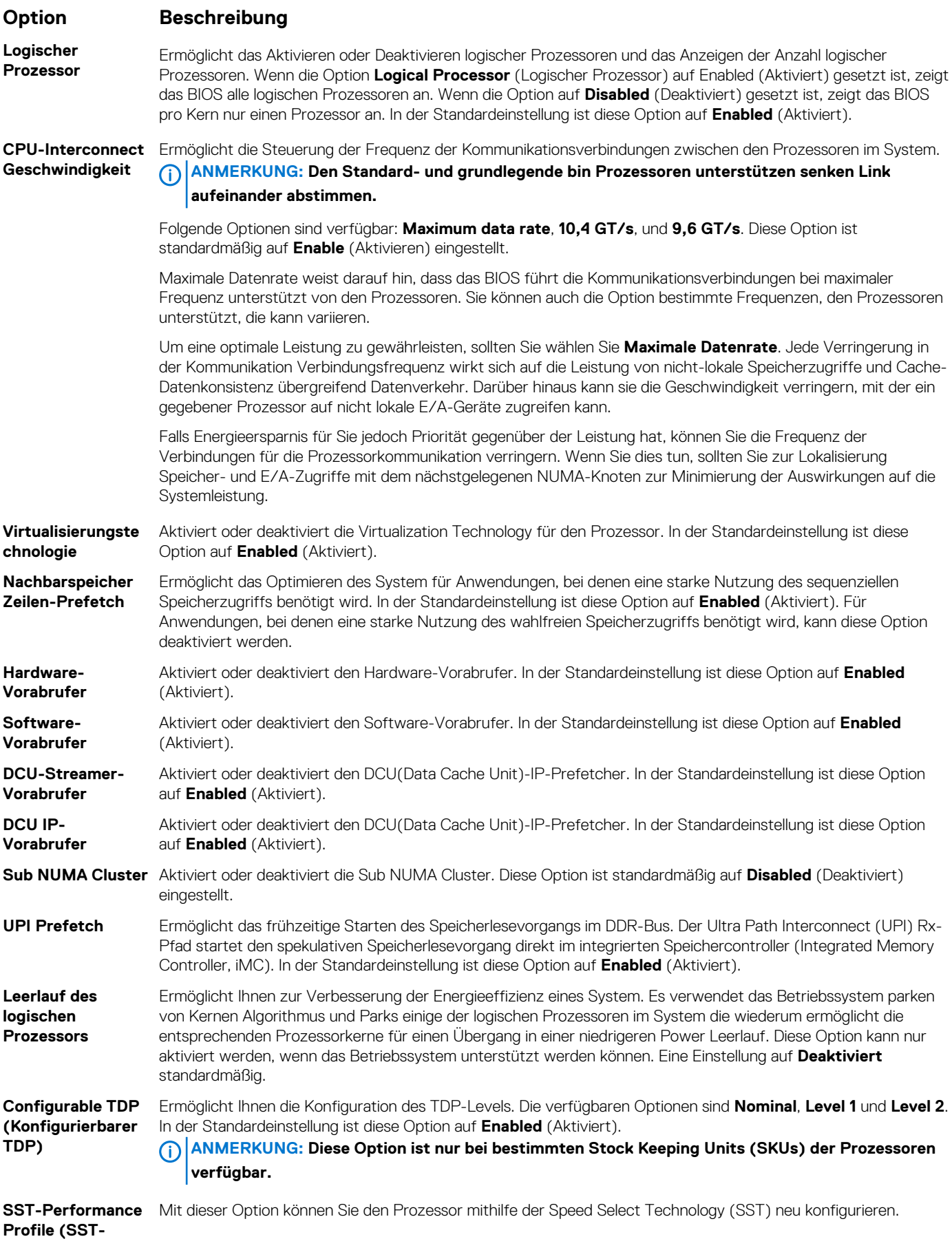

**Leistungsprofil)**

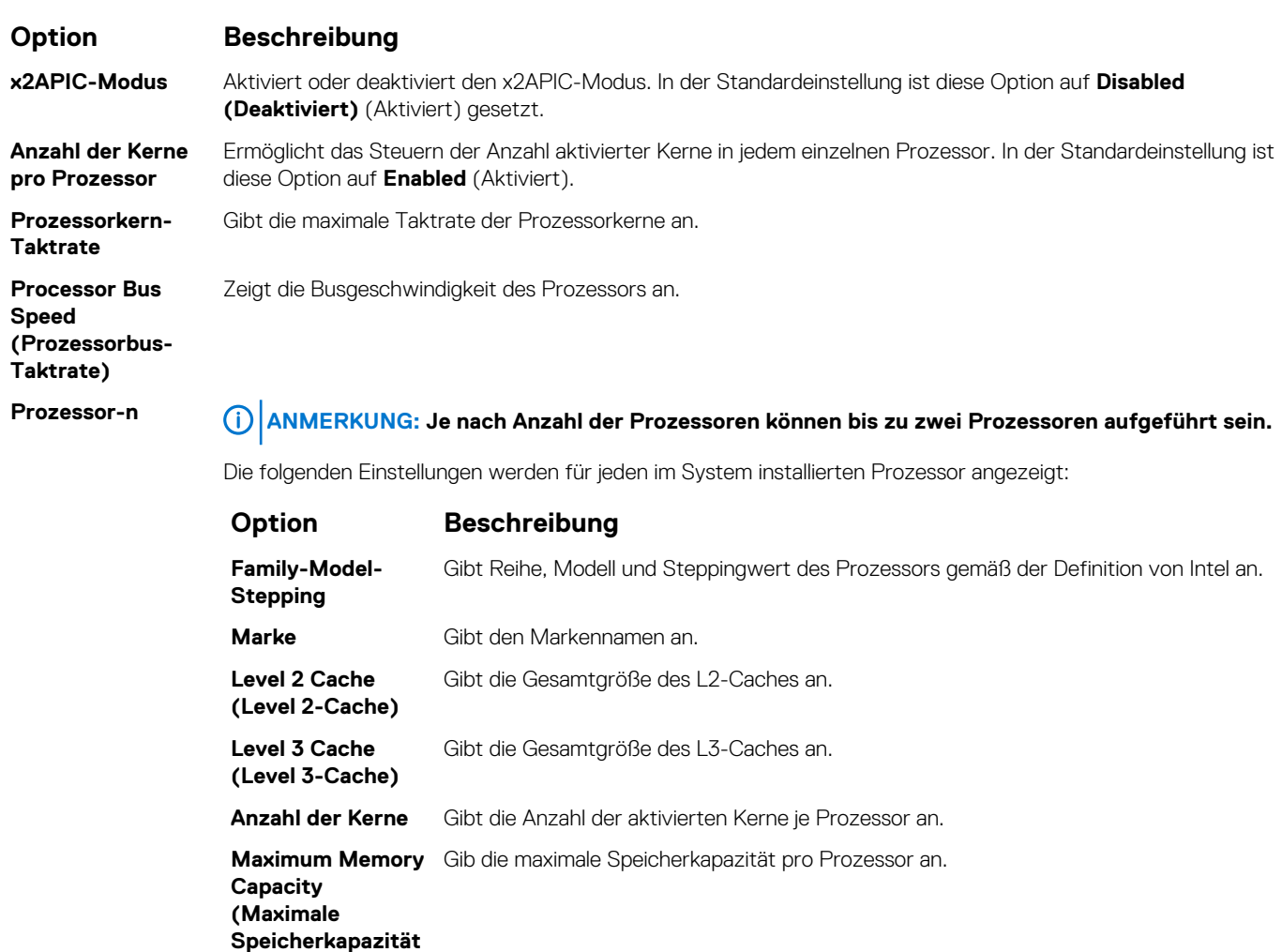

**)**

**Mikrocode** Gibt den Mikrocode an.

## **SATA Settings**

You can use the **SATA Settings** screen to view the settings of SATA devices and enable SATA and PCIe NVMe RAID mode on your System.

## **Viewing SATA Settings**

To view the **SATA Settings** screen, perform the following steps:

### **Schritte**

- 1. Power on, or restart your System.
- 2. Press F2 immediately after you see the following message:

F2 = System Setup

**ANMERKUNG: If your operating system begins to load before you press F2, wait for the System to finish booting, and then restart your System and try again.**

- 3. On the **System Setup Main Menu** screen, click **System BIOS**.
- 4. On the **System BIOS** screen, click **SATA Settings**.

## **Detail zu "SATA Settings" (SATA-Einstellungen)**

### **Info über diese Aufgabe**

Die Details zum Bildschirm **SATA Settings** (SATA-Einstellungen) werden nachfolgend erläutert:

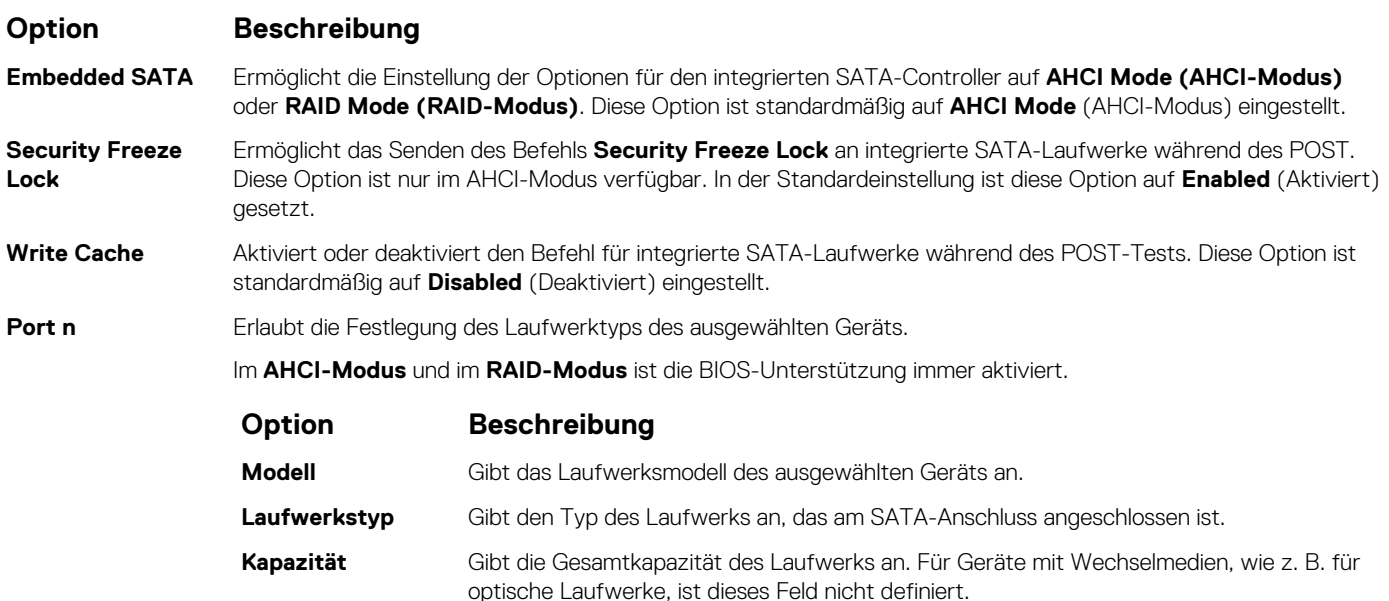

## **NVMe Settings**

Das NVMe Einstellungen ermöglichen das Festlegen der NV Me-Laufwerke entweder auf **RAID-** Modus oder **Nicht-RAID-** Modus.

**ANMERKUNG: Informationen zum Konfigurieren dieser Laufwerke als RAID-Laufwerke müssen Sie die NV Me-**⋒ **Laufwerke und die Option Embedded SATA im SATA Settings Menü, um RAID- Modus. Ist dies nicht der Fall, müssen Sie setzen Sie dieses Feld auf Nicht-RAID- Modus.**

## **Viewing NVMe Settings**

To view the **NVMe Settings** screen, perform the following steps:

### **Schritte**

- 1. Power on, or restart your system.
- 2. Press F2 immediately after you see the following message:

```
F2 = System Setup
```
- **ANMERKUNG: If your operating system begins to load before you press F2, wait for the system to finish booting, and then restart your system and try again.**
- 3. On the **System Setup Main Menu** screen, click **System BIOS**.
- 4. On the **System BIOS** screen, click **NVMe Settings**.

## **NVMe Settings details**

### **About this task**

The NVMe Settings screen details are explained as follows:

### **Option Description**

**NVMe Mode** Enables you to set the NVMe mode. This option is set to **Non RAID** by default.

## **Boot Settings**

You can use the **Boot Settings** screen to set the boot mode to either **BIOS** or **UEFI**. It also enables you to specify the boot order.

- **UEFI**: The Unified Extensible Firmware Interface (UEFI) is a new interface between operating systems and platform firmware. The interface consists of data tables with platform related information, boot and runtime service calls that are available to the operating system and its loader. The following benefits are available when the **Boot Mode** is set to **UEFI**:
	- Support for drive partitions larger than 2 TB.
	- Enhanced security (e.g., UEFI Secure Boot).
	- Faster boot time.

### **ANMERKUNG: You must use only the UEFI boot mode in order to boot from NVMe drives.**

• **BIOS**: The **BIOS Boot Mode** is the legacy boot mode. It is maintained for backward compatibility.

### **Viewing Boot Settings**

To view the **Boot Settings** screen, perform the following steps:

### **Schritte**

- 1. Power on, or restart your System.
- 2. Press F2 immediately after you see the following message:

F2 = System Setup

**ANMERKUNG: If your operating system begins to load before you press F2, wait for the System to finish booting, and then restart your System and try again.**

- 3. On the **System Setup Main Menu** screen, click **System BIOS**.
- 4. On the **System BIOS** screen, click **Boot Settings**.

### **Details zu "Boot Settings" (Starteinstellungen)**

### **Info über diese Aufgabe**

Die Details zum Bildschirm **Boot Settings** (Starteinstellungen) werden nachfolgend erläutert:

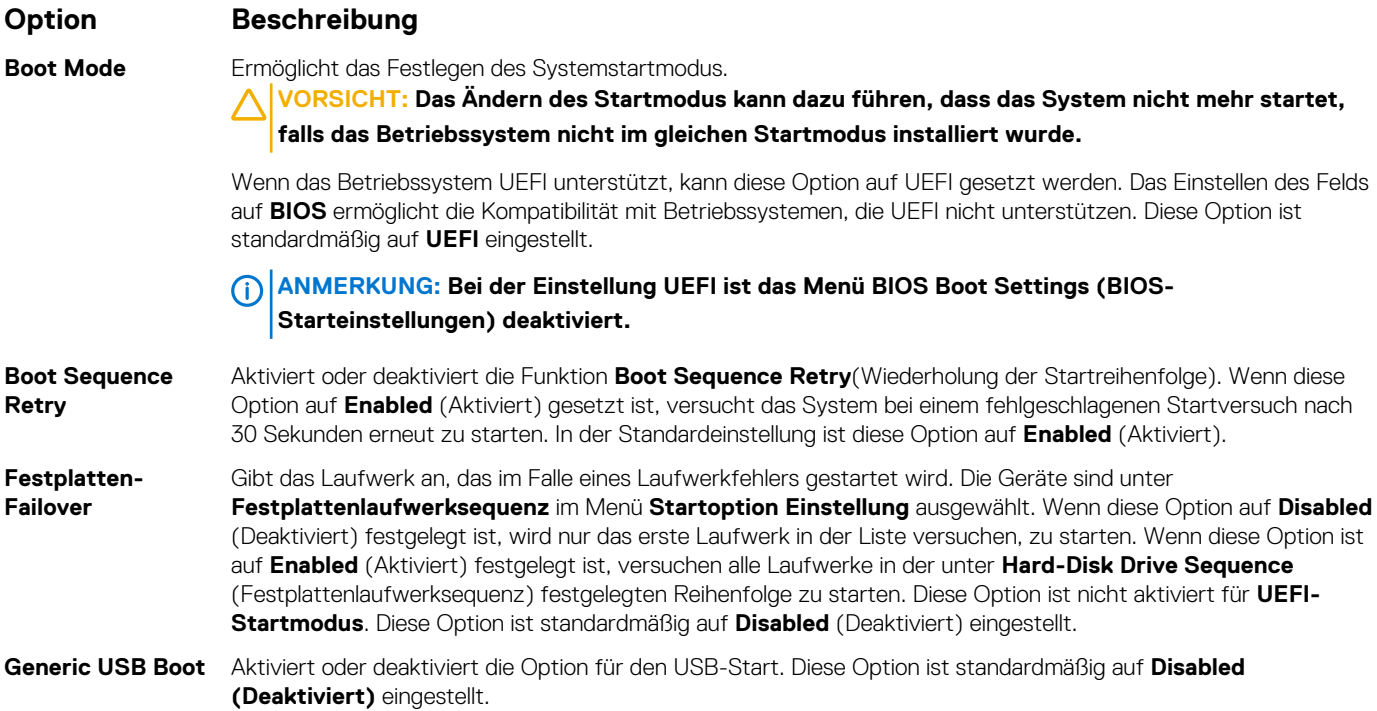

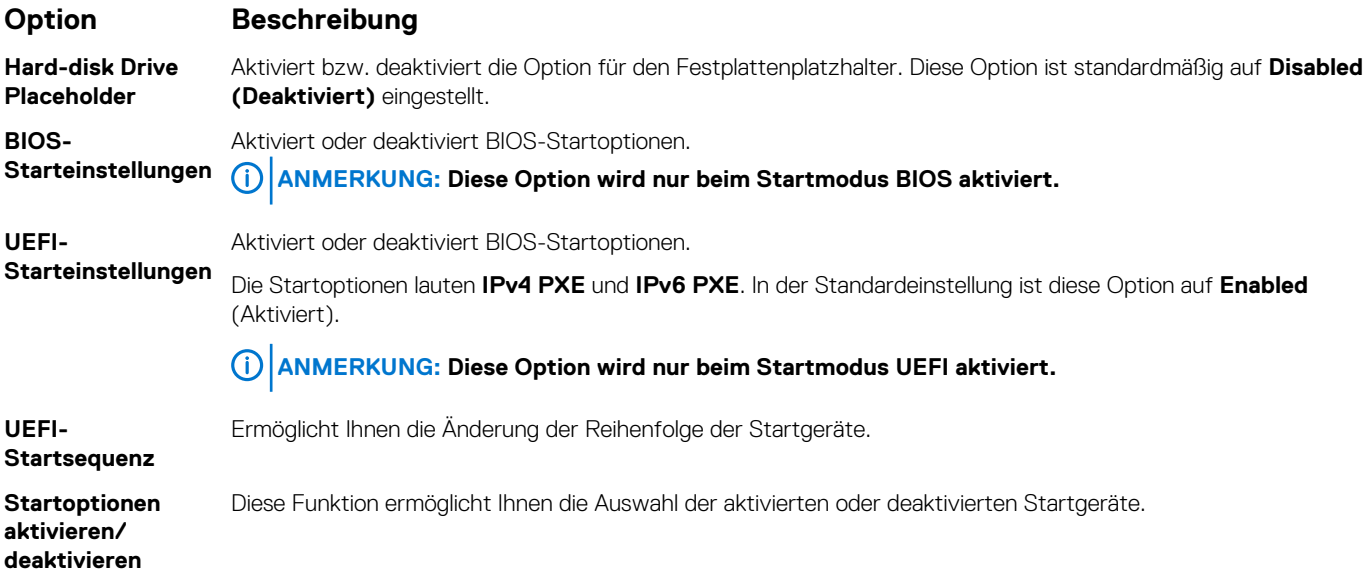

### **Auswählen des Systemstartmodus**

Mit dem System-Setup können Sie einen der folgenden Startmodi für die Installation des Betriebssystems festlegen:

- Der BIOS-Startmodus ist die standardmäßige Startoberfläche auf BIOS-Ebene.
- Der UEFI-Startmodus (Standardeinstellung) ist eine erweiterte 64-Bit-Startoberfläche.

Wenn Sie das System so konfiguriert haben, dass es im UEFI-Modus starten soll, wird das System-BIOS ersetzt.

- 1. Klicken Sie im **System-Setup-Hauptmenü** auf **Starteinstellungen**, und wählen Sie die Option **Startmodus** aus.
- 2. Wählen Sie den UEFI-Startmodus aus, in dem das System gestartet werden soll. **VORSICHT: Das Ändern des Startmodus kann dazu führen, dass das System nicht mehr startet, falls das Betriebssystem nicht im gleichen Startmodus installiert wurde.**
- 3. Nachdem das System im gewünschten Startmodus gestartet wurde, installieren Sie das Betriebssystem in diesem Modus.
- **ANMERKUNG: Damit ein Betriebssystem im UEFI-Startmodus installiert werden kann, muss es UEFI-kompatibel sein. DOS- und 32-Bit-Betriebssysteme bieten keine UEFI-Unterstützung und können nur im BIOS-Startmodus installiert werden.**
- **ANMERKUNG: Aktuelle Informationen zu den unterstützten Betriebssystemen finden Sie unter [www.dell.com/](https://www.dell.com/ossupport)** ⋒ **[ossupport.](https://www.dell.com/ossupport)**

## **Ändern der Startreihenfolge**

### **Info über diese Aufgabe**

Möglicherweise müssen Sie die Startreihenfolge ändern, wenn Sie von einem USB-Schlüssel oder einem optischen Laufwerk aus den Startvorgang durchführen möchten. Die folgenden Anweisungen können variieren, wenn Sie **BIOS** für **Boot Mode** (Startmodus) ausgewählt haben.

- 1. Klicken Sie im Bildschirm **System Setup Main Menu** (System-Setup-Hauptmenü) auf **System BIOS** > **Boot Settings** > **UEFI/ BIOS Boot Settings > UEFI/BIOS Boot Sequence** ("System-BIOS" > "Starteinstellungen" > "Starteinstellungen für UEFI/BIOS" > "Startreihenfolge für UEFI/BIOS").
- 2. Klicken Sie auf **Exit** (Beenden) und auf **Yes** (Ja), um die Einstellungen beim Beenden zu speichern.

## **Network Settings**

You can use the **Network Settings** screen to modify UEFI PXE, iSCSI, and HTTP boot settings. The network settings option is available only in the UEFI mode.

**ANMERKUNG: BIOS does not control network settings in the BIOS mode. For the BIOS boot mode, the optional Boot ROM of the network controllers handles the network settings.**

### **Viewing Network Settings**

To view the **Network Settings** screen, perform the following steps:

### **Schritte**

- 1. Power on, or restart your System.
- 2. Press F2 immediately after you see the following message:

```
F2 = System Setup
```
- **ANMERKUNG: If your operating system begins to load before you press F2, wait for the System to finish booting, and then restart your System and try again.**
- 3. On the **System Setup Main Menu** screen, click **System BIOS**.
- 4. On the **System BIOS** screen, click **Network Settings**.

### **Details zum Bildschirm "Network Settings" (Netzwerkeinstellungen)**

Die Details zum Bildschirm **Network Settings** (Netzwerkeinstellungen) werden nachfolgend erläutert:

#### **Info über diese Aufgabe**

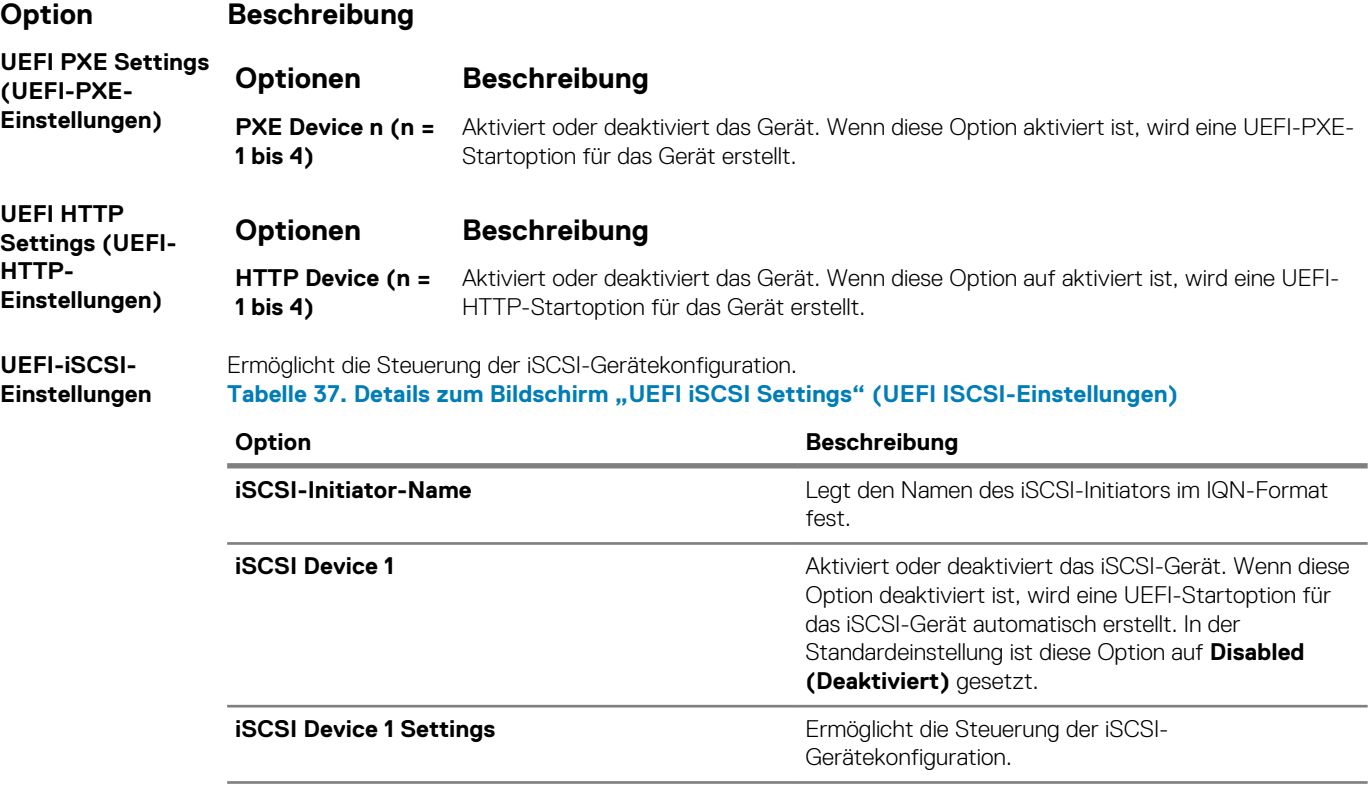

## **Integrated Devices**

You can use the **Integrated Devices** screen to view and configure the settings of all integrated devices including the video controller, integrated RAID controller, and the USB ports.

## **Viewing Integrated Devices**

To view the **Integrated Devices** screen, perform the following steps:

### **Schritte**

- 1. Power on, or restart your system.
- 2. Press F2 immediately after you see the following message:

F2 = System Setup

- **ANMERKUNG: If your operating system begins to load before you press F2, wait for the system to finish booting, and then restart your system and try again.**
- 3. On the **System Setup Main Menu** screen, click **System BIOS**.
- 4. On the **System BIOS** screen, click **Integrated Devices**.

## **Details zu "Integrated Devices" (Integrierte Geräte)**

### **Info über diese Aufgabe**

Die Details zum Bildschirm **Integrated Devices** (Integrierte Geräte) werden nachfolgend erläutert:

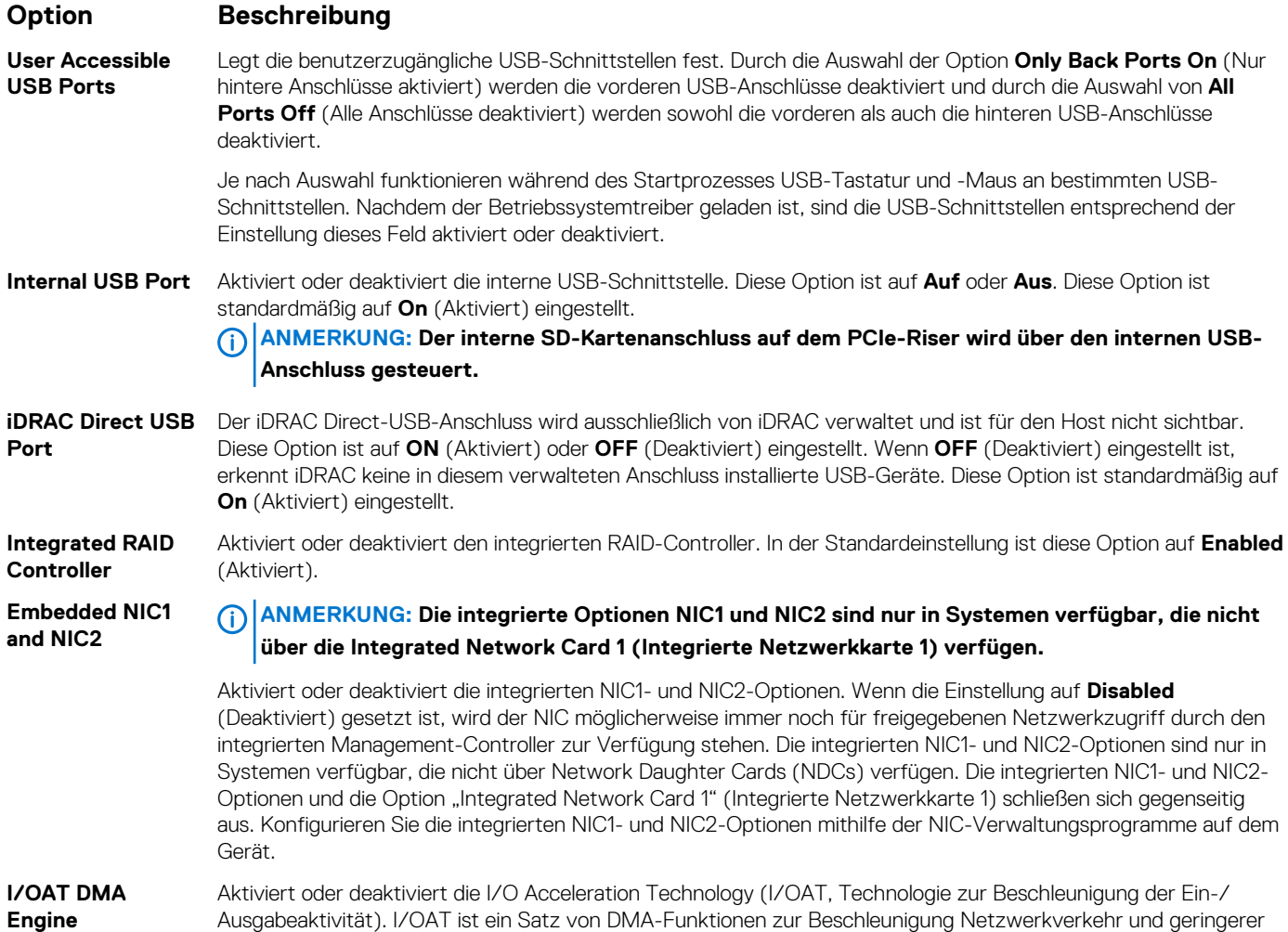

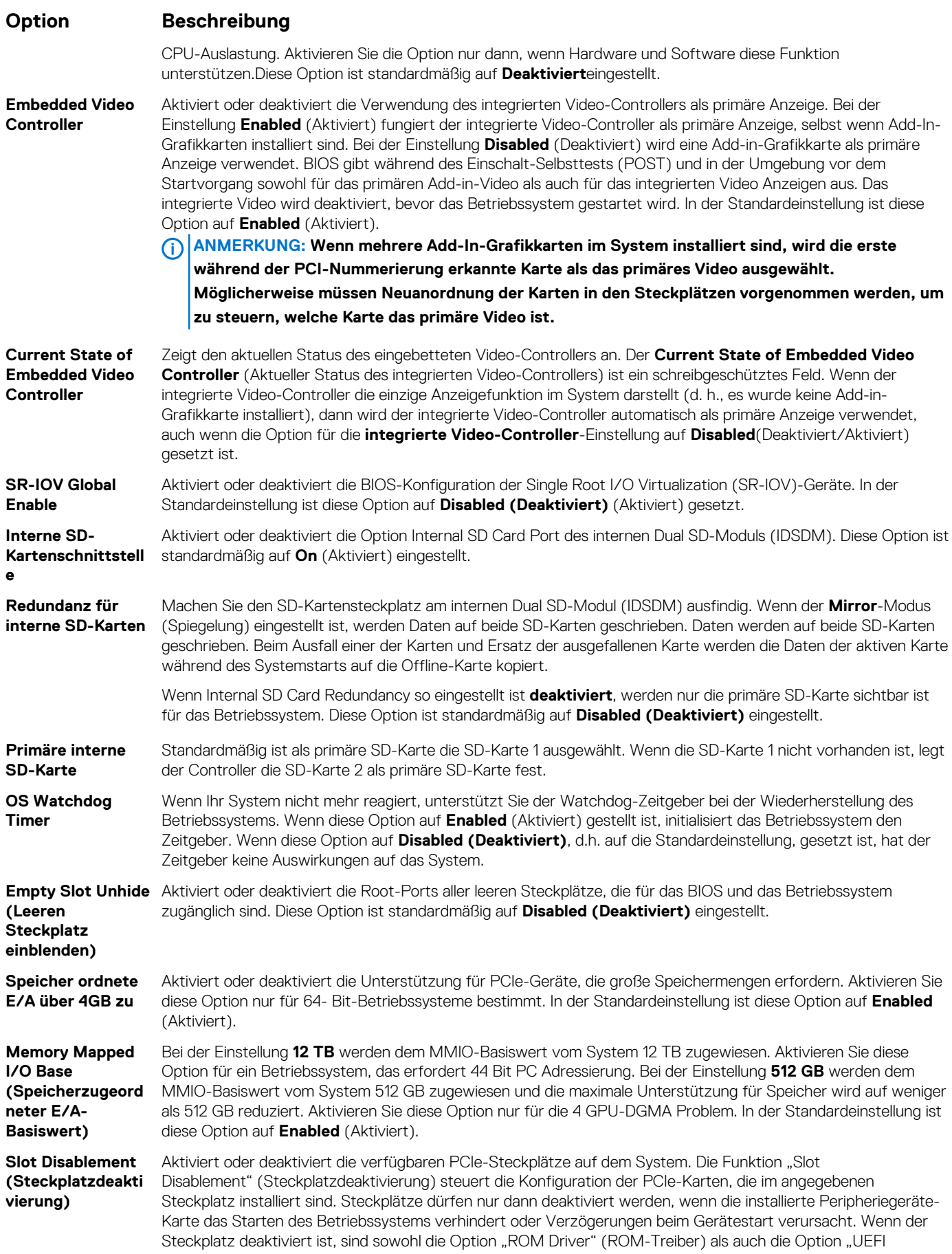

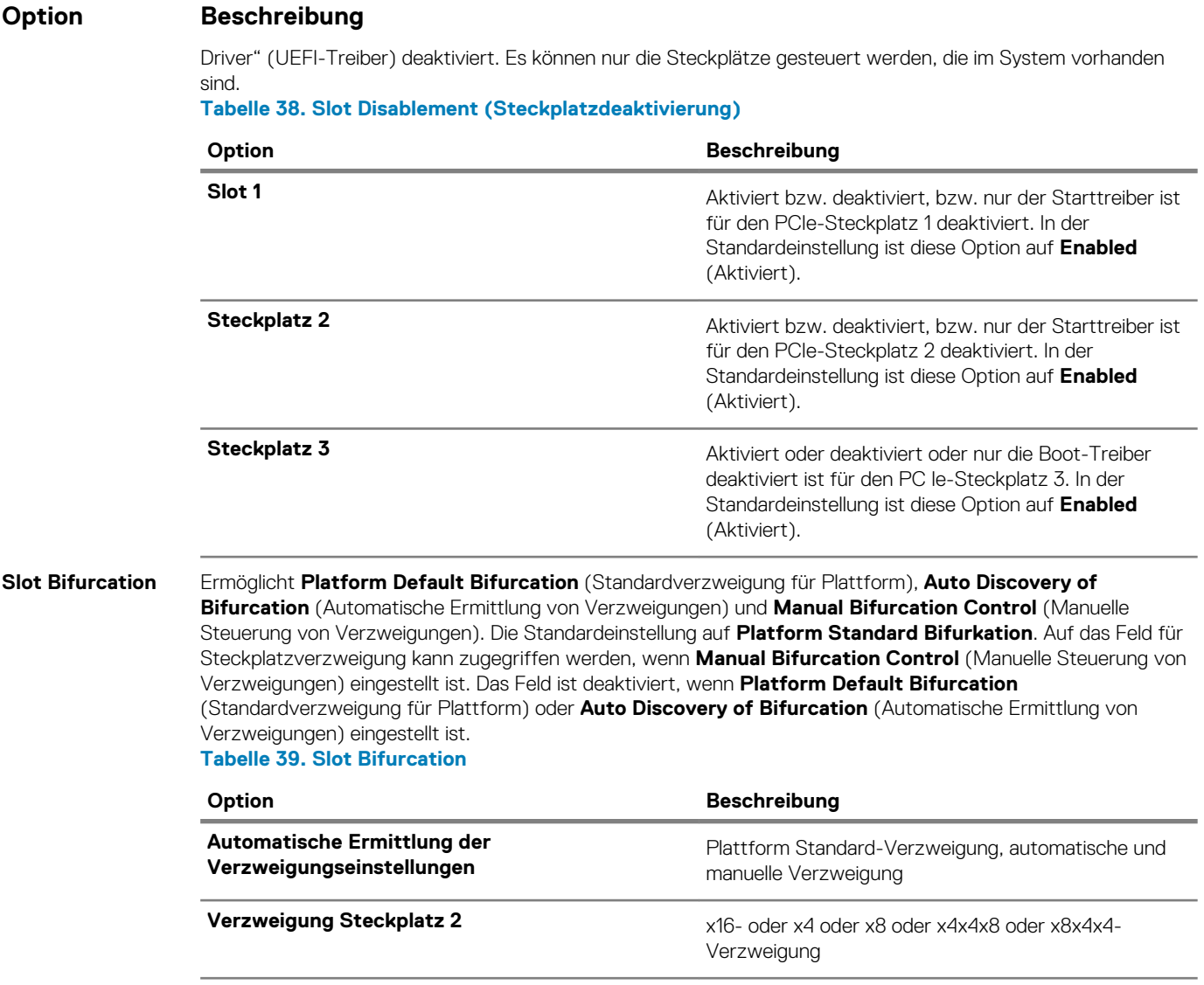

## **Serielle Kommunikation**

Mit dem Bildschirm **Serial Communication** (Serielle Kommunikation) können Sie die Eigenschaften für den seriellen Kommunikationsport anzeigen.

## **Viewing Serial Communication**

To view the **Serial Communication** screen, perform the following steps:

### **Schritte**

- 1. Power on, or restart your system.
- 2. Press F2 immediately after you see the following message:

F2 = System Setup

**ANMERKUNG: If your operating system begins to load before you press F2, wait for the system to finish booting, and then restart your system and try again.**

- 3. On the **System Setup Main Menu** screen, click **System BIOS**.
- 4. On the **System BIOS** screen, click **Serial Communication**.

## **Serial Communication details**

### **About this task**

The **Serial Communication** screen details are explained as follows:

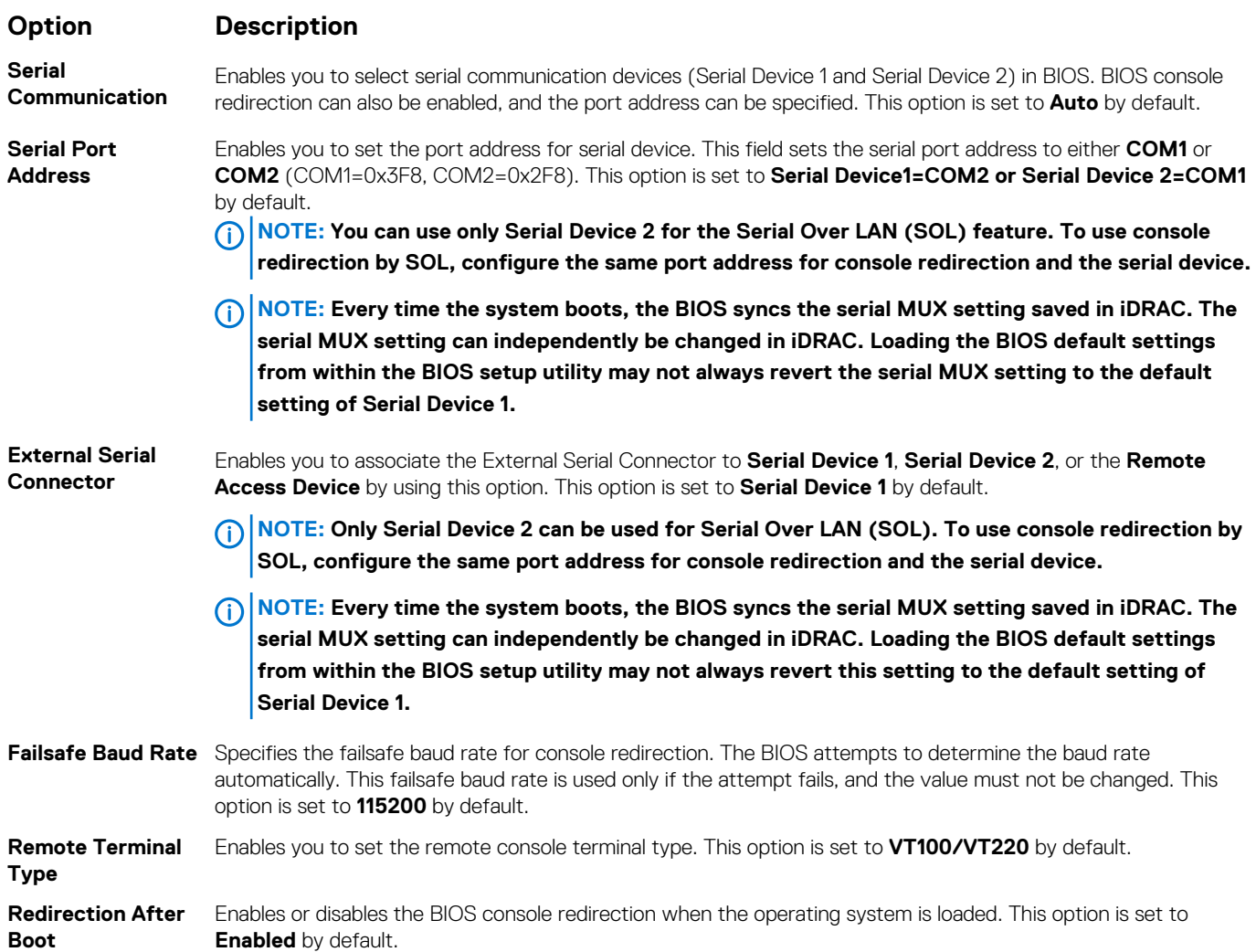

### **Systemprofileinstellungen**

Mit dem Bildschirm **System Profile Settings** (Systemprofileinstellungen) können Sie spezifische Einstellungen zur Systemleistung wie die Energieverwaltung aktivieren.

## **Viewing System Profile Settings**

To view the **System Profile Settings** screen, perform the following steps:

### **Schritte**

- 1. Power on, or restart your system.
- 2. Press F2 immediately after you see the following message:

F2 = System Setup

**ANMERKUNG: If your operating system begins to load before you press F2, wait for the system to finish booting, and then restart your system and try again.**

- 3. On the **System Setup Main Menu** screen, click **System BIOS**.
- 4. On the **System BIOS** screen, click **System Profile Settings**.

## **Details zu "System Profile Settings" (Systemprofileinstellungen)**

### **Info über diese Aufgabe**

Die Details zum Bildschirm **System Profile Settings** (Systemprofileinstellungen) werden nachfolgend erläutert:

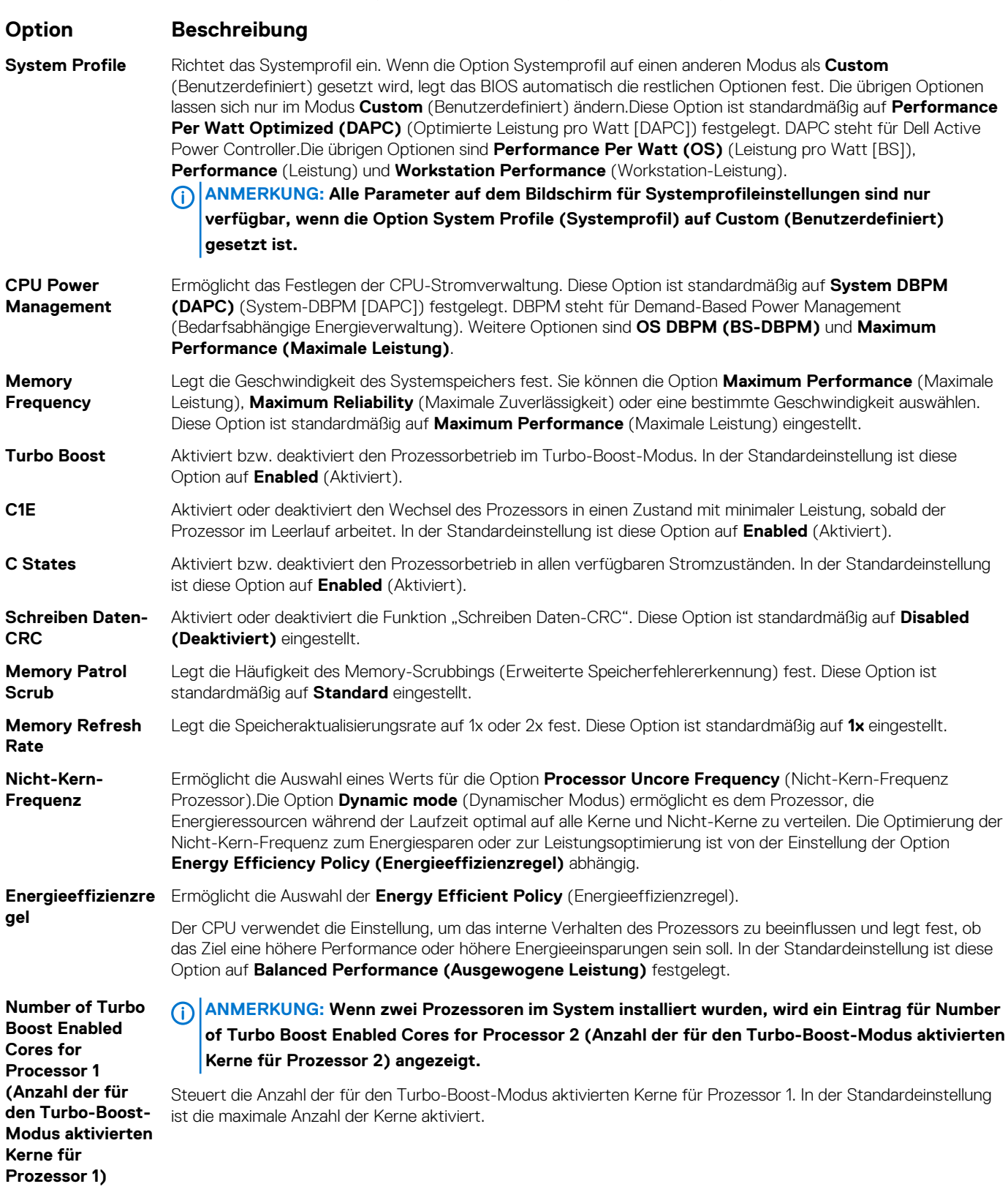

<span id="page-51-0"></span>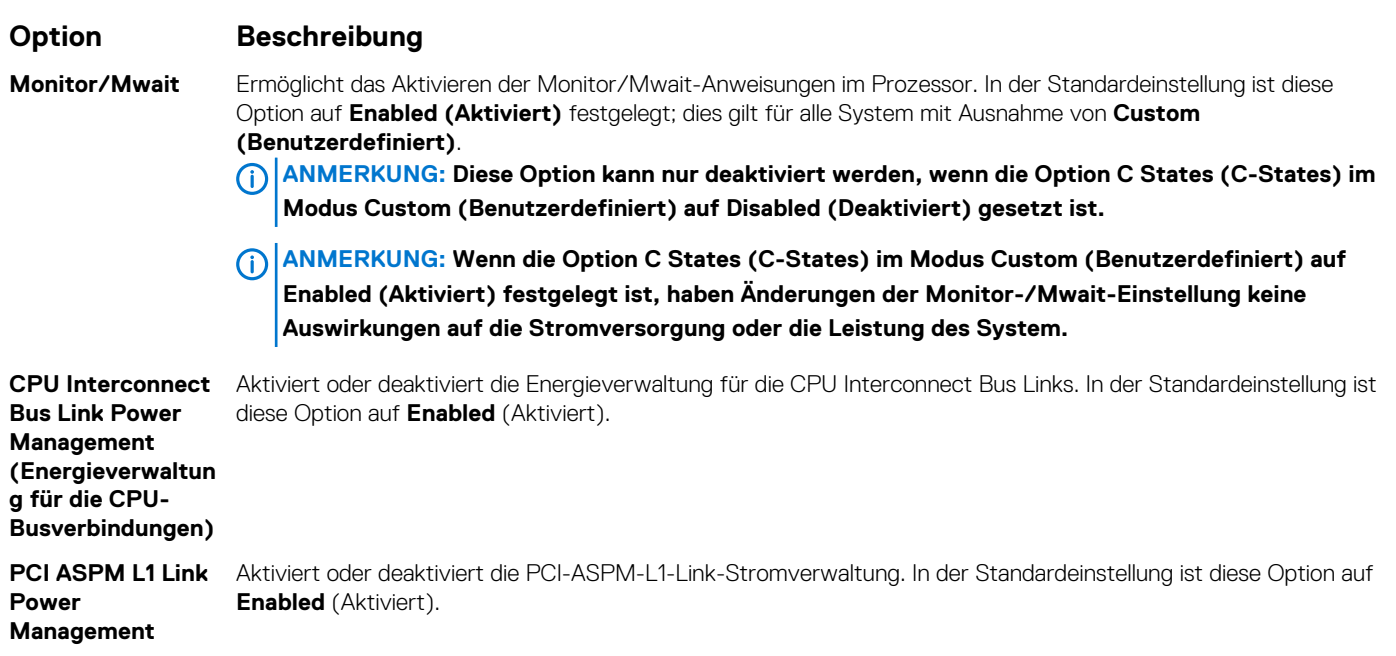

## **Systemsicherheit**

Mit dem Bildschirm **System Security** (Systemsicherheit) können Sie bestimmte Funktionen wie das Festlegen des Kennworts des System, des Setup-Kennworts und die Deaktivierung des Betriebsschalters durchführen.

## **Viewing System Security**

To view the **System Security** screen, perform the following steps:

### **Schritte**

- 1. Power on, or restart your System.
- 2. Press F2 immediately after you see the following message:

F2 = System Setup

- **ANMERKUNG: If your operating system begins to load before you press F2, wait for the System to finish booting, and then restart your System and try again.**
- 3. On the **System Setup Main Menu** screen, click **System BIOS**.
- 4. On the **System BIOS** screen, click **System Security**.

### **Details zum Bildschirm "Systemsicherheitseinstellungen"**

### **Info über diese Aufgabe**

Die Details zum Bildschirm **System Security Settings** (Systemsicherheitseinstellungen) werden nachfolgend erläutert:

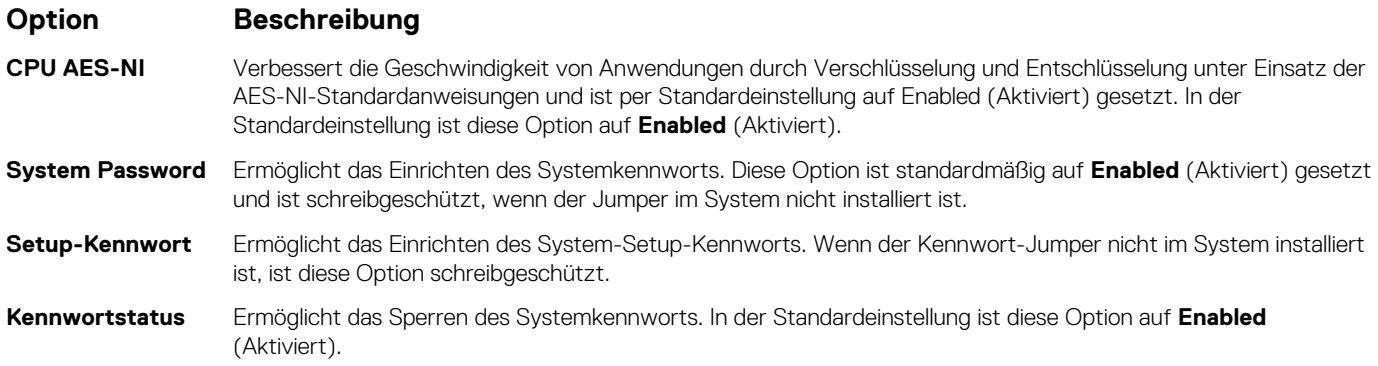

### **Option Beschreibung**

### **TPM Security ANMERKUNG: Das TPM-Menü ist nur verfügbar, wenn das TPM-Modul installiert ist.**

Ermöglicht das Festlegen des Systemstartmodus. Standardmäßig ist die Option **TPM Security** (TPM-Sicherheit) auf Off (Deaktiviert) eingestellt. Die Felder "TPM Status" (TPM-Status), "TPM Activation" (TPM-Aktivierung) und "Intel TXT" können nur geändert werden, wenn das Feld **TPM Status** (TPM-Status) auf **On with Pre-boot Measurements** (Aktiviert mit Maßnahmen vor dem Start) oder **On without Pre-boot Measurements**  (Aktiviert ohne Maßnahmen vor dem Start) gesetzt ist. **Tabelle 40. TPM 1.2 – Sicherheitsinformationen**

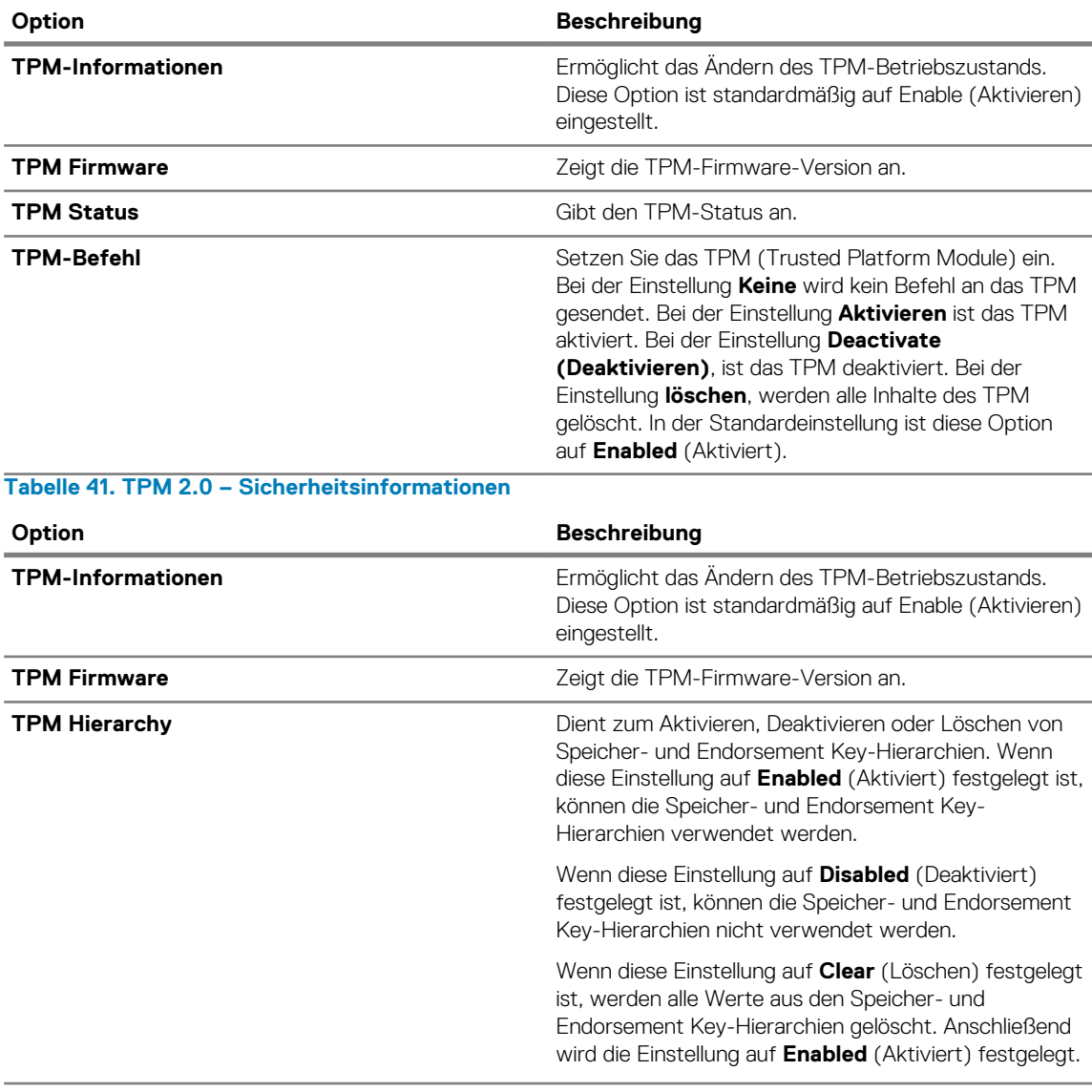

**TPM-Informationen** Ermöglicht das Ändern des TPM-Betriebszustands. Diese Option ist standardmäßig auf Enable (Aktivieren) eingestellt. **TPM Status** Gibt den TPM-Status an. **TPM-Befehl** Setzen Sie das TPM (Trusted Platform Module) ein. Bei der Einstellung **Keine** wird kein Befehl an das TPM

gesendet. Bei der Einstellung **Aktivieren** ist das TPM aktiviert. Bei der Einstellung **Deactivate (Deaktivieren)**, ist das TPM deaktiviert. Bei der Einstellung **löschen**, werden alle Inhalte des TPM gelöscht. In der Standardeinstellung ist diese Option auf **Enabled** (Aktiviert).

**VORSICHT: Das Löschen des TPM führt zum Verlust aller Schlüssel im TPM. Der Verlust von TPM-Schlüsseln kann den Startvorgang des Betriebssystems beeinträchtigen.**

Dieses Feld ist schreibgeschützt, wenn **TPM Security** auf **Off**. Diese Aktion erfordert einen zusätzlichen Neustart, bevor sie wirksam wird.

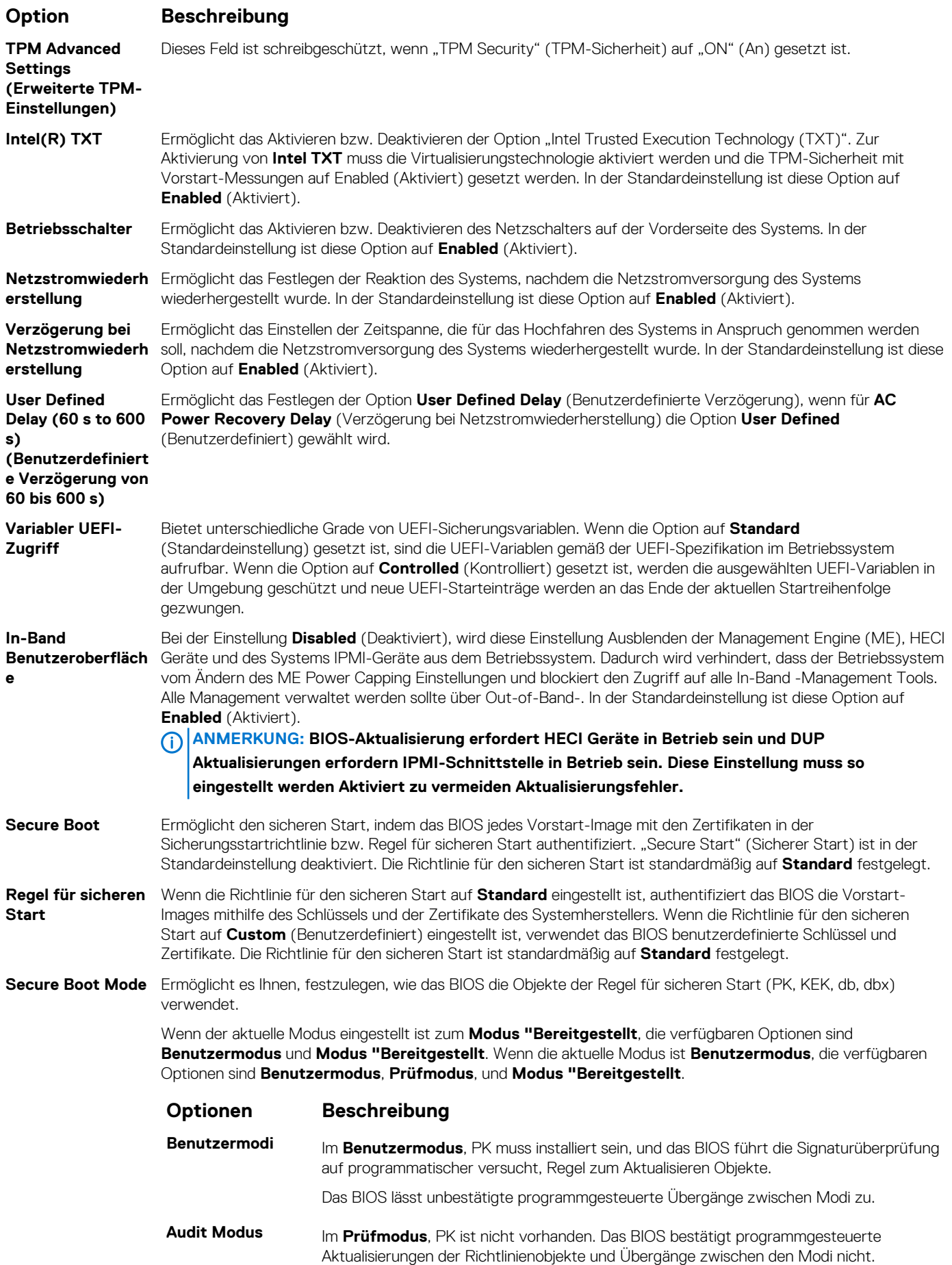

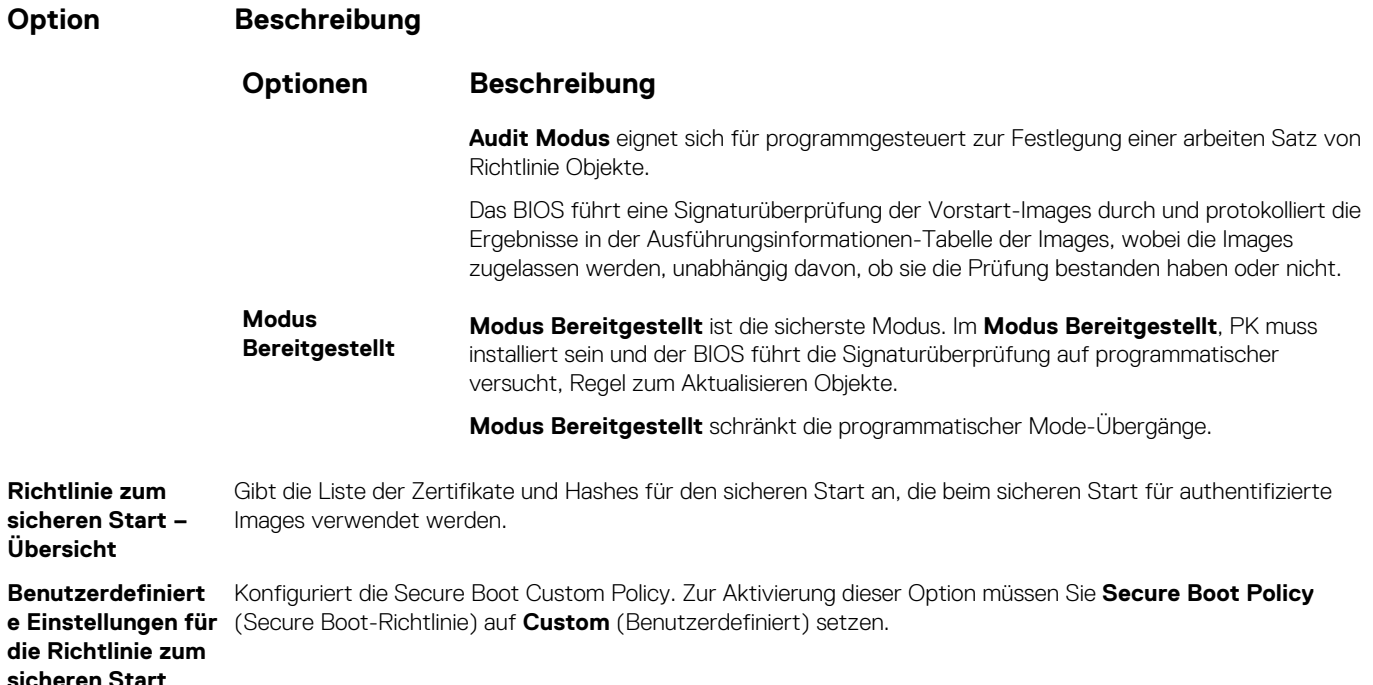

## **Erstellen eines System- und Setup-Kennworts**

### **Voraussetzungen**

Stellen Sie sicher, dass der Kennwort-Jumper aktiviert ist. Mithilfe des Kennwort-Jumpers werden die System- und Setup-Kennwortfunktionen aktiviert bzw. deaktiviert. Weitere Informationen finden Sie im Abschnitt "Jumper-Einstellungen auf der Systemplatine".

#### **ANMERKUNG: Wenn die Kennwort-Jumper-Einstellung deaktiviert ist, werden das vorhandene "System**  ⋒ Password" (Systemkennwort) und "Setup Password" (Setup-Kennwort) gelöscht und es ist nicht notwendig, das **Systemkennwort zum Systemstart anzugeben.**

#### **Schritte**

- 1. Drücken Sie zum Aufrufen des System-Setups unmittelbar nach dem Einschaltvorgang oder dem Neustart des Systems die Taste F2.
- 2. Klicken Sie auf dem Bildschirm **System Setup Main Menu** (System-Setup-Hauptmenü) auf **System BIOS (System-BIOS)** > **System Security (Systemsicherheit)**.
- 3. Überprüfen Sie im Bildschirm **Systemsicherheit**, ob die Option **Kennwortstatus** auf **Nicht gesperrt** gesetzt ist.
- 4. Geben Sie Ihr Systemkennwort in das Feld **System Password** (Systemkennwort) ein und drücken Sie die Eingabe- oder Tabulatortaste.

Verwenden Sie zum Zuweisen des Systemkennworts die folgenden Richtlinien:

- Kennwörter dürfen aus maximal 32 Zeichen bestehen.
- Das Kennwort darf die Zahlen 0 bis 9 enthalten.

In einer Meldung werden Sie aufgefordert, das Systemkennwort erneut einzugeben.

- 5. Geben Sie das Systemkennwort ein und klicken Sie dann auf **OK**.
- 6. Geben Sie Ihr Setup-Kennwort in das Feld **Setup-Kennwort** ein und drücken Sie die Eingabe- oder Tabulatortaste. In einer Meldung werden Sie aufgefordert, das Setup-Kennwort erneut einzugeben.
- 7. Geben Sie das Setup-Kennwort erneut ein und klicken Sie dann auf **OK**.
- 8. Drücken Sie die Taste "Esc", um zum System-BIOS-Bildschirm zurückzukehren. Drücken Sie erneut "Esc". In einer Meldung werden Sie aufgefordert, die Änderungen zu speichern.

**ANMERKUNG: Der Kennwortschutz wird erst wirksam, wenn das System neu gestartet wird.**

## **Using your System password to secure the System**

### **Info über diese Aufgabe**

If you have assigned a setup password, the System accepts your setup password as an alternate System password.

### **Schritte**

- 1. Power on or reboot your System.
- 2. Type the System password and press Enter.

### **Nächste Schritte**

When **Password Status** is set to **Locked**, type the System password and press Enter when prompted at reboot.

**ANMERKUNG: If an incorrect System password is typed, the system displays a message and prompts you to reenter your password. You have three attempts to type the correct password. After the third unsuccessful attempt, the System displays an error message that the System has stopped functioning and must be turned off. Even after you turn off and restart the System, the error message is displayed until the correct password is entered.**

## **Deleting or changing System and setup password**

### **Voraussetzungen**

**ANMERKUNG: You cannot delete or change an existing System or setup password if the Password Status is set to Locked.**

### **Schritte**

- 1. To enter System Setup, press F2 immediately after turning on or restarting your System.
- 2. On the **System Setup Main Menu** screen, click **System BIOS** > **System Security**.
- 3. On the **System Security** screen, ensure that **Password Status** is set to **Unlocked**.
- 4. In the **System Password** field, change or delete the existing System password, and then press Enter or Tab.
- 5. In the **Setup Password** field, alter or delete the existing setup password, and then press Enter or Tab.
	- **ANMERKUNG: If you change the System password or setup password, a message prompts you to reenter the new password. If you delete the System password or setup password, a message prompts you to confirm the deletion.**
- 6. Press Esc to return to the **System BIOS** screen. Press Esc again, and a message prompts you to save the changes.
- 7. Select **Setup Password**, change, or delete the existing setup password and press Enter or Tab.
	- **ANMERKUNG: If you change the system password or setup password, a message prompts you to reenter the new password. If you delete the system password or setup password, a message prompts you to confirm the deletion.**

### **Betrieb mit aktiviertem Setup-Kennwort**

Wenn die Option **Setup-Kennwort** auf **Aktiviert** festgelegt ist, geben Sie das richtige Setup-Kennwort ein, bevor Sie die Optionen des System-Setups bearbeiten.

Wird auch beim dritten Versuch nicht das korrekte Passwort eingegeben, zeigt das System die folgende Meldung an:

```
Number of unsuccessful password attempts: <3> Maximum number of password attempts exceeded. 
System Halted!
```
Auch nach dem Neustarten des System wird die Fehlermeldung angezeigt, bis das korrekte Kennwort eingegeben wurde. Die folgenden Optionen sind Ausnahmen:

- Wenn die Option **System-Kennwort** nicht auf **Aktiviert** festgelegt ist und nicht über die Option **Passwortstatus** gesperrt ist, können Sie ein System zuweisen. Weitere Informationen finden Sie im Abschnitt [Systemsicherheitseinstellungen.](#page-51-0) • Ein vorhandenes System kann nicht deaktiviert oder geändert werden.
- **ANMERKUNG: Die Option "Password Status" kann zusammen mit der Option "Setup Password" verwendet werden, um das System vor unbefugten Änderungen zu schützen.**

## **Redundant OS Control**

In the **Redundant OS Control** screen you can set the redundant OS information. This enables you to set up a physical recovery disk on the system.

## **Viewing Redundant OS Control**

To view the **Redundant OS Control** screen, perform the following steps:

### **Schritte**

- 1. Power on, or restart your System.
- 2. Press F2 immediately after you see the following message:

```
F2 = System Setup
```
- **ANMERKUNG: If your operating system begins to load before you press F2, wait for the System to finish booting, and then restart your System and try again.**
- 3. On the **System Setup Main Menu** screen, click **System BIOS**.
- 4. On the **System BIOS** screen, click **Redundant OS Control**.

## **Details zum Bildschirm "Redundant OS Control" (Redundantes Betriebssystem – Bedienelement)**

Die Details zum Bildschirm **Redundant OS Control** (Redundantes Betriebssystem – Bedienelement) werden nachfolgend erläutert:

### **Info über diese Aufgabe**

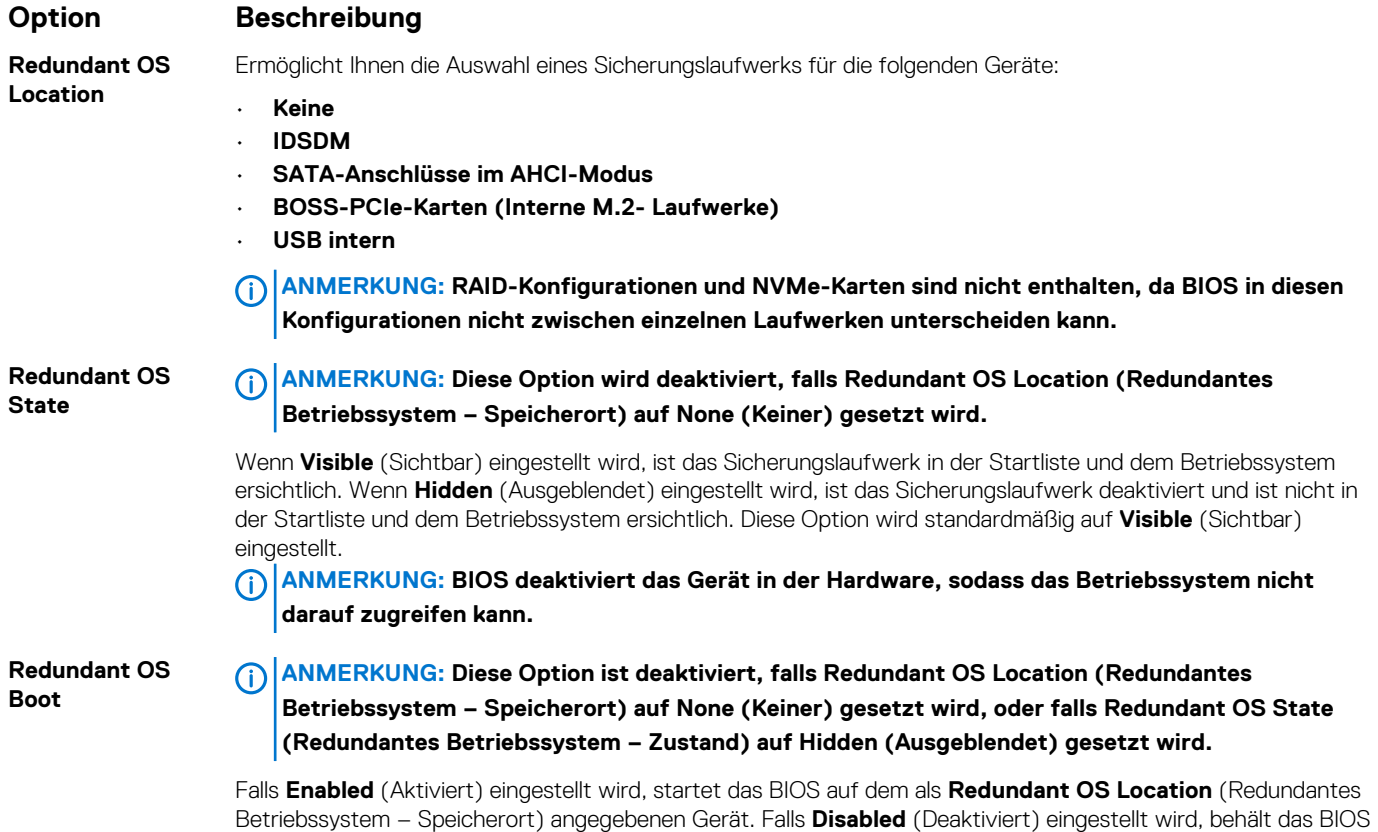

die aktuellen Einstellungen der Startliste bei. Diese Option ist standardmäßig auf **Disabled** (Deaktiviert) eingestellt.

## **Verschiedene Einstellungen**

Sie können über den Bildschirm **Miscellaneous Settings (Verschiedene Einstellungen)** bestimmte Funktionen durchführen, z. B. die Aktualisierung der Systemkennnummer oder das Ändern von Datum und Uhrzeit des Systems.

## **Viewing Miscellaneous Settings**

To view the **Miscellaneous Settings** screen, perform the following steps:

### **Schritte**

- 1. Power on, or restart your system.
- 2. Press F2 immediately after you see the following message:

F2 = System Setup

- **ANMERKUNG: If your operating system begins to load before you press F2, wait for the system to finish booting, and then restart your system and try again.**
- 3. On the **System Setup Main Menu** screen, click **System BIOS**.
- 4. On the **System BIOS** screen, click **Miscellaneous Settings**.

### **Miscellaneous Settings details**

### **About this task**

The **Miscellaneous Settings** screen details are explained as follows:

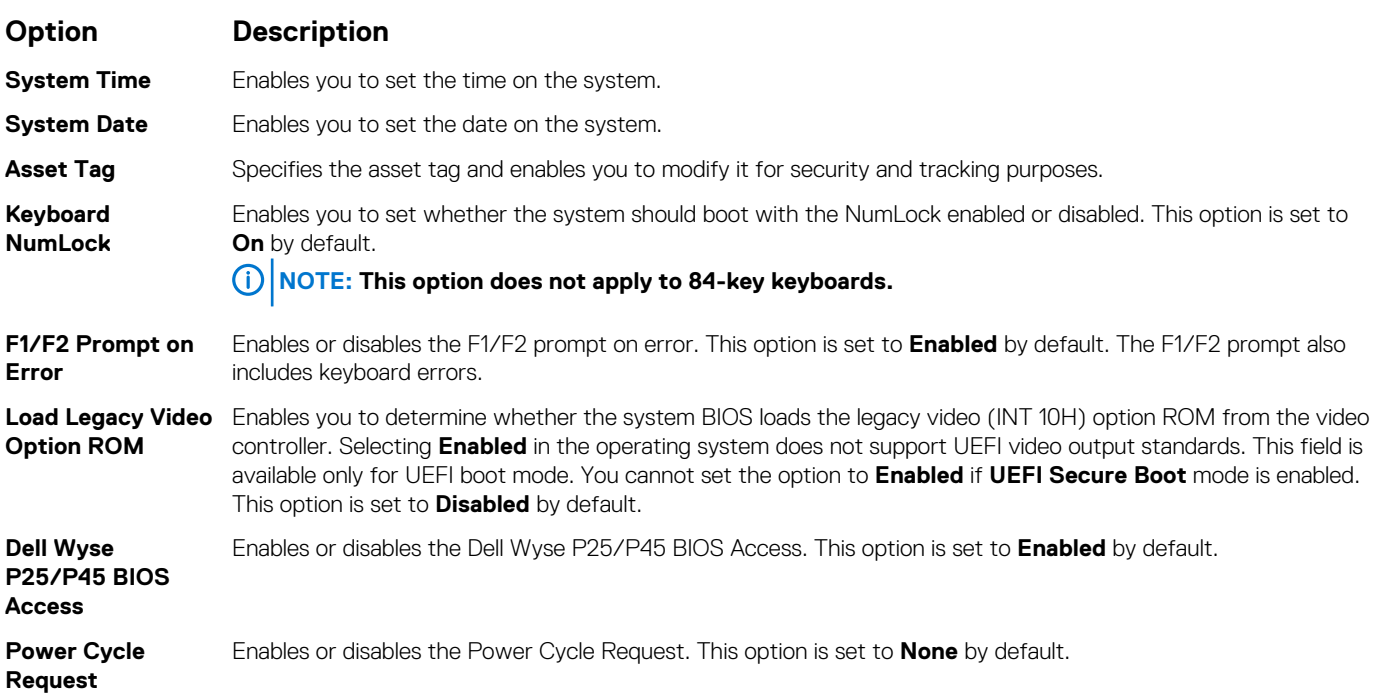

## **iDRAC Settings utility**

The iDRAC settings utility is an interface to set up and configure the iDRAC parameters by using UEFI. You can enable or disable various iDRAC parameters by using the iDRAC settings utility.

**ANMERKUNG: Accessing some of the features on the iDRAC settings utility needs the iDRAC Enterprise License upgrade.**

For more information about using iDRAC, see *Dell Integrated Dell Remote Access Controller User's Guide* at [www.dell.com/](https://www.dell.com/poweredgemanuals) [poweredgemanuals.](https://www.dell.com/poweredgemanuals)

# **Device Settings**

**Device Settings** enables you to configure the below device parameters:

- Controller Configuration Utility
- Embedded NIC Port1-X Configuration
- NICs in slotX, Port1-X Configuration
- BOSS Card configuration

# **Dell Lifecycle Controller**

Dell Lifecycle Controller (LC) bietet eine erweiterte integrierte Systemverwaltungsfunktionen wie System Bereitstellung, Konfiguration, Aktualisierung, Wartung und Diagnose. LC ist Bestandteil von bandexterne iDRAC-Lösung und Dell System integrierten UEFI (Unified Extensible Firmware Interface) -Anwendungen.

# **Embedded system management**

The Dell Lifecycle Controller provides advanced embedded system management throughout the lifecycle of the system. The Dell Lifecycle Controller can be started during the boot sequence and can function independently of the operating system.

#### **ANMERKUNG: Certain platform configurations may not support the full set of features provided by the Dell Lifecycle**  <u> 1</u> **Controller.**

For more information about setting up the Dell Lifecycle Controller, configuring hardware and firmware, and deploying the operating system, see the Dell Lifecycle Controller documentation at [www.dell.com/poweredgemanuals](https://www.dell.com/poweredgemanuals).

# **Start-Manager**

Mit dem Bildschirm **Boot Manager** (Start-Manager) können Sie die Startoptionen und Diagnose-Dienstprogramme auswählen.

# **Viewing Boot Manager**

### **Info über diese Aufgabe**

To enter Boot Manager:

### **Schritte**

- 1. Power on, or restart your system.
- 2. Press F11 when you see the following message:

F11 = Boot Manager

**Setup starten)**

If your operating system begins to load before you press F11, allow the system to complete the booting, and then restart your system and try again.

## **Hauptmenü des Start-Managers**

### **Menüelement Beschreibung**

**Continue Normal Boot (Normalen Startvorgang fortsetzen)** Das System versucht, von den Geräten in der Startreihenfolge zu starten, beginnend mit dem ersten Eintrag. Wenn der Startvorgang fehlschlägt, setzt das Gerät den Vorgang mit dem nächsten Gerät in der Startreihenfolge fort, bis ein Startvorgang erfolgreich ist oder keine weiteren Startoptionen vorhanden sind. **Einmaliges Startmenü** Für den Zugriff auf das Startmenü, um ein einmaliges Startgerät auszuwählen.

**Launch System Setup (System-**Ermöglicht den Zugriff auf das System-Setup.

### **Menüelement Beschreibung**

**Launch Lifecycle Controller (Starten des Lifecycle Controller)** Beendet den Start-Manager und ruft das Dell Lifecycle Controller-Programm auf.

**Systemdienstprog** Zum Starten von Systemdienstprogrammen wie die Systemdiagnose. **ramme**

## **One-shot UEFI boot menu**

**One-shot UEFI boot menu** enables you to select a boot device to boot from.

## **System Utilities (Systemdienstprogramme)**

Unter **System Utilities** (Systemdienstprogramme) sind die folgenden Dienstprogramme enthalten, die gestartet werden können:

- **Startdiagnose**
- BIOS-Aktualisierungsdatei-Explorer
- System neu starten

# **PXE-Boot**

Sie können die PXE-Option (Preboot Execution Environment) zum Starten und Konfigurieren der vernetzten Systeme im Remote-Zugriff verwenden.

So greifen Sie auf die **PXE Boot** Option, starten Sie das System und dann drücken Sie die Taste F12 während des POST statt durch die Verwendung von Standard Startsequenz vom BIOS-Setup. Es werden keine ziehen Sie das Menü oder ermöglicht das Verwalten von Netzwerkgeräten.

# **Installieren und Entfernen von Systemkomponenten**

# <span id="page-60-0"></span>**Sicherheitshinweise**

- **ANMERKUNG: Beim Anheben des System sollten Sie sich stets von anderen helfen lassen. Um Verletzungen zu vermeiden, sollten Sie nicht versuchen, das System allein zu bewegen.**
- **WARNUNG: Durch das Öffnen oder Entfernen der System-Abdeckung bei eingeschaltetem System besteht die Gefahr eines Stromschlags.**
- **VORSICHT: Das System darf maximal fünf Minuten lang ohne Abdeckung betrieben werden. Der Betrieb des Systems ohne Systemabdeckung kann zu Schäden an den Komponenten führen.**
- **VORSICHT: Manche Reparaturarbeiten dürfen nur von qualifizierten Servicetechnikern durchgeführt werden. Maßnahmen zur Fehlerbehebung oder einfache Reparaturen sollten Sie nur dann selbst durchführen, wenn dies laut Produktdokumentation genehmigt ist, oder wenn Sie vom Team des Online- oder Telefonsupports dazu aufgefordert werden. Schäden durch nicht von Dell genehmigte Wartungsarbeiten werden durch die Garantie nicht abgedeckt. Lesen und beachten Sie die Sicherheitshinweise, die Sie zusammen mit Ihrem Produkt erhalten haben.**
- **ANMERKUNG: Es wird empfohlen, bei Arbeiten an Komponenten im Inneren des System immer eine antistatische**  ⋒ **Unterlage zu verwenden und ein Erdungsarmband zu tragen.**
- **VORSICHT: Um einen ordnungsgemäßen Betrieb und eine ausreichende Kühlung sicherzustellen, müssen alle Schächte und Lüfter im System zu jeder Zeit mit einer Komponente oder einem Platzhalter bestückt sein.**

# **Vor der Arbeit an Komponenten im Inneren Ihres Systems**

### **Voraussetzungen**

Befolgen Sie die Sicherheitshinweise unter Sicherheitshinweise.

### **Schritte**

- 1. Schalten Sie das System und alle angeschlossenen Peripheriegeräte aus.
- 2. Trennen Sie das System und die Peripheriegeräte von der Netzstromversorgung.
- 3. Nehmen Sie die Abdeckung des Systems ab.

# **Nach der Arbeit an Komponenten im Inneren des System**

### **Voraussetzungen**

Befolgen Sie die Sicherheitshinweise unter Sicherheitshinweise.

### **Schritte**

1. Bringen Sie die Abdeckung des System an.

- 2. Schließen Sie die Peripheriegeräte wieder an und schließen Sie das System wieder an das Stromnetz an.
- 3. Schalten Sie die angeschlossenen Peripheriegeräte und anschließend das System ein.

# **Empfohlene Werkzeuge**

Sie benötigen die folgenden Werkzeuge, um den Entfernungs- und Installationsvorgang durchzuführen:

- Schlüssel für das Schloss der Frontverkleidung
- Dieser Schlüssel wird nur dann benötigt, wenn Ihr System über eine Frontblende verfügt.
- Kreuzschlitzschraubenzieher Nr. 1
- Kreuzschlitzschraubenzieher Nr. 2
- Torx-Schraubenzieher der Größe T30
- Torx-Schraubendreher der Größe T8
- **Erdungsband**

# **Optionale Frontblende**

# **Entfernen der Frontverkleidung**

Das Verfahren zum Entfernen der Frontblende mit und ohne LCD-Display ist identisch.

### **Voraussetzungen**

Befolgen Sie die Sicherheitshinweise unter [Sicherheitshinweise.](#page-60-0)

- 1. Entriegeln Sie die Frontverkleidung mit dem zugehörigen Schlüssel.
- 2. Drücken Sie die Entriegelungstaste nach oben und ziehen Sie am linken Rand der Frontblende.
- 3. Lösen Sie die rechte Seite und entfernen Sie die Frontverkleidung.

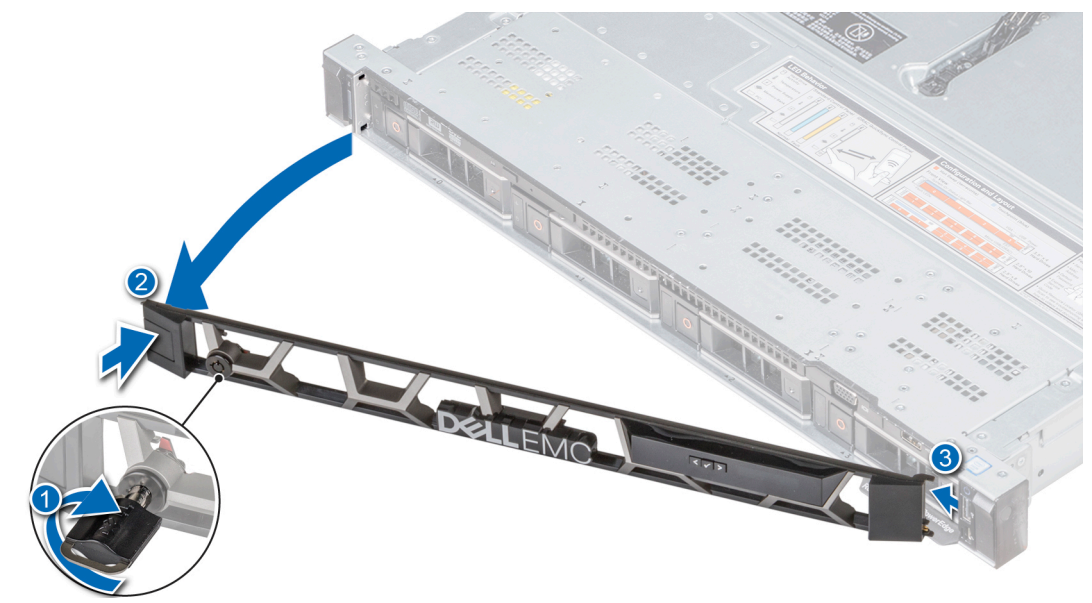

**Abbildung 17. Entfernen der Frontblende mit LCD-Display**

# <span id="page-62-0"></span>**Installieren der Frontverkleidung**

Das Verfahren zum Anbringen der Frontblende mit und ohne LCD-Display ist identisch.

### **Voraussetzungen**

Befolgen Sie die Sicherheitshinweise unter [Sicherheitshinweise.](#page-60-0)

### **Schritte**

1. Machen Sie den Schlüssel der Frontverkleidung ausfindig und entfernen Sie ihn.

### **ANMERKUNG: Der Schlüssel der Frontblende ist Teil des LCD-Blendenpakets.**

- 2. Richten Sie die Laschen der Frontblende aus und setzen Sie sie in die Steckplätze im System ein.
- 3. Drücken Sie auf die Blende, bis die Taste einrastet.
- 4. Verriegeln Sie die Frontverkleidung (Blende) mit dem Schlüssel.

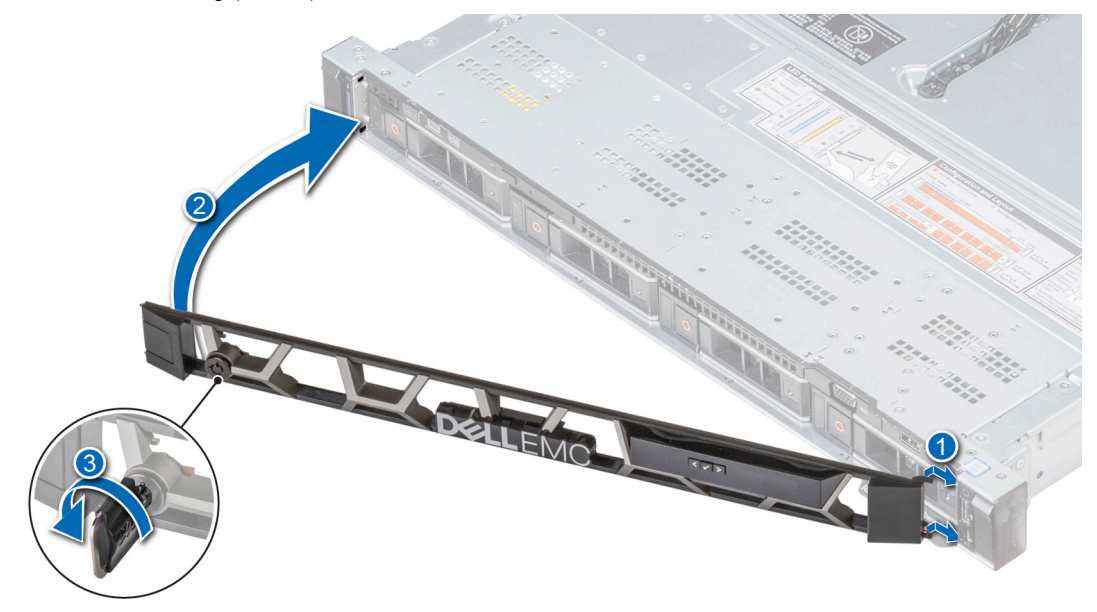

**Abbildung 18. Anbringen der Frontblende mit LCD-Display**

# **Systemabdeckung**

# **Entfernen der Systemabdeckung**

### **Voraussetzungen**

- 1. Befolgen Sie die Sicherheitshinweise unter [Sicherheitshinweise](#page-60-0).
- 2. Schalten Sie das System und alle angeschlossenen Peripheriegeräte aus.
- 3. Trennen Sie das System und die Peripheriegeräte von der Netzstromversorgung.

- 1. Drehen Sie mit einem 1/4-Zoll-Flachkopfschraubendreher oder einem Kreuzschlitzschraubendreher (Größe 2) die Verriegelung der Sperrklinke entgegen dem Uhrzeigersinn in die geöffnete Position.
- 2. Heben Sie die Verriegelung an, bis die Systemabdeckung zurückgeschoben wird und sich die Laschen an der Systemabdeckung aus den Führungsschlitzen am Gehäuse lösen.
- 3. Fassen Sie die Abdeckung an beiden Seiten und lösen Sie sie vom System.

<span id="page-63-0"></span>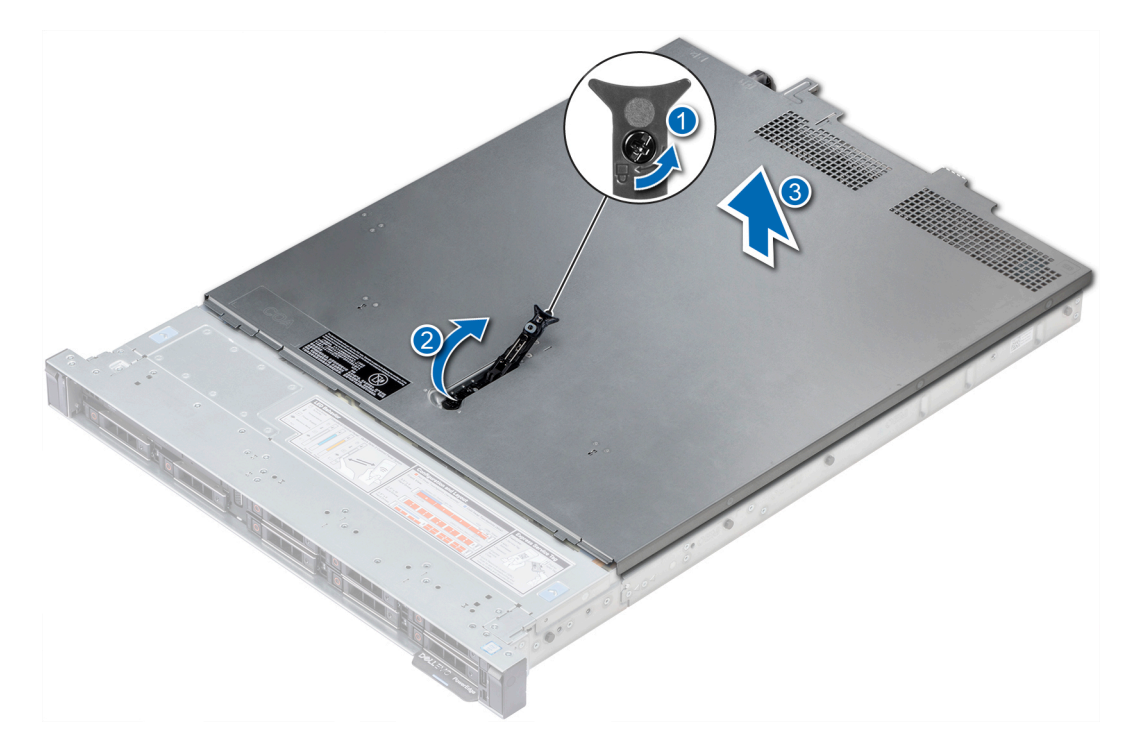

**Abbildung 19. Entfernen der Systemabdeckung**

# **Installieren der Systemabdeckung**

### **Voraussetzungen**

- 1. Befolgen Sie die Sicherheitshinweise unter [Sicherheitshinweise](#page-60-0).
- 2. Vergewissern Sie sich, dass alle internen Kabel angeschlossen und korrekt verlegt sind. Achten Sie außerdem darauf, dass keine Werkzeuge oder zusätzlichen Bauteile im System zurückbleiben.

### **Schritte**

- 1. Richten Sie die Laschen auf der Abdeckung des Systems an den Führungsschlitzen am System aus.
- 2. Drücken Sie den Riegel der Systemabdeckung nach unten.

Die Systemabdeckung schiebt sich vorwärts, die Laschen auf der Systemabdeckung fügen sich in die Führungsschlitze am System ein und die Systemabdeckung rastet ein.

3. Drehen Sie mit einem 1/4-Zoll-Flachkopfschraubendreher oder einem Kreuzschlitzschraubendreher (Größe 2) die Verriegelung der Sperrklinke im Uhrzeigersinn in die geschlossene Position.

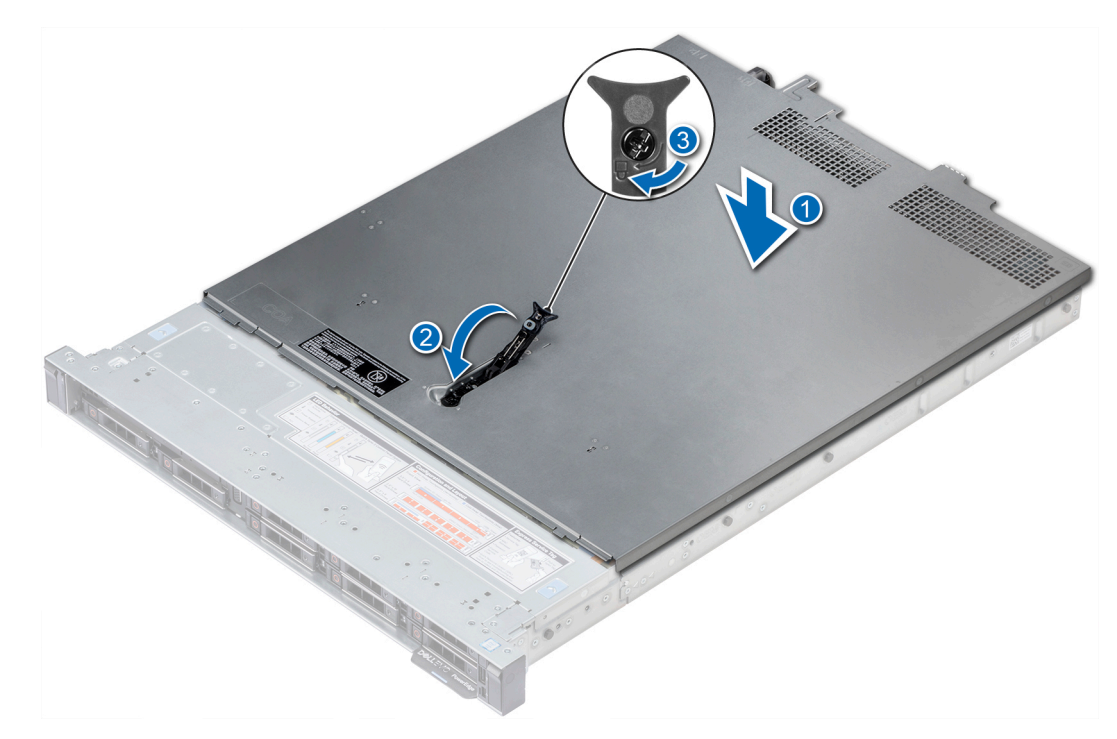

### **Abbildung 20. Installieren der Systemabdeckung**

### **Nächste Schritte**

- 1. Schließen Sie die Peripheriegeräte wieder an und schließen Sie das System wieder an das Stromnetz an.
- 2. Schalten Sie das System und alle angeschlossenen Peripheriegeräte ein.

# **Das Systeminnere**

**VORSICHT: Manche Reparaturarbeiten dürfen nur von qualifizierten Servicetechnikern durchgeführt werden. Maßnahmen zur Fehlerbehebung oder einfache Reparaturen sollten Sie nur dann selbst durchführen, wenn dies laut Produktdokumentation genehmigt ist, oder wenn Sie vom Team des Online- oder Telefonsupports dazu aufgefordert werden. Schäden durch nicht von Dell genehmigte Wartungsarbeiten werden durch die Garantie nicht abgedeckt. Lesen und beachten Sie die Sicherheitshinweise, die Sie zusammen mit Ihrem Produkt erhalten haben.**

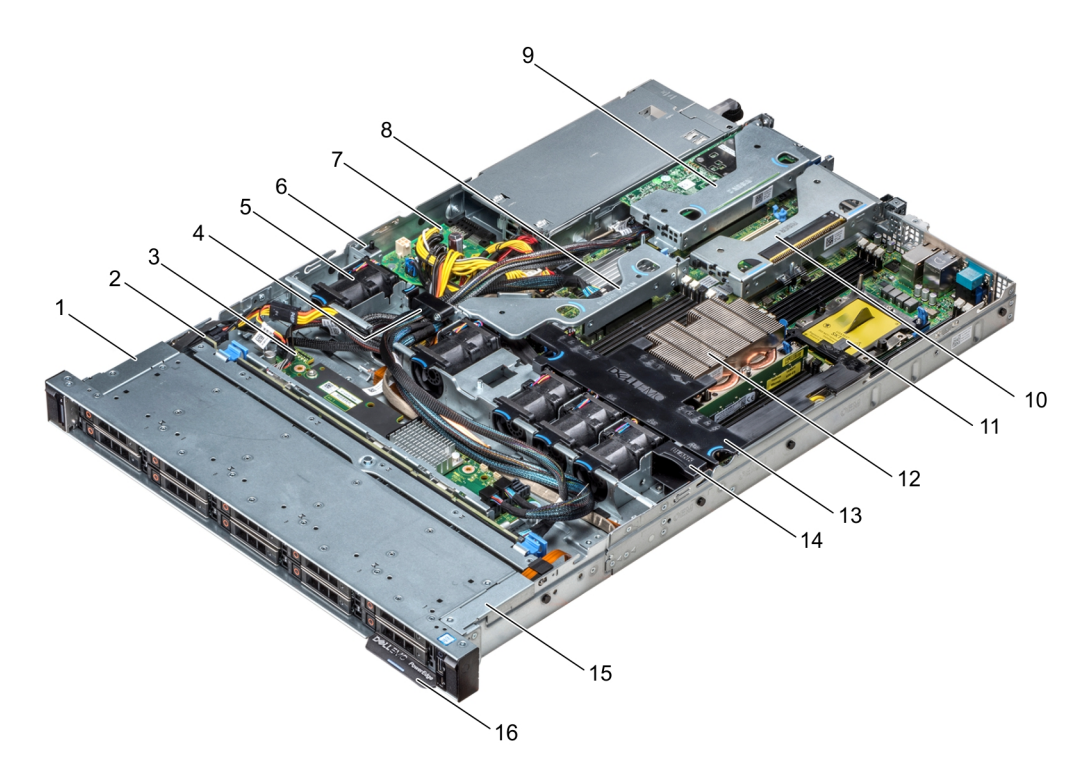

### **Abbildung 21. Das Systeminnere**

- 1. Kabelabdeckung für linkes Bedienfeld
- 2. Festplattenrückwandplatine
- 3. Rückwanderweiterungsplatine
- 4. Kabelverriegelung
- 5. Kühlgehäuse
- 6. Eingriffschalter
- 7. Stromzwischenplatine
- 8. Interner Erweiterungs-Riser
- 9. Erweiterungs-Riser mit flachem Profil (Low-Profile) 1
- 10. Erweiterungs-Riser mit flachem Profil (Low-Profile) 2
- 11. Prozessorplatzhalter
- 12. Kühlkörper
- 13. Kühlgehäuse
- 14. Lüfterplatzhalter
- 15. Kabelabdeckung für linkes Bedienfeld
- 16. Informations-Tag

# **Rückwandplatinenabdeckung**

## **Entfernen der Rückwandplatinenabdeckung**

### **Voraussetzungen**

- 1. Befolgen Sie die Sicherheitshinweise unter [Sicherheitshinweise](#page-60-0).
- 2. Befolgen Sie die Anweisungen unter [Vor der Arbeit an Komponenten im Inneren Ihres Systems](#page-60-0).
- 3. [Nehmen Sie die Abdeckung des Systems ab](#page-62-0).

- 1. Schieben Sie die Rückwandplatine Abdeckung in Richtung der Pfeile auf der Rückwandplatine Abdeckung.
- 2. Heben Sie die Abdeckung der Rückwandplatine vom System.

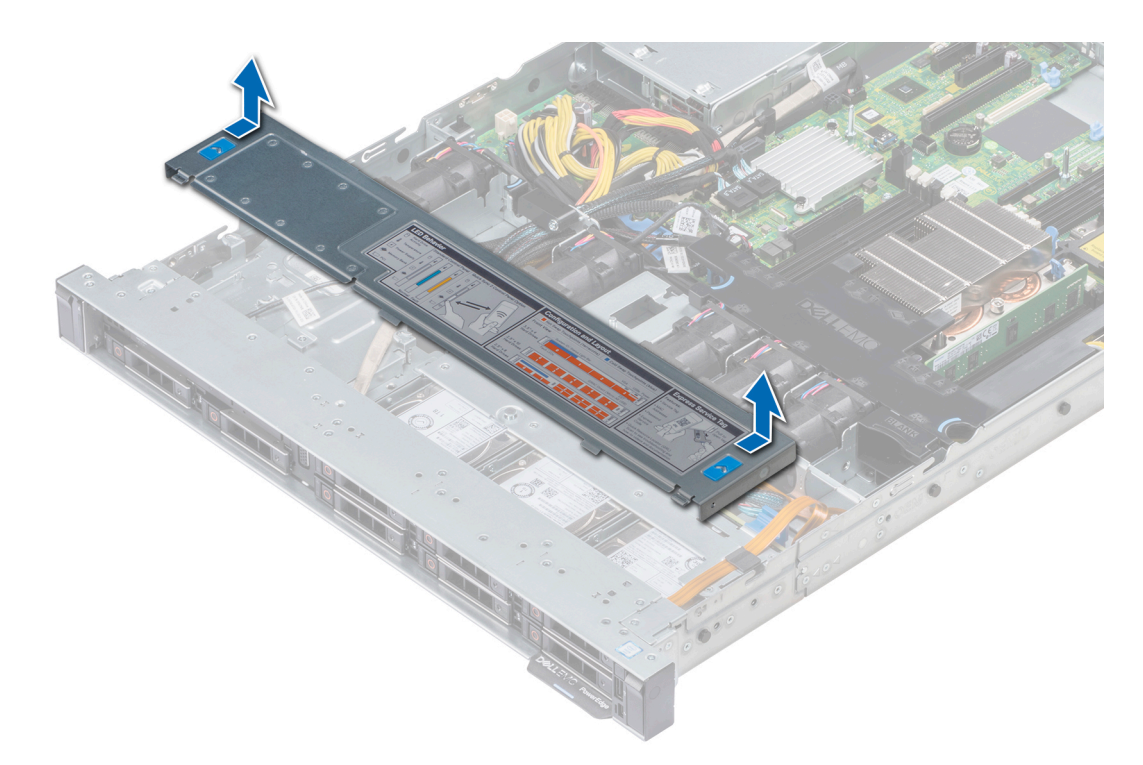

**Abbildung 22. Entfernen der Rückwandplatinenabdeckung**

## **Anbringen der Rückwandplatinenabdeckung**

#### **Voraussetzungen**

- 1. Befolgen Sie die Sicherheitshinweise unter [Sicherheitshinweise](#page-60-0).
- 2. Befolgen Sie die Anweisungen unter [Vor der Arbeit an Komponenten im Inneren Ihres Systems](#page-60-0).
- 3. [Bringen Sie die Systemabdeckung an](#page-63-0).

- 1. Richten Sie die Laschen auf der Rückwandplatinenabdeckung an den entsprechenden Aussparungen am System aus.
- 2. Schieben Sie die Abdeckung in Richtung der Rückseite des Gehäuses bis sie einrastet.

<span id="page-67-0"></span>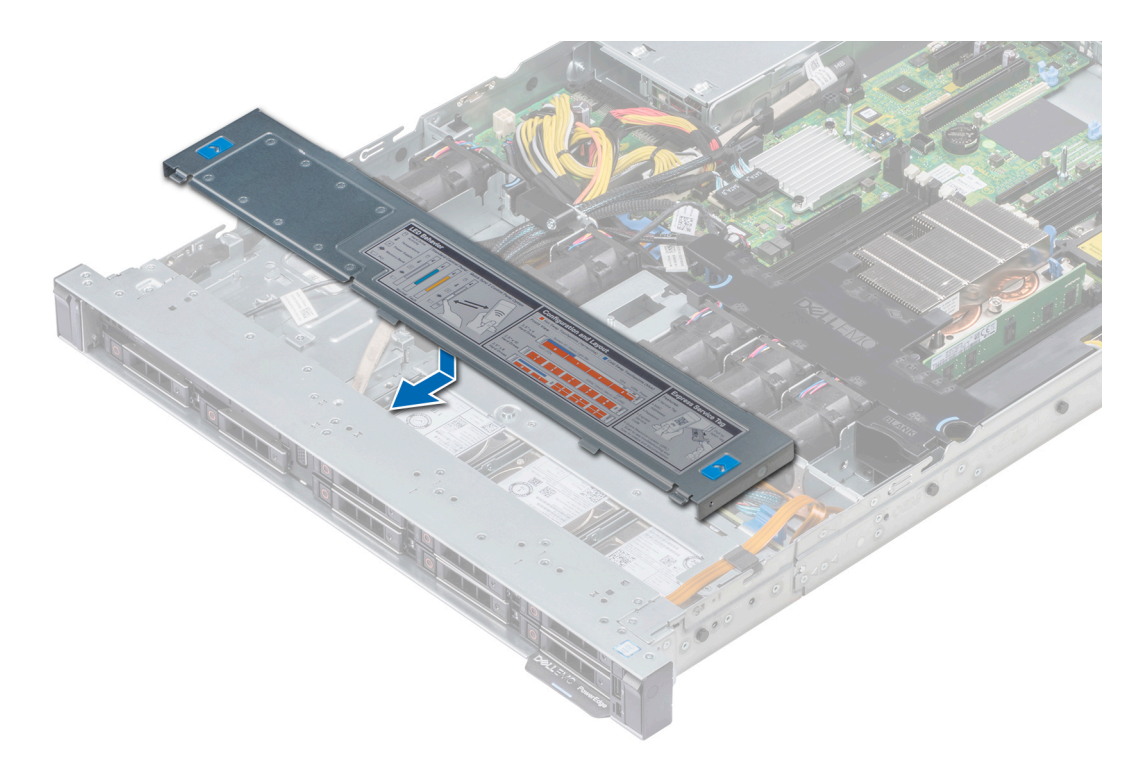

### **Abbildung 23. Anbringen der Rückwandplatinenabdeckung**

### **Nächste Schritte**

Befolgen Sie die Anweisungen unter [Nach der Arbeit an Komponenten im Inneren des System.](#page-60-0)

# **Kühlgehäuse**

## **Entfernen des Kühlgehäuses**

### **Voraussetzungen**

- **VORSICHT: Betreiben Sie das System niemals mit entferntem Kühlgehäuse. Das System kann andernfalls schnell überhitzen, was zum Abschalten des System und zu Datenverlust führt.**
- 1. Befolgen Sie die in den [Sicherheitshinweisen](#page-60-0) aufgeführten Sicherheitshinweise.
- 2. Befolgen Sie die Schritte unter [Vor der Arbeit an Komponenten im Innern des Systems.](#page-60-0)

### **Schritte**

Fassen Sie das Kühlgehäuse an den blauen Griffstellen an und heben Sie es aus dem System heraus.

<span id="page-68-0"></span>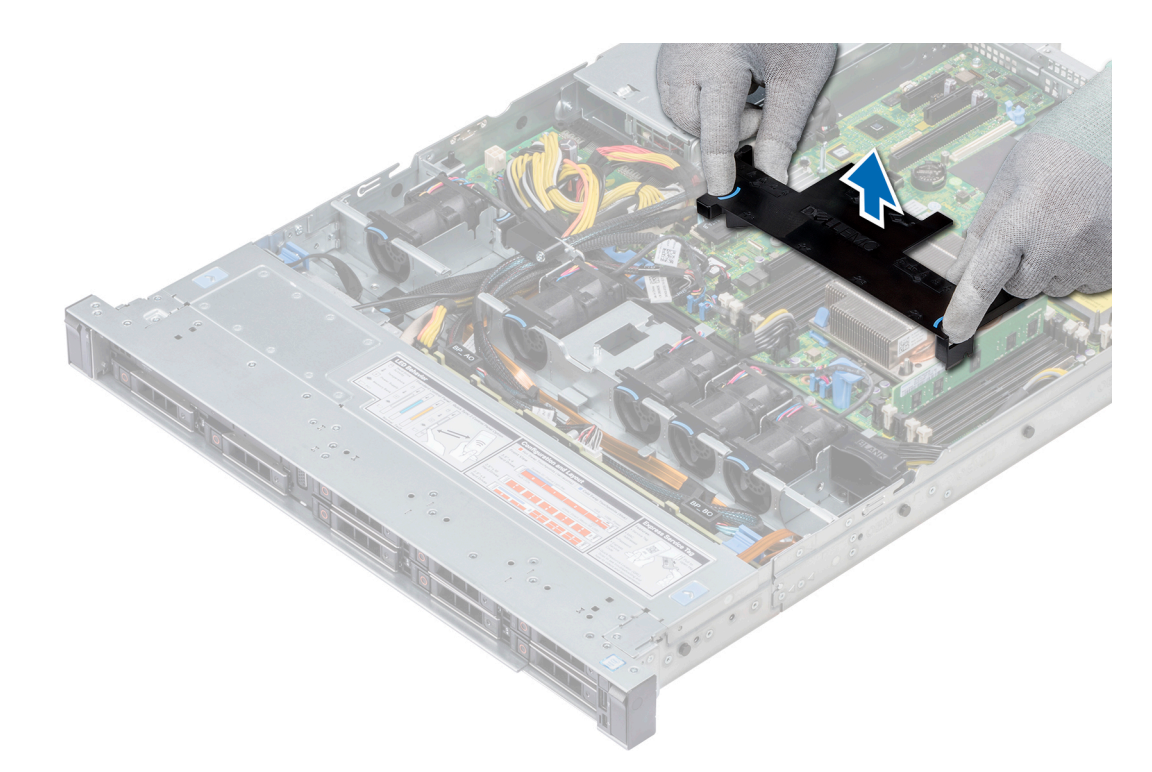

### **Abbildung 24. Entfernen des Kühlgehäuses**

### **Nächste Schritte**

- 1. Bauen Sie gegebenenfalls das Kühlgehäuse ein.
- 2. Befolgen Sie die Schritte unter [Nach der Arbeit an Komponenten im Inneren des Systems.](#page-60-0)

## **Installieren des Kühlgehäuses**

### **Voraussetzungen**

- 1. Befolgen Sie die Sicherheitshinweise unter [Sicherheitshinweise](#page-60-0).
- 2. Folgen Sie den Anweisungen unter [Vor der Arbeit an Komponenten im Inneren Ihres Systems](#page-60-0).
- 3. Verlegen Sie die Kabel nach Bedarf im Inneren des Systems entlang der Gehäusewand und befestigen Sie die Kabel mit der Kabelverriegelung.

### **Schritte**

- 1. Richten Sie die Laschen am Kühlgehäuse an den Aussparungen am System aus.
- 2. Senken Sie das Kühlgehäuse ins System ab, bis es fest eingesteckt ist.

Wenn das Kühlgehäuse fest eingesetzt ist, sind die Markierungen der Speichersockelnummern auf dem Kühlgehäuse an den dazugehörigen Speichersockeln ausgerichtet.

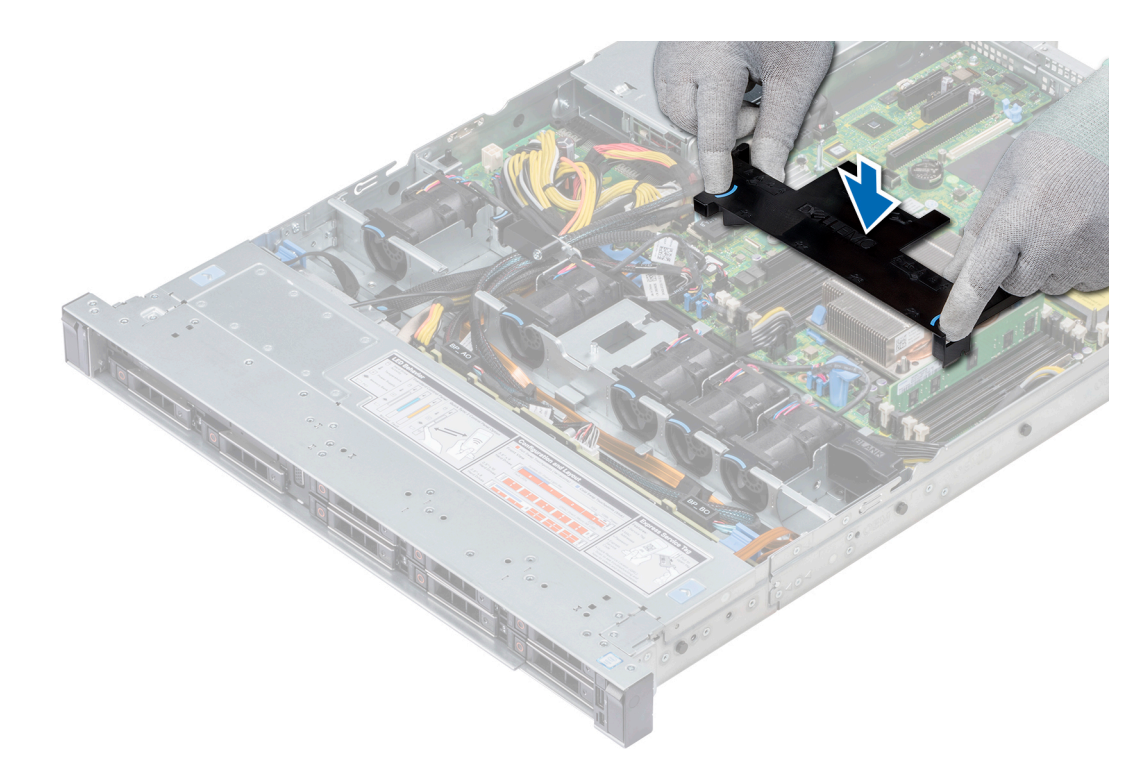

### **Abbildung 25. Installieren des Kühlgehäuses**

### **Nächste Schritte**

1. Befolgen Sie die Anweisungen unter [Nach der Arbeit an Komponenten im Inneren des System.](#page-60-0)

# **Lüfter**

## **Entfernen des Kühlungslüfters**

### **Voraussetzungen**

- 1. Befolgen Sie die in den [Sicherheitshinweisen](#page-60-0) aufgeführten Sicherheitshinweise.
- 2. Befolgen Sie die Schritte unter [Vor der Arbeit an Komponenten im Innern des Systems.](#page-60-0)
- 3. [Entfernen Sie das Kühlgehäuse.](#page-67-0)
- 4. [Entfernen Sie den internen Riser.](#page-106-0)
- 5. Trennen Sie das Lüfterkabel von der Systemplatine.
- 6. Sorgen Sie dafür, dass die Kabel den Zugriff auf den Stecker des Lüfterkabels auf der Systemplatine nicht behindern.

- 1. Drücken Sie die Laschen an der Seite des Kabelanschlusses, um das Kabel vom Anschluss auf der Systemplatine zu trennen.
	- **ANMERKUNG: Trennen Sie im 4 x 3,5-Zoll-Laufwerkssystem das Kabel von Lüfter 1 vom Anschluss der Stromzwischenplatine.**
	- **ANMERKUNG: Stellen Sie sicher, dass Sie achten Sie auf die Verlegung der Kabel, wenn Sie sie von der Systemplatine.**

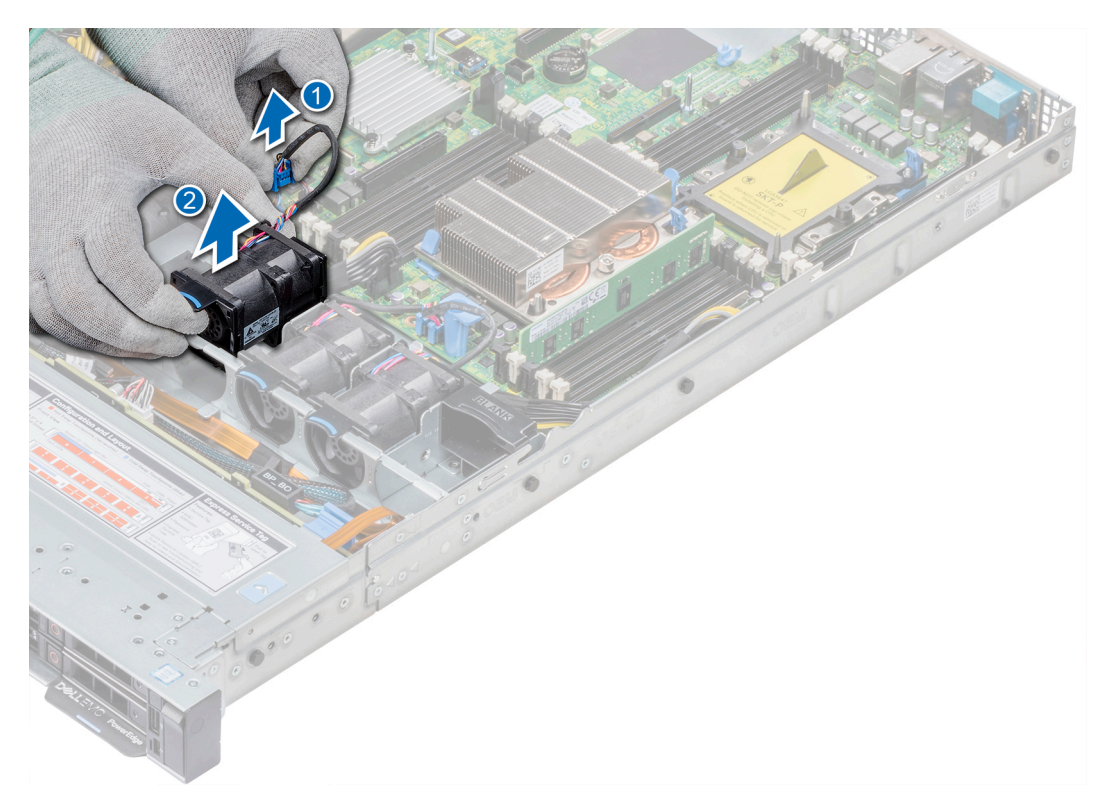

### **Abbildung 26. Entfernen des Kühlungslüfters**

2. Halten Sie den Lüfter an der blauen Griffstelle und heben Sie ihn an.

### **Nächste Schritte**

- 1. Installieren Sie den Kühlungslüfter.
- 2. [Installieren Sie den internen Riser.](#page-107-0)
- 3. Verbinden Sie das Stromversorgungskabel mit der Systemplatine.
- 4. Stellen Sie sicher, dass die Kabel korrekt verlegt werden.
- 5. [Installieren Sie das Kühlgehäuse.](#page-68-0)
- 6. Befolgen Sie die Schritte unter [Nach der Arbeit an Komponenten im Inneren des Systems.](#page-60-0)

## **Installieren des Lüfters**

#### **Voraussetzungen**

- 1. Befolgen Sie die Sicherheitshinweise unter [Sicherheitshinweise](#page-60-0).
- 2. Befolgen Sie die Anweisungen unter [Vor der Arbeit an Komponenten im Inneren Ihres Systems](#page-60-0).
- 3. [Entfernen Sie das Kühlgehäuse.](#page-67-0)
- 4. [Entfernen Sie den internen Riser.](#page-106-0)
- 5. Entfernen Sie das Stromkabel.
- 6. Sorgen Sie dafür, dass die Kabel den Zugriff auf den Stecker des Lüfterkabels auf der Systemplatine nicht behindern.

- 1. Halten Sie den Kühlungslüfter an der blauen Griffstelle und setzen Sie ihn in den Lüfterträger.
- 2. Verbinden Sie das Stromkabel des Lüfters mit dem Anschluss auf der Systemplatine.

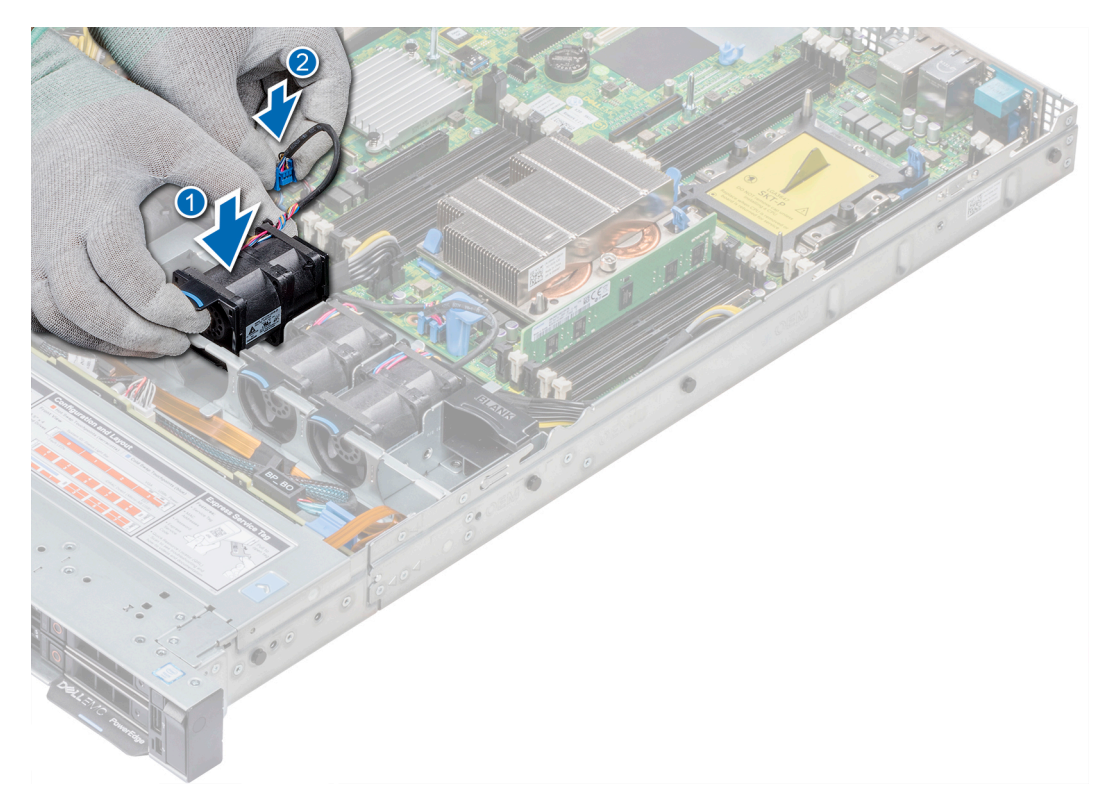

### **Abbildung 27. Installieren des Lüfters**

### **Nächste Schritte**

- 1. [Installieren Sie den internen Riser.](#page-107-0)
- 2. Schließen Sie das Stromkabel an.
- 3. Stellen Sie sicher, dass alle Kabel korrekt verlegt werden.
- 4. [Installieren Sie das Kühlgehäuse.](#page-67-0)
- 5. Befolgen Sie die Anweisungen unter [Nach der Arbeit an Komponenten im Inneren des System.](#page-60-0)

# **Eingriffschalter**

## **Entfernen des Eingriffsschalters**

### **Voraussetzungen**

- 1. Befolgen Sie die Sicherheitshinweise Konfigurationsrichtlinien gefolgt werden, die in [Sicherheitshinweise](#page-60-0).
- 2. Befolgen Sie die Anweisungen unter [Vor der Arbeit an Komponenten im Inneren Ihres Systems](#page-60-0).
- 3. [Entfernen Sie das Kühlgehäuse.](#page-67-0)
- 4. [Entfernen Sie den internen PERC-Riser.](#page-106-0)

### **Schritte**

1. Trennen Sie das Kabel des Eingriffsschalters von der Systemplatine.

### **ANMERKUNG: Stellen Sie sicher, dass Sie achten Sie auf die Verlegung der Kabel, wenn Sie sie von der Systemplatine.**

2. Schieben Sie den Eingriffsschalter aus dem Eingriffschaltersteckplatz.
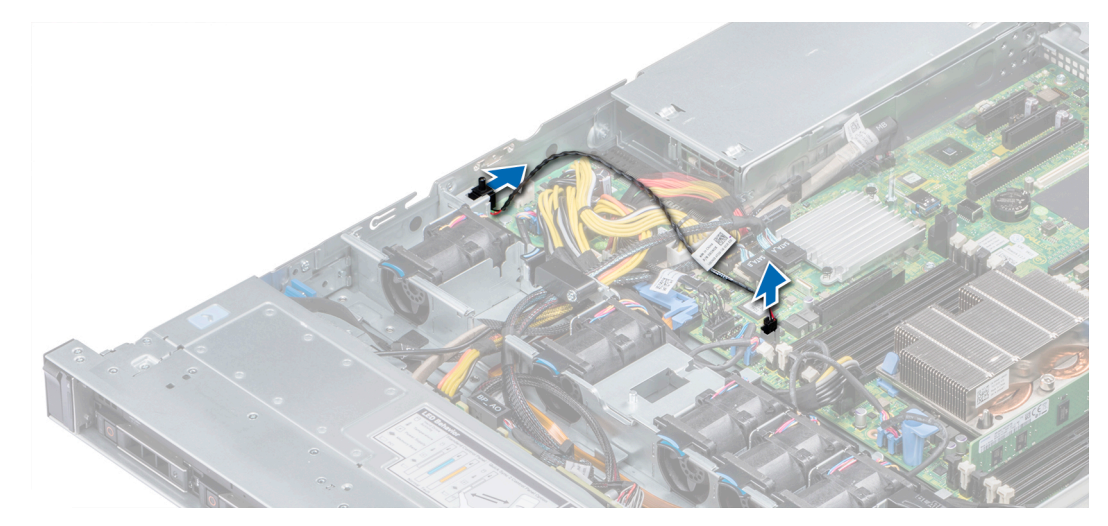

### **Abbildung 28. Entfernen eines Eingriffsschalters**

#### **Nächste Schritte**

Installieren Sie den Eingriffsschalter.

## **Installieren des Eingriffsschalters**

#### **Voraussetzungen**

- 1. Befolgen Sie die Sicherheitshinweise Konfigurationsrichtlinien gefolgt werden, die in [Sicherheitshinweise](#page-60-0).
- 2. Befolgen Sie die Anweisungen unter [Vor der Arbeit an Komponenten im Inneren Ihres Systems](#page-60-0).

#### **Schritte**

1. Richten Sie den Eingriffsschalter am Eingriffsschalter-Steckplatz aus.

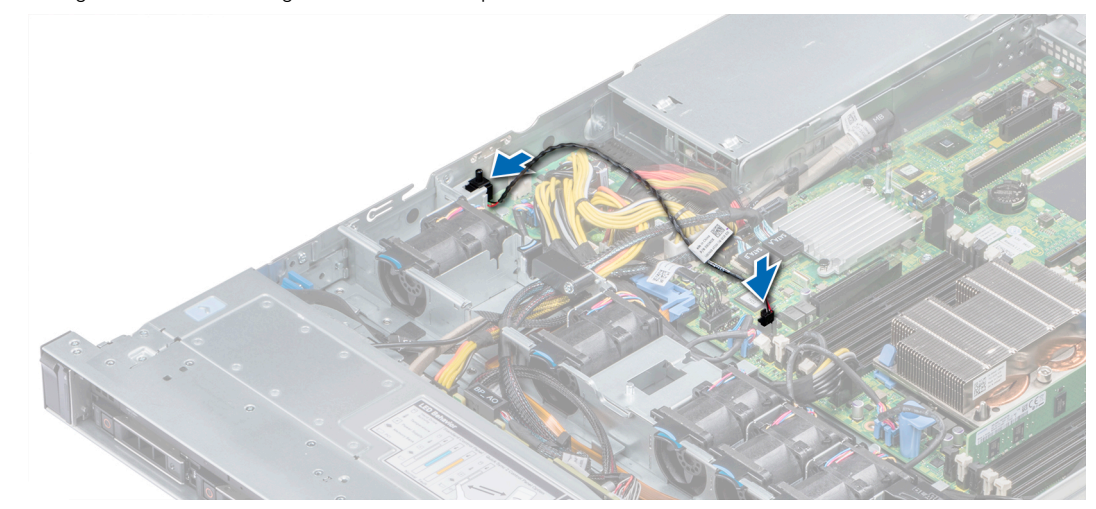

#### **Abbildung 29. Installieren des Eingriffsschalters**

- 2. Schieben Sie den Eingriffsschalter, bis er im Eingriffsschaltersteckplatz korrekt sitzt.
- 3. Verbinden Sie das Kabel des Eingriffsschalters mit dem Anschluss auf der Systemplatine.

### **Nächste Schritte**

- 1. [Installieren Sie den internen PERC-Riser.](#page-107-0)
- 2. Befolgen Sie die Anweisungen unter [Nach der Arbeit an Komponenten im Inneren des System.](#page-60-0)

# <span id="page-73-0"></span>**Laufwerke**

## **Entfernen eines Laufwerkplatzhalters**

Das Verfahren zum Entfernen von Laufwerkplatzhaltern ist bei 2,5-Zoll- und 3,5-Zoll-Laufwerken identisch.

#### **Voraussetzungen**

- 1. Befolgen Sie die in den [Sicherheitshinweisen](#page-60-0) aufgeführten Sicherheitshinweise.
- 2. [Entfernen Sie gegebenenfalls die Frontverkleidung](#page-61-0).
- **VORSICHT: Um eine ausreichende Kühlung des Systems zu gewährleisten, müssen in allen leeren Laufwerkschächten Laufwerkplatzhalter installiert werden.**
- **VORSICHT: Das Kombinieren von Laufwerkplatzhaltern aus früheren Generationen von PowerEdge Servern wird nicht unterstützt.**

#### **Schritte**

Drücken Sie auf die Entriegelungstaste und schieben Sie den Laufwerkplatzhalter aus dem Laufwerkschacht.

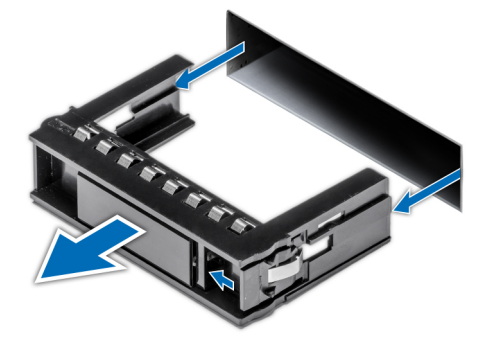

#### **Abbildung 30. Entfernen eines Laufwerkplatzhalters**

#### **Nächste Schritte**

1. [Bauen Sie ein Laufwerk ein o](#page-78-0)der [Installieren der Festplatten-Rückwandplatine](#page-118-0)

### **Einsetzen eines Laufwerkplatzhalters**

Das Verfahren zum Einsetzen von Laufwerkplatzhaltern ist bei 2,5-Zoll- und 3,5-Zoll-Laufwerken identisch.

#### **Voraussetzungen**

- 1. Befolgen Sie die Sicherheitshinweise unter [Sicherheitshinweise](#page-60-0).
- 2. [Entfernen Sie gegebenenfalls die Frontverkleidung](#page-61-0).

**VORSICHT: Das Kombinieren von Laufwerkplatzhaltern aus früheren Generationen von PowerEdge Servern wird nicht unterstützt.**

#### **Schritte**

Setzen Sie den Laufwerkplatzhalter in den Laufwerksschacht ein und drücken Sie den Platzhalter herunter, bis die Entriegelungstaste einrastet.

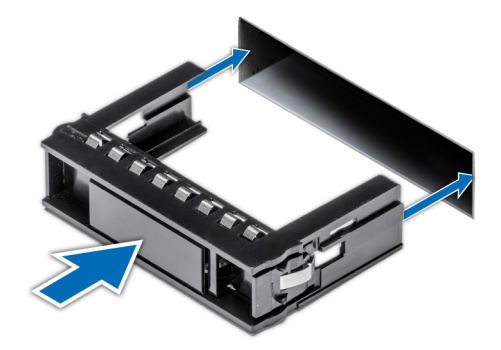

#### **Abbildung 31. Einsetzen eines Laufwerkplatzhalters**

### **Nächste Schritte**

[Bringen Sie gegebenenfalls die Frontblende an.](#page-62-0)

## **Entfernen eines 2,5-Zoll-Laufwerks aus einem 3,5-Zoll-Laufwerksadapter**

#### **Voraussetzungen**

- 1. Befolgen Sie die in den [Sicherheitshinweisen](#page-60-0) aufgeführten Sicherheitshinweise.
- 2. [Entfernen Sie den 3,5-Zoll-Laufwerksadapter aus dem 3,5-Zoll-Laufwerkträger.](#page-75-0)
- **ANMERKUNG: Ein 2,5-Zoll-Laufwerk wird in einem 3,5-Zoll-Laufwerksadapter installiert, der dann in den 3,5-Zoll-** $\bigcap$ **Laufwerkträger eingesetzt wird.**

#### **Schritte**

- 1. Entfernen Sie mithilfe eines Kreuzschlitzschraubendrehers (Größe 2) die Schrauben auf der Seite des 3,5-Zoll-Laufwerksadapters.
- 2. Entfernen Sie das 2,5-Zoll-Laufwerk aus dem 3,5-Zoll-Laufwerkträger.

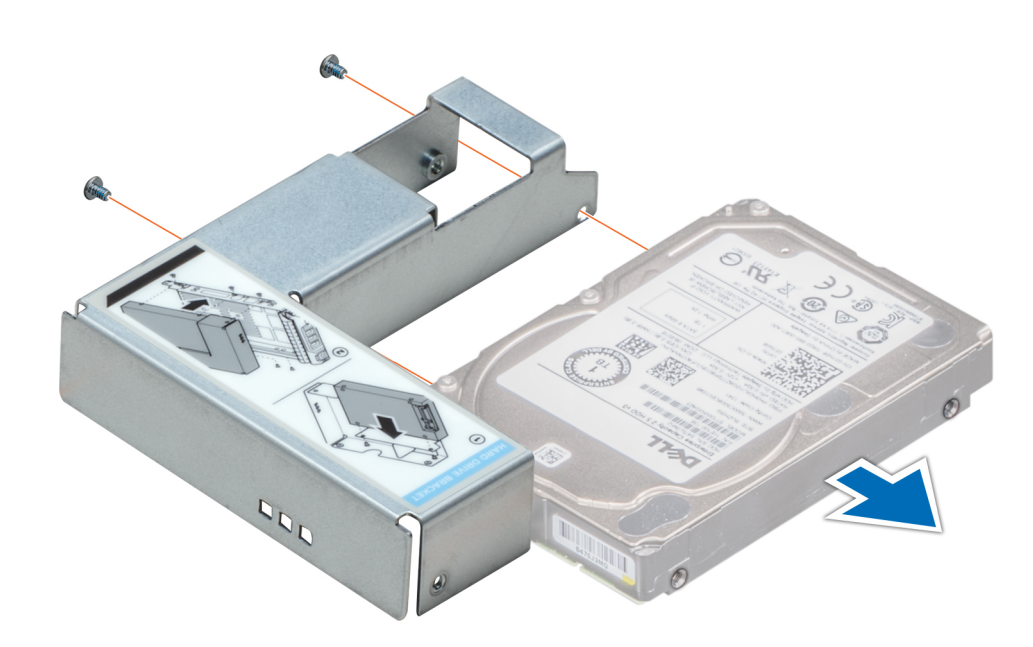

**Abbildung 32. Entfernen eines 2,5-Zoll-Laufwerks aus einem 3,5-Zoll-Laufwerksadapter**

<span id="page-75-0"></span>Installieren Sie ein 2,5-Zoll-Laufwerk in einem 3,5-Zoll-Laufwerksadapter.

## **Installieren eines 2,5-Zoll-Laufwerks in einem 3,5-Zoll-Laufwerksadapter**

#### **Voraussetzungen**

- 1. Befolgen Sie die in den [Sicherheitshinweisen](#page-60-0) aufgeführten Sicherheitshinweise.
- 2. Entfernen Sie den 3,5-Zoll-Laufwerksadapter aus dem Hot-Swap-fähigen 3,5-Zoll-Laufwerkträger.

#### **Schritte**

- 1. Richten Sie die Schraublöcher des 2,5-Zoll-Laufwerks und die Schraublöcher des 3,5-Zoll-Laufwerksadapters aneinander aus.
- 2. Befestigen Sie das 2,5-Zoll-Laufwerk mithilfe des Kreuzschlitzschraubendrehers (Größe 2) am 3,5-Zoll-Laufwerksadapter.

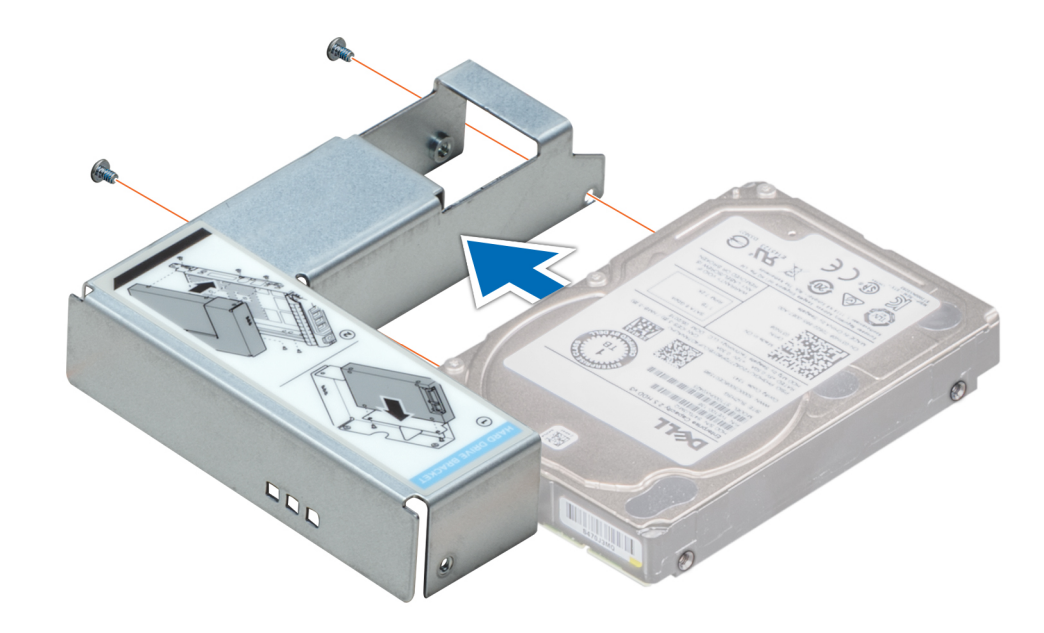

**Abbildung 33. Installieren eines 2,5-Zoll-Laufwerks in einem 3,5-Zoll-Laufwerksadapter**

## **Entfernen eines 3,5-Zoll-Laufwerksadapters aus einem 3,5-Zoll-Laufwerksträger**

#### **Voraussetzungen**

- 1. Befolgen Sie die in den [Sicherheitshinweisen](#page-60-0) aufgeführten Sicherheitshinweise.
- 2. [Entfernen Sie gegebenenfalls die Frontverkleidung](#page-61-0).
- 3. Entfernen Sie den 3,5-Zoll-Laufwerkträger aus dem System.

- 1. Lösen Sie mit einem Kreuzschlitzschraubendreher (Größe 1) die Schrauben von den Schienen am Laufwerksträger.
- 2. Heben Sie den 3,5-Zoll-Laufwerksadapter aus dem 3,5-Zoll-Laufwerkträger.

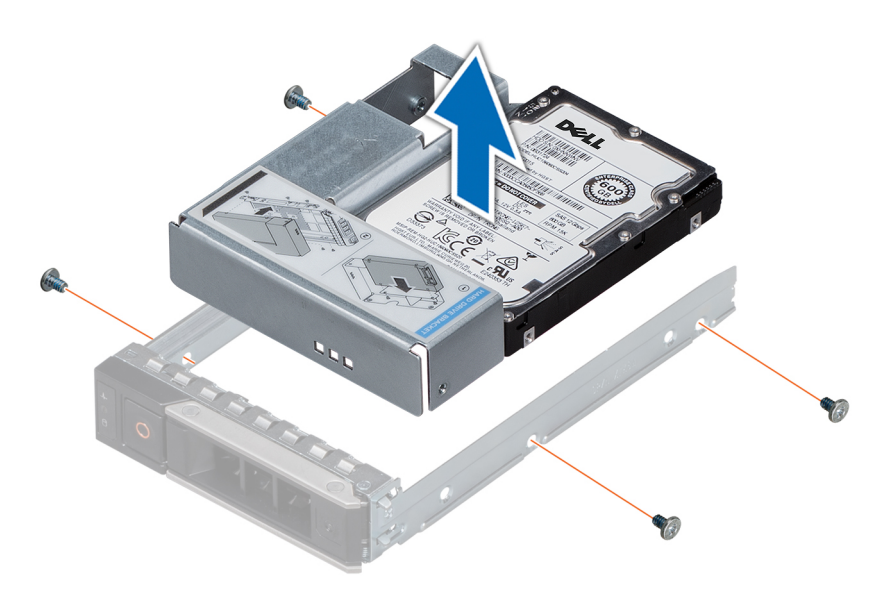

**Abbildung 34. Entfernen eines 3,5-Zoll-Laufwerksadapters aus einem 3,5-Zoll-Laufwerkträger**

#### **Nächste Schritte**

[Setzen Sie den 3,5-Zoll-Laufwerkträger ein o](#page-75-0)der -Zoll

## **Einsetzen eines 3,5-Zoll-Laufwerksadapters in den 3,5- Zoll-Laufwerkträger**

#### **Voraussetzungen**

- 1. Befolgen Sie die in den [Sicherheitshinweisen](#page-60-0) aufgeführten Sicherheitshinweise.
- 2. [Installieren Sie das 2,5-Zoll-Laufwerk im 3,5-Zoll-Laufwerksadapter.](#page-75-0)

- 1. Setzen Sie den 3,5-Zoll-Laufwerksadapter so in den 3,5-Zoll-Laufwerkträger ein, dass das Anschlussende des Laufwerks zur Rückseite des 3,5-Zoll-Laufwerkträgers zeigt.
- 2. Richten Sie die Schraublöcher des 3,5-Zoll-Laufwerksadapters und die Schraublöcher des 3,5-Zoll-Laufwerkträgers aneinander aus.
- 3. Befestigen Sie den 3,5-Zoll-Laufwerksadapter mithilfe eines Kreuzschlitzschraubendrehers (Größe 1) am 3,5-Zoll-Laufwerkträger.

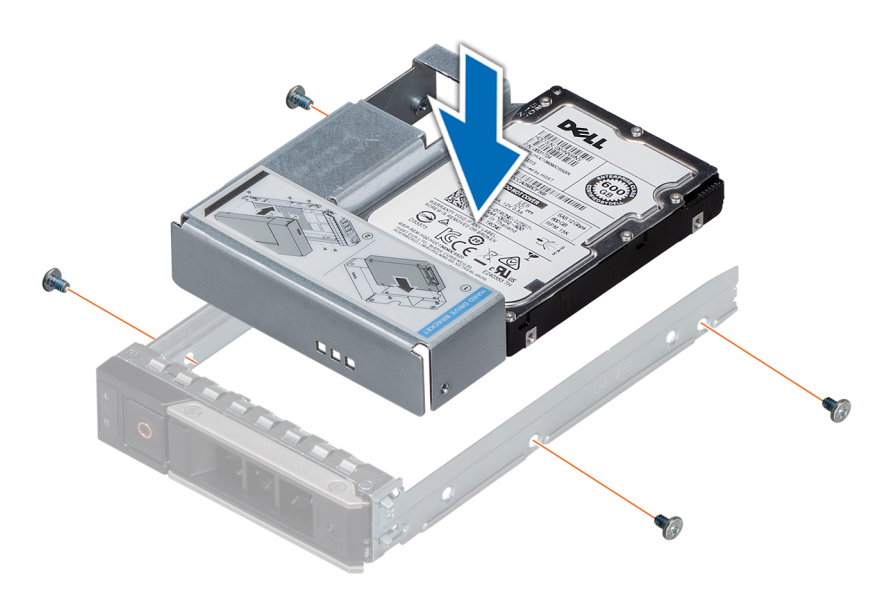

#### **Abbildung 35. Einsetzen eines 3,5-Zoll-Laufwerksadapters in den 3,5-Zoll-Laufwerkträger**

#### **Nächste Schritte**

- 1. Setzen Sie den 3,5-Zoll-Laufwerkträger in das System ein.
- 2. [Bringen Sie gegebenenfalls die Frontblende an.](#page-62-0)

## **Entfernen eines Laufwerks**

#### **Voraussetzungen**

- 1. Befolgen Sie die in den [Sicherheitshinweisen](#page-60-0) aufgeführten Sicherheitshinweise.
- 2. Falls erforderlich, [entfernen Sie die Frontblende](#page-61-0).
- 3. Bereiten Sie das Festplattenlaufwerk mit der Managementsoftware auf das Entfernen vor.

Wenn das Laufwerk online ist, blinkt die grüne Aktivitäts-/Fehleranzeige, während das Laufwerk ausgeschaltet wird. Wenn alle Anzeigen aus sind, kann das Laufwerk ausgebaut werden. Weitere Informationen finden Sie in der Dokumentation zum Speicher-Controller.

- **VORSICHT: Bevor Sie versuchen, bei laufendem System ein Laufwerk zu entfernen oder zu installieren, vergewissern Sie sich in der Dokumentation zur Speichercontrollerkarte, dass der Host-Adapter korrekt für das Entfernen und Einsetzen von Festplattenlaufwerken konfiguriert ist.**
- **VORSICHT: Das Kombinieren von Festplatten aus früheren Generationen von Dell PowerEdge Servern wird nicht unterstützt.**
- **VORSICHT: Zur Vermeidung von Datenverlust müssen Sie sicherstellen, dass Ihr Betriebssystem die Installation von Laufwerken unterstützt. Informationen hierzu finden Sie in der mit dem Betriebssystem gelieferten Dokumentation.**

- 1. Drücken Sie die Entriegelungstaste, um den Verschlussbügel des Laufwerks zu öffnen.
- 2. Halten Sie das Laufwerk am Griff und schieben Sie es aus dem Laufwerksschacht heraus.

<span id="page-78-0"></span>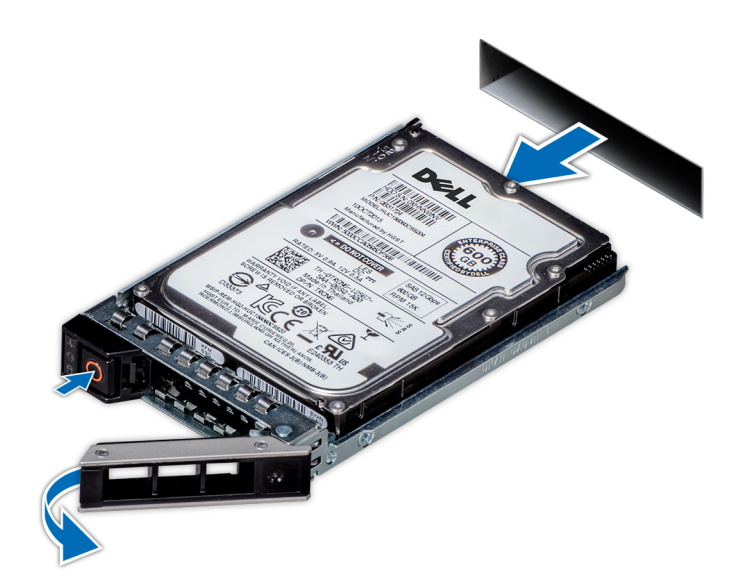

#### **Abbildung 36. Entfernen eines Laufwerks**

#### **Nächste Schritte**

- 1. Bauen Sie ein Laufwerk ein.
- 2. Wenn Sie das Laufwerk nicht sofort austauschen, setzen Sie einen Laufwerksplatzhalter in den leeren Laufwerksschacht ein, um die ordnungsgemäße Kühlung des Systems zu gewährleisten.

## **Einbauen eines Laufwerks**

#### **Voraussetzungen**

- **VORSICHT: Bevor Sie versuchen, bei laufendem System ein Laufwerk zu entfernen oder zu installieren, vergewissern Sie sich in der Dokumentation zur Speichercontrollerkarte, dass der Host-Adapter korrekt für das Entfernen und Einsetzen von Festplattenlaufwerken konfiguriert ist.**
- **VORSICHT: Das Kombinieren von Festplatten aus früheren Generationen von Dell PowerEdge Servern wird nicht unterstützt.**
- **VORSICHT: Der kombinierte Einsatz von SAS- und SATA-Laufwerken innerhalb des gleichen RAID-Volumes wird nicht unterstützt.**
- **VORSICHT: Stellen Sie beim Installieren von Laufwerken sicher, dass die angrenzenden Laufwerke vollständig installiert sind. Wenn Sie versuchen, einen Festplattenträger neben einem unvollständig eingesetzten Träger einzusetzen und zu verriegeln, kann die Schirmfeder des nicht vollständig eingesetzten Trägers beschädigt und unbrauchbar gemacht werden.**
- **VORSICHT: Um Datenverlust zu vermeiden, stellen Sie sicher, dass das Betriebssystem das Installieren von Laufwerken im Hot-Swap-Verfahren unterstützt. Informationen hierzu finden Sie in der mit dem Betriebssystem gelieferten Dokumentation.**
- **VORSICHT: Wenn ein Hot-Swap-fähiges Ersatzlaufwerk bei eingeschaltetem System installiert wird, beginnt automatisch die Neuerstellung des Laufwerks. Stellen Sie sicher, dass das Ersatzlaufwerk keine Daten enthält oder nur solche Daten, die Sie überschreiben möchten. Sämtliche Daten auf dem Ersatzlaufwerk gehen unmittelbar nach der Installation des Laufwerks verloren.**
- 1. Befolgen Sie die in den [Sicherheitshinweisen](#page-60-0) aufgeführten Sicherheitshinweise.
- 2. [Entfernen Sie gegebenenfalls den Festplattenplatzhalter.](#page-73-0)

### **Schritte**

- 1. Drücken Sie auf die Entriegelungstaste auf der Vorderseite des Festplattenträgers, um den Verschlussbügel zu öffnen.
- 2. Schieben Sie den Festplattenträger in den Festplattensteckplatz, bis die Festplatte in der Rückwandplatine einrastet.
- 3. Schließen Sie den Verschlussbügel des Festplattenträgers, um die Festplatte fest zu verriegeln.

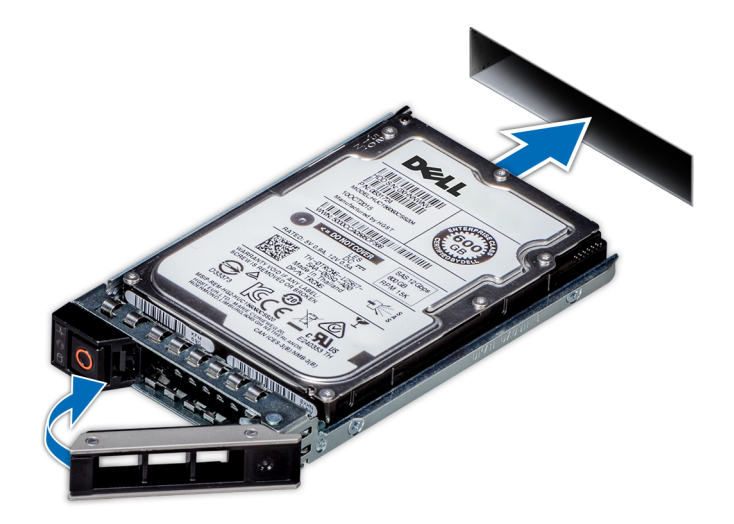

### **Abbildung 37. Einbauen eines Laufwerks**

### **Nächste Schritte**

[Bringen Sie gegebenenfalls die Frontverkleidung an.](#page-62-0)

## **Entfernen des Laufwerks aus dem Laufwerkträger**

### **Voraussetzungen**

**VORSICHT: Das Kombinieren von Laufwerken aus früheren Generationen von PowerEdge-Servern wird nicht unterstützt.**

- 1. Lösen Sie mit einem Kreuzschlitzschraubendreher (Größe 1) die Schrauben von den Gleitschienen am Laufwerkträger.
- 2. Heben Sie das Laufwerk aus dem Laufwerkträger heraus.

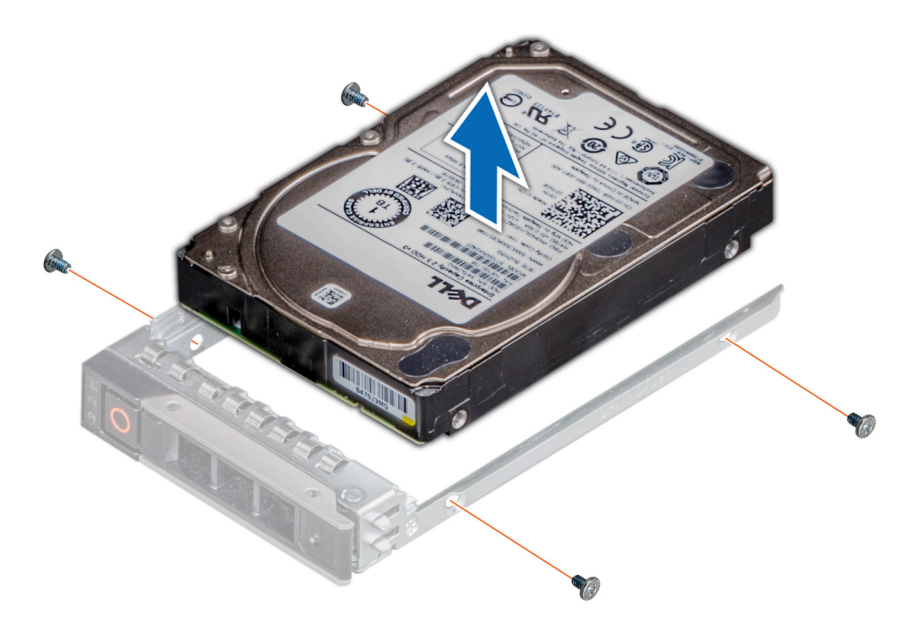

#### **Abbildung 38. Entfernen des Laufwerks aus dem Laufwerkträger**

#### **Nächste Schritte**

Setzen Sie gegebenenfalls das Laufwerk in den Laufwerkträger ein.

## **Einsetzen eines Laufwerks in den Laufwerkträger**

#### **Voraussetzungen**

- **VORSICHT: Das Kombinieren von Laufwerkträgern aus anderen Generationen von PowerEdge-Servern wird nicht unterstützt.**
- **ANMERKUNG: Stellen Sie beim Einsetzen eines Laufwerks in den Laufwerkträger sicher, dass die Schrauben mit einem Anzugsmoment von 0,45 Nm (4 lb-in) angezogen werden.**

- 1. Setzen Sie das Laufwerk so in den Laufwerkträger ein, dass das Anschlussende des Laufwerks in Richtung der Rückseite des Laufwerkträgers zeigt.
- 2. Richten Sie die Schraublöcher am Laufwerk an den Schraublöchern am Laufwerkträger aus. Bei korrekter Ausrichtung schließt die Rückseite des Laufwerks mit der Rückseite des Laufwerkträgers ab.
- 3. Befestigen Sie das Laufwerk mit Schrauben am Laufwerkträger; verwenden Sie dabei einen Kreuzschlitzschraubendreher (Größe 1).

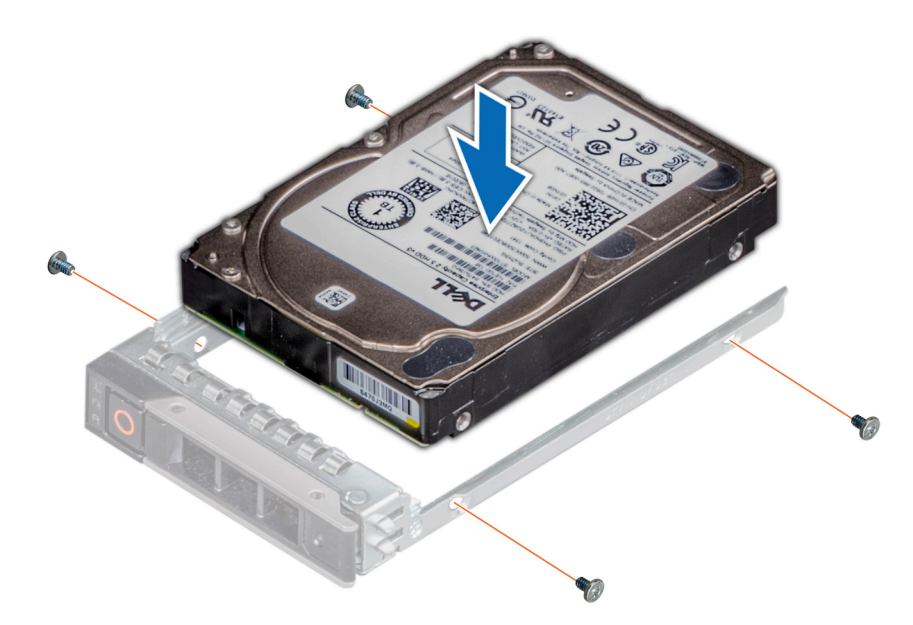

**Abbildung 39. Einsetzen eines Laufwerks in den Laufwerkträger**

# **Systemspeicher**

## **Richtlinien für Systemspeicher**

Das PowerEdge-System unterstützt DDR4-registrierte DIMMs (RDIMMs) und lastreduzierte DIMMs (LRDIMMs). Systemspeicher enthält Anweisungen, die vom Prozessor ausgeführt werden.

Das System enthält 16 Speichersockel. Prozessor 1 unterstützt bis zu 10 Speichersockel und Prozessor 2 unterstützt bis zu 6 Speichersockel. Jedem Prozessor sind sechs Speicherkanäle zugewiesen. Prozessor 1 verfügt über vier 2-DIMM-Steckplätze pro Kanal und zwei 1-DIMM-Steckplätze pro Kanal, Prozessor 2 verfügt über sechs 1-DIMM-Steckplätze pro Kanal.

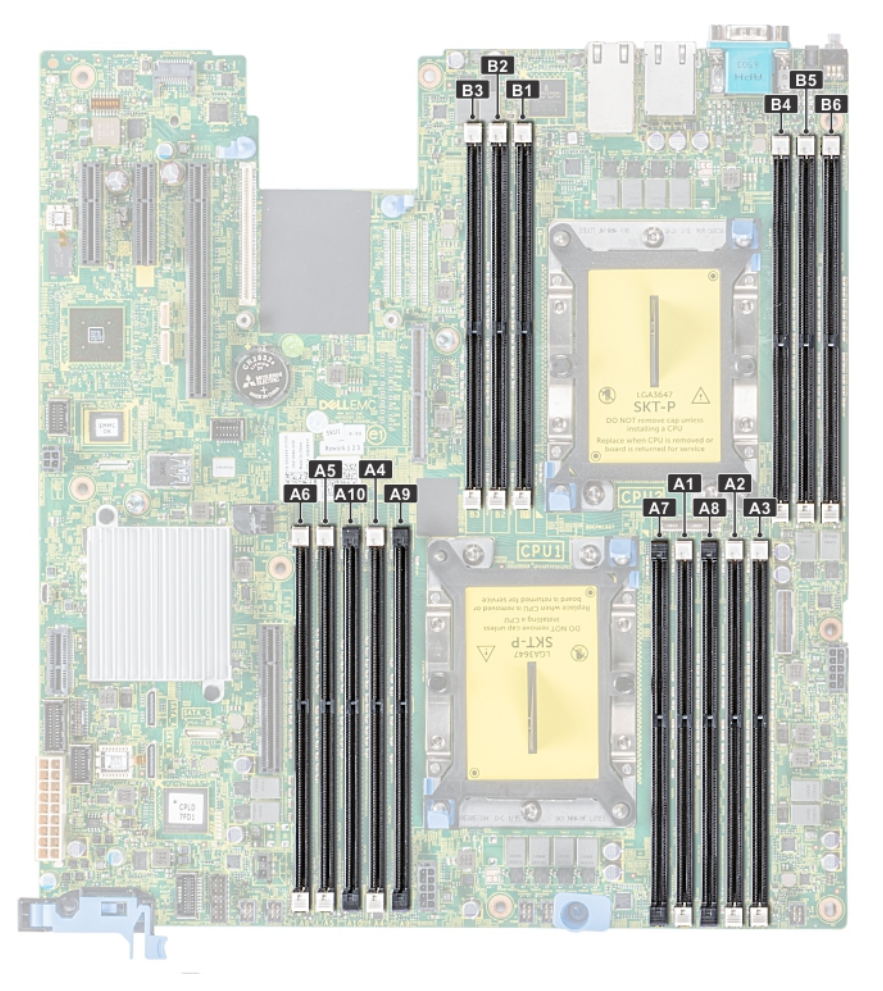

#### **Abbildung 40. Positionen der Speichersockel**

Die Speicherkanäle sind folgendermaßen organisiert:

#### **Tabelle 42. Speicherkanäle**

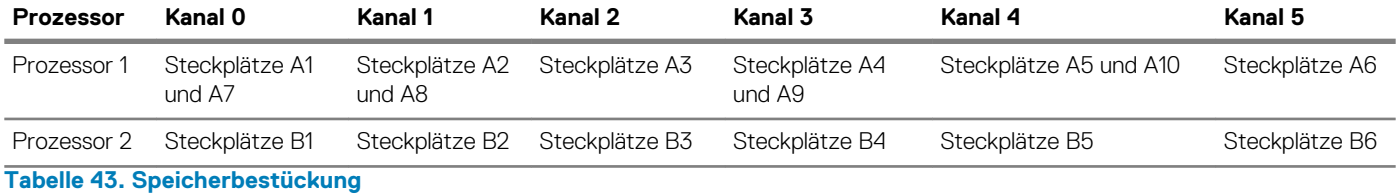

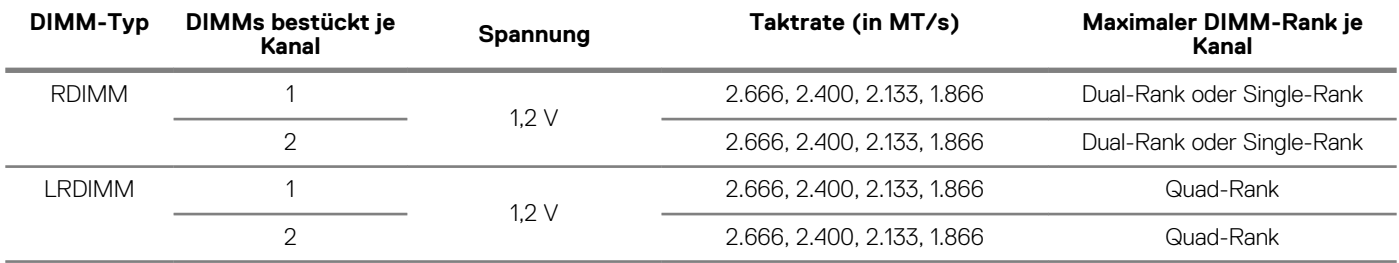

## **Allgemeine Richtlinien zur Installation von Speichermodulen**

Um eine optimale Leistung des Systems zu gewährleisten, sollten Sie bei der Konfiguration des Systemspeichers die nachfolgend beschriebenen allgemeinen Richtlinien beachten. Wenn die Arbeitsspeicherkonfiguration Ihres Systems diesen Richtlinien nicht entspricht, startet das System möglicherweise nicht, reagiert während der Arbeitsspeicherkonfiguration möglicherweise plötzlich nicht mehr oder stellt möglicherweise nur eingeschränkte Arbeitsspeicherkapazität zur Verfügung.

- Ausgewähltes Systemprofil (z. B. "Performance Optimized" [Leistungsoptimiert] oder "Custom" [Benutzerdefiniert] [hohe Geschwindigkeit oder niedrigere Geschwindigkeit])
- Maximal von den Prozessoren unterstützte DIMM-Geschwindigkeit.
- Maximal von den DIMMs unterstützte Geschwindigkeit

### **ANMERKUNG: Die Einheit MT/s gibt die DIMM-Taktrate in Millionen Übertragungen (Megatransfers) pro Sekunde an.**

Dieses System unterstützt die Funktion "Flexible Memory Configuration" (Flexible Arbeitsspeicherkonfiguration) und kann daher mit jeder gültigen Chipsatzarchitektur konfiguriert und betrieben werden. Wir empfehlen, bei der Installation von Speichermodulen die folgenden Richtlinien zu beachten:

- Alle DIMMs müssen DDR4-DIMMs sein.
- RDIMMs und LRDIMMs dürfen nicht kombiniert werden.
- 64-GB-LRDIMMs im DDP-Design (Dual Die Package) dürfen nicht mit 128-GB-LRDIMMs im TSV-Design (Through Silicon Via/3DS) kombiniert werden.
- Speichermodule mit x4-DRAM und Speichermodule mit x8-DRAM können kombiniert werden.
- Pro Kanal dürfen bis zu zwei RDIMMs eingesetzt werden. Die Bankanzahl spielt dabei keine Rolle.
- Pro Kanal dürfen bis zu zwei LRDIMMs eingesetzt werden. Die Bankanzahl spielt dabei keine Rolle.
- Jeder Kanal kann mit maximal zwei DIMMs mit unterschiedlicher Bankanzahl bestückt werden. Die Bankanzahl spielt dabei keine Rolle. • Sind Speichermodule mit unterschiedlichen Geschwindigkeiten installiert, arbeiten die Speichermodule mit der Geschwindigkeit des
- langsamsten installierten Moduls.
- Bestücken Sie die Speichermodulsockel nur, wenn ein Prozessor installiert ist.
	- In Systemen mit einem einzigen Prozessor stehen die Sockel A1 bis A10 zur Verfügung.
- In Systemen mit zwei Prozessoren stehen die Sockel A1 bis A10 sowie die Sockel B1 bis B6 zur Verfügung.
- Bestücken Sie zuerst alle Sockel mit weißer Freigabelasche und dann alle Sockel mit schwarzer Freigabelasche.
- Bei der Installation von Speichermodulen mit unterschiedlicher Kapazität müssen Sie die Sockel zuerst mit den Speichermodulen mit der höchsten Kapazität bestücken.

Nehmen wir beispielsweise an, Sie möchten Speichermodule mit 8 GB und 16 GB kombinieren. Dann setzen Sie die 16-GB-Speichermodule in die Sockel mit weißer Freigabelasche und die 8-GB-Speichermodule in die Sockel mit schwarzer Freigabelasche.

• Speichermodule unterschiedlicher Kapazität können kombiniert werden, vorausgesetzt es werden die betreffenden zusätzlichen Regeln zur Arbeitsspeicherbestückung befolgt.

Beispielsweise können Sie 8-GB-Speichermodule und 16-GB-Speichermodule kombinieren.

- In Konfigurationen mit zwei Prozessoren muss die Arbeitsspeicherkonfiguration für jeden Prozessor identisch sein.
- Wenn Sie beispielsweise Sockel A1 für Prozessor 1 bestücken, müssen Sie auch Sockel B1 für Prozessor 2 bestücken usw.
	- Die gleichzeitige Verwendung von mehr als zwei unterschiedlichen Speichermodulkapazitäten wird vom System nicht unterstützt.
- Unausgeglichene Arbeitsspeicherkonfigurationen führen zu Leistungseinbußen. Für optimale Leistung sollten Sie die Speicherkanäle also immer identisch bestücken, mit identischen DIMMs.
- Setzen Sie für maximale Leistung pro Prozessor jeweils sechs identische Speichermodule gleichzeitig ein (1 DIMM pro Kanal).
- Um eine ordnungsgemäße Systemkühlung zu gewährleisten, muss in jedem nicht belegten Speichersockel ein Speichermodulplatzhalter installiert werden.

Aktualisierung der DIMM-Bestückung im Modus "Performance Optimized" (Leistungsoptimiert) bei vier bzw. acht DIMMs pro Prozessor:

- Sollen vier DIMMs pro Prozessor installiert werden, müssen die Steckplätze 1, 2, 4 und 5 bestückt werden.
- Sollen acht DIMMs pro Prozessor installiert werden, müssen die Steckplätze 1, 2, 4, 5, 7, 8, 9 und 10 bestückt werden.

## **Betriebsartspezifische Richtlinien**

Welche Konfigurationen zulässig sind, hängt davon ab, welchen Arbeitsspeichermodus Sie im System-BIOS ausgewählt haben. **Tabelle 44. Betriebsmodi des Arbeitsspeichers**

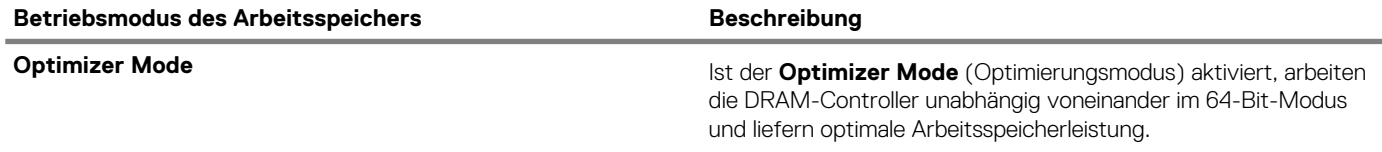

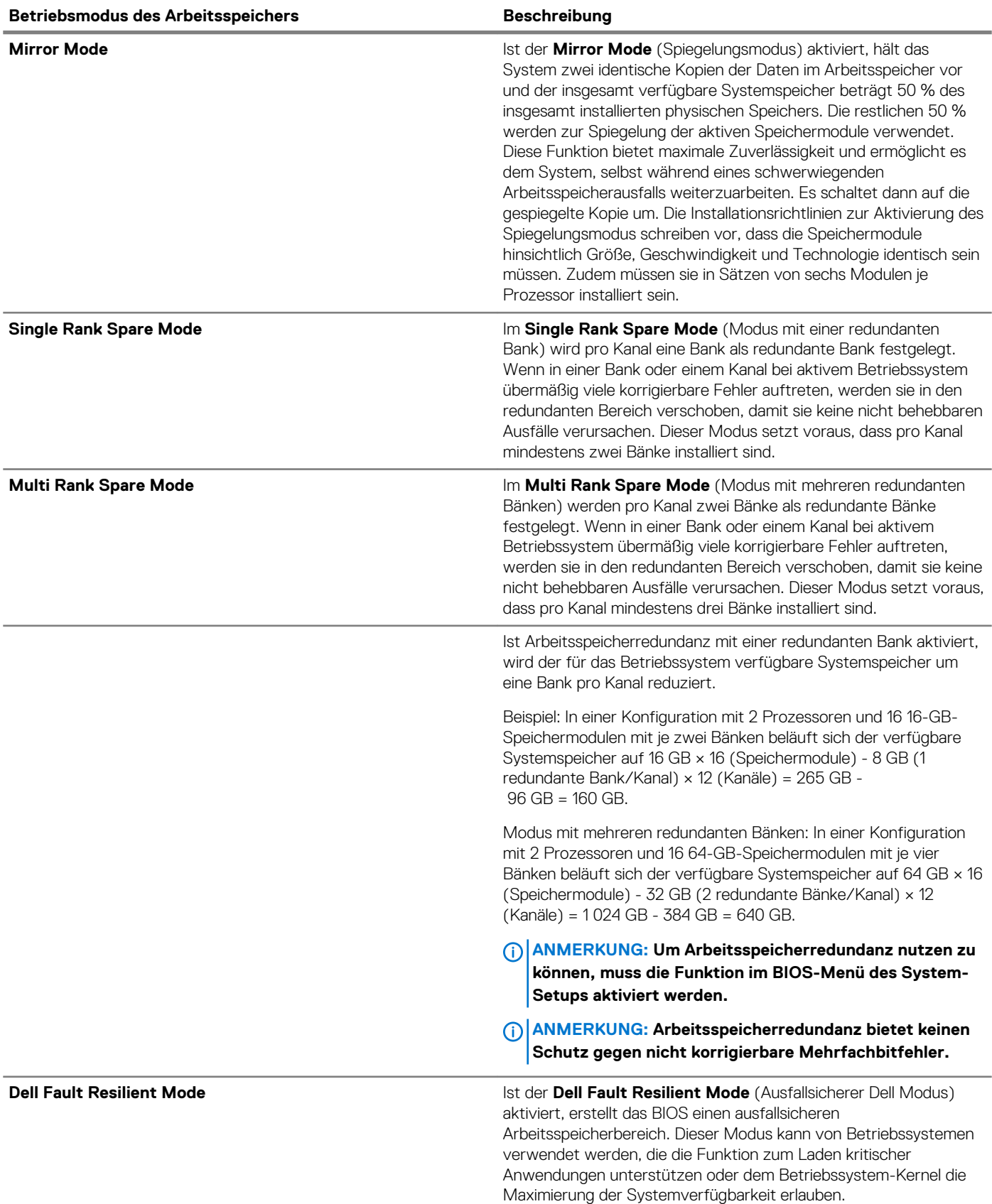

### **Optimierungsmodus**

Dieser Modus unterstützt SDDC (Single Device Data Correction) nur bei Speichermodulen mit x4-Gerätebreite. Es sind keine besonderen Vorgaben für die Steckplatzbestückung zu beachten.

• Zwei Prozessoren: Bestücken Sie die Steckplätze nach dem Rundlaufprinzip, beginnend mit Prozessor 1.

### **ANMERKUNG: Prozessor 1 und Prozessor 2 sollten identisch sein.**

### **Tabelle 45. Regeln für die Arbeitsspeicherbestückung**

j.

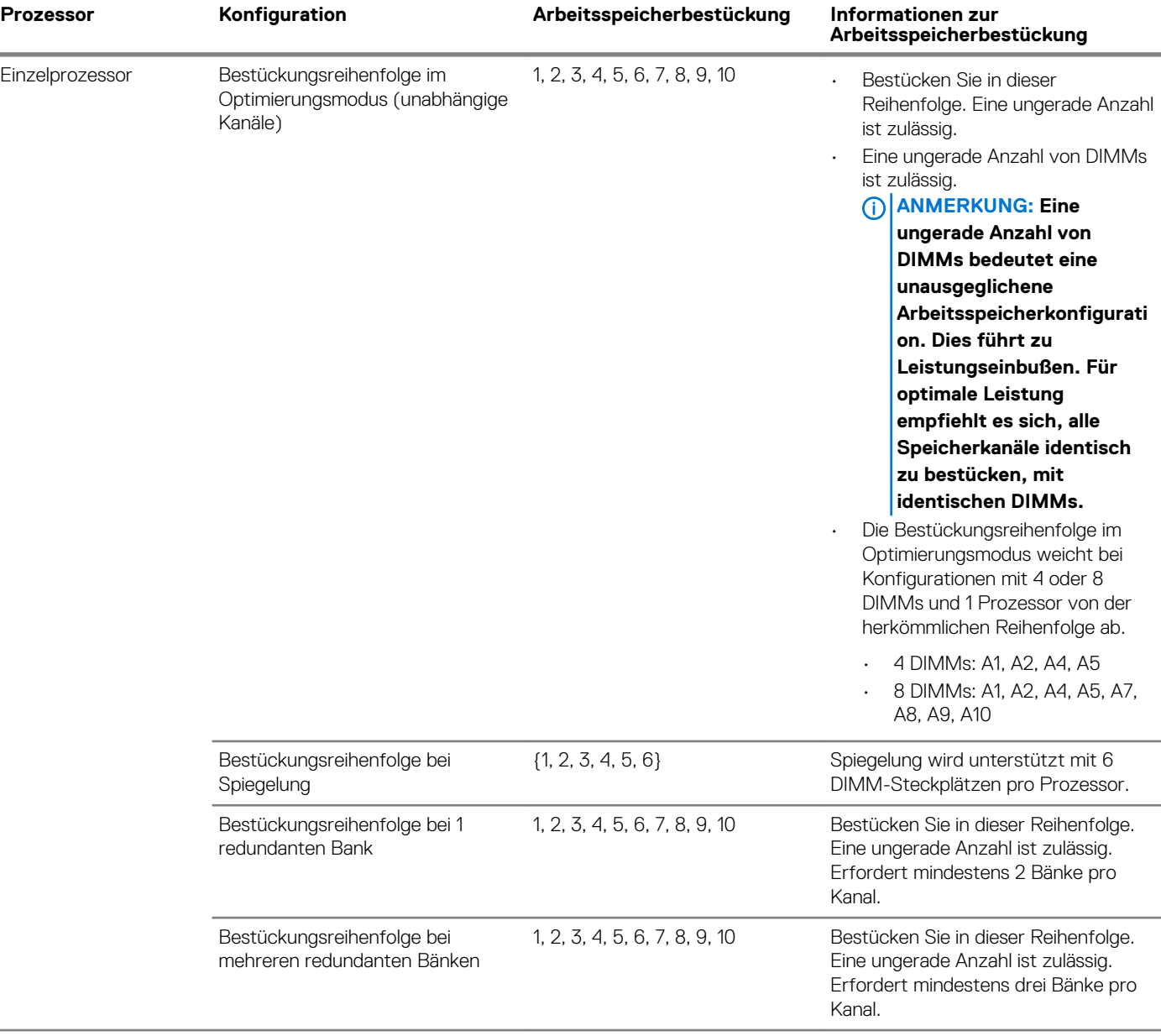

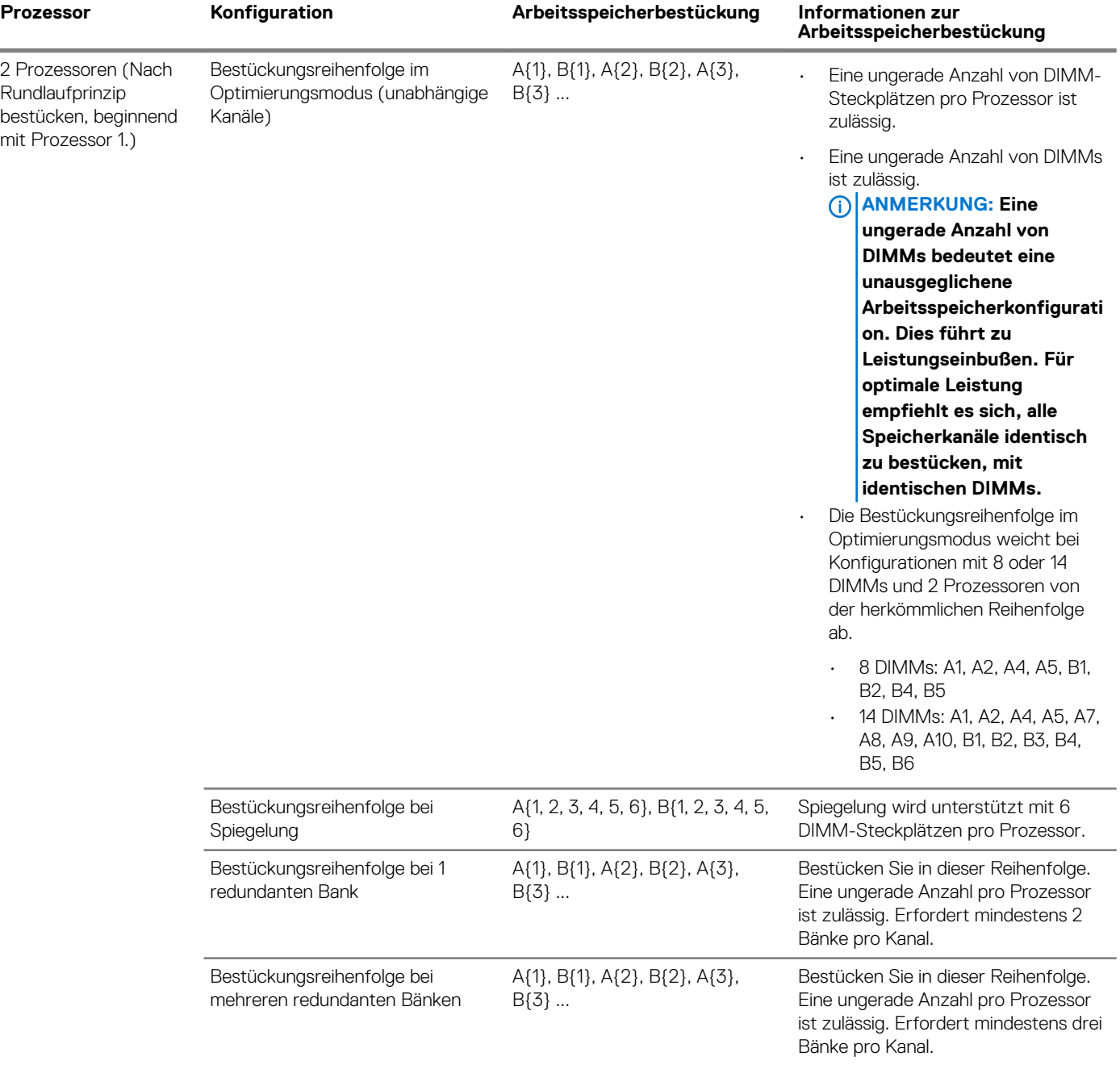

## **Entfernen eines Speichermoduls**

#### **Voraussetzungen**

- 1. Befolgen Sie die in den [Sicherheitshinweisen](#page-60-0) aufgeführten Sicherheitshinweise.
- 2. Befolgen Sie die Anweisungen unter [Vor der Arbeit an Komponenten im Inneren Ihres Systems](#page-60-0).
- 3. Entfernen Sie gegebenenfalls [das Kühlgehäuse.](#page-67-0)

**WARNUNG: Lassen Sie die Speichermodule ausreichend lange abkühlen nach dem Ausschalten des Systems. Fassen Sie**   $\Lambda$ **Speichermodule an den Rändern an und vermeiden Sie den Kontakt mit Komponenten auf den Speichermodulen.**

#### **Schritte**

1. Machen Sie den entsprechenden Speichermodulsockel ausfindig.

**VORSICHT: Fassen Sie jedes Speichermodul nur an den Kartenrändern an und achten Sie darauf, die Mitte des Speichermoduls oder die metallenen Anschlusskontakte nicht zu berühren.**

- 2. Drücken Sie die Lösevorrichtungen nach außen an beiden Enden des Speichermodulsockels um das Speichermodul aus dem Sockel zu lösen.
- 3. Heben Sie das Speichermodul an und entfernen Sie es vom System.

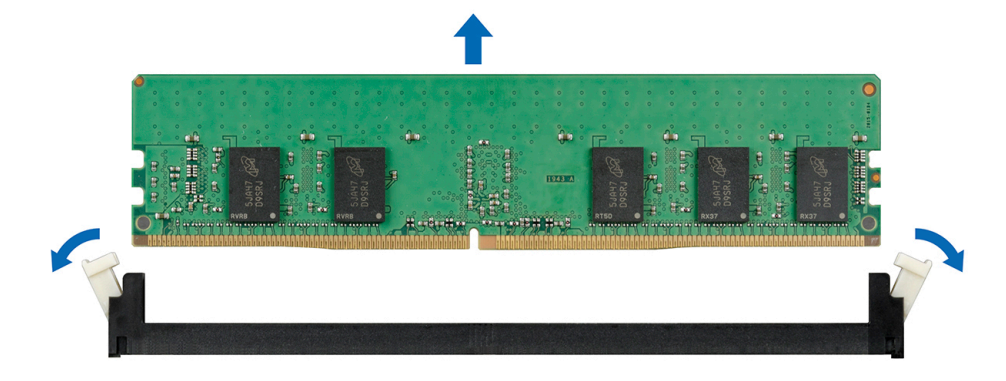

#### **Abbildung 41. Entfernen eines Speichermoduls**

#### **Nächste Schritte**

1. Bauen Sie das Speichermodul ein.

## **Installieren eines Speichermoduls**

#### **Voraussetzungen**

Befolgen Sie die in den [Sicherheitshinweisen](#page-60-0) aufgeführten Sicherheitshinweise.

#### **Schritte**

- 1. Machen Sie den entsprechenden Speichermodulsockel ausfindig.
	- **VORSICHT: Fassen Sie jedes Speichermodul nur an den Kartenrändern an und achten Sie darauf, die Mitte des Speichermoduls oder die metallenen Anschlusskontakte nicht zu berühren.**
	- **VORSICHT: Um während der Installation Schäden am Speichermodul oder am Speichermodulsockel zu vermeiden, biegen Sie nicht das Speichermodul; setzen Sie beide Enden des Speichermoduls gleichzeitig ein. Sie müssen setzen Sie beide Enden des Speichermoduls gleichzeitig ein.**
- 2. Ziehen Sie die Auswurfhebel des Speichermodulsockels nach außen, damit das Speichermodul in den Sockel eingeführt werden kann.
- 3. Richten Sie den Platinenstecker des Speichermoduls an der Passung im Speichermodulsockel aus und setzen Sie das Speichermodul in den Sockel ein.

**VORSICHT: Üben Sie keinen Druck auf die Mitte des Speichermoduls aus; üben Sie auf beide Enden des Speichermoduls einen gleichmäßigen Druck aus.**

- **ANMERKUNG: Die Passung im Speichermodulsockel sorgt dafür, dass die Speichermodule nicht verkehrt herum installiert werden können.**
- 4. Drücken Sie das Speichermodul mit beiden Daumen nach unten, bis der Freigabehebel des Sockel fest einrastet.

<span id="page-88-0"></span>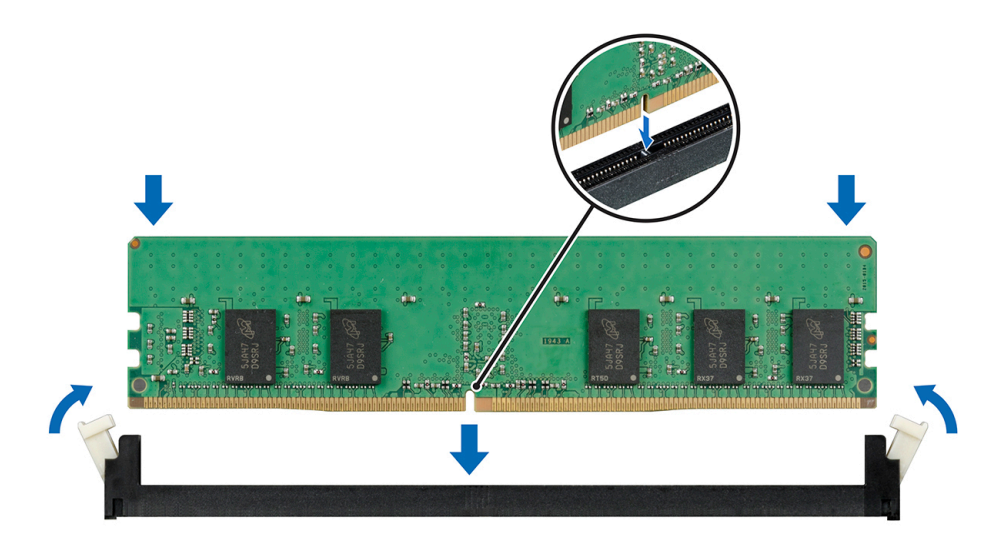

#### **Abbildung 42. Installieren eines Speichermoduls**

#### **Nächste Schritte**

- 1. [Installieren Sie das Kühlgehäuse.](#page-68-0)
- 2. Befolgen Sie die Anweisungen unter [Nach der Arbeit an Komponenten im Inneren des System.](#page-60-0)
- 3. Um zu überprüfen, ob das Speichermodul richtig installiert wurde, drücken Sie F2, und navigieren Sie zu **System Setup Main Menu > System-BIOS > Speichereinstellungen**. In den **Memory Settings** muss die Systemspeichergröße mit der aktualisierten Kapazität des installierten Speichers übereinstimmen.
- 4. Wenn der Wert nicht korrekt ist, sind möglicherweise nicht alle Speichermodule ordnungsgemäß installiert. Stellen Sie sicher, dass die Speichermodule fest in ihren Sockeln sitzen.
- 5. Führen Sie die Systemspeicherüberprüfung in der Systemdiagnose durch.

## **Prozessoren und Kühlkörper**

## **Entfernen des Prozessor- und Kühlkörpermoduls**

#### **Voraussetzungen**

**WARNUNG: Der Kühlkörper fühlt sich nach dem Ausschalten des Systems möglicherweise noch eine Zeit lang heiß an. Lassen Sie den Kühlkörper einen Moment abkühlen, bevor Sie ihn entfernen.**

- 1. Befolgen Sie die in den [Sicherheitshinweisen](#page-60-0) aufgeführten Sicherheitshinweise.
- 2. Befolgen Sie die Anweisungen unter [Vor der Arbeit an Komponenten im Inneren Ihres Systems](#page-60-0).
- 3. Entfernen Sie gegebenenfalls [das Kühlgehäuse.](#page-67-0)

- 1. Lösen Sie mithilfe eines Torx-T30-Schraubenziehers die Schrauben am Kühlkörper wie folgt in der angegebenen Reihenfolge:
	- a) Lösen Sie die erste Schraube um drei Umdrehungen.
	- b) Lösen Sie die zweite Schraube vollständig.
	- c) Lösen Sie jetzt die erste Schraube vollständig.
- 2. Drücken Sie die beiden blauen Halteklammern gleichzeitig und heben Sie das Prozessor- und Kühlkörpermodul (PHM) an.
- 3. Setzen Sie den Kühlkörper mit dem Prozessor, dessen Seite nach oben weist.

<span id="page-89-0"></span>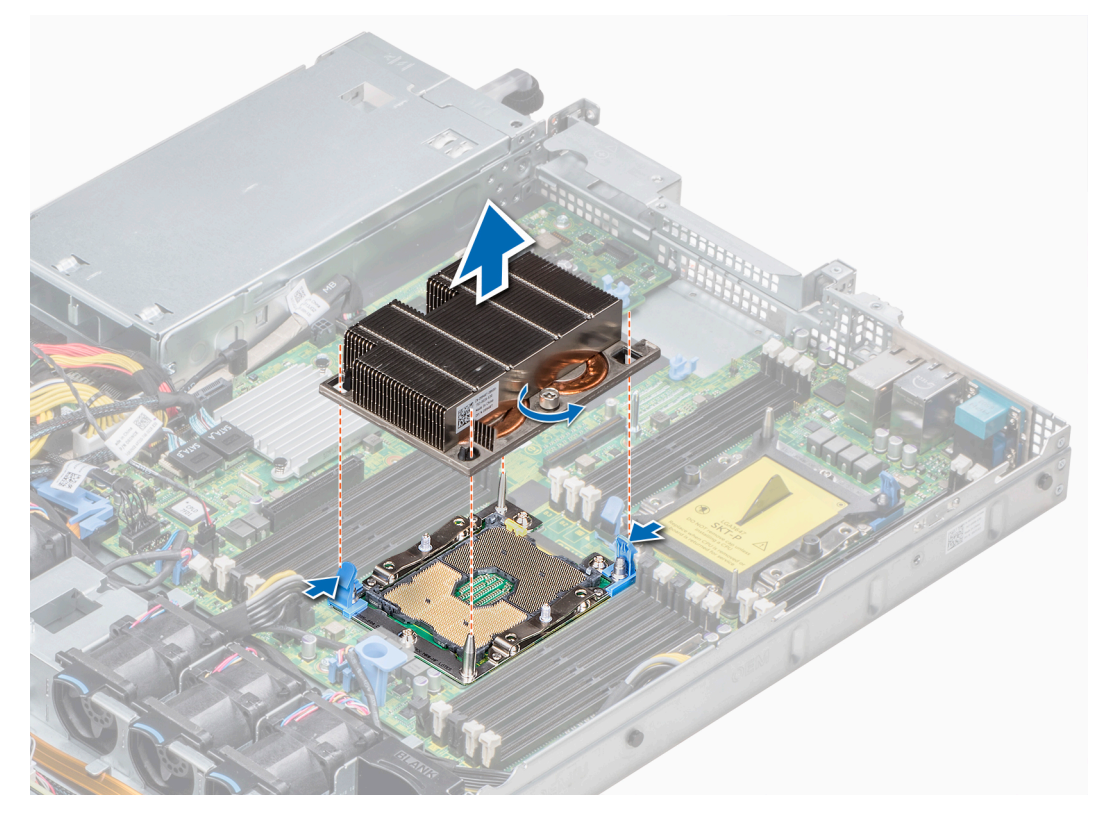

**Abbildung 43. Entfernen des Prozessor- und Kühlkörpermoduls**

#### **Nächste Schritte**

Installieren Sie die PHM.

## **Installieren eines Prozessor- und Kühlkörpermoduls**

#### **Voraussetzungen**

**VORSICHT: Nehmen Sie den Kühlkörper nur dann vom Prozessor ab, wenn Sie den Prozessor ersetzen möchten. Der Kühlkörper verhindert eine Überhitzung des Prozessors.**

- 1. Befolgen Sie die in den [Sicherheitshinweisen](#page-60-0) aufgeführten Sicherheitshinweise.
- 2. Entfernen Sie gegebenenfalls den Prozessorplatzhalter und die CPU-Staubschutzabdeckung.

#### **Schritte**

- 1. Richten Sie die Markierung von Kontaktstift 1 des Kühlkörpers an der Systemplatine aus und setzen Sie das Prozessor- und Kühlkörpermodul (PHM) dann auf den Prozessorsockel.
	- **VORSICHT: Um eine Beschädigung der Lamellen des Kühlkörpers zu vermeiden, drücken Sie nicht auf die Kühlkörperlamellen.**
	- **ANMERKUNG: Stellen Sie sicher, dass Sie das Prozessor- und Kühlkörpermodul parallel zur Systemplatine halten, um Beschädigungen an den Komponenten zu vermeiden.**
- 2. Drücken Sie die blauen Halteklammern nach innen, sodass der Kühlkörper einrasten kann.
- 3. Ziehen Sie mit einem Torx-Schraubendreher (Größe T30) die Schrauben am Kühlkörper in folgender Reihenfolge an:
	- a) Ziehen Sie die erste Schraube teilweise fest (ca. 3 Umdrehungen).
	- b) Ziehen Sie die zweite Schraube vollständig fest.
	- c) Ziehen Sie nun die erste Schraube vollständig fest.

Falls das Prozessor- und Kühlkörpermodul (PHM) aus den blauen Halteklammern springt, wenn die Schrauben teilweise festgezogen sind, führen Sie die folgenden Schritte aus, um es zu befestigen:

a. Lösen Sie die beiden Kühlkörperschrauben vollständig.

- b. Senken Sie das Modul auf die blauen Halteklammern. Befolgen Sie dabei das oben in Schritt 2 beschriebene Verfahren.
- c. Befestigen Sie das Prozessor- und Kühlkörpermodul an der Systemplatine. Befolgen Sie dabei das im Schritt oben beschriebene Verfahren. 4.
- **ANMERKUNG: Die Verschlussschrauben des Prozessor- und Kühlkörpermoduls sollten mit einem Drehmoment von nicht mehr als 0,13 kgf-m (1,35 nm oder 12 in-lbf) angezogen werden.**

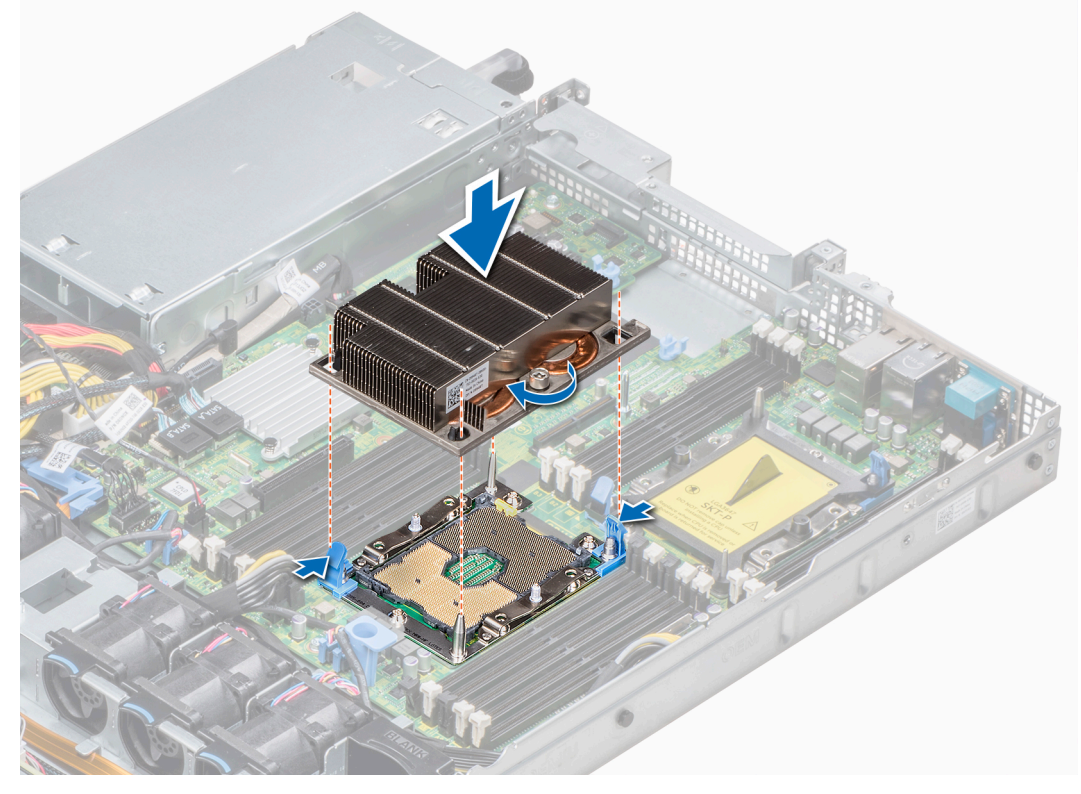

**Abbildung 44. Installieren des Prozessor- und Kühlkörpermoduls**

#### **Nächste Schritte**

1. Befolgen Sie die Anweisungen unter [Nach der Arbeit an Komponenten im Inneren des System.](#page-60-0)

## **Entfernen des Prozessors vom Prozessor- und Kühlkörpermodul**

#### **Voraussetzungen**

- **ANMERKUNG: Entfernen Sie den Prozessor nur dann vom Prozessor- und Kühlkörpermodul, wenn Sie den Prozessor**  ⋒ **oder den Kühlkörper austauschen. Beim Austausch einer Systemplatine ist dieses Verfahren nicht erforderlich.**
- 1. Befolgen Sie die in den [Sicherheitshinweisen](#page-60-0) aufgeführten Sicherheitshinweise.
- 2. Befolgen Sie die Anweisungen unter [Vor der Arbeit an Komponenten im Inneren Ihres Systems](#page-60-0).
- 3. [Entfernen Sie das Kühlgehäuse.](#page-67-0)
- 4. [Entfernen des Prozessor- und Kühlkörpermoduls](#page-88-0)

- 1. Setzen Sie den Kühlkörper mit dem Prozessor, dessen Seite nach oben weist.
- 2. Setzen Sie einen Schlitzschraubendreher in den Steckplatz lösen gekennzeichnet mit einem gelben Etikett. Winden (nicht Hebeln) den Schraubendreher, um das Adaptermodul zerbrechen thermische einfügen anhaftet.
- 3. Drücken Sie die Halteklammern auf die Prozessorhalterung zum Entsperren der Halterung vom Kühlkörper.
- 4. Heben Sie die Halterung und den Prozessor vom Kühlkörper, setzen Sie die Prozessor-Seite nach unten auf der Prozessor-Ablage.

5. Biegen Sie die äußeren Kanten der Halterung, um den Prozessor aus der Halterung zu lösen.

**ANMERKUNG: Stellen Sie sicher, dass der Prozessor und der Halterung sind in das Fach eingelegt nach dem Entfernen des Kühlkörpers.**

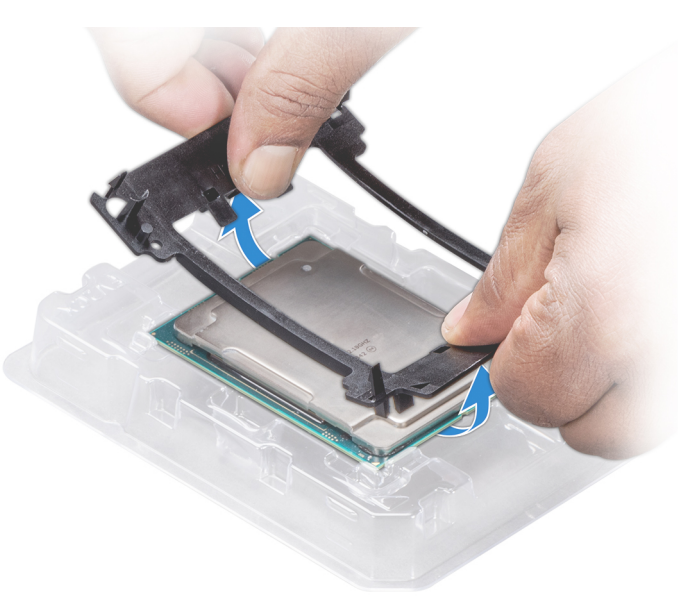

#### **Abbildung 45. Entfernen der Prozessorhalterung**

#### **Nächste Schritte**

[Installieren Sie den Prozessor im Prozessor- und Kühlkörpermodul.](#page-89-0)

## **Installieren des Prozessors im Prozessor- und Kühlkörpermodul**

#### **Voraussetzungen**

Befolgen Sie die in den [Sicherheitshinweisen](#page-60-0) aufgeführten Sicherheitshinweise.

- 1. Setzen Sie den Prozessor in den Prozessorsockel Auflagefach.
	- **ANMERKUNG: Stellen Sie sicher, dass Kontaktstift-1-Markierung auf der CPU-Ablage mit der Kontaktstift-1- Markierung auf dem Prozessor ausgerichtet ist.**
- 2. Biegen Sie die äußeren Kanten der Halterung am Rand des Prozessors und stellen Sie sicher, dass der Prozessor in den Klammern gesperrt ist (an der Halterung).
	- **ANMERKUNG: Stellen Sie sicher, dass Kontaktstift-1-Markierung auf der Halterung mit der Kontaktstift-1- Markierung auf dem Prozessor ausgerichtet ist (bevor Sie die Halterung auf den Prozessor legen).**
	- **ANMERKUNG: Stellen Sie sicher, dass der Prozessor und der Halterung sind in das Fach eingelegt vor der Installation des Kühlkörpers.**

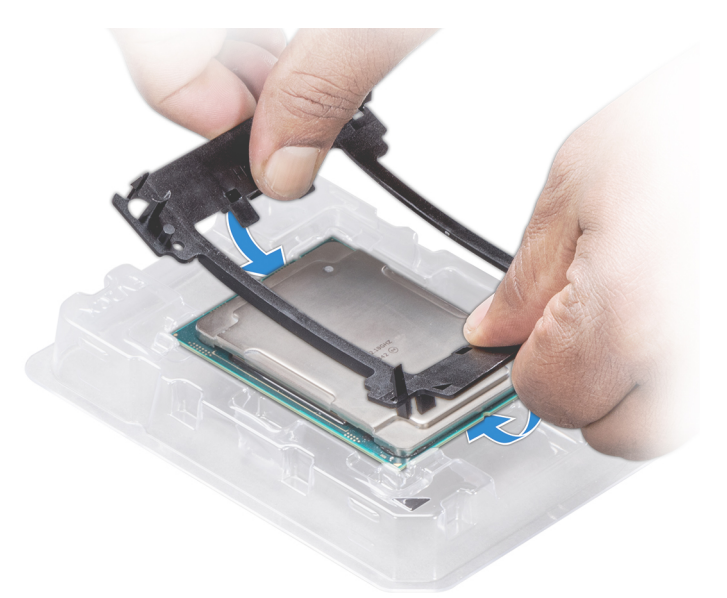

#### **Abbildung 46. Installieren der Prozessor-Halterung**

- 3. Wenn Sie einen vorhandenen Kühlkörper verwenden, entfernen Sie die Wärmeleitpaste mit einem sauberen, fusselfreien Tuch vom Kühlkörper.
- 4. Verwenden Sie die im Prozessor-Kit enthaltene Spritze für die Wärmeleitpaste, um die Paste in einer dünnen Spirale oben auf den Prozessor aufzutragen.
	- **VORSICHT: Wenn zu viel Wärmeleitpaste aufgetragen wird, kann die überschüssige Wärmeleitpaste in Kontakt mit dem Prozessorsockel kommen und diesen verunreinigen.**
	- **ANMERKUNG: Die Spritze für die Wärmeleitpaste ist zum einmaligen Gebrauch bestimmt nur. Entsorgen Sie die Spritze nach ihrer Verwendung.**

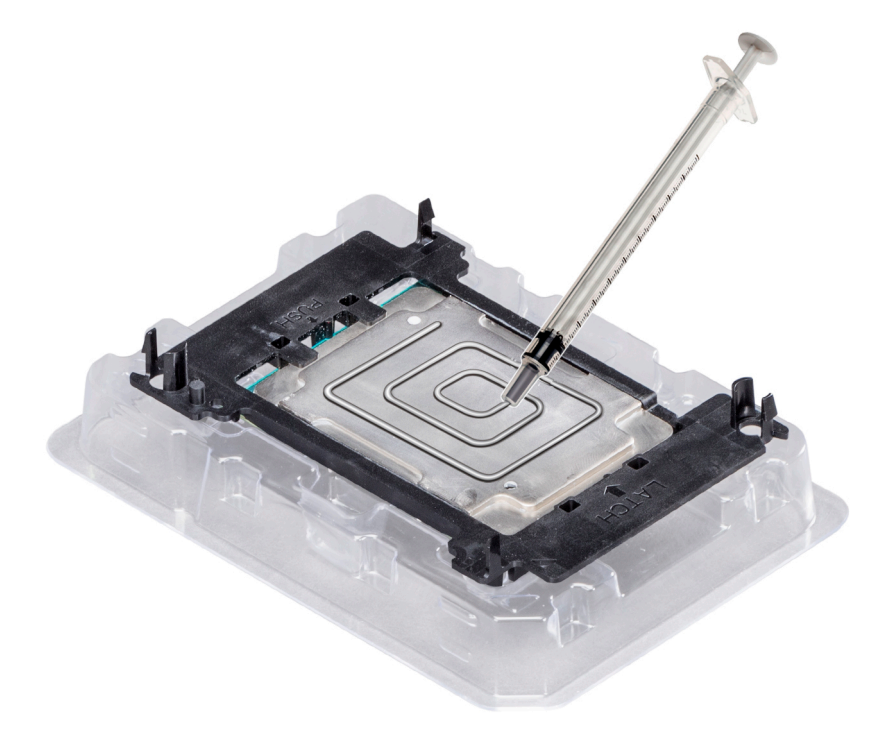

### **Abbildung 47. Auftragen von Wärmeleitpaste auf der Oberseite des Prozessors**

5. Setzen Sie den Kühlkörper auf den Prozessor und drücken Sie den unteren Teil des Kühlkörpers nach unten, bis die Halterung auf dem Kühlkörper einrastet.

### **ANMERKUNG:**

- **• Stellen Sie sicher, dass die beiden Löcher für Führungsstifte an Halterung mit Führungslöchern auf dem Kühlkörper übereinstimmen.**
- **• Drücken Sie nicht auf die Lamellen des Kühlkörpers.**
- **• Stellen Sie sicher, dass Kontaktstift-1-Markierung auf dem Kühlkörper mit der Kontaktstift-1-Markierung auf der Halterung ausgerichtet ist (bevor Sie den Kühlkörper auf den Prozessor und Halterung legen).**

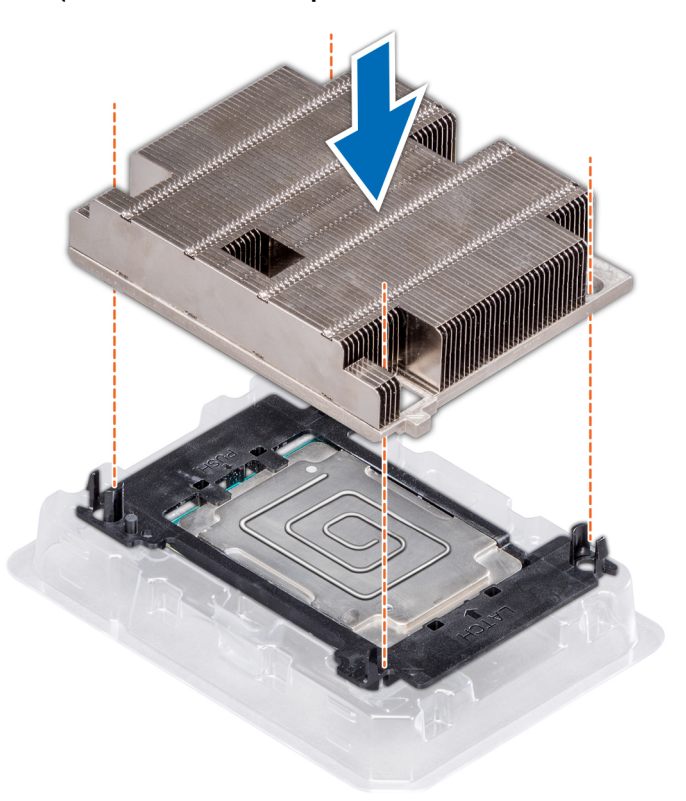

#### **Abbildung 48. Setzen des Kühlkörpers auf den Prozessor ein**

### **Nächste Schritte**

- 1. [Installieren Sie das Prozessor- und Kühlkörpermodul.](#page-89-0)
- 2. [Installieren Sie das Kühlgehäuse.](#page-68-0)
- 3. Folgen Sie den Anweisungen unter [Nach der Arbeit an Komponenten im Inneren des System.](#page-60-0)

## **Interner PERC-Riser**

## **Entfernen des internen PERC-Risers**

#### **Voraussetzungen**

- 1. Befolgen Sie die in den [Sicherheitshinweisen](#page-60-0) aufgeführten Sicherheitshinweise.
- 2. Befolgen Sie die Schritte unter [Vor der Arbeit an Komponenten im Innern des Systems.](#page-60-0)
- 3. [Entfernen Sie das Kühlgehäuse.](#page-67-0)

- 1. Öffnen Sie die Kabelführungsverriegelung, um leicht darauf zugreifen zu können.
- 2. Senken Sie die Gegenstößel.
- 3. Drücken Sie auf den Kabelanschluss und trennen Sie das PERC-Kabel von der Rückwandplatine.
- 4. Heben Sie den internen PERC-Riser an den blauen Griffstellen aus dem System heraus.

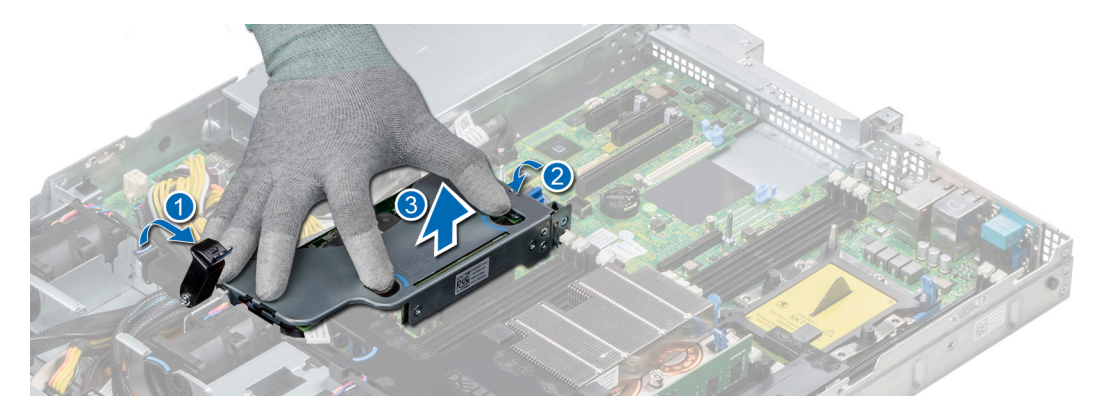

### **Abbildung 49. Entfernen des internen PERC-Risers**

- 5. Drehen Sie den internen Riser so, dass die PERC-Karte nach oben zeigt.
- 6. Drücken Sie auf den Kabelanschluss und trennen Sie das Kabel, das mit der internen PERC-Karte verbunden ist.

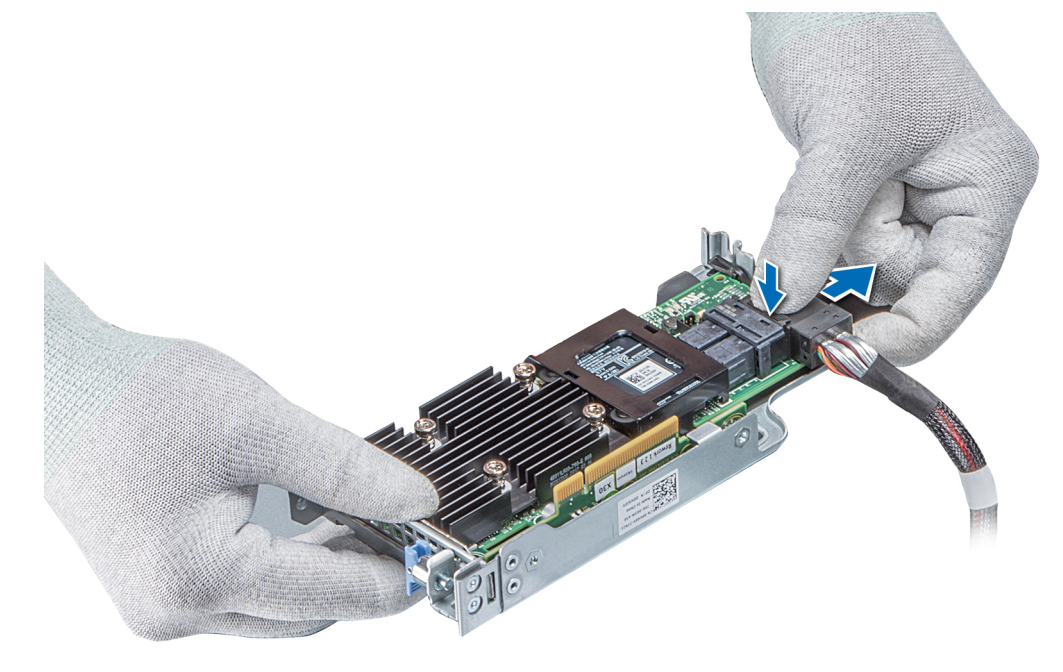

### **Abbildung 50. Trennen des Kabels von der internen PERC-Karte**

#### **Nächste Schritte**

- 1. [Installieren Sie das Kühlgehäuse.](#page-68-0)
- 2. Befolgen Sie die Anweisungen unter [Nach der Arbeit an Komponenten im Inneren des System.](#page-60-0)
- 3. [Installieren Sie die interne PERC-Karte.](#page-107-0)

## **Installieren des internen PERC-Risers**

#### **Voraussetzungen**

Befolgen Sie die in den [Sicherheitshinweisen](#page-60-0) aufgeführten Sicherheitshinweise.

### **Schritte**

1. Verbinden Sie das Kabel mit der internen PERC-Karte.

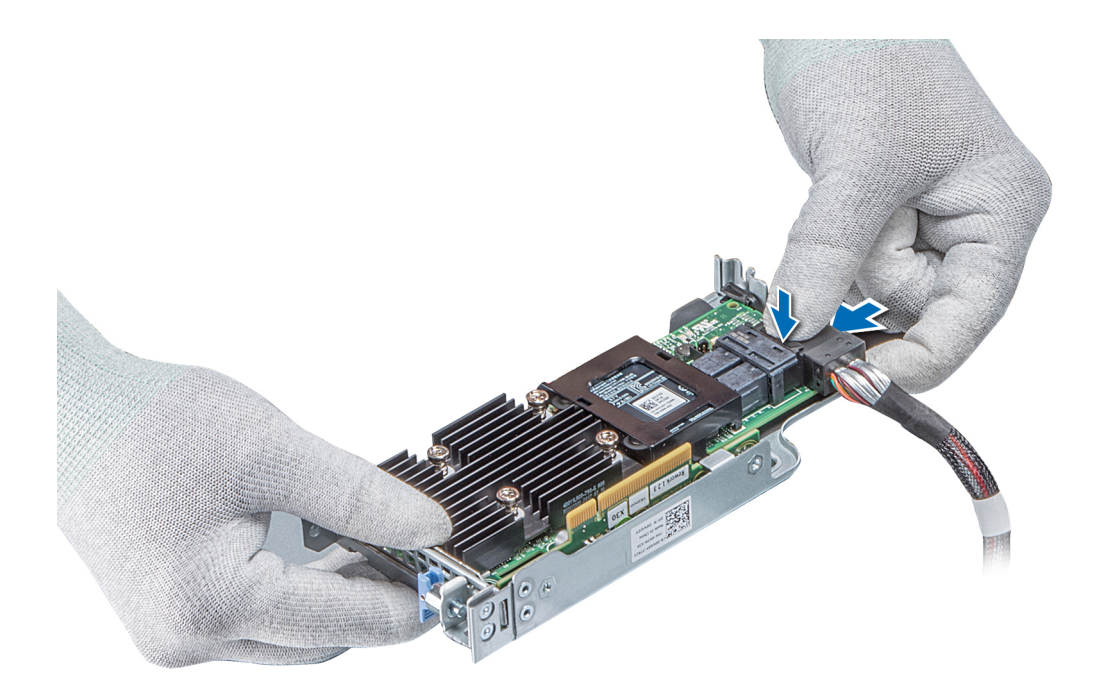

#### **Abbildung 51. Verbinden des Kabels mit dem internen PERC-Riser**

- 2. Halten Sie den PERC-Riser an den blauen Griffstellen und richten Sie den Schlitz auf dem internen PERC-Riser an der Führung auf der Systemplatine aus.
- 3. Drücken Sie den Platinenstecker der internen Riser-Karte fest in den Anschluss auf der Systemplatine, bis die Karte vollständig eingesetzt ist.
- 4. Heben Sie den Gegenstößel an, um den Riser zu befestigen.

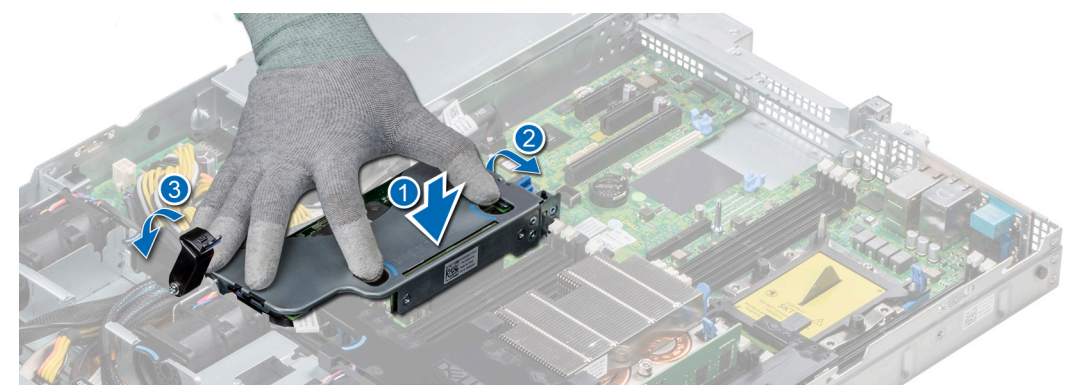

#### **Abbildung 52. Installieren des internen PERC-Risers**

5. Schließen Sie die Kabel an die Rückwandplatine an und verlegen Sie dann die Kabel entlang der Kabelführungslasche, um die Lasche zu schließen.

### **Nächste Schritte**

- 1. [Installieren Sie das Kühlgehäuse.](#page-68-0)
- 2. Befolgen Sie die Anweisungen unter [Nach der Arbeit an Komponenten im Inneren des System.](#page-60-0)

## **Entfernen der PERC-Karte aus dem internen PERC-Riser**

#### **Voraussetzungen**

- 1. Befolgen Sie die in den [Sicherheitshinweisen](#page-60-0) aufgeführten Sicherheitshinweise.
- 2. Befolgen Sie die Schritte unter [Vor der Arbeit an Komponenten im Innern des Systems.](#page-60-0)
- 3. [Entfernen Sie das Kühlgehäuse.](#page-67-0)

#### 4. [Entfernen Sie den internen PERC-Riser.](#page-106-0)

### **Schritte**

- 1. Lösen Sie mit einem Kreuzschlitzschraubendreher (Größe 2) die Schraube, mit der die PERC-Karte am internen PERC-Riser befestigt ist.
- 2. Ziehen Sie die PERC-Karte vom Anschluss am internen PERC-Riser ab.

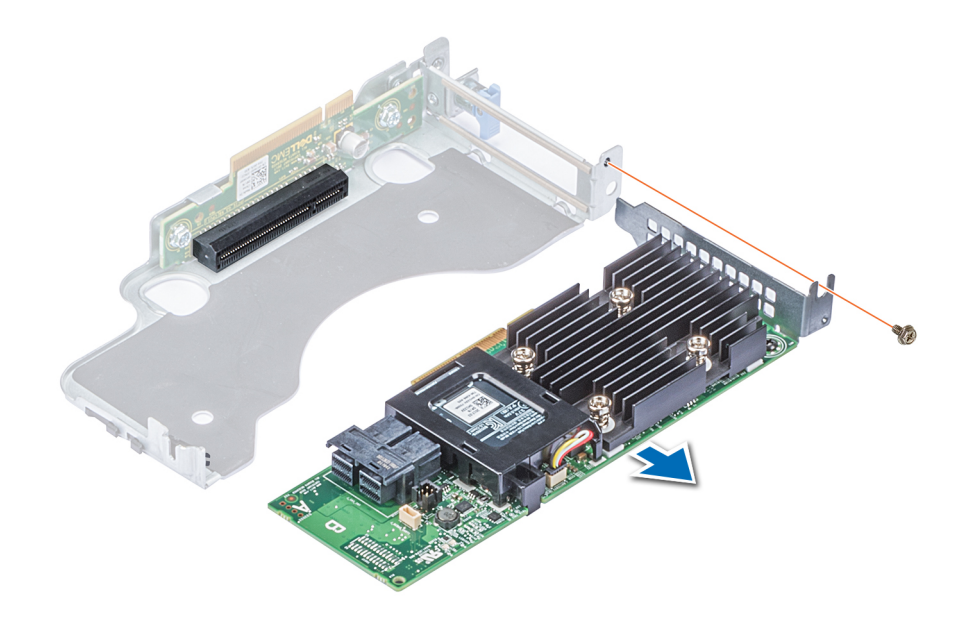

#### **Abbildung 53. Entfernen der PERC-Karte aus dem internen PERC-Riser**

### **Nächste Schritte**

- 1. [Installieren Sie die PERC-Karte im internen PERC-Riser.](#page-109-0)
- 2. [Bauen Sie das Kühlgehäuse wieder ein.](#page-68-0)
- 3. Befolgen Sie die Schritte unter [Nach der Arbeit an Komponenten im Inneren des Systems.](#page-60-0)

### **Einsetzen der PERC-Karte in den internen PERC-Riser**

#### **Voraussetzungen**

1. Befolgen Sie die in den [Sicherheitshinweisen](#page-60-0) aufgeführten Sicherheitshinweise.

- 1. Setzen Sie die PERC-Karte in den internen PERC-Riser ein und drücken Sie die Karte hinein.
- 2. Bringen Sie mit einem Kreuzschlitzschraubendreher (Größe 2) die Schraube wieder an, um die PERC-Karte am internen PERC-Riser zu befestigen.

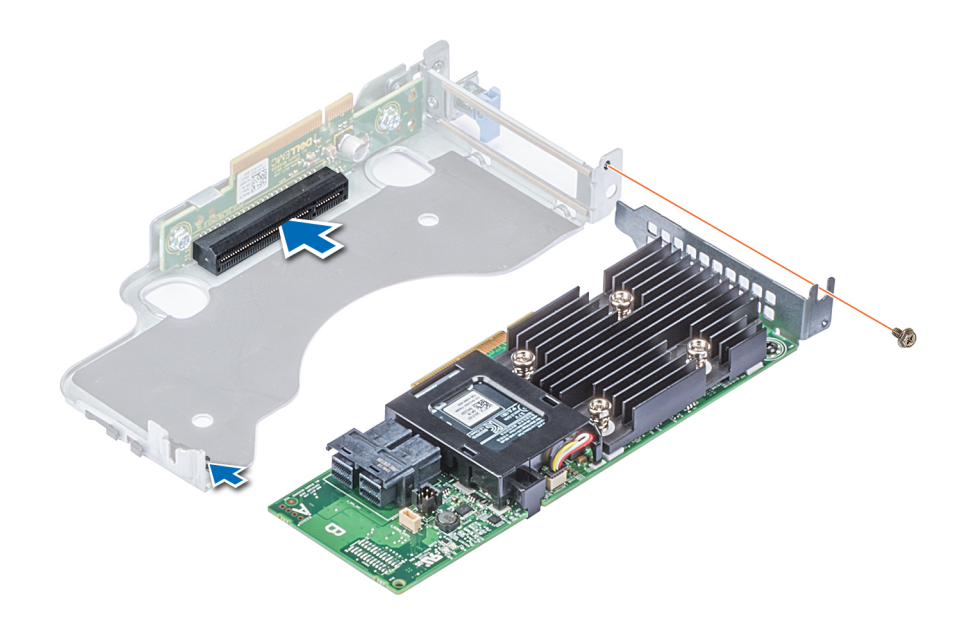

**Abbildung 54. Einsetzen der PERC-Karte in den internen PERC-Riser**

#### **Nächste Schritte**

- 1. [Installieren Sie den internen PERC-Riser.](#page-107-0)
- 2. [Installieren Sie das Kühlgehäuse.](#page-68-0)
- 3. Befolgen Sie die Anweisungen unter [Nach der Arbeit an Komponenten im Inneren des System.](#page-60-0)

# **Erweiterungskarten und Erweiterungskarten-Riser**

**ANMERKUNG: Ein Systemereignisprotokoll-Ereignis wird aufgezeichnet, wenn ein Erweiterungskarten-Riser nicht unterstützt wird oder fehlt. Dies verhindert nicht, dass sich das System dennoch einschalten lässt. Wenn jedoch eine F1/F2-Pause auftritt, wird eine Fehlermeldung angezeigt.**

## **Erweiterungsbus – Technische Daten**

Das PowerEdge R440-System unterstützt PCI-Express (PCIe)-Erweiterungskarten der 3. Generation, die mithilfe von Erweiterungskarten-Risern auf der Systemplatine installiert werden müssen. Das R440-System unterstützt drei Arten von Erweiterungskarten-Risern.

#### **Tabelle 46. Erweiterungskarten-Riser-Konfigurationen**

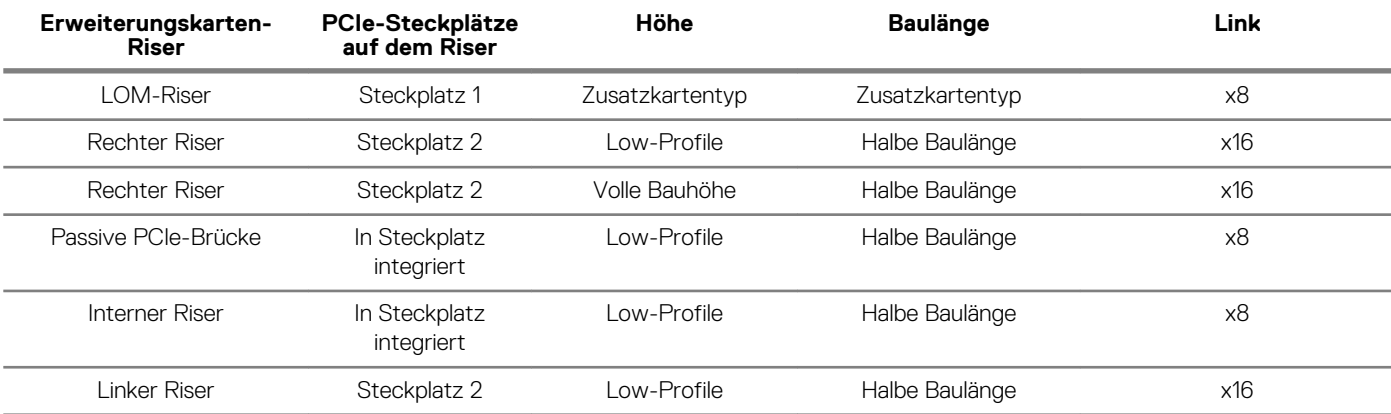

<span id="page-98-0"></span>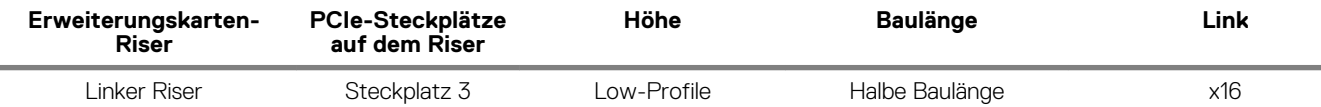

## **Installieren eines Erweiterungskarten-Risers**

### **Voraussetzungen**

1. Befolgen Sie die in den [Sicherheitshinweisen](#page-60-0) aufgeführten Sicherheitshinweise.

#### **Schritte**

- 1. Installieren Sie gegebenenfalls die Erweiterungskarten wieder im Erweiterungskarten-Riser, falls diese ausgebaut wurden.
- 2. Halten Sie den Riser an den Griffstellen und richten Sie den Steckplatz auf dem Riser an der Führung auf der Systemplatine aus.
- 3. Senken Sie den Erweiterungskarten-Riser ab, bis der Stecker vollständig im Anschluss eingesetzt ist.

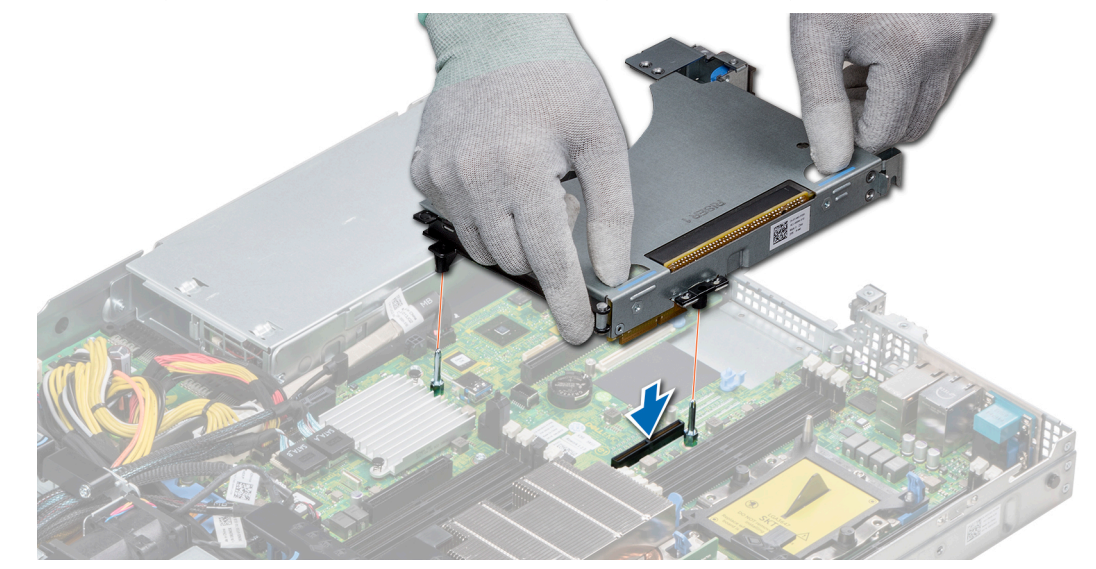

**Abbildung 55. Installieren des Erweiterungskarten-Risers 1A**

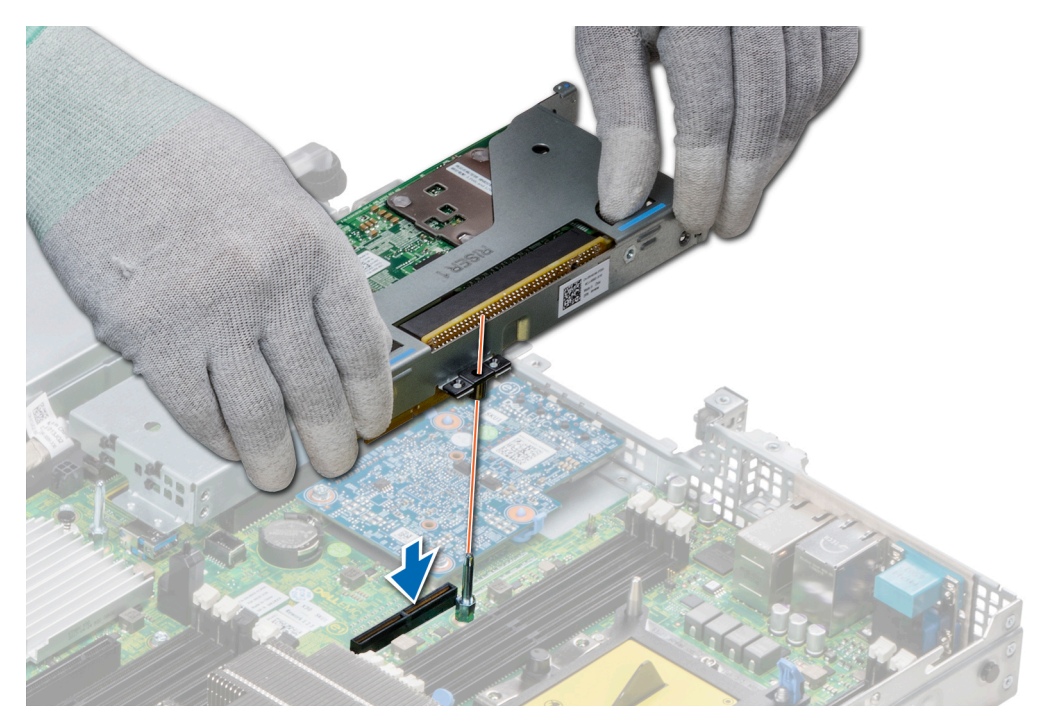

**Abbildung 56. Installieren des Erweiterungskarten-Risers 1**

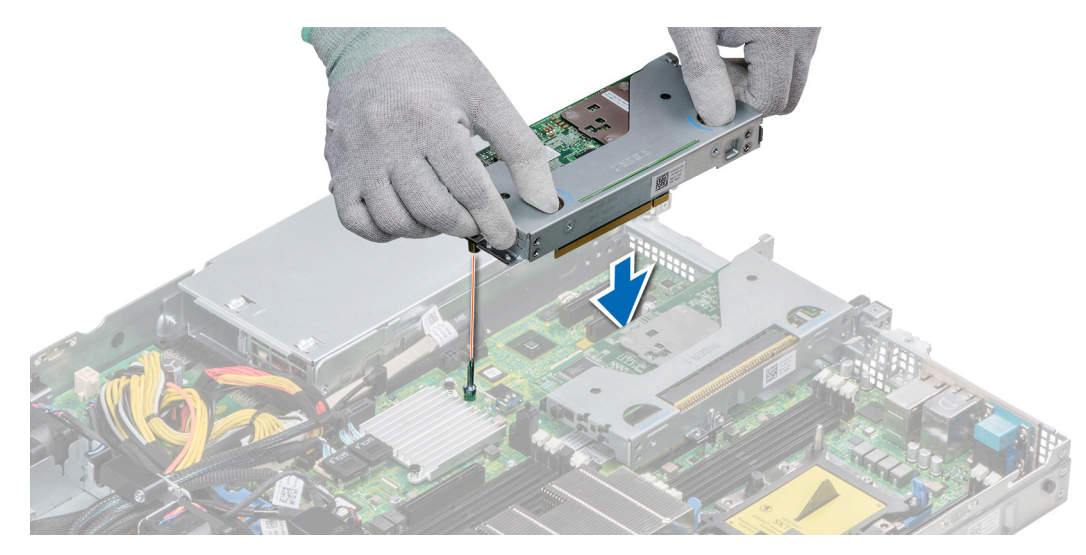

**Abbildung 57. Installieren des Erweiterungskarten-Risers 2**

### **Nächste Schritte**

- 1. Befolgen Sie die Anweisungen unter [Nach der Arbeit an Komponenten im Inneren des System.](#page-60-0)
- 2. Installieren Sie alle erforderlichen Gerätetreiber für die Karte, wie in der Dokumentation der Karte beschrieben.

## **Entfernen eines Erweiterungskarten-Risers**

#### **Voraussetzungen**

- 1. Befolgen Sie die in den [Sicherheitshinweisen](#page-60-0) aufgeführten Sicherheitshinweise.
- 2. Befolgen Sie die Schritte unter [Vor der Arbeit an Komponenten im Innern des Systems.](#page-60-0)
- 3. Trennen Sie, falls erforderlich, alle Kabelverbindungen zur Erweiterungskarte.

### **Schritte**

Halten Sie den Erweiterungskarten-Riser an den Griffstellen fest und heben Sie ihn vom Riser-Anschluss auf der Systemplatine ab.

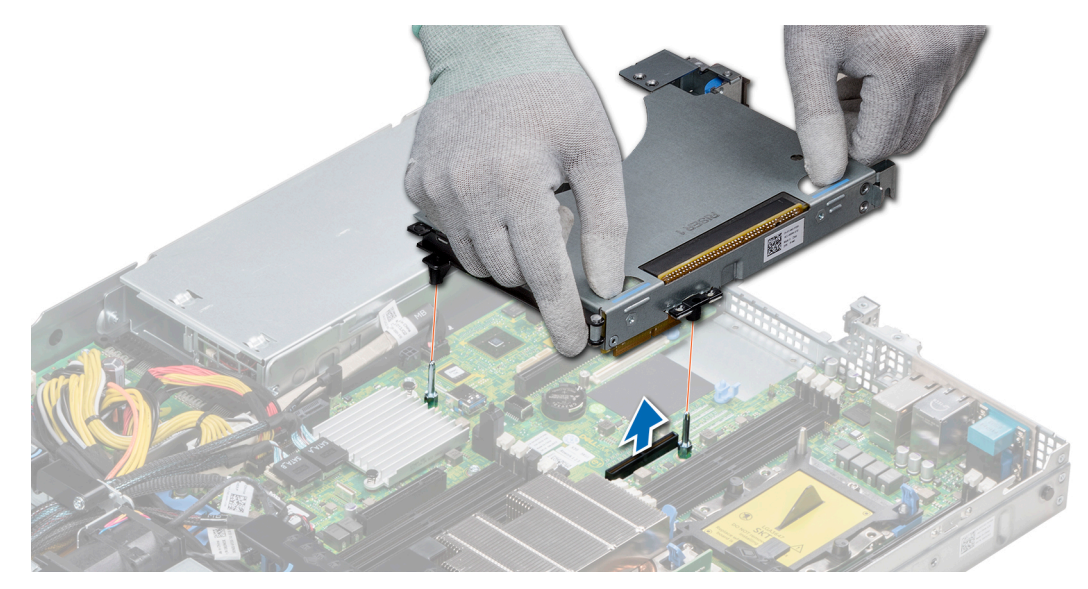

**Abbildung 58. Entfernen des Erweiterungskarten-Risers 1A**

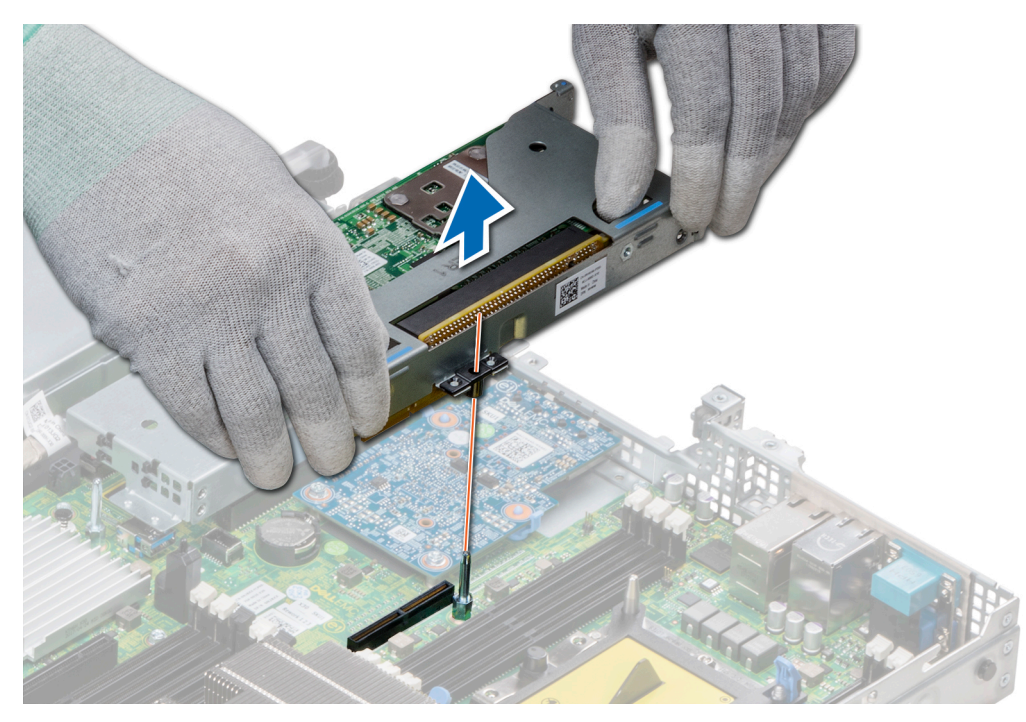

**Abbildung 59. Entfernen des Erweiterungskarten-Risers 1**

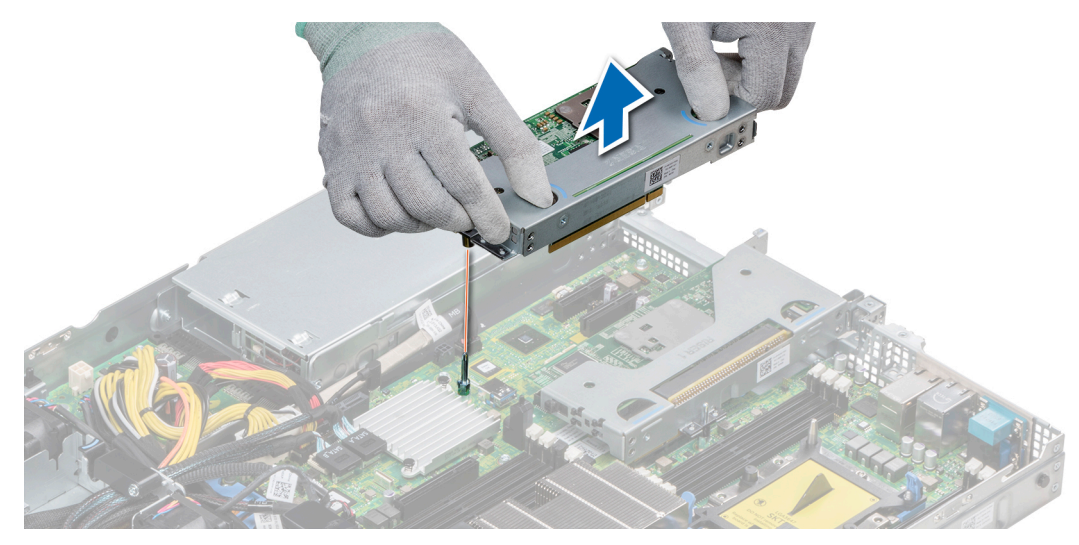

**Abbildung 60. Entfernen des Erweiterungskarten-Risers 2**

#### **Nächste Schritte**

[Installieren Sie den Erweiterungskarten-Riser.](#page-98-0)

## **Entfernen der Erweiterungskarte aus dem Erweiterungskarten-Riser**

#### **Voraussetzungen**

- 1. Befolgen Sie die in den [Sicherheitshinweisen](#page-60-0) aufgeführten Sicherheitshinweise.
- 2. Befolgen Sie die Schritte unter [Vor der Arbeit an Komponenten im Innern des Systems.](#page-60-0)
- 3. Entfernen Sie gegebenenfalls [das Kühlgehäuse.](#page-67-0)
- 4. Entfernen Sie den Erweiterungskarten-Riser.
- 5. Trennen Sie gegebenenfalls alle angeschlossenen Kabel von der Erweiterungskarte.

- 1. Öffnen Sie die Verriegelung des PCIe-Kartenhalters.
- 2. Fassen Sie die Erweiterungskarte an den Kanten an und ziehen Sie an der Karte, bis sich der Kartenrandverbinder aus dem Erweiterungskarten-Steckplatz auf dem Riser löst.

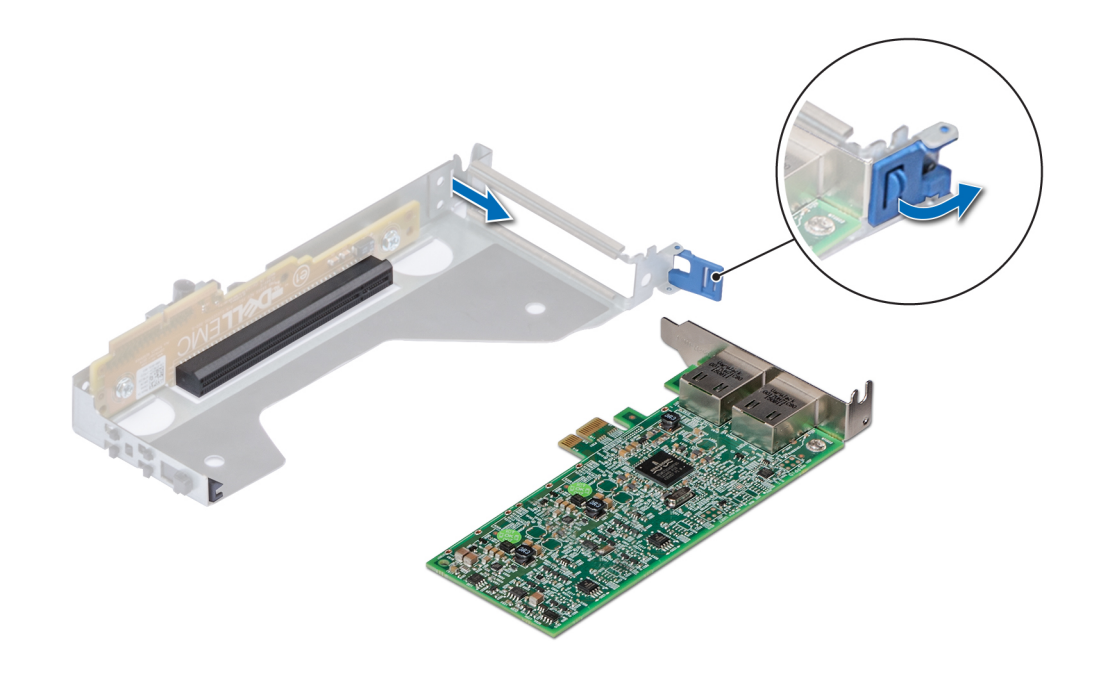

### **Abbildung 61. Entfernen der Erweiterungskarte aus Riser 2**

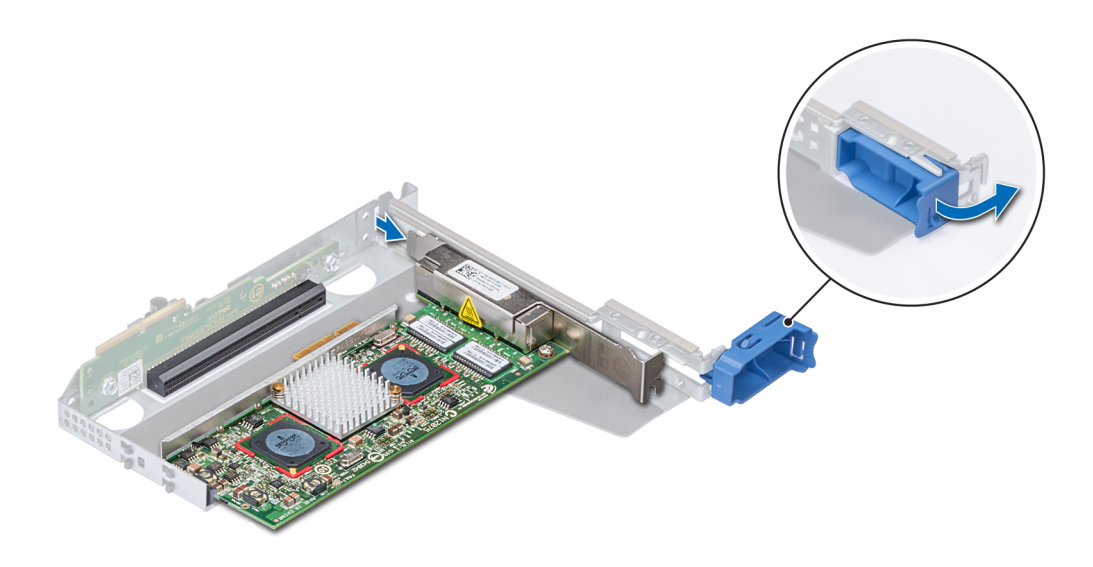

### **Abbildung 62. Entfernen der Erweiterungskarte aus Riser 1**

### 3. Wenn Sie die Erweiterungskarte nicht ersetzen, installieren Sie ein Abdeckblech.

**ANMERKUNG: Der Einbau eines Abdeckblechs über einem leeren Erweiterungskartensteckplatz ist erforderlich, damit die FCC-Bestimmungen bezüglich der Funkentstörung eingehalten werden. Die Abdeckungen halten auch Staub und Schmutz vom System fern und helfen, die korrekte Kühlung und den Luftstrom innerhalb des Systems aufrechtzuerhalten.**

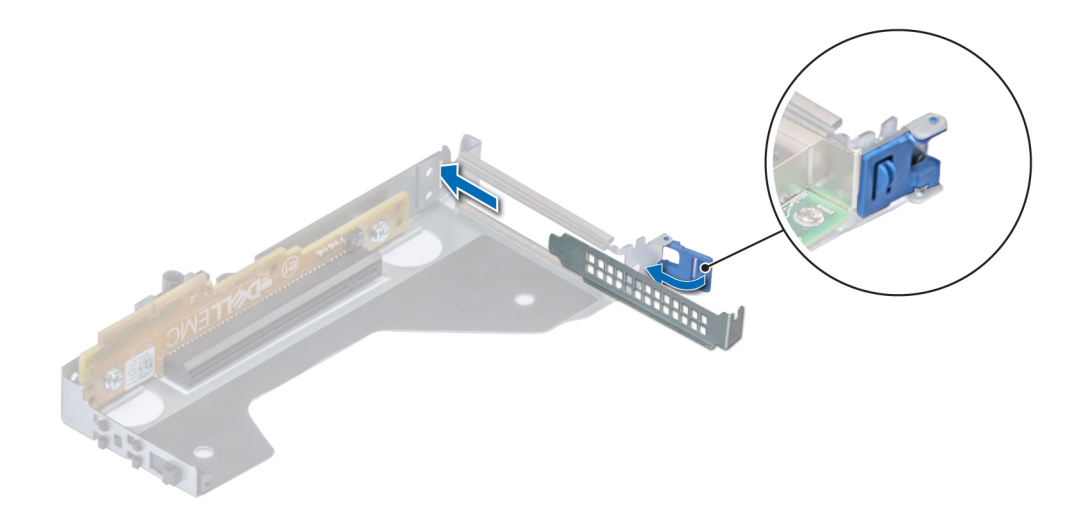

### **Abbildung 63. Einsetzen des Abdeckblechs für Riser 2**

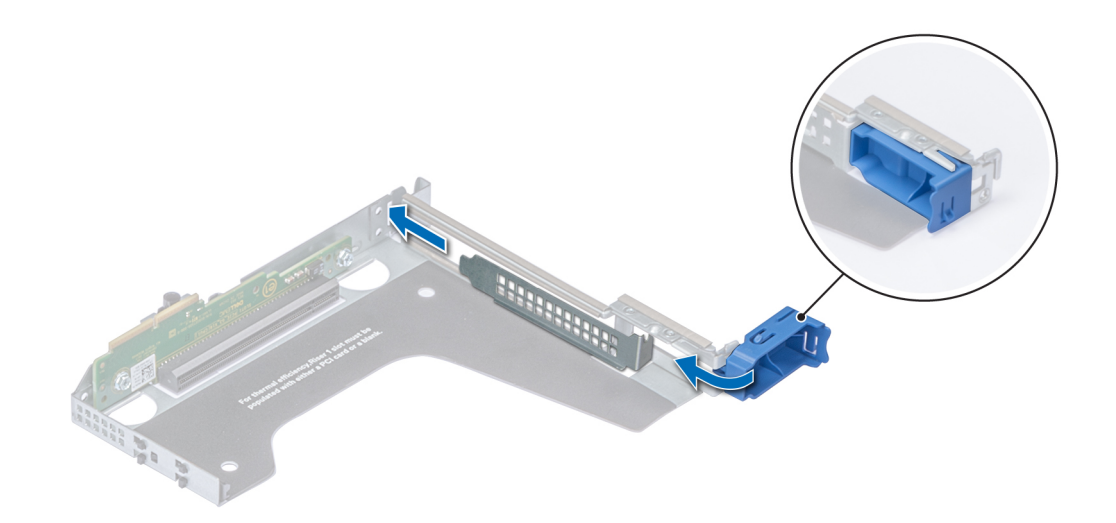

### **Abbildung 64. Einsetzen des Abdeckblechs für Riser 1**

### **Nächste Schritte**

[Installieren Sie den Erweiterungskarten-Riser.](#page-98-0)

## **Installieren der Erweiterungskarte im Erweiterungskarten-Riser**

### **Voraussetzungen**

- 1. Befolgen Sie die in den [Sicherheitshinweisen](#page-60-0) aufgeführten Sicherheitshinweise.
- 2. Wenn Sie eine neue Erweiterungskarte installieren, packen Sie diese aus und bereiten Sie die Karte für die Installation vor.

### **ANMERKUNG: Anweisungen dazu finden Sie in der Dokumentation, die mit der Karte geliefert wurde.**

3. Entfernen Sie den Erweiterungskarten-Riser.

### **Schritte**

- 1. Öffnen Sie die Verriegelung des PCIe-Kartenhalters.
- 2. Entfernen Sie gegebenenfalls das Abdeckblech.
	- **ANMERKUNG: Bewahren Sie den Abdeckbleche für den zukünftigen Gebrauch auf. Für leere Erweiterungskartensteckplätzen sind Abdeckbleche erforderlich, um die FCC-Bestimmungen (Federal Communications Commission) einzuhalten. Die Abdeckungen halten auch Staub und Schmutz vom System fern und helfen, die korrekte Kühlung und den Luftstrom innerhalb des Systems aufrechtzuerhalten.**

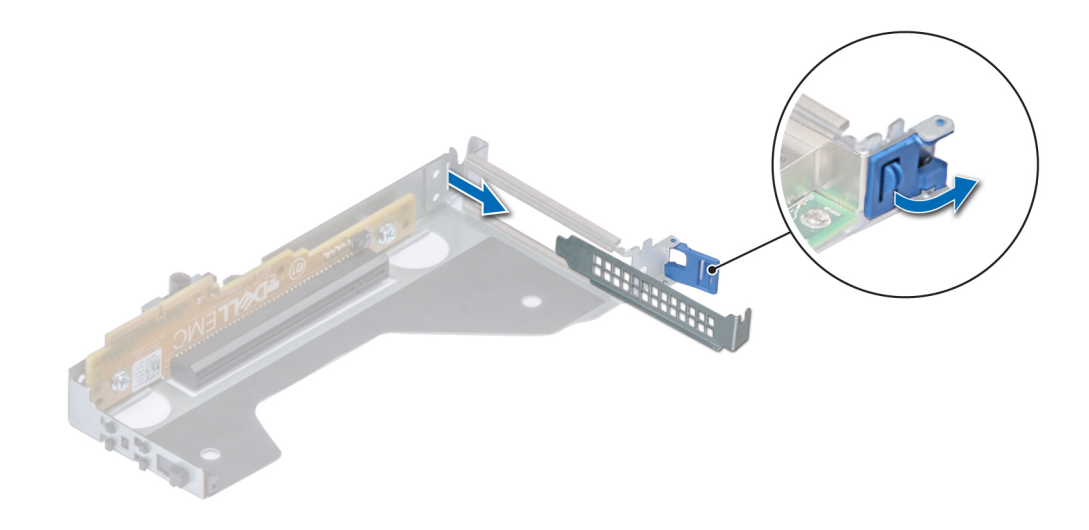

**Abbildung 65. Entfernen des Abdeckblechs für Riser 2**

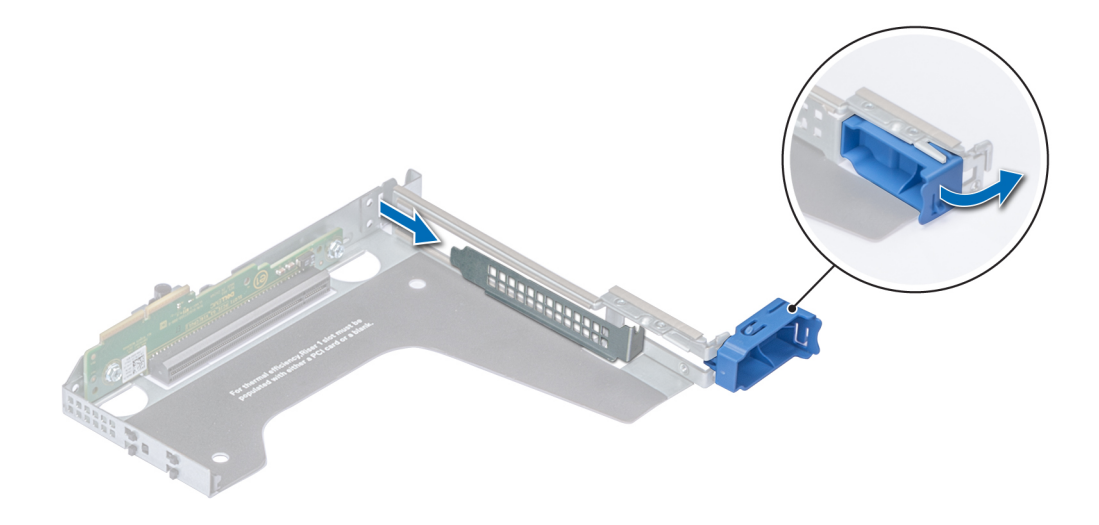

### **Abbildung 66. Entfernen des Abdeckblechs für Riser 1**

- 3. Fassen Sie die Erweiterungskarte an den Rändern an und richten Sie den Kartenrandverbinder mit dem Erweiterungskartenanschluss aus.
- 4. Drücken Sie den Platinenstecker fest in den Erweiterungskartenanschluss, bis die Karte vollständig eingesetzt ist.
- 5. Schließen Sie die Verriegelung der Erweiterungskarte.

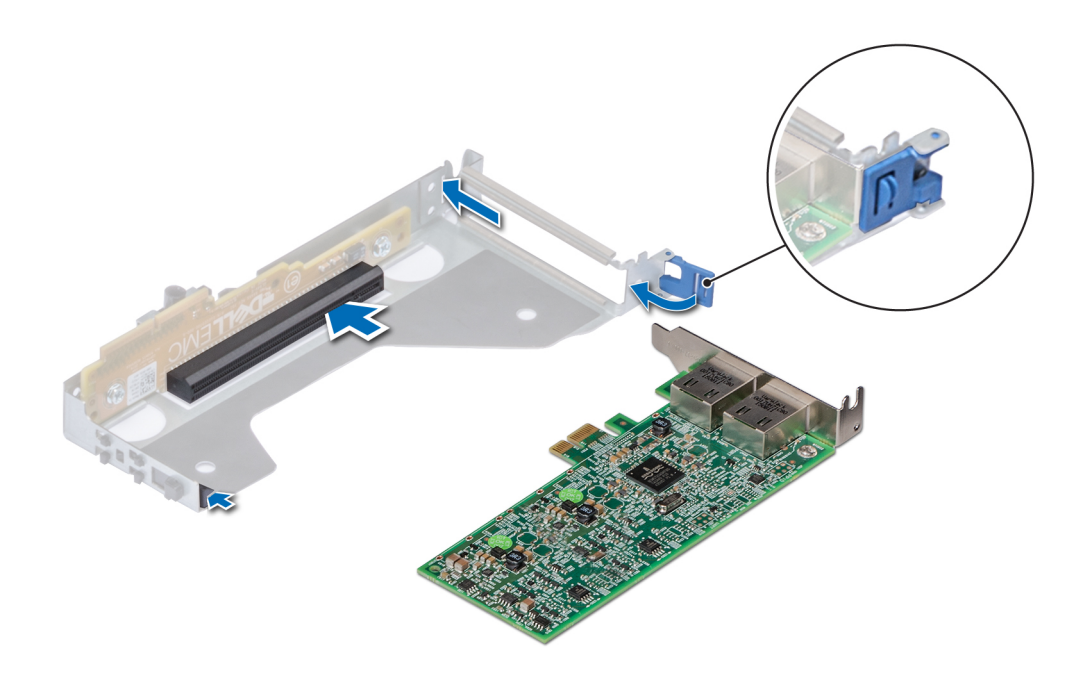

### **Abbildung 67. Installieren der Erweiterungskarte in Riser 2**

<span id="page-106-0"></span>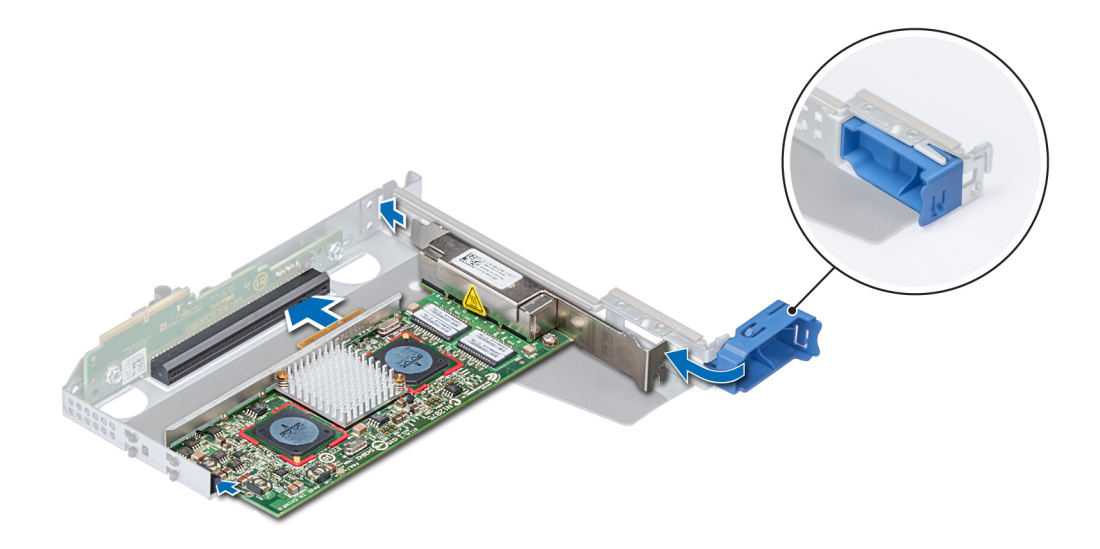

#### **Abbildung 68. Installieren der Erweiterungskarte in Riser 1**

#### **Nächste Schritte**

- 1. Schließen Sie gegebenenfalls die Kabel an die Erweiterungskarte an.
- 2. Installieren Sie den Erweiterungskarten-Riser
- 3. Bauen Sie gegebenenfalls [das Kühlgehäuse](#page-67-0) ein.
- 4. Befolgen Sie die Anweisungen unter [Nach der Arbeit an Komponenten im Inneren des System.](#page-60-0)
- 5. Installieren Sie alle erforderlichen Gerätetreiber für die Karte, wie in der Dokumentation der Karte beschrieben.

## **Interner PERC-Riser**

### **Entfernen des internen PERC-Risers**

### **Voraussetzungen**

- 1. Befolgen Sie die in den [Sicherheitshinweisen](#page-60-0) aufgeführten Sicherheitshinweise.
- 2. Befolgen Sie die Schritte unter [Vor der Arbeit an Komponenten im Innern des Systems.](#page-60-0)
- 3. [Entfernen Sie das Kühlgehäuse.](#page-67-0)

- 1. Öffnen Sie die Kabelführungsverriegelung, um leicht darauf zugreifen zu können.
- 2. Senken Sie die Gegenstößel.
- 3. Drücken Sie auf den Kabelanschluss und trennen Sie das PERC-Kabel von der Rückwandplatine.
- 4. Heben Sie den internen PERC-Riser an den blauen Griffstellen aus dem System heraus.

<span id="page-107-0"></span>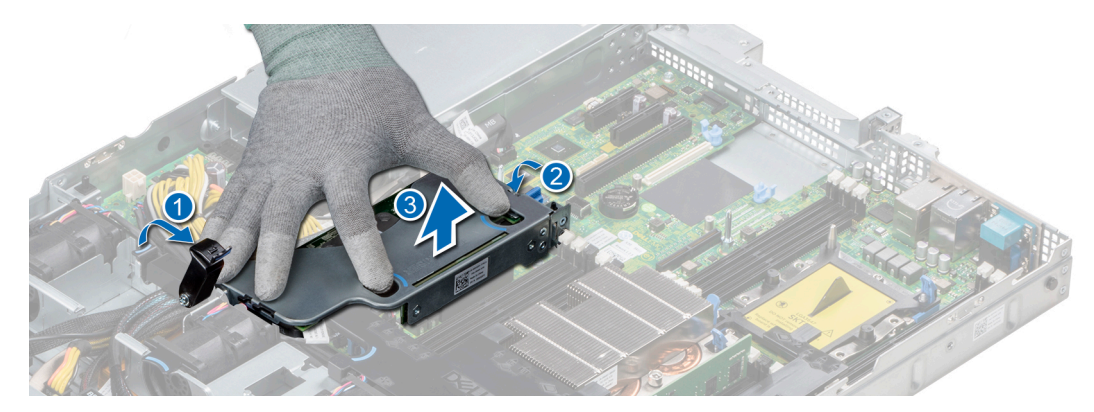

### **Abbildung 69. Entfernen des internen PERC-Risers**

- 5. Drehen Sie den internen Riser so, dass die PERC-Karte nach oben zeigt.
- 6. Drücken Sie auf den Kabelanschluss und trennen Sie das Kabel, das mit der internen PERC-Karte verbunden ist.

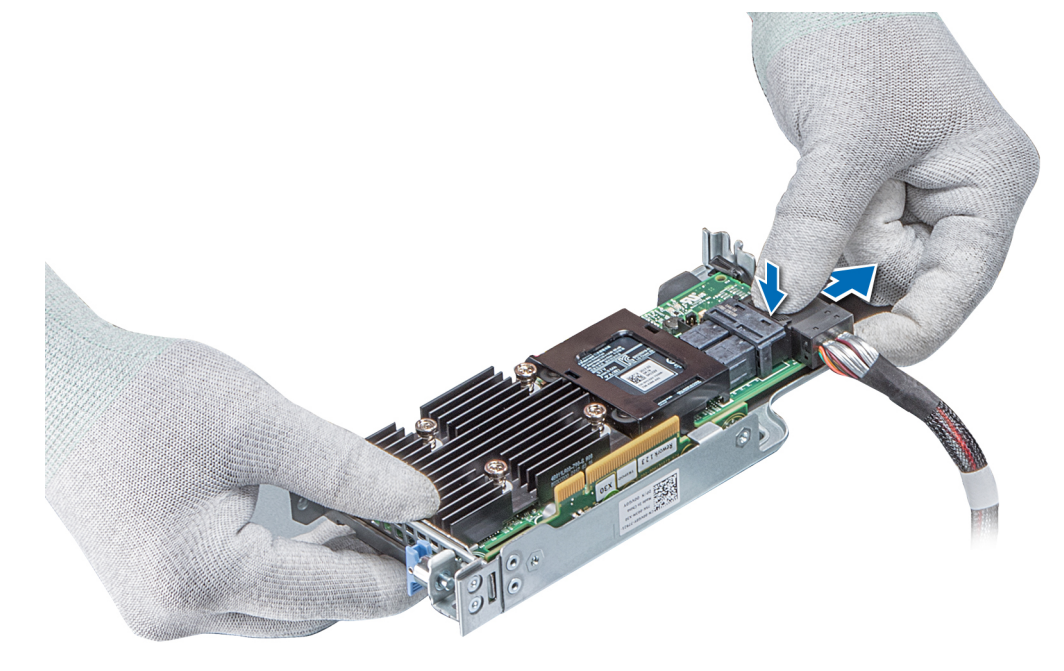

### **Abbildung 70. Trennen des Kabels von der internen PERC-Karte**

#### **Nächste Schritte**

- 1. [Installieren Sie das Kühlgehäuse.](#page-68-0)
- 2. Befolgen Sie die Anweisungen unter [Nach der Arbeit an Komponenten im Inneren des System.](#page-60-0)
- 3. Installieren Sie die interne PERC-Karte.

### **Installieren des internen PERC-Risers**

### **Voraussetzungen**

Befolgen Sie die in den [Sicherheitshinweisen](#page-60-0) aufgeführten Sicherheitshinweise.

### **Schritte**

1. Verbinden Sie das Kabel mit der internen PERC-Karte.
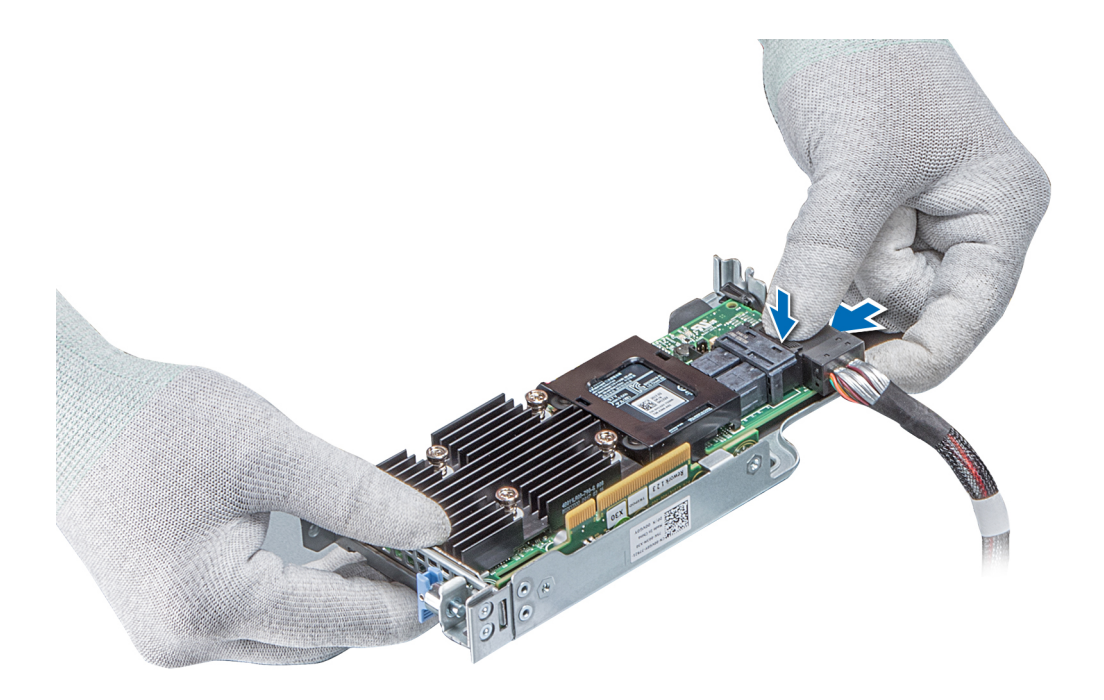

#### **Abbildung 71. Verbinden des Kabels mit dem internen PERC-Riser**

- 2. Halten Sie den PERC-Riser an den blauen Griffstellen und richten Sie den Schlitz auf dem internen PERC-Riser an der Führung auf der Systemplatine aus.
- 3. Drücken Sie den Platinenstecker der internen Riser-Karte fest in den Anschluss auf der Systemplatine, bis die Karte vollständig eingesetzt ist.
- 4. Heben Sie den Gegenstößel an, um den Riser zu befestigen.

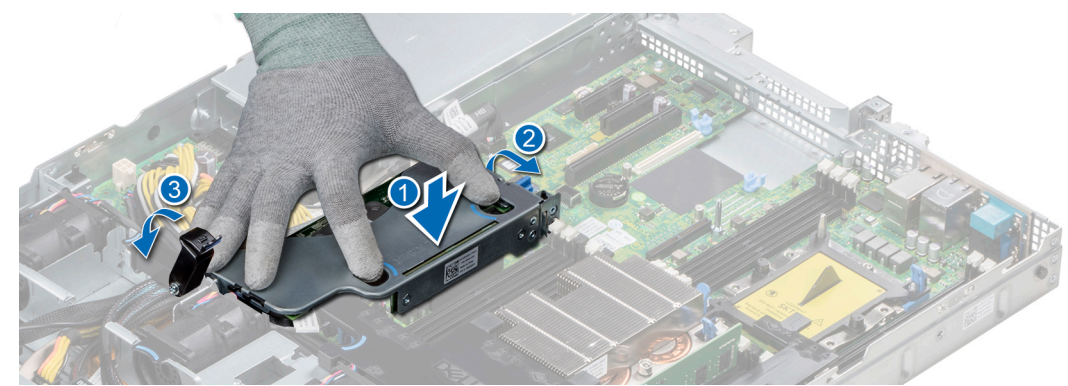

#### **Abbildung 72. Installieren des internen PERC-Risers**

5. Schließen Sie die Kabel an die Rückwandplatine an und verlegen Sie dann die Kabel entlang der Kabelführungslasche, um die Lasche zu schließen.

#### **Nächste Schritte**

- 1. [Installieren Sie das Kühlgehäuse.](#page-68-0)
- 2. Befolgen Sie die Anweisungen unter [Nach der Arbeit an Komponenten im Inneren des System.](#page-60-0)

### **Entfernen der PERC-Karte aus dem internen PERC-Riser**

#### **Voraussetzungen**

- 1. Befolgen Sie die in den [Sicherheitshinweisen](#page-60-0) aufgeführten Sicherheitshinweise.
- 2. Befolgen Sie die Schritte unter [Vor der Arbeit an Komponenten im Innern des Systems.](#page-60-0)
- 3. [Entfernen Sie das Kühlgehäuse.](#page-67-0)

#### 4. [Entfernen Sie den internen PERC-Riser.](#page-106-0)

#### **Schritte**

- 1. Lösen Sie mit einem Kreuzschlitzschraubendreher (Größe 2) die Schraube, mit der die PERC-Karte am internen PERC-Riser befestigt ist.
- 2. Ziehen Sie die PERC-Karte vom Anschluss am internen PERC-Riser ab.

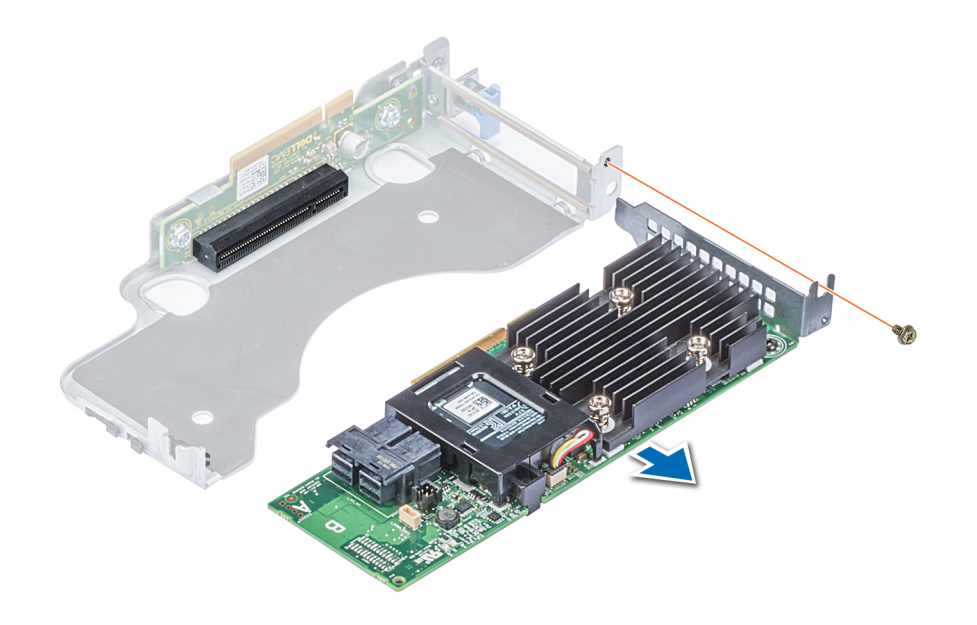

#### **Abbildung 73. Entfernen der PERC-Karte aus dem internen PERC-Riser**

#### **Nächste Schritte**

- 1. Installieren Sie die PERC-Karte im internen PERC-Riser.
- 2. [Bauen Sie das Kühlgehäuse wieder ein.](#page-68-0)
- 3. Befolgen Sie die Schritte unter [Nach der Arbeit an Komponenten im Inneren des Systems.](#page-60-0)

### **Einsetzen der PERC-Karte in den internen PERC-Riser**

#### **Voraussetzungen**

1. Befolgen Sie die in den [Sicherheitshinweisen](#page-60-0) aufgeführten Sicherheitshinweise.

- 1. Setzen Sie die PERC-Karte in den internen PERC-Riser ein und drücken Sie die Karte hinein.
- 2. Bringen Sie mit einem Kreuzschlitzschraubendreher (Größe 2) die Schraube wieder an, um die PERC-Karte am internen PERC-Riser zu befestigen.

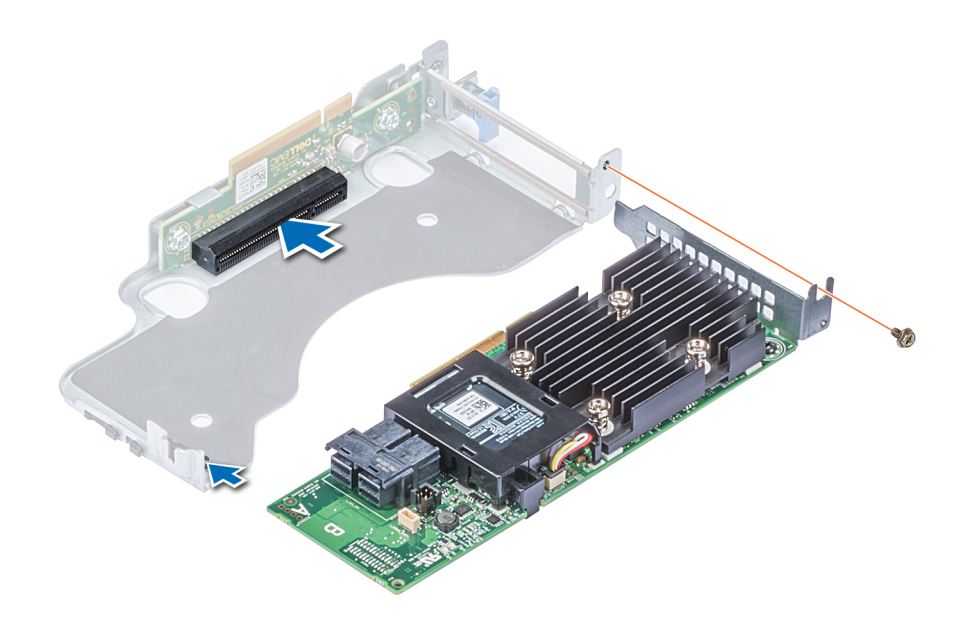

**Abbildung 74. Einsetzen der PERC-Karte in den internen PERC-Riser**

#### **Nächste Schritte**

- 1. [Installieren Sie den internen PERC-Riser.](#page-107-0)
- 2. [Installieren Sie das Kühlgehäuse.](#page-68-0)
- 3. Befolgen Sie die Anweisungen unter [Nach der Arbeit an Komponenten im Inneren des System.](#page-60-0)

# **M.2-SSD-Modul**

**ANMERKUNG: Der Schreibschutzschalter befindet sich auf dem IDSDM- oder vFlash-Modul.**

### **Installieren des M.2-SSD-Moduls**

#### **Voraussetzungen**

- 1. Befolgen Sie die Sicherheitshinweise unter [Sicherheitshinweise](#page-60-0)
- 2. [Entfernen Sie das Kühlgehäuse](#page-67-0).
- 3. Entfernen Sie die BOSS-Karte.
	- **ANMERKUNG: Das Verfahren zum Entfernen der BOSS-Karte ist ähnlich wie das zum [Entfernen einer](#page-99-0)  [Erweiterungskarte.](#page-99-0)**

- 1. Schließen Sie das M.2-SSD-Modul an den Anschluss auf der BOSS-Karte an.
- 2. Legen Sie den Halteriemen auf das M.2-SSD-Modul und ziehen Sie die Schraube an, um das Modul zu befestigen.

<span id="page-111-0"></span>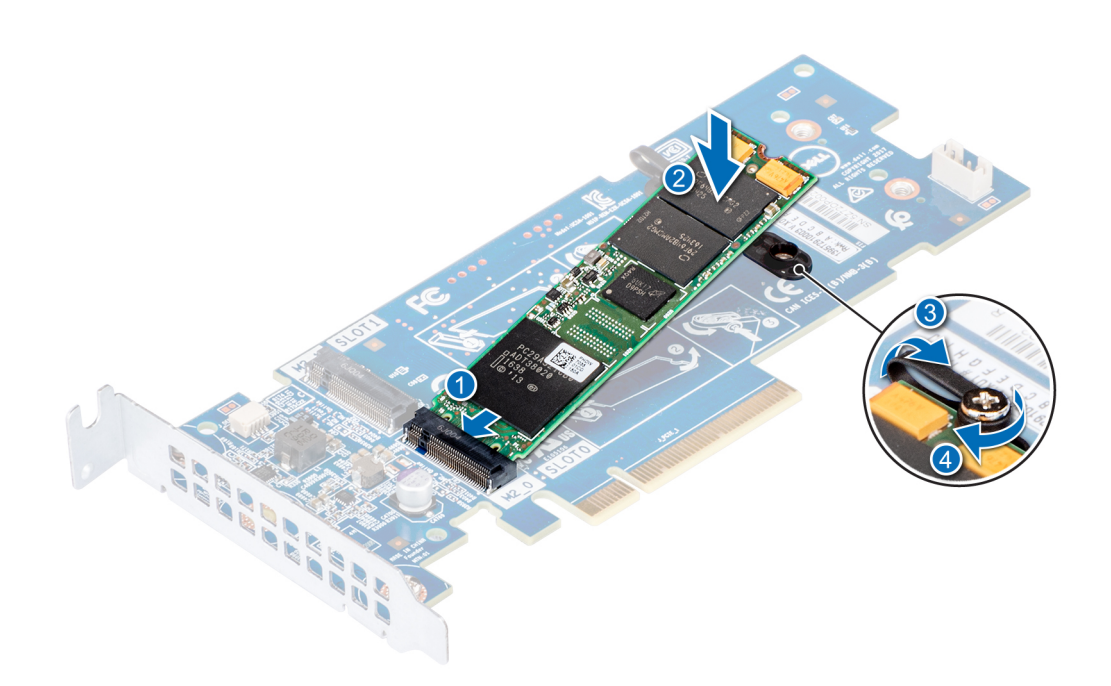

#### **Abbildung 75. Installieren des M.2-SSD-Moduls**

#### **Nächste Schritte**

- 1. Installieren Sie die BOSS-Karte.
	- **ANMERKUNG: Das Verfahren zum Installieren der BOSS-Karte ist ähnlich wie das zum [Entfernen einer](#page-99-0) [Erweiterungskarte.](#page-99-0)**
- 2. [Installieren Sie das Kühlgehäuse](#page-68-0).
- 3. Befolgen Sie die Schritte unter [Nach der Arbeit an Komponenten im Inneren des Systems.](#page-60-0)

### **Entfernen des M.2-SSD-Moduls**

#### **Voraussetzungen**

- 1. Befolgen Sie die Sicherheitshinweise unter [Sicherheitshinweise](#page-60-0)
- 2. Befolgen Sie die Anweisungen unter [Vor der Arbeit an Komponenten im Inneren Ihres Systems](#page-60-0).
- 3. [Entfernen Sie das Kühlgehäuse](#page-67-0).
- 4. Entfernen Sie die BOSS-Karte.
	- **ANMERKUNG: Das Verfahren zum Entfernen der BOSS-Karte ist ähnlich wie das zum [Entfernen einer](#page-99-0)  [Erweiterungskarte.](#page-99-0)**

- 1. Lösen Sie die Schraube und heben Sie den Halteriemen an, mit dem das M.2-SSD-Modul an der BOSS-Karte befestigt ist.
- 2. Heben Sie das M.2-SSD-Modul an und schieben Sie es aus dem Anschluss auf der BOSS-Karte.

<span id="page-112-0"></span>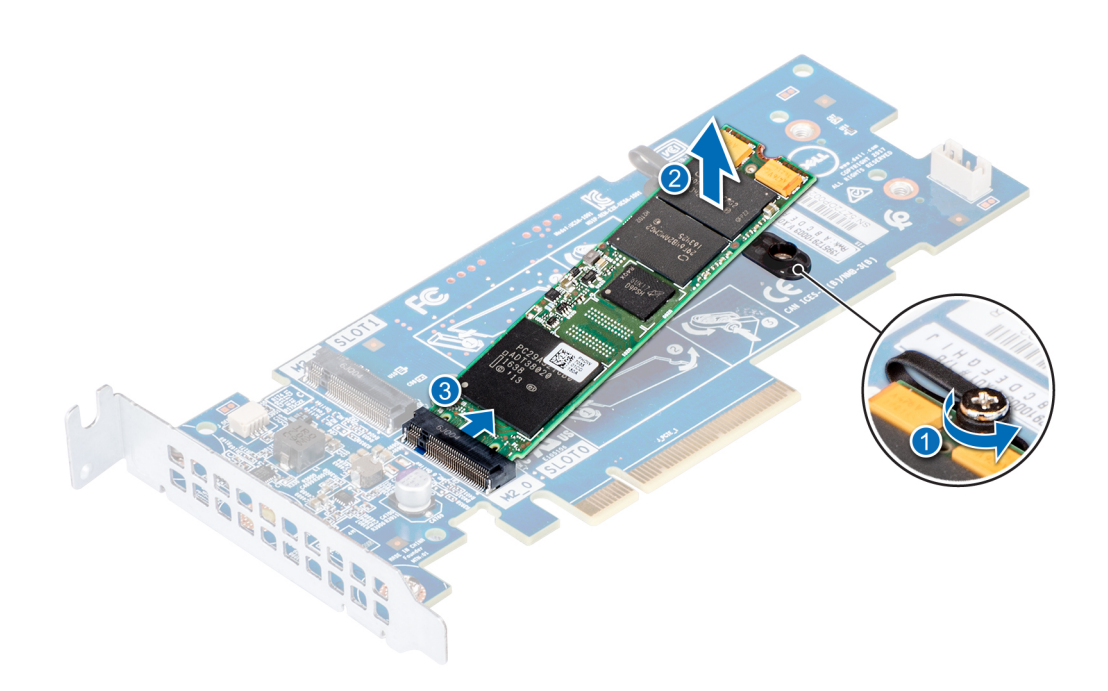

**Abbildung 76. Entfernen des M.2-SSD-Moduls**

#### **Nächste Schritte**

[Setzen Sie das M.2-SSD-Modul wieder ein](#page-111-0).

## **Optionale microSD- oder vFlash-Karte**

### **Entfernen der Mikro-SD-Karte**

#### **Voraussetzungen**

- 1. Befolgen Sie die in den [Sicherheitshinweisen](#page-60-0) aufgeführten Sicherheitshinweise.
- 2. Befolgen Sie die Schritte unter [Vor der Arbeit an Komponenten im Innern des Systems.](#page-60-0)

#### **Schritte**

- 1. Suchen Sie den Steckplatz für microSD-Karten auf dem vFlash/IDSDM-Modul und drücken Sie auf die Karte, um sie teilweise aus dem Steckplatz zu lösen. Um das IDSDM/vFlash-Modul ausfindig zu machen, lesen Sie die Informationen im Abschnitt "Jumper und Anschlüsse auf der Systemplatine".
- 2. Greifen Sie die microSD-Karte und entfernen Sie sie aus dem Steckplatz.

**ANMERKUNG: Vermerken Sie nach dem Entfernen auf jeder microSD-Karte die Nummer des zugehörigen Steckplatzes.**

#### **Nächste Schritte**

- 1. Befolgen Sie die Schritte unter [Nach der Arbeit an Komponenten im Inneren des Systems.](#page-60-0)
- 2. Installieren Sie eine microSD-Karte.

### **Einsetzen der MicroSD-Karte**

#### **Voraussetzungen**

Befolgen Sie die in den [Sicherheitshinweisen](#page-60-0) aufgeführten Sicherheitshinweise.

- <span id="page-113-0"></span>**ANMERKUNG: Stellen Sie bei Verwendung einer MicroSD-Karte in Ihrem System sicher, dass die Option Internal SD**  ⋒ **Card Port (Anschluss für die interne SD-Karte) im System-Setup aktiviert ist.**
- **ANMERKUNG: Setzen Sie beim Wiedereinsetzen die MicroSD-Karten wieder in dieselben Steckplätze ein. Orientieren Sie sich dabei an den Beschriftungen, die Sie beim Entfernen auf den Karten angebracht haben.**

#### **Schritte**

1. Suchen Sie den MicroSD-Kartenanschluss auf dem IDSDM-/vFlash-Modul. Richten Sie die MicroSD-Karte entsprechend aus und führen Sie das Kartenende mit den Kontaktstiften in den Steckplatz ein. Informationen zur Position des IDSDM/vFlash-Moduls finden Sie im Abschnitt "Jumper und Anschlüsse auf der Systemplatine".

#### **ANMERKUNG: Der Steckplatz ist mit einer Passung versehen, um ein korrektes Einsetzen der Karte sicherzustellen.**

2. Drücken Sie die Karte in den Kartensteckplatz, bis sie einrastet.

#### **Nächste Schritte**

Befolgen Sie die Schritte unter [Nach der Arbeit an Komponenten im Inneren des Systems.](#page-60-0)

# **Optionales IDSDM- oder vFlash-Modul**

### **Entfernen der optionalen IDSDM- oder vFlash-Karte**

#### **Voraussetzungen**

- 1. Befolgen Sie die in den [Sicherheitshinweisen](#page-60-0) aufgeführten Sicherheitshinweise.
- 2. Befolgen Sie die Schritte unter [Vor der Arbeit an Komponenten im Innern des Systems.](#page-60-0)
- 3. Wenn Sie die IDSDM-/vFlash-Karte wieder einsetzen, entfernen Sie die MicroSD-Karten.
- **ANMERKUNG: Vermerken Sie nach dem Entfernen auf jeder microSD-Karte die Nummer des zugehörigen Steckplatzes.**

- 1. Suchen Sie den IDSDM-/vFlash-Anschluss auf der Systemplatine. Informationen zur Position des IDSDM-/vFlash-Anschlusses finden Sie im Abschnitt "Jumper und Anschlüsse auf der Systemplatine".
- 2. Ziehen Sie mit der Zuglasche die IDSDM-/vFlash-Karte aus dem System.

<span id="page-114-0"></span>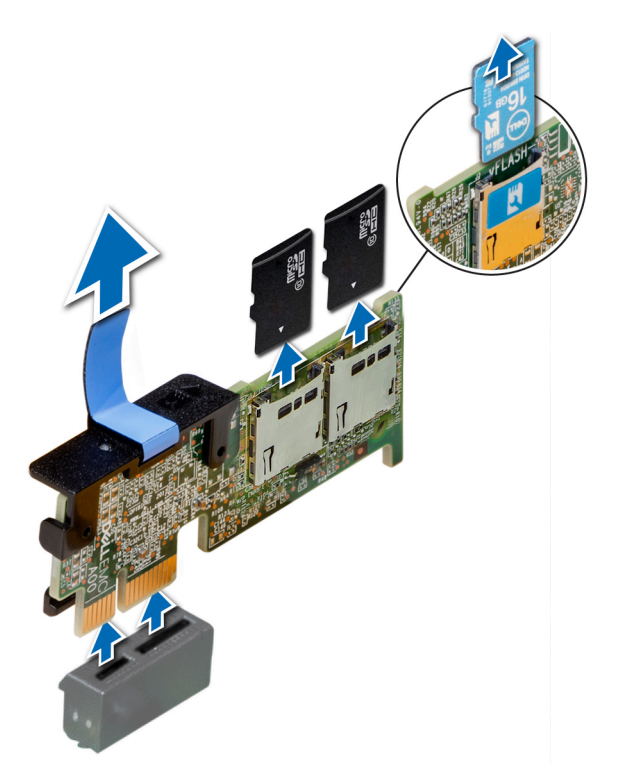

#### **Abbildung 77. Entfernen der optionalen IDSDM-/vFlash-Karte**

**ANMERKUNG: Es gibt zwei DIP-Schalter auf der IDSDM-/vFlash-Karte für Schreibschutz.**

#### **Nächste Schritte**

Setzen Sie die optionale IDSDM-/vFlash-Karte ein.

### **Einsetzen der optionalen IDSDM- oder vFlash-Karte**

#### **Voraussetzungen**

Befolgen Sie die in den [Sicherheitshinweisen](#page-60-0) aufgeführten Sicherheitshinweise.

- 1. Suchen Sie den IDSDM-/vFlash-Anschluss auf der Systemplatine. Informationen zur Position des IDSDM/vFlash-Anschlusses finden Sie im Abschnitt [Jumpers and connectors](#page-145-0) .
- 2. Richten Sie die IDSDM-/vFlash-Karte am entsprechenden Anschluss auf der Systemplatine aus.
- 3. Drücken Sie auf die IDSDM/vFlash-Karte, bis sie fest auf der Systemplatine sitzt.

<span id="page-115-0"></span>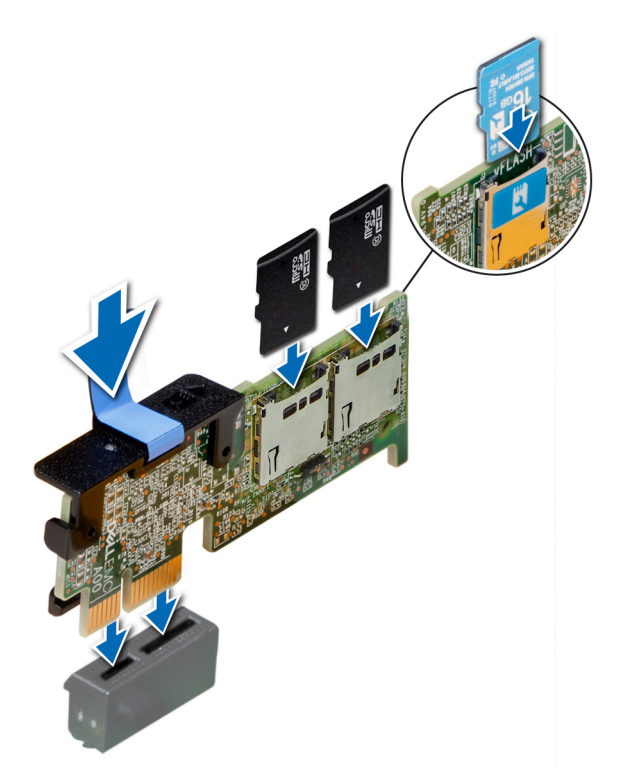

**Abbildung 78. Installieren optionaler IDSDM- oder vFlash-Karten**

#### **Nächste Schritte**

1. [Setzen Sie die MicroSD-Karten ein.](#page-112-0)

**ANMERKUNG: Setzen Sie die MicroSD-Karten wieder in dieselben Steckplätze ein. Orientieren Sie sich dabei an den Beschriftungen, die Sie beim Entfernen auf den Karten angebracht haben.**

2. Befolgen Sie die Anweisungen unter [Nach der Arbeit an Komponenten im Inneren des System.](#page-60-0)

## **LOM-Riserkarte**

### **Entfernen der LOM-Riser-Karte**

#### **Voraussetzungen**

- 1. Befolgen Sie die in den [Sicherheitshinweisen](#page-60-0) aufgeführten Sicherheitshinweise.
- 2. Befolgen Sie die Anweisungen unter [Vor der Arbeit an Komponenten im Inneren Ihres Systems](#page-60-0).
- 3. Entfernen Sie gegebenenfalls die Riser.

- 1. Lösen Sie mit einem Kreuzschlitzschraubendreher (Größe 2) die Schrauben, mit denen die LOM-Riser-Karte am System befestigt ist.
- 2. Lösen Sie die beiden seitlichen blauen Rasten, mit denen die LOM-Riser-Karte befestigt ist.
- 3. Halten Sie die LOM-Riser-Karte an den beiden Kanten fest und heben Sie die Karte an, um sie vom Anschluss auf der Systemplatine abzunehmen.
- 4. Schieben Sie die LOM-Riser-Karte von der System weg, bis die Ethernetanschlüsse und SFP (Small Form-Factor Pluggable) aus dem Steckplatz an der Rückseite des Systems gelöst sind.

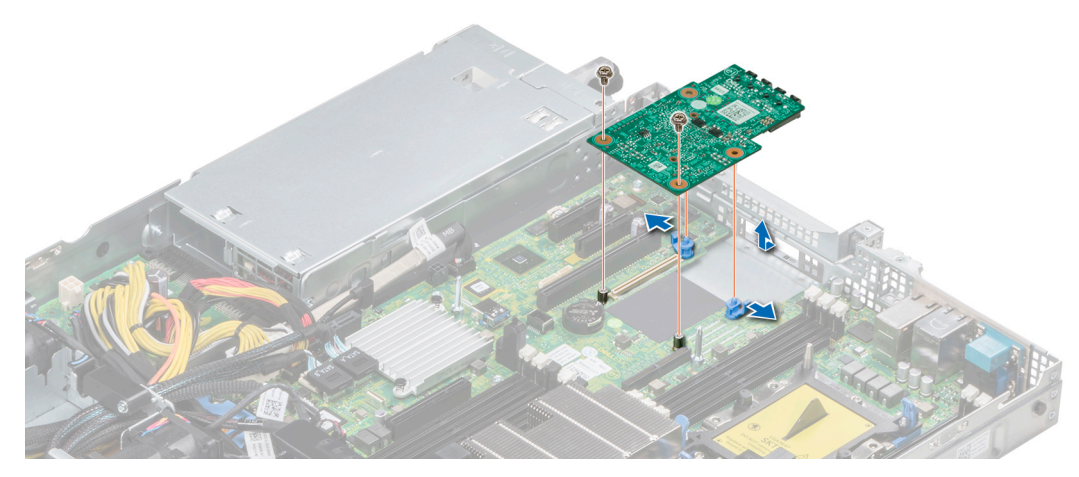

#### **Abbildung 79. Entfernen der LOM-Riser-Karte**

#### **Nächste Schritte**

Setzen Sie die LOM-Riser-Karte ein.

### **Einsetzen der LOM-Riser-Karte**

#### **Voraussetzungen**

Befolgen Sie die in den [Sicherheitshinweisen](#page-60-0) aufgeführten Sicherheitshinweise.

#### **Schritte**

- 1. Richten Sie die Anschlüsse auf der LOM-Riser-Karte an dem Steckplatz am System aus.
- 2. Drücken Sie die LOM-Riser-Karte nach unten, bis die Karte im Anschluss der Systemplatine korrekt sitzt und die beiden blauen Schnappverschlüsse aus Kunststoff die LOM-Riser-Karte halten.
- 3. Bringen Sie die Schrauben, mit denen die LOM-Riser-Karte am System befestigt wird, mit einem Kreuzschlitzschraubendreher (Größe 2) wieder an.

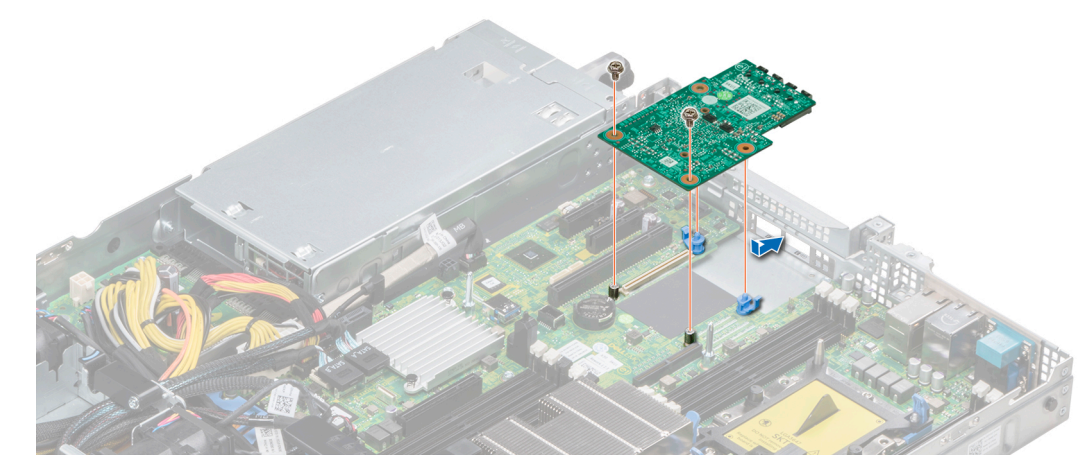

#### **Abbildung 80. Einsetzen der LOM-Riser-Karte**

#### **Nächste Schritte**

- 1. Bringen Sie gegebenenfalls die Riser an.
- 2. Befolgen Sie die Anweisungen unter [Nach der Arbeit an Komponenten im Inneren des System](#page-60-0)

# **Festplatten-Rückwandplatine**

## **Festplatten-Rückwandplatine – Details**

Die je nach Systemkonfiguration mit dem PowerEdge R440 verwendbaren Festplatten-Rückwandplatinen sind nachfolgend aufgeführt: **Tabelle 47. Unterstützte Rückwandplatinen für PowerEdge R440-Systeme**

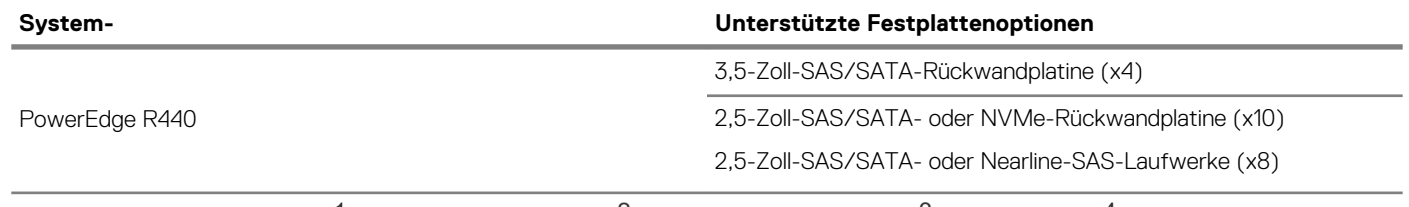

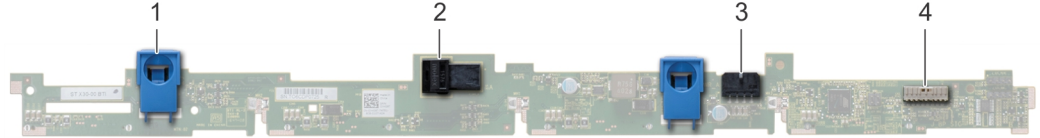

#### **Abbildung 81. 4 x 3,5-Zoll-Rückwandplatine**

- 1. Freigabeklinke
- 2. SAS\_A-Anschluss auf der Rückwandplatine
- 3. Netzkabelanschluss der Rückwandplatine
- 4. Netzanschluss

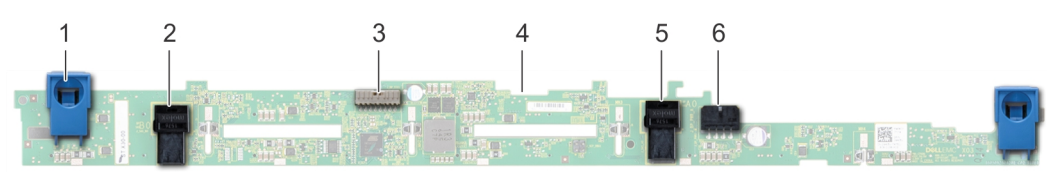

#### **Abbildung 82. 8 x 2,5-Zoll-Rückwandplatine**

- 1. Freigabeklinke
- 2. SATA\_A-Kabelanschluss
- 3. Signalkabelanschluss der Rückwandplatine
- 4. Rückwandplatine
- 5. SATA\_B-Kabelanschluss
- 6. Netzkabelanschluss der Rückwandplatine

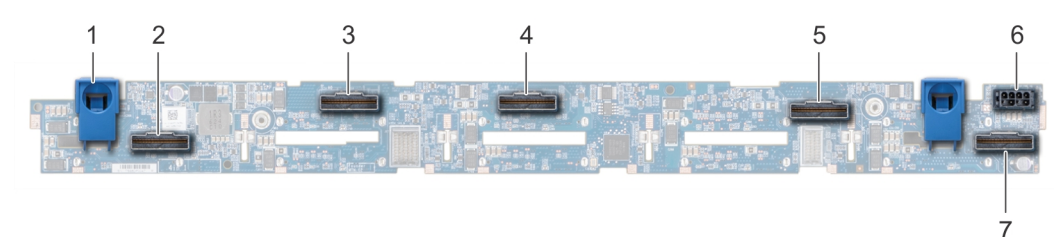

#### **Abbildung 83. 10 x 2,5-Zoll-Rückwandplatine**

- 1. Freigabeklinke
- 2. Bridge-PCIe-Kabelanschluss
- 3. Interner PCIe-Kabelanschluss
- 4. Kabelstecker NVMe
- 5. Kabelstecker NVMe
- 6. Netzkabelanschluss der Rückwandplatine
- 7. Kabelstecker NVMe

<span id="page-118-0"></span>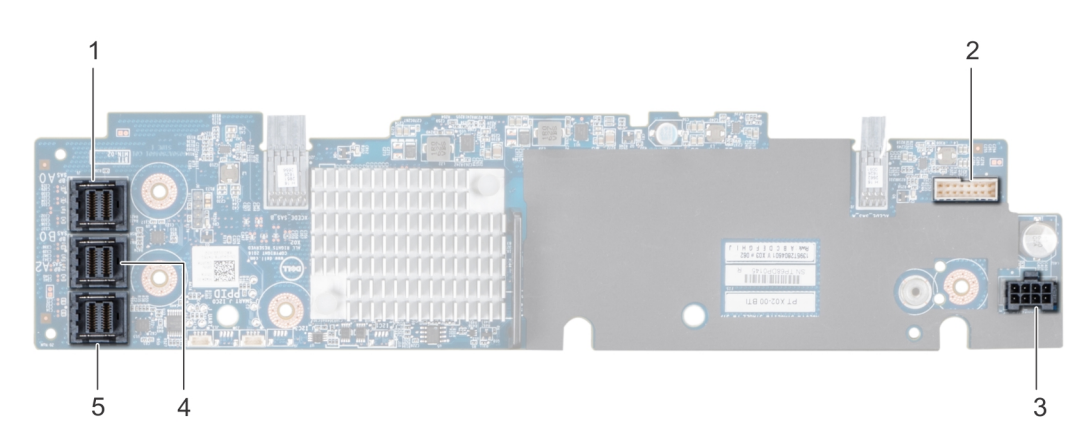

#### **Abbildung 84. 10 x 2,5-Zoll-Rückwandplatine mit Erweiterung**

- 1. SAS\_A-Anschluss
- 2. Signalkabelanschluss der Rückwandplatine
- 3. Netzkabelanschluss der Rückwandplatine
- 4. SAS\_B-Anschluss
- 5. SAS\_C-Anschluss

## **Installieren der Festplatten-Rückwandplatine**

#### **Voraussetzungen**

Befolgen Sie die in den [Sicherheitshinweisen](#page-60-0) aufgeführten Sicherheitshinweise.

**ANMERKUNG: Das Verfahren zur Installation der Rückwandplatine ist für alle Rückwandplatinenkonfigurationen ähnlich.**

- 1. Richten Sie die Steckplätze auf der Rückwandplatine an den Haken am System aus.
- 2. Schieben Sie die Festplatten-Rückwandplatine nach unten, bis die Freigabelaschen einrasten.
- 3. Wenn Ihre Rückwandplatine über eine Erweiterungsplatine verfügt, ziehen Sie die unverlierbaren Schrauben fest, mit denen die Erweiterungsplatine am System befestigt wird.

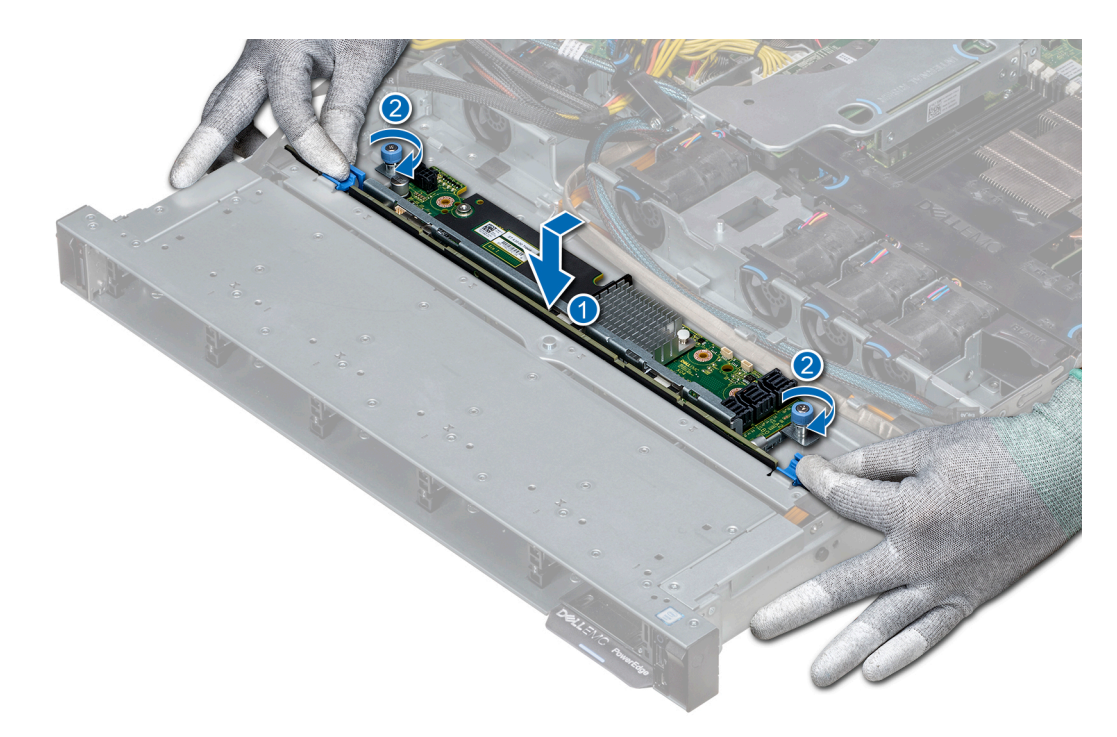

#### **Abbildung 85. Installieren der Festplatten-Rückwandplatine**

#### **Nächste Schritte**

- 1. Verbinden Sie alle Kabel mit der Rückwandplatine.
- 2. Setzen Sie alle Festplattenlaufwerke ein.
- 3. [Bringen Sie die LED-Abdeckung an.](#page-66-0)
- 4. [Installieren Sie das Kühlgehäuse.](#page-68-0)
- 5. Befolgen Sie die Anweisungen unter [Nach der Arbeit an Komponenten im Inneren des System](#page-60-0)

### **Entfernen der Festplatten-Rückwandplatine**

#### **Voraussetzungen**

**VORSICHT: Um Schäden an den Festplatten und der Rückwandplatine zu vermeiden, müssen Sie die Festplatten aus dem System entfernen, bevor Sie die Rückwandplatine entfernen.**

**VORSICHT: Notieren Sie sich die Nummern der einzelnen Festplatten und vermerken Sie sie vor dem Entfernen auf den jeweiligen Festplatten, damit sie wieder an den gleichen Positionen eingesetzt werden können.**

- **ANMERKUNG: Das Verfahren zum Entfernen der Rückwandplatine ist für alle Rückwandplatinen-Konfigurationen**   $\bigcap$ **ähnlich.**
- 1. Befolgen Sie die in den [Sicherheitshinweisen](#page-60-0) aufgeführten Sicherheitshinweise.
- 2. Befolgen Sie die Schritte unter [Vor der Arbeit an Komponenten im Innern des Systems.](#page-60-0)
- 3. [Entfernen Sie das Kühlgehäuse.](#page-67-0)
- 4. [Entfernen Sie die Abdeckung der Rückwandplatine.](#page-65-0)
- 5. Entnehmen Sie alle Festplatten aus dem Festplattensteckplatz.
- 6. Trennen Sie alle Kabel von der Rückwandplatine.

- 1. Drücken Sie auf die blauen Freigabelaschen und heben Sie die Rückwandplatine nach oben, um die Rückwandplatine von den Haken am System zu lösen.
- 2. So entfernen Sie eine Rückwandplatine mit einer Erweiterungsplatine
	- a) Lösen Sie die unverlierbaren Schrauben, mit denen die Erweiterungsplatine befestigt ist.

b) Drücken Sie auf die Freigabelaschen und heben Sie die Rückwandplatine an, um die Steckplätze der Rückwandplatine von den Haken des Systems zu lösen.

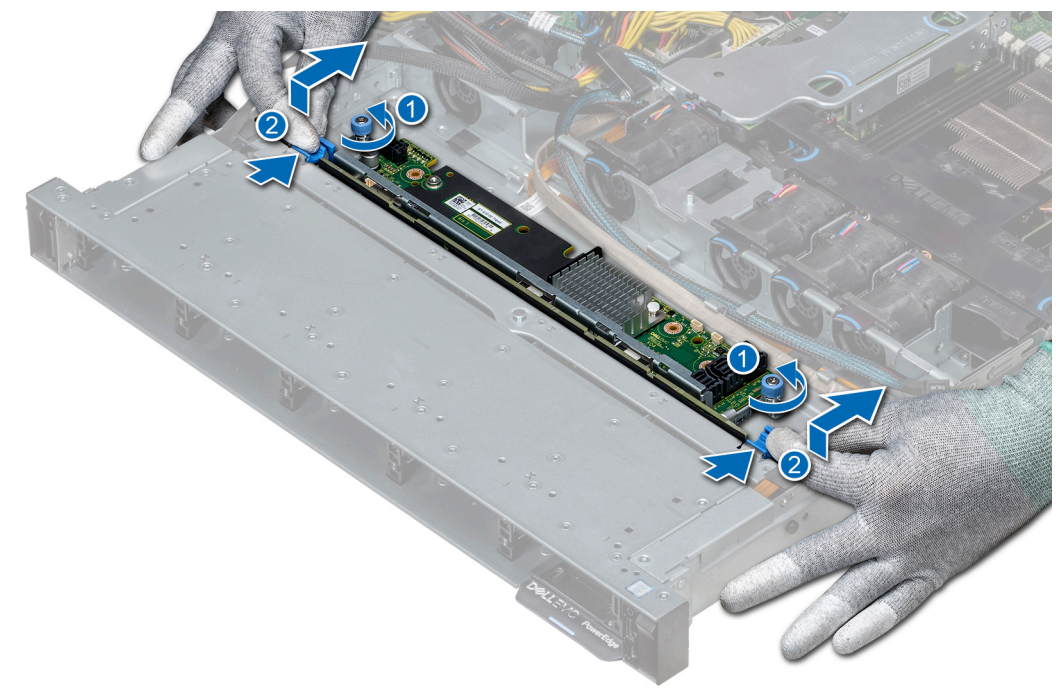

#### **Abbildung 86. Entfernen der Festplatten-Rückwandplatine**

3. Heben Sie die Rückwandplatine aus dem System heraus.

#### **Nächste Schritte**

[Installieren Sie die Festplatten-Rückwandplatine.](#page-118-0)

# **Kabelführung**

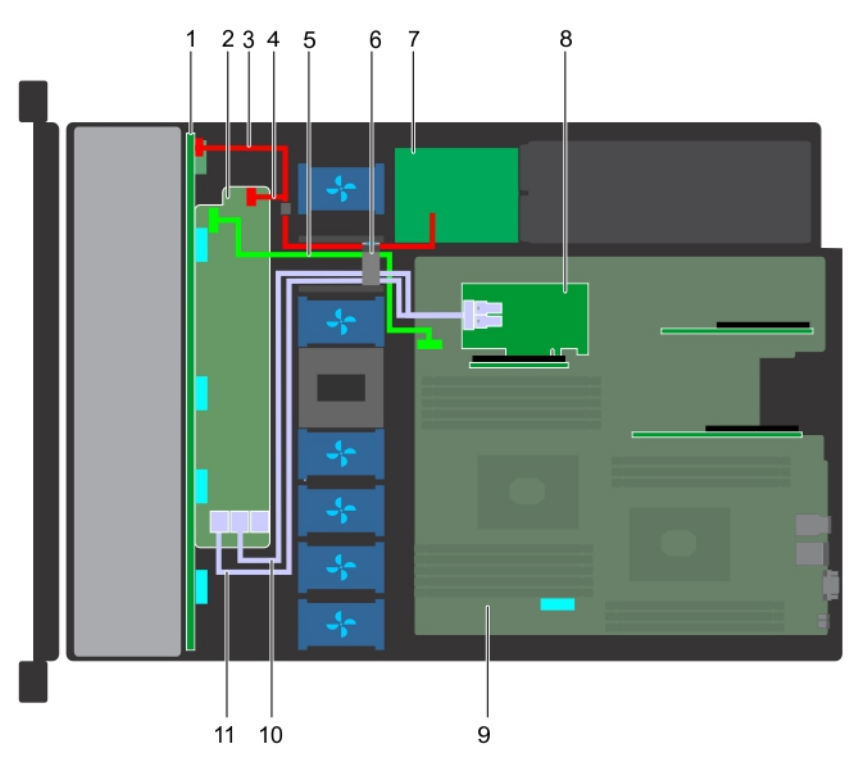

#### **Abbildung 87. Kabelführung – 10 x 2,5-Zoll-Festplatten-Rückwandplatine mit PERC**

- 1. Rückwandplatine
- 2. Rückwandplatinenerweiterung
- 3. Stromkabel der Rückwandplatine
- 4. Signalkabel der Rückwandplatine
- 5. Signalkabel der Rückwandplatinenerweiterung
- 6. Kabelführungsklammer
- 7. Stromzwischenplatine
- 8. Interner Riser
- 9. Systemplatine
- 10. SAS-Kabel (Rückwandplatine: SAS\_B zu internem Riser)
- 11. SAS-Kabel (Rückwandplatine: SAS\_A zu internem Riser)

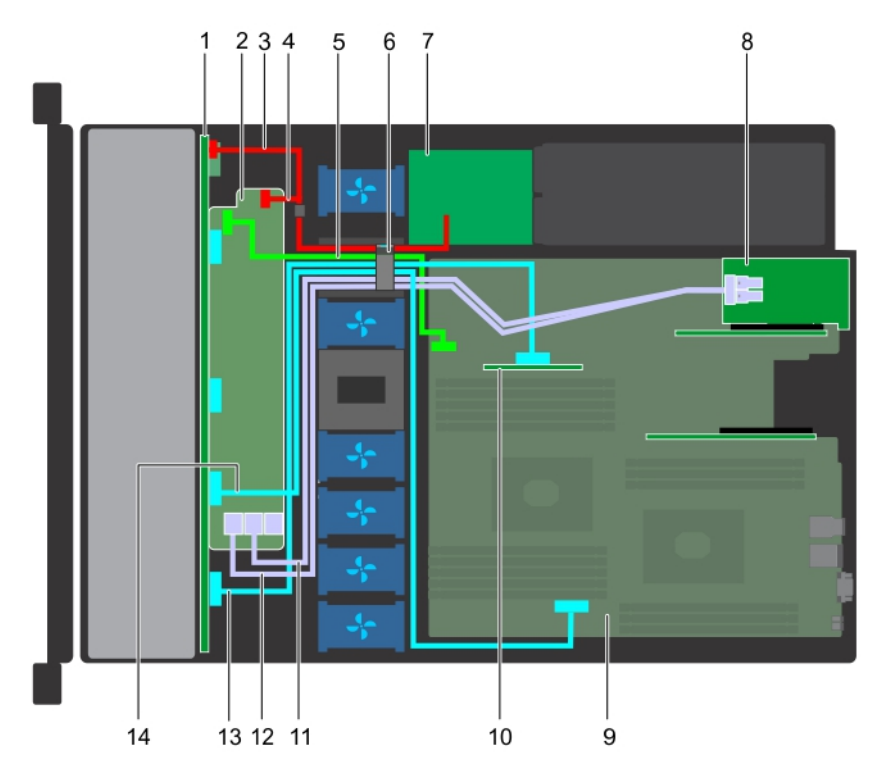

#### **Abbildung 88. Kabelführung – 10 x 2,5-Zoll-Festplatten-Rückwandplatine mit NVMe**

- 1. Rückwandplatine
- 2. Rückwandplatinenerweiterung
- 3. Stromkabel der Rückwandplatine
- 4. Stromkabel der Rückwandplatine
- 5. Signalkabel der Rückwandplatinenerweiterung
- 6. Kabelführungsklammer
- 7. Stromzwischenplatine
- 8. Erweiterungskarten-Riser
- 9. Systemplatine
- 10. Interner Riser
- 11. SAS-Kabel (Rückwandplatine: SAS\_B zu Erweiterungskarten-Riser)
- 12. SAS-Kabel (Rückwandplatine: SAS\_A zu Erweiterungskarten-Riser)
- 13. NVMe-Kabelanschluss (Rückwandplatine: PCIe zu internem Riser)
- 14. NVMe-Kabelanschluss (Rückwandplatine: PCIe zu Hauptplatine)

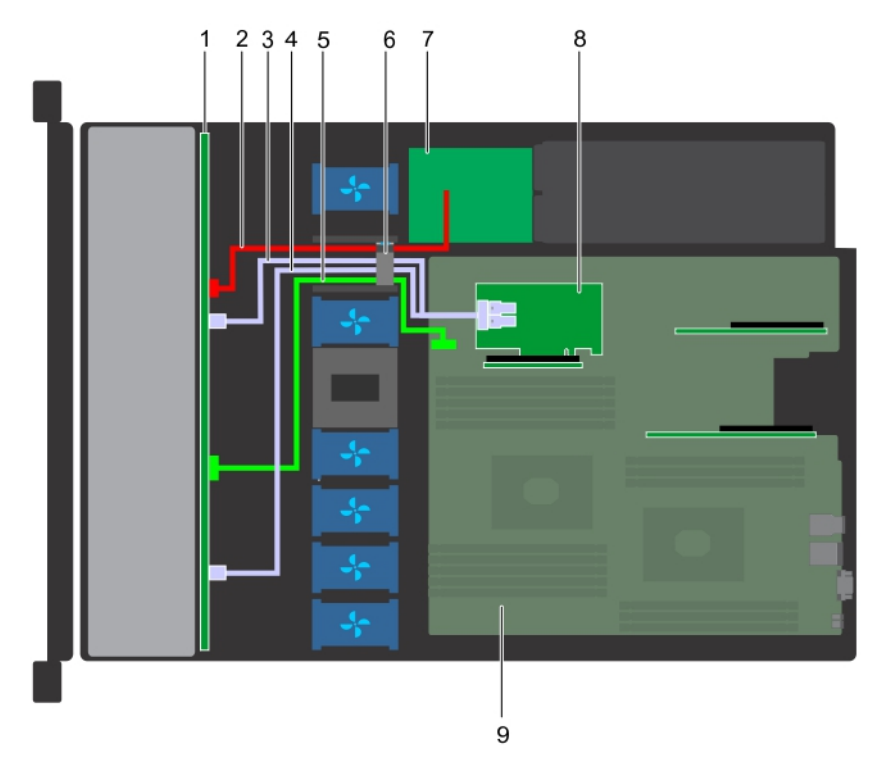

#### **Abbildung 89. Kabelführung – 8 x 2,5-Zoll-Festplatten-Rückwandplatine mit PERC**

- 1. Festplattenrückwandplatine
- 2. Stromkabel der Rückwandplatine
- 3. SAS-Kabel (SAS\_B-Anschluss zu internem Riser)
- 4. SAS-Kabel (SAS\_A-Anschluss zu internem Riser)
- 5. Signalkabel der Rückwandplatine
- 6. Kabelführungsklammer
- 7. Stromzwischenplatine
- 8. Interner Riser
- 9. Systemplatine

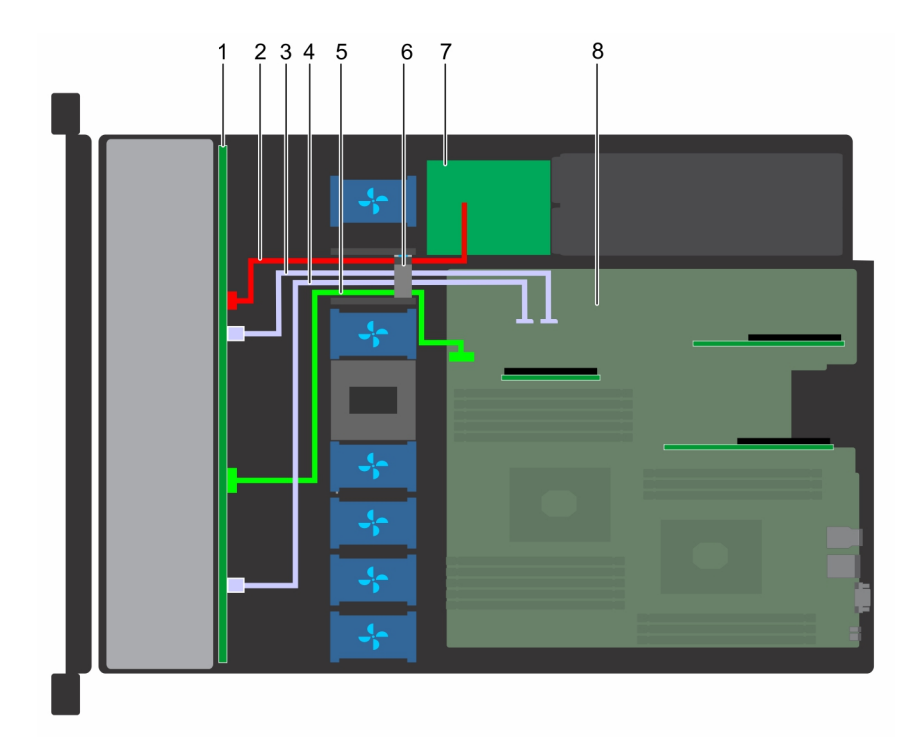

#### **Abbildung 90. Kabelführung – 8 x 2,5-Zoll-Festplatten-Rückwandplatine mit SATA (integriert)**

- 1. Festplattenrückwandplatine
- 2. Stromkabel der Rückwandplatine
- 3. SATA-Kabel (Rückwandplatine: SATA\_B zu Hauptplatine)
- 4. SATA-Kabel (Rückwandplatine: SATA\_A zu Hauptplatine)
- 5. Signalkabel der Rückwandplatine
- 6. Kabelführungsklammer
- 7. Stromzwischenplatine
- 8. Systemplatine

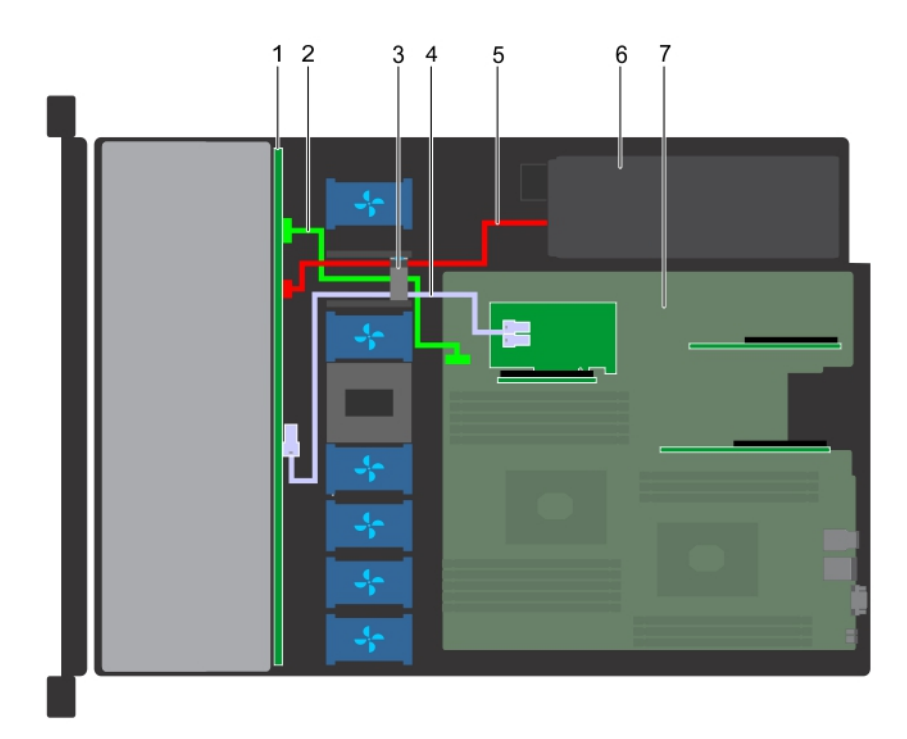

#### **Abbildung 91. Kabelführung – 4 x 3,5-Zoll-Festplatten-Rückwandplatine mit PERC**

- 1. Festplattenrückwandplatine
- 2. Signalkabel der Rückwandplatine
- 3. Kabelführungsklammer
- 4. SAS-Kabel (Rückwandplatine: SAS\_A zu PERC)
- 5. Stromkabel der Rückwandplatine
- 6. Netzteil
- 7. Systemplatine

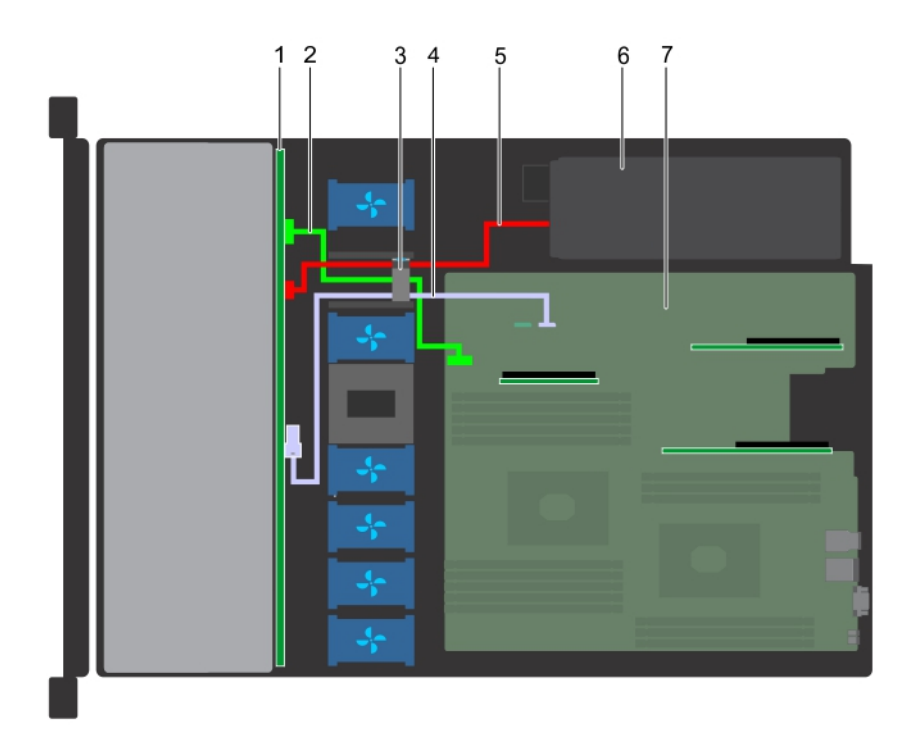

#### **Abbildung 92. Kabelführung – 4 x 3,5-Zoll-Festplatten-Rückwandplatine mit SATA**

- 1. Festplattenrückwandplatine
- 2. Signalkabel der Rückwandplatine
- 3. Kabelführungsklammer
- 4. SATA-Kabel (Rückwandplatine: SATA\_A zu Hauptplatine)
- 5. Stromkabel der Rückwandplatine
- 6. Netzteil
- 7. Systemplatine

# **Systembatterie**

Das Dell EMC PowerEdge R440-System unterstützt als Systembatterie eine CR 2032 3,0-V-Lithium-Knopfzelle.

# **Optionaler interner USB-Speicherstick**

**ANMERKUNG: Informationen zur Position des internen USB-Ports auf der Systemplatine finden Sie im Abschnitt [Jumper und Anschlüsse auf der Systemplatine](#page-145-0).**

## **Austauschen des optionalen internen USB-Speichersticks**

#### **Voraussetzungen**

**VORSICHT: Damit der USB-Speicherstick andere Komponenten im Servermodul nicht behindert, darf er die folgenden maximalen Abmessungen nicht überschreiten: 15,9 mm Breite x 57,15 mm Länge x 7,9 mm Höhe.**

- 1. Befolgen Sie die in den [Sicherheitshinweisen](#page-60-0) aufgeführten Sicherheitshinweise.
- 2. Befolgen Sie die Schritte unter [Vor der Arbeit an Komponenten im Innern des Systems.](#page-60-0)

#### **Schritte**

1. Lokalisieren Sie den USB-Anschluss bzw. USB-Speicherstick auf der Systemplatine. Informationen zur Position des USB-Ports finden Sie im Abschnitt [Jumper und Anschlüsse auf der Systemplatine](#page-145-0).

- 2. Entfernen Sie gegebenenfalls den USB-Speicherstick vom USB-Anschluss.
- 3. Setzen Sie den Ersatz-USB-Speicherstick in den USB-Anschluss ein.

#### **Nächste Schritte**

- 1. Befolgen Sie die Schritte unter [Nach der Arbeit an Komponenten im Inneren des Systems.](#page-60-0)
- 2. Drücken Sie während des Startvorgangs die Taste F2, um das **System-Setup** aufzurufen, und überprüfen Sie, ob das System den USB-Speicherstick erkennt.

# **Optisches Laufwerk (optional)**

### **Entfernen des optischen Laufwerks**

#### **Voraussetzungen**

- 1. Befolgen Sie die in den [Sicherheitshinweisen](#page-60-0) aufgeführten Sicherheitshinweise.
- 2. Befolgen Sie die Anweisungen unter [Vor der Arbeit an Komponenten im Inneren Ihres Systems](#page-60-0).
- 3. Entfernen Sie gegebenenfalls die Frontverkleidung.
- 4. Trennen Sie die Strom- und Datenkabel von den Anschlüssen auf dem optischen Laufwerk.
	- **ANMERKUNG: Stellen Sie sicher, dass Sie sich die Verlegung des Strom- und Datenkabels an der Seite des Systems merken. Die Kabelführung muss beim Wiedereinsetzen korrekt sein, damit die Kabel nicht abgeklemmt oder gequetscht werden.**

#### **Schritte**

- 1. Drücken Sie die Freigabelasche nach unten, um das optische Laufwerk zu entriegeln.
- 2. Schieben Sie das optische Laufwerk aus dem System heraus, bis es vollständig aus dem Schacht für das optische Laufwerk entfernt ist.
- 3. Wenn Sie kein neues optisches Laufwerk einsetzen, installieren Sie den Platzhalter für das optische Laufwerk. Das Verfahren zum Einsetzen des Platzhalters für das optische Laufwerk ist dasselbe wie für das optische Laufwerk.

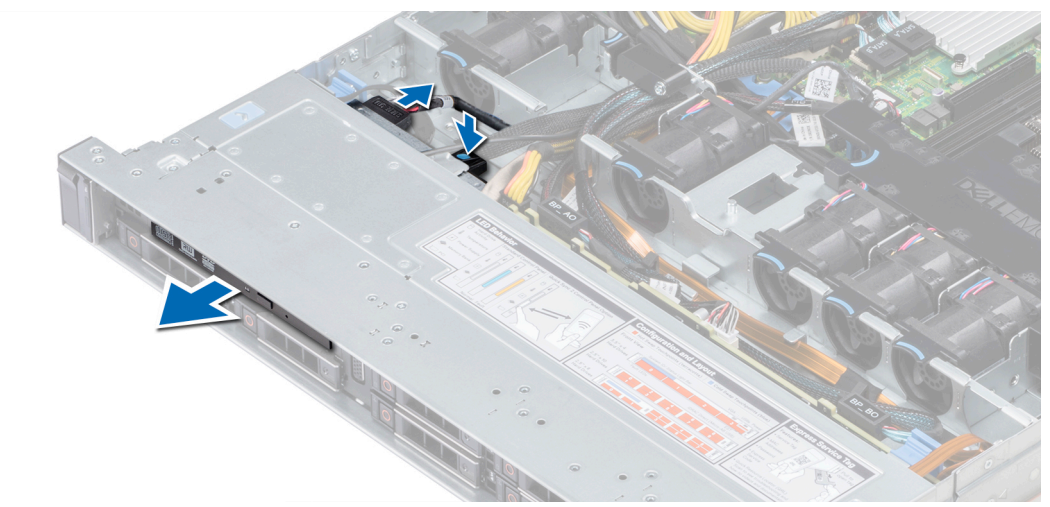

#### **Abbildung 93. Entfernen des optischen Laufwerks**

#### **Nächste Schritte**

Bauen Sie ein optisches Laufwerk ein.

## <span id="page-128-0"></span>**Installieren des optischen Laufwerks**

#### **Voraussetzungen**

Befolgen Sie die in den [Sicherheitshinweisen](#page-60-0) aufgeführten Sicherheitshinweise.

#### **Schritte**

- 1. Richten Sie das optische Laufwerk mit dem Steckplatz für das optische Laufwerk auf der Systemvorderseite aus.
- 2. Schieben Sie das optische Laufwerk so weit rein, bis die Freigabelasche einrastet.

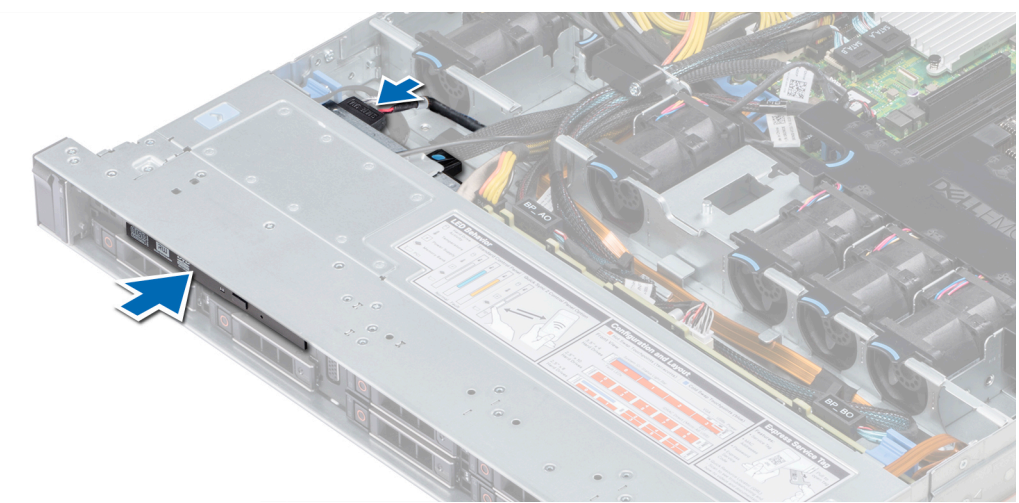

#### **Abbildung 94. Installieren eines optischen Laufwerks**

- 3. Verbinden Sie die Strom- und Datenkabel mit dem Anschluss auf dem optischen Laufwerk.
	- **ANMERKUNG: Verlegen Sie das Kabel korrekt, damit es nicht eingeklemmt wird.**
- 4. [Bringen Sie die Frontblende wieder an.](#page-61-0)

#### **Nächste Schritte**

1. Befolgen Sie die Anweisungen unter [Nach der Arbeit an Komponenten im Inneren des System.](#page-60-0)

## **Netzteileinheiten**

- **ANMERKUNG: Weitere Informationen finden Sie im Abschnitt [Technische Daten.](#page-24-0)**
- **VORSICHT: Wenn zwei Netzteile installiert sind, beide Netzteile müssen vom gleichen Typ des Etiketts. Zum Beispiel Erweiterte Stromleistung (EPP) -Etikett. Der gleichzeitige Einsatz von Netzteileinheiten aus früheren Generationen von Dell PowerEdge Servern wird nicht unterstützt, sogar dann, wenn der Netzteileinheiten haben die gleiche Nennleistung verfügen. Der gleichzeitige Einsatz von Netzteileinheiten will result in und Fehler beim, zu der das System eingeschaltet wird.**
- **ANMERKUNG: Wenn zwei identische Netzteile installiert sind, so wird die Netzteilredundanz (1+1 mit Redundanz oder 2+0 – ohne Redundanz) im System-BIOS konfiguriert. Im redundanten Modus wird das System von beiden Netzteilen gleichermaßen mit Strom versorgt, um die Effizienz zu maximieren. Wenn Hotspare aktiviert ist, dann wird eines der Netzteile bei geringer Systemauslastung in den Ruhemodus, um die Effizienz zu maximieren.**

**ANMERKUNG: Wenn zwei Netzteile eingesetzt werden, müssen sie die gleiche maximale Ausgangsleistung haben.**

## **Entfernen eines Netzteilplatzhalters**

#### **Voraussetzungen**

Befolgen Sie die in den [Sicherheitshinweisen](#page-60-0) aufgeführten Sicherheitshinweise.

#### **Schritte**

Wenn Sie ein zweites Netzteil installieren, entfernen Sie den Netzteilplatzhalter im Schacht, indem Sie ihn nach außen ziehen.

**VORSICHT: Um eine ordnungsgemäße Kühlung zu gewährleisten, muss der Netzteilplatzhalter im zweiten Netzeilschacht in einer nicht-redundanten Konfiguration installiert sein. Entfernen Sie den Netzteilplatzhalter nur, wenn Sie ein zweites Netzteil installieren.**

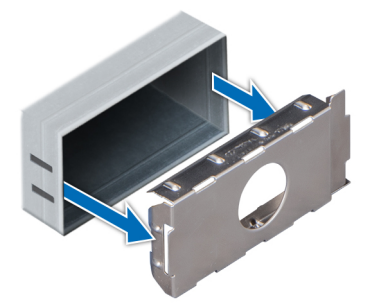

#### **Abbildung 95. Entfernen eines Netzteilplatzhalters**

#### **Nächste Schritte**

Setzen Sie den zweiten Netzteilplatzhalter ein.

### **Einsetzen des Netzteilplatzhalters**

#### **Voraussetzungen**

1. Befolgen Sie die in den [Sicherheitshinweisen](#page-60-0) aufgeführten Sicherheitshinweise.

**ANMERKUNG: Installieren Sie den Netzteilplatzhalter nur im zweiten Netzteilschacht.**

#### **Schritte**

Richten Sie den Netzteilplatzhalter am Netzteilschacht aus, und schieben Sie ihn in das Gehäuse, bis er hörbar einrastet.

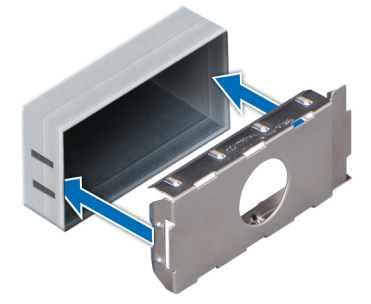

#### **Abbildung 96. Einsetzen des Netzteilplatzhalters**

#### **Nächste Schritte**

Befolgen Sie die Schritte unter [Nach der Arbeit an Komponenten im Inneren des Systems.](#page-60-0)

## <span id="page-130-0"></span>**Entfernen eines Netzteils**

#### **Voraussetzungen**

**VORSICHT: Das System benötigt 1 Netzteil für den Normalbetrieb. Entfernen und ersetzen Sie bei Systeme mit redundanter Stromversorgung nur jeweils 1 Netzteil, wenn das System eingeschaltet ist.**

- 1. Befolgen Sie die in den [Sicherheitshinweisen](#page-60-0) aufgeführten Sicherheitshinweise.
- 2. Trennen Sie das Netzkabel von der Netzstromquelle und von dem Netzteil, das Sie entfernen möchten, und lösen Sie anschließend das Kabel vom Kabelbinder am Netzteilgriff.
- 3. Lösen und heben Sie den optionalen Kabelführungsarm an, falls er beim Entfernen des Netzteils im Weg ist.

Hinweise zum Kabelführungsarm finden Sie in der Dokumentation zum Rack unter [www.dell.com/poweredgemanuals](https://www.dell.com/poweredgemanuals).

#### **Schritte**

Drücken Sie auf den Entriegelungsriegel und schieben Sie das Netzteil am Netzteilgriff aus dem System.

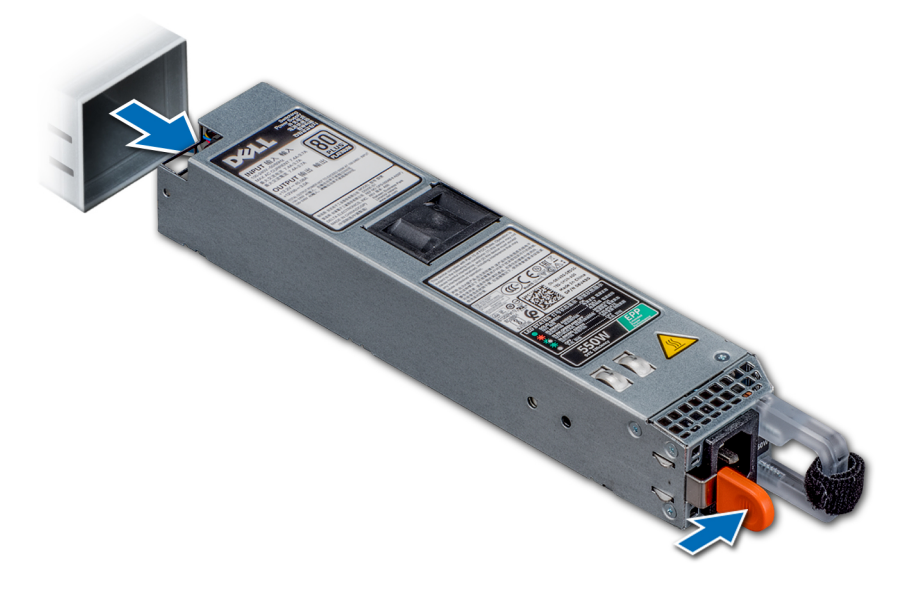

#### **Abbildung 97. Entfernen eines Netzteils**

#### **Nächste Schritte**

Setzen Sie das Netzteil ein.

### **Installieren einer Netzteileinheit**

#### **Voraussetzungen**

- 1. Befolgen Sie die in den [Sicherheitshinweisen](#page-60-0) aufgeführten Sicherheitshinweise.
- 2. Stellen Sie bei Systeme, die redundante Netzteile unterstützen, sicher, dass beide Netzteile vom gleichen Typ sind und die maximale Ausgangsleistung identisch ist.

#### **Schritte**

Schieben Sie die PSU in das Gehäuse, bis sie vollständig eingesetzt ist und die Freigabeklinke einrastet.

<span id="page-131-0"></span>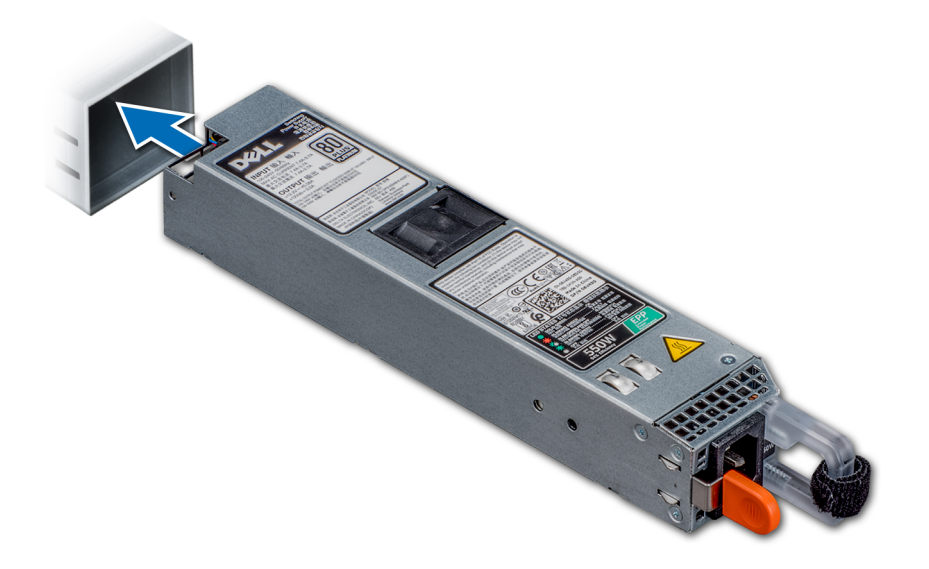

#### **Abbildung 98. Installieren einer Netzteileinheit**

#### **Nächste Schritte**

- 1. Wenn Sie den Kabelführungsarm gelöst haben, befestigen Sie ihn wieder. Hinweise zum Kabelführungsarm finden Sie in der Dokumentation zum Rack unter [www.dell.com/poweredgemanuals.](https://www.dell.com/poweredgemanuals)
- 2. Schließen Sie das Netzkabel an das Netzteil und an eine Steckdose an.

**VORSICHT: Sichern Sie das Netzkabel beim Anschließen mit dem Band.**

**ANMERKUNG: Wenn Sie ein neues Netzteil einbauen bzw. bei laufendem Betrieb austauschen oder hinzufügen,**  ⋒ **lassen Sie dem System einige Sekunden Zeit, um das Netzteil zu erkennen und seinen Status zu ermitteln. Die Stromversorgungsredundanz wird möglicherweise nicht ausgeführt, bevor die Erkennung des neuen Netzteils abgeschlossen ist. Warten Sie, bis das System das neue Netzteil erkannt und aktiviert hat, bevor Sie das andere Netzteil entfernen. Die Statusanzeige des Netzteils wechselt zu grün und meldet so, dass das Netzteil ordnungsgemäß funktioniert.**

### **Entfernen eines nicht redundanten verkabelten Wechselstromnetzteils**

#### **Voraussetzungen**

- 1. Befolgen Sie die in den [Sicherheitshinweisen](#page-60-0) aufgeführten Sicherheitshinweise.
- 2. Befolgen Sie die Schritte unter [Vor der Arbeit an Komponenten im Innern des Systems.](#page-60-0)
- 3. [Entfernen Sie das Kühlgehäuse.](#page-67-0)
- 4. Trennen Sie das System von der Steckdose.
- 5. Trennen Sie alle angeschlossenen Kabel des Netzteils von der Systemplatine.
- 6. [Entfernen Sie den Erweiterungskarten-Riser,](#page-99-0) wenn dieser installiert ist.

- 1. Entfernen Sie mit einem Kreuzschlitzschraubenzieher (Nr. 2) die Schraube, mit der das Netzteil am System befestigt ist.
- 2. Schieben Sie das Netzteil aus dem Netzteilgehäuse.

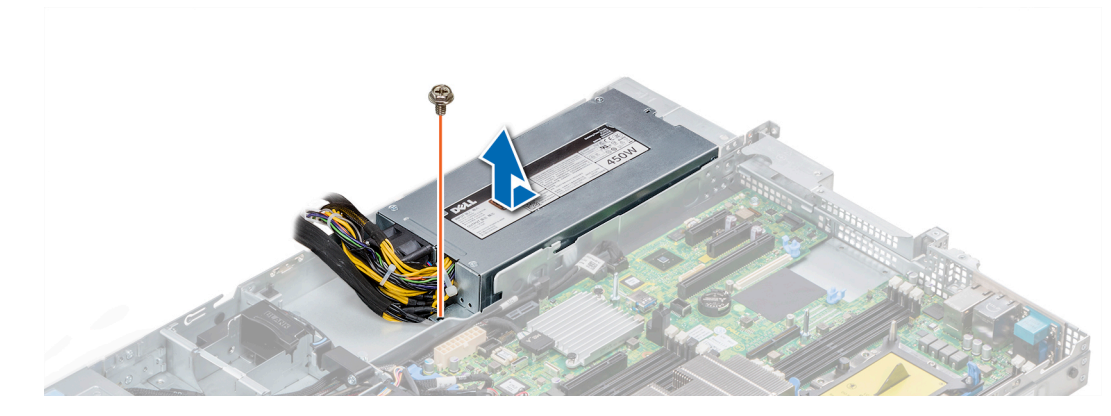

**Abbildung 99. Entfernen eines nichtredundanten verkabelten Wechselstromnetzteils**

#### **Nächste Schritte**

1. [Installieren Sie ein nicht-redundantes verkabeltes Wechselstromnetzteil.](#page-130-0)

### **Installieren eines nicht redundanten verkabelten Wechselstromnetzteils**

#### **Voraussetzungen**

1. Befolgen Sie die in den [Sicherheitshinweisen](#page-60-0) aufgeführten Sicherheitshinweise.

#### **Schritte**

- 1. Entnehmen Sie das neue Netzteil der Verpackung.
- 2. Schieben Sie das neue Netzteil in das Netzteilgehäuse, bis das Netzteil vollständig eingesetzt ist.
- 3. Bringen Sie die Schraube mithilfe eines Kreuzschlitzschraubenziehers Nr. 2 wieder an, um das Netzteil am System zu befestigen.

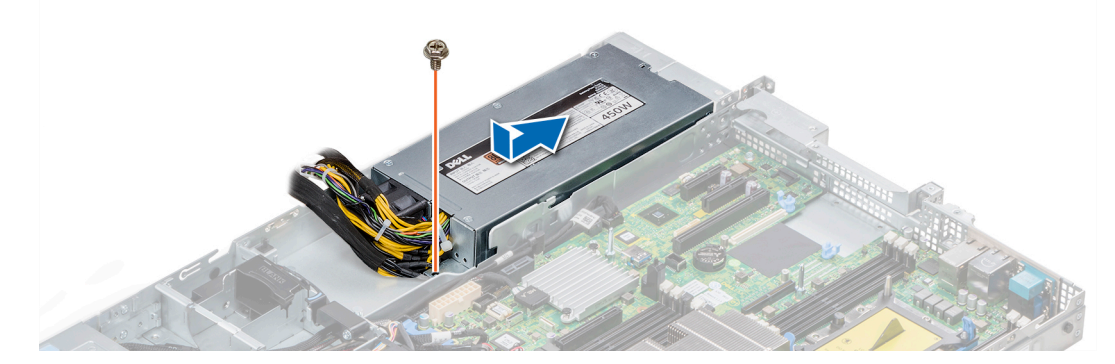

**Abbildung 100. Installieren eines nichtredundanten verkabelten Wechselstromnetzteils**

#### **Nächste Schritte**

- 1. Verbinden Sie die Netzteilkabel mit den Anschlüssen auf der Systemplatine.
- 2. [Installieren Sie gegebenenfalls den Erweiterungskarten-Riser.](#page-99-0)
- 3. [Installieren Sie das Kühlgehäuse.](#page-68-0)
- 4. Befolgen Sie die Anweisungen unter [Nach der Arbeit an Komponenten im Inneren des System.](#page-60-0)

# **Stromzwischenplatine**

### **Entfernen der Stromzwischenplatine**

#### **Voraussetzungen**

- 1. Befolgen Sie die in den [Sicherheitshinweisen](#page-60-0) aufgeführten Sicherheitshinweise.
- 2. Befolgen Sie die Anweisungen unter [Vor der Arbeit an Komponenten im Inneren Ihres Systems](#page-60-0).
- 3. [Entfernen Sie das Kühlgehäuse.](#page-67-0)
- 4. Trennen Sie alle angeschlossenen Kabel der Stromzwischenplatine von der Systemplatine.
	- **ANMERKUNG: Stellen Sie sicher, dass Sie achten Sie auf die Verlegung der Kabel, wenn Sie sie von der Systemplatine.**
- 5. [Entfernen Sie die PSU.](#page-131-0)

#### **Schritte**

- 1. Entfernen Sie mit einem Kreuzschlitzschraubenzieher (Nr. 2) die zwei Schrauben, mit denen die Stromzwischenplatine am System befestigt ist.
- 2. Heben Sie die Systemplatine an und schieben Sie sie schräg aus den Führungsstiften an der Platine.

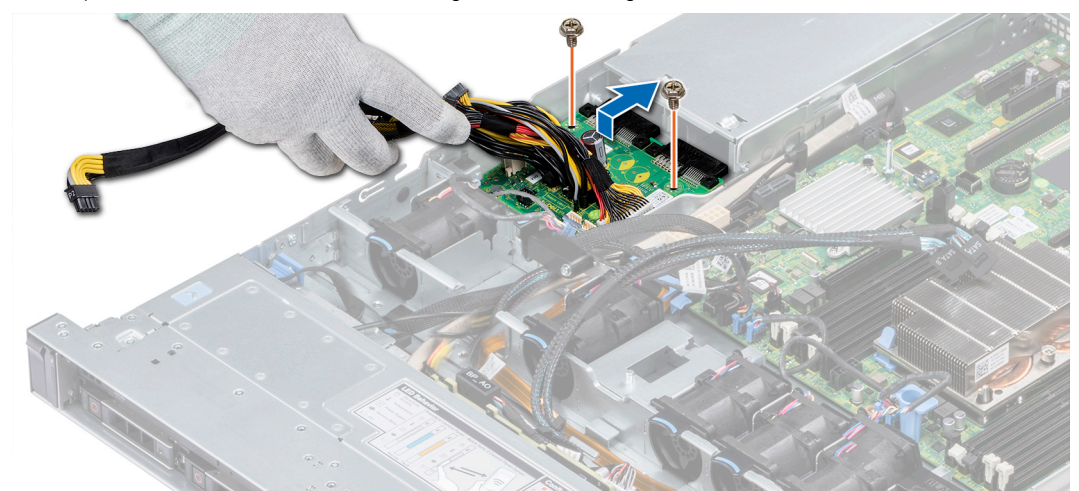

#### **Abbildung 101. Entfernen der Stromzwischenplatine**

3. Heben Sie Platine aus dem System.

#### **Nächste Schritte**

1. [Installieren Sie die Stromzwischenplatine.](#page-130-0)

### **Installieren der Stromzwischenplatine**

#### **Voraussetzungen**

Befolgen Sie die in den [Sicherheitshinweisen](#page-60-0) aufgeführten Sicherheitshinweise.

- 1. Richten Sie die Steckplätze auf der Stromzwischenplatine an den Führungen am System aus.
- 2. Bringen Sie die beiden Schrauben mithilfe eines Kreuzschlitzschraubendrehers (Größe 2) wieder an, um die Stromzwischenplatine am System zu befestigen.
- 3. Verlegen Sie die Kabel und schließen Sie sie an die Systemplatine an.

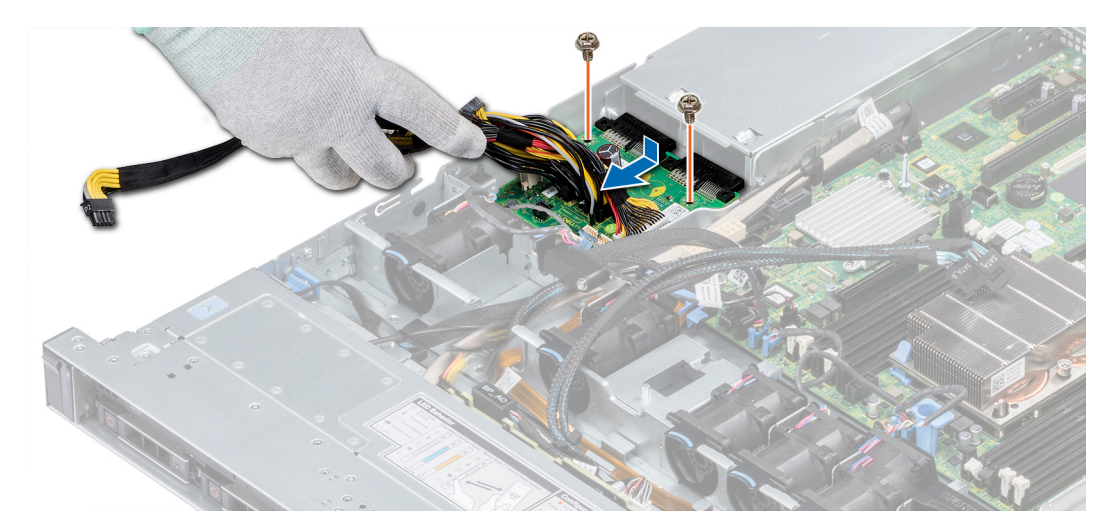

#### **Abbildung 102. Installieren der Stromzwischenplatine**

#### **Nächste Schritte**

- 1. [Setzen Sie das Netzteil ein.](#page-128-0)
- 2. [Installieren Sie das Kühlgehäuse.](#page-68-0)
- 3. Befolgen Sie die Anweisungen unter [Nach der Arbeit an Komponenten im Inneren des System.](#page-60-0)

## **Bedienfeld**

### **Entfernen des linken Bedienfelds**

#### **Voraussetzungen**

- 1. Befolgen Sie die in den [Sicherheitshinweisen](#page-60-0) aufgeführten Sicherheitshinweise.
- 2. Befolgen Sie die Anweisungen unter [Vor der Arbeit an Komponenten im Inneren Ihres Systems](#page-60-0).
- 3. [Entfernen Sie das Kühlgehäuse.](#page-67-0)
- 4. [Entfernen Sie den internen PERC-Riser.](#page-106-0)

- 1. Trennen Sie das Kabel des Bedienfelds von dem Systemplatinenanschluss.
	- **ANMERKUNG: Stellen Sie sicher, dass Sie achten Sie auf die Verlegung der Kabel, wenn Sie sie von der Systemplatine. Sie müssen diese Kabel beim späteren Einsetzen korrekt anbringen, damit sie nicht abgeklemmt oder gequetscht werden.**
- 2. Entfernen Sie die Schrauben, mit denen die Kabelabdeckung befestigt ist, mit einem Kreuzschlitzschraubenzieher (Größe 1).

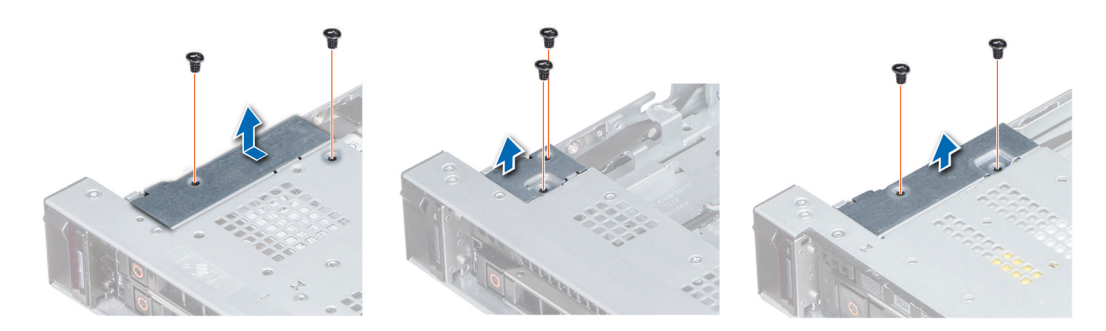

**Abbildung 103. Entfernen der Kabelabdeckung**

3. Entfernen Sie mit einem Kreuzschlitzschraubenzieher (Größe 1) die Schrauben, mit denen das Bedienfeld am System befestigt ist.

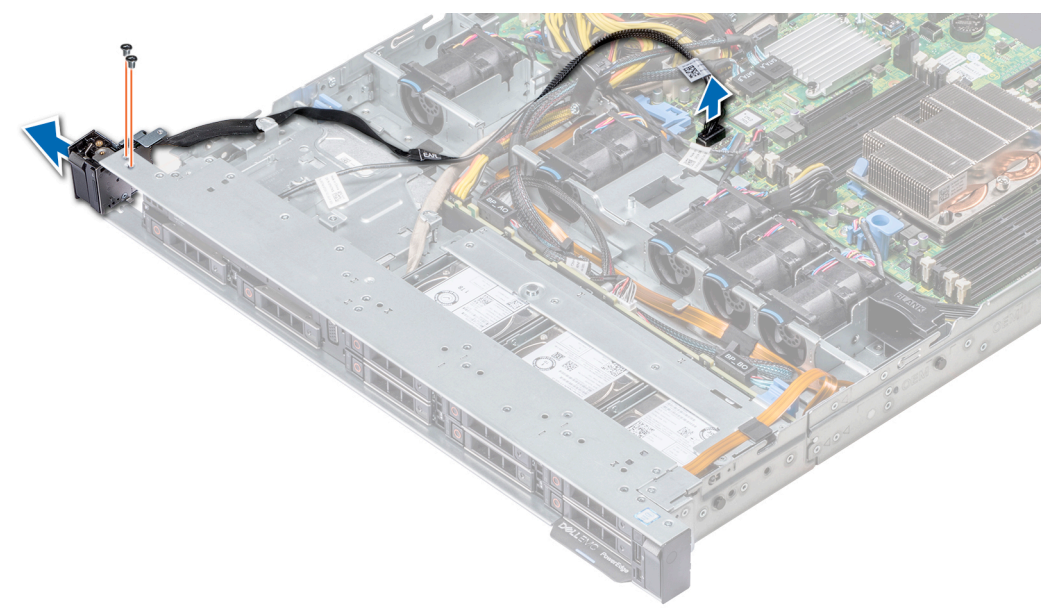

#### **Abbildung 104. Entfernen des linken Bedienfelds**

4. Halten Sie an den Seiten und entfernen Sie die linke Bedienfeldbaugruppe aus dem System.

#### **Nächste Schritte**

Installieren des linken Bedienfelds

### **Installieren des linken Bedienfelds**

#### **Voraussetzungen**

Befolgen Sie die in den [Sicherheitshinweisen](#page-60-0) aufgeführten Sicherheitshinweise.

#### **Schritte**

- 1. Verlegen Sie das Bedienfeldkabel durch die Seitenwand des Systems.
- 2. Richten Sie die linke Bedienfeldbaugruppe an dem Bedienfeldsteckplatz am System aus und setzen Sie sie dann in diesen Steckplatz ein.
- 3. Schließen Sie das Kabel des Bedienfelds an dem Systemplatinenanschluss an.
- 4. Mit Phillips #1 Schraubendreher, bringen Sie die Schrauben an, mit denen der Kabelabdeckung an das System.

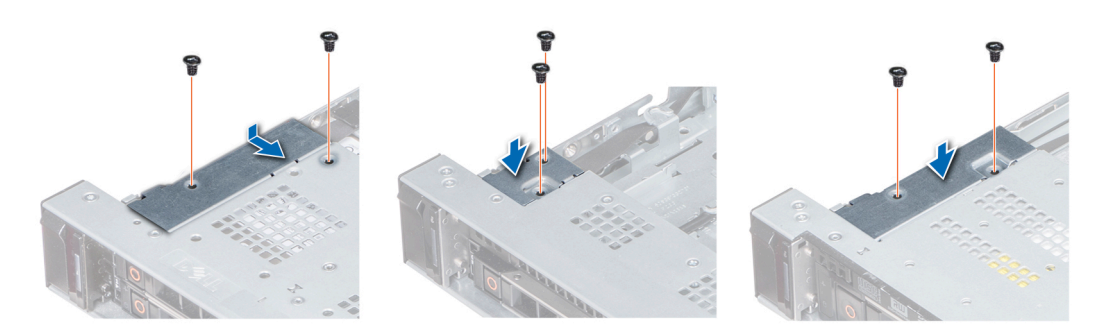

**Abbildung 105. Installieren der Kabelabdeckung**

#### **Nächste Schritte**

1. Befolgen Sie die in den [Sicherheitshinweisen](#page-60-0) aufgeführten Sicherheitshinweise.

- 2. [Installieren Sie das Kühlgehäuse.](#page-68-0)
- 3. [Installieren Sie den internen PERC-Riser.](#page-107-0)
- 4. Befolgen Sie die Anweisungen unter [Vor der Arbeit an Komponenten im Inneren Ihres Systems](#page-60-0).

### **Entfernen des rechten Bedienfelds**

#### **Voraussetzungen**

- 1. Befolgen Sie die in den [Sicherheitshinweisen](#page-60-0) aufgeführten Sicherheitshinweise.
- 2. Befolgen Sie die Anweisungen unter [Vor der Arbeit an Komponenten im Inneren Ihres Systems](#page-60-0).
- 3. [Entfernen Sie den internen PERC-Riser.](#page-106-0)

#### **Schritte**

- 1. Heben Sie den Riegel an und trennen Sie das Bedienfeldkabel vom Anschluss auf der Systemplatine.
	- **ANMERKUNG: Stellen Sie sicher, dass Sie achten Sie auf die Verlegung der Kabel, wenn Sie sie von der Systemplatine. Sie müssen diese Kabel beim späteren Einsetzen korrekt anbringen, damit sie nicht abgeklemmt oder gequetscht werden.**
- 2. Entfernen Sie die Schrauben, mit denen die Kabelabdeckung am System befestigt ist, mit einem Kreuzschlitzschraubenzieher Nr. 1.

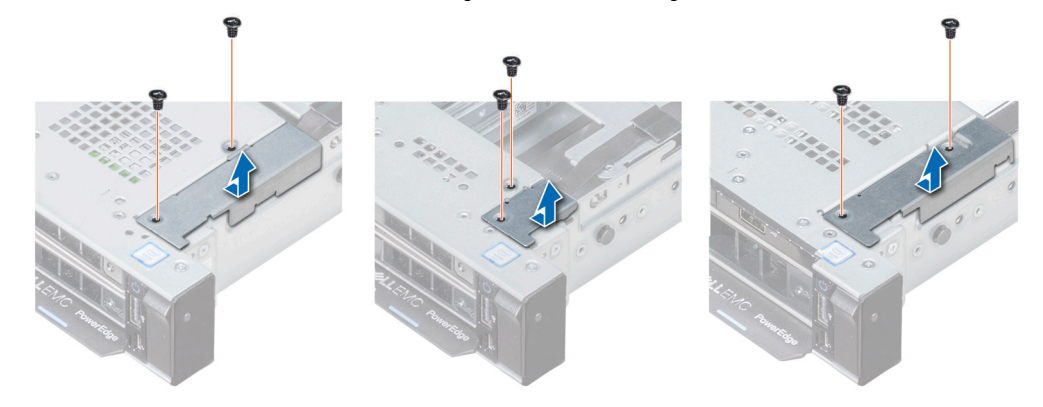

#### **Abbildung 106. Entfernen der Kabelabdeckung**

3. Entfernen Sie mit einem Kreuzschlitzschraubenzieher (Größe 1) die Schraube, mit der das Bedienfeld am System befestigt ist.

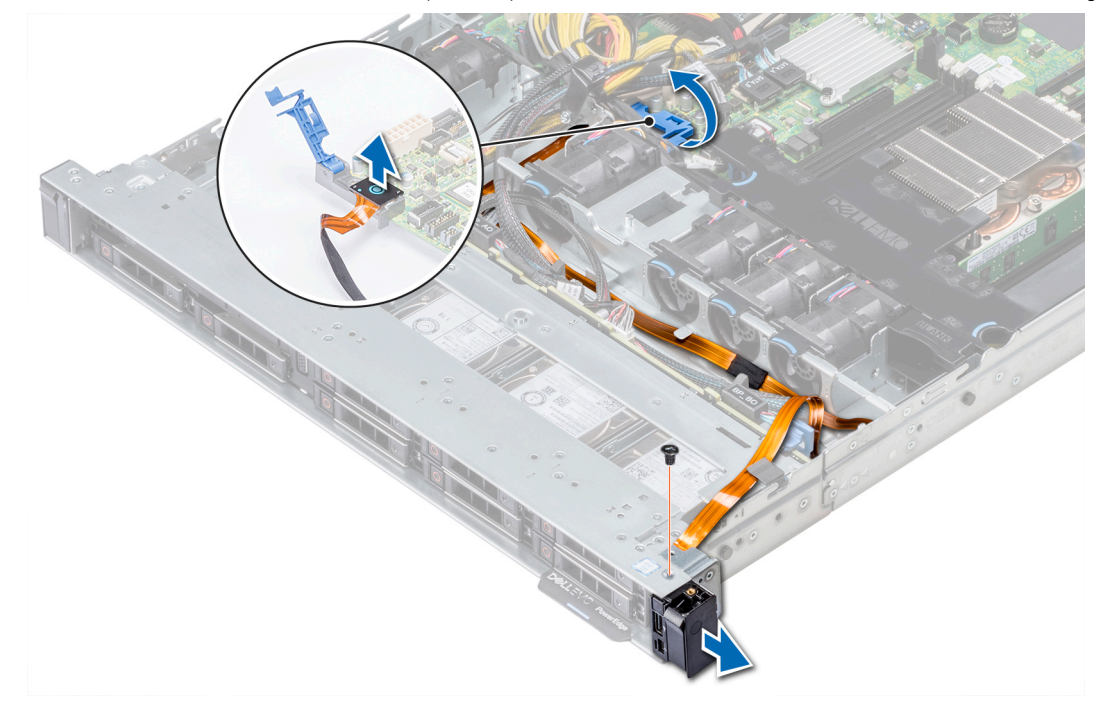

#### **Abbildung 107. Entfernen des Bedienfelds**

4. Halten Sie das Bedienfeld an den Seiten und entfernen Sie es aus dem System.

#### **Nächste Schritte**

Installieren des rechten Bedienfelds

### **Installieren des rechten Bedienfelds**

#### **Voraussetzungen**

Befolgen Sie die in den [Sicherheitshinweisen](#page-60-0) aufgeführten Sicherheitshinweise.

#### **Schritte**

- 1. Verlegen Sie das Bedienfeldkabel durch die Seitenwand des Systems.
- 2. Richten Sie das rechte Bedienfeld an dem Bedienfeldsteckplatz am System aus und setzen Sie sie dann in diesen Steckplatz ein.
- 3. Schließen Sie das Bedienfeldkabel an den entsprechenden Anschluss auf der Systemplatine an und schließen Sie den Riegel, um das Kabel zu befestigen.
- 4. Bringen Sie die Schrauben an, mit denen die Kabelabdeckung am System befestigt ist, mit einem Kreuzschlitzschraubenzieher (Größe 1).

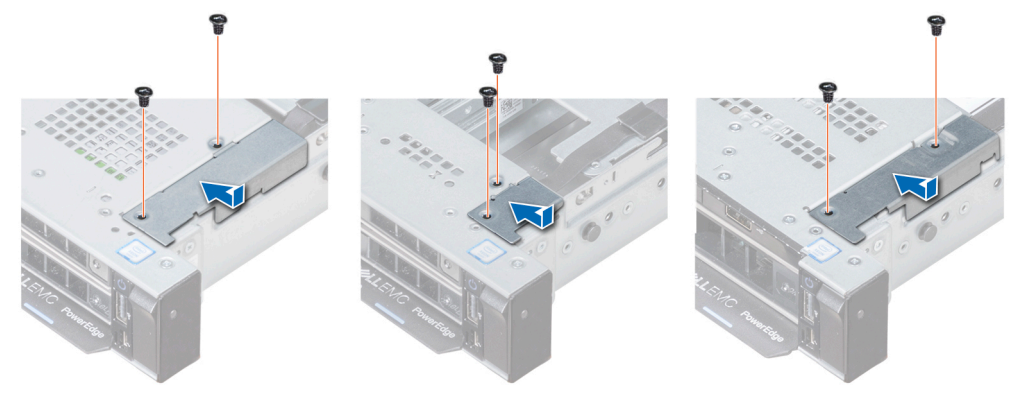

#### **Abbildung 108. Installieren der Kabelabdeckung**

#### **Nächste Schritte**

- 1. [Installieren Sie den internen PERC-Riser.](#page-107-0)
- 2. Befolgen Sie die Schritte unter [Nach der Arbeit an Komponenten im Inneren des Systems.](#page-60-0)

### **Systemplatine**

### **Entfernen der Systemplatine**

#### **Voraussetzungen**

**VORSICHT: Wenn Sie das TPM (Trusted Program Module) mit Verschlüsselung verwenden, werden Sie möglicherweise aufgefordert, während des System- oder Programm-Setups einen Wiederherstellungsschlüssel zu erstellen. Diesen Wiederherstellungsschlüssel sollten Sie unbedingt erstellen und sicher speichern. Sollte es einmal erforderlich sein, die Systemplatine zu ersetzen, müssen Sie zum Neustarten des Systems oder Programms den Wiederherstellungsschlüssel angeben, bevor Sie auf die verschlüsselten Dateien auf den Festplattenlaufwerken zugreifen können.**

**VORSICHT: Versuchen Sie nicht, das TPM-Plug-in-Modul von der Systemplatine zu entfernen. Sobald das TPM-Plug-in-Modul eingesetzt ist, ist es kryptografisch an diese bestimmte Systemplatine gebunden. Jeder Versuch, ein eingesetztes TPM-Plug-in-Modul zu entfernen, hebt die kryptografische Bindung auf und es kann nicht wieder eingesetzt oder auf einer anderen Systemplatine eingesetzt werden.**

- 1. Befolgen Sie die in den [Sicherheitshinweisen](#page-60-0) aufgeführten Sicherheitshinweise.
- 2. Befolgen Sie die Schritte unter [Vor der Arbeit an Komponenten im Innern des Systems.](#page-60-0)
- 3. Entfernen Sie die folgenden Komponenten:
	- a. [Kühlgehäuse](#page-67-0)
	- b. [Alle Erweiterungskarten und Riser](#page-106-0)
	- c. [Interner PERC-Riser](#page-107-0)
	- d. [IDSDM-/vFlash-Modulkarte](#page-113-0)
	- e. Interner USB-Speicherstick (falls installiert)
	- f. [Prozessoren und Kühlkörpermodule](#page-88-0)
	- g. [Speichermodule und Speichermodul-Platzhalter](#page-81-0)
	- h. [LOM-Riserkarte](#page-115-0)

#### **Schritte**

- 1. Trennen Sie alle Kabel von der Systemplatine.
	- **ANMERKUNG: Stellen Sie sicher, dass Sie achten Sie auf die Verlegung der Kabel, wenn Sie sie von der Systemplatine.**
	- **VORSICHT: Achten Sie darauf, die Systemidentifikationstaste nicht zu beschädigen, während Sie die Systemplatine vom Gehäuse entfernen.**
	- **VORSICHT: Heben Sie die Systemplatinenbaugruppe nicht an einem Speichermodul, einem Prozessor oder anderen Komponenten an.**
- 2. Entfernen Sie mit einem Kreuzschlitzschraubenzieher (Größe 2) die Schrauben, mit denen die Systemplatine am Gehäuse befestigt ist.
- 3. Halten Sie den Systemplatinenhalter, heben Sie die Systemplatine leicht an und schieben Sie sie in Richtung der Gehäusevorderseite.
- 4. Heben Sie die Systemplatine am Systemplatinenhalter aus dem Gehäuse.

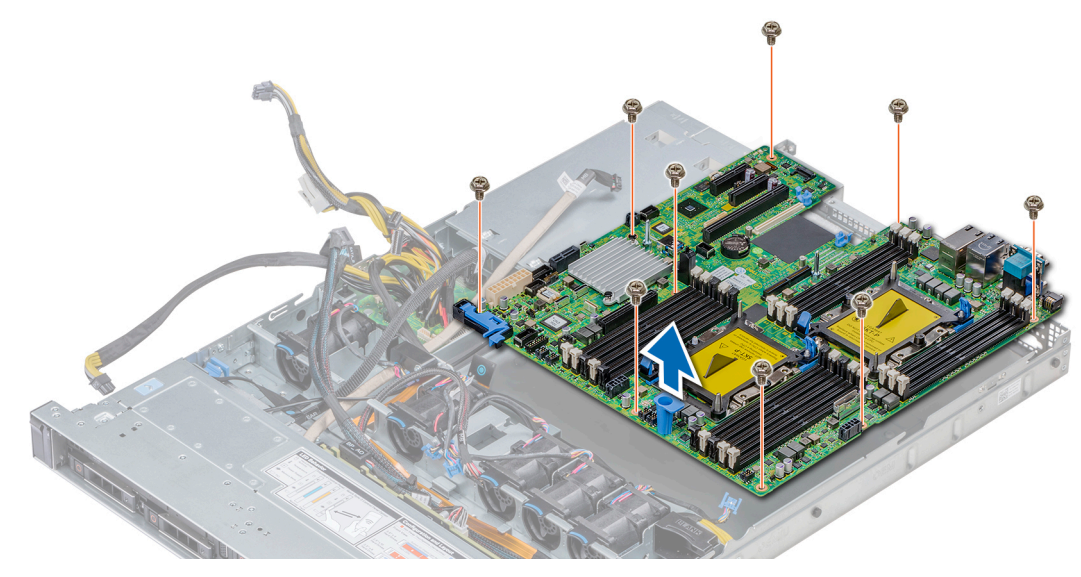

#### **Abbildung 109. Entfernen der Systemplatine**

#### **Nächste Schritte**

Bauen Sie die Systemplatine ein.

### **Einsetzen der Systemplatine**

#### **Voraussetzungen**

Befolgen Sie die in den [Sicherheitshinweisen](#page-60-0) aufgeführten Sicherheitshinweise.

#### **Schritte**

1. Nehmen Sie die neue Systemplatinenbaugruppe aus der Verpackung.

**VORSICHT: Heben Sie die Systemplatinenbaugruppe nicht an einem Speichermodul, einem Prozessor oder anderen Komponenten an.**

**VORSICHT: Stellen Sie sicher, dass Sie die Systemidentifikationstaste beim Absenken der Systemplatine in das Gehäuse nicht beschädigen.**

- 2. Halten Sie die Systemplatine an der Halterung, richten Sie den Anschluss auf der Systemplatine an den Steckplätzen auf der Gehäuserückseite aus und setzen Sie die Systemplatine in die vorgesehene Position.
- 3. Bringen Sie mit einem Kreuzschlitzschraubenzieher (Größe 2) die Schrauben wieder an, mit denen die Systemplatine am Gehäuse befestigt ist.

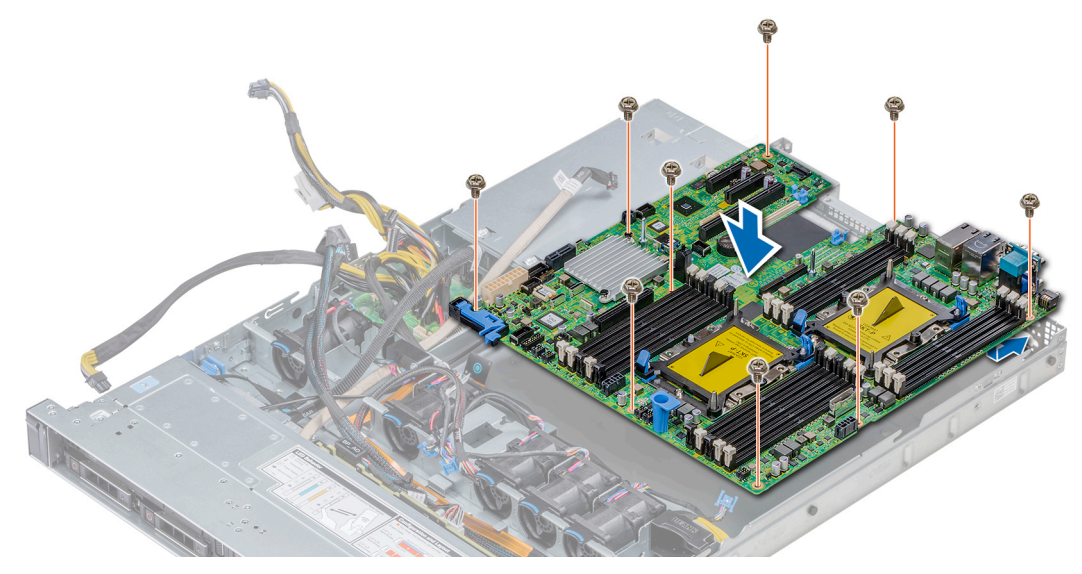

#### **Abbildung 110. Einsetzen der Systemplatine**

#### **Nächste Schritte**

- 1. Installieren Sie die folgenden Komponenten:
	- a. Setzen Sie das TPM (Trusted Platform Module) ein.
	- b. [Interner PERC-Riser](#page-107-0)
	- c. Internen USB-Schlüssel (falls vorhanden)
	- d. USB 3.0 -Modul (falls zutreffend)
	- e. [IDSDM-/vFlash-Modulkarte](#page-114-0)
	- f. [Alle Erweiterungskarten und Riser](#page-97-0)
	- g. [Prozessoren und Kühlkörpermodule](#page-88-0)
	- h. Prozessorenplatzhalter (falls zutreffend)
	- i. [Speichermodule und Speichermodul-Platzhalter](#page-87-0)
	- j. [LOM-Riserkarte](#page-115-0)
	- k. [Kühlgehäuse](#page-67-0)
- 2. Verbinden Sie alle Kabel mit der Systemplatine.

#### **ANMERKUNG: Achten Sie darauf, die Kabel im System entlang der Gehäusewand zu führen und mit der Kabelhalterung zu sichern.**

- 3. Befolgen Sie die Schritte unter [Vor der Arbeit an Komponenten im Innern des Systems.](#page-60-0)
- 4. Stellen Sie Folgendes sicher:
	- a. Verwenden Sie die Funktion Easy Restore (Einfache Wiederherstellung), um die Service-Tag-Nummer wiederherzustellen. Weitere Informationen finden Sie im Abschnitt [Wiederherstellen der Service-Tag-Nummer mithilfe der Easy-Restore-Funktion](#page-140-0).
	- b. Geben Sie die Service-Tag-Nummer manuell ein, wenn sie nicht im Backup-Flash-Gerät gesichert wurde. Weitere Informationen finden Sie im Abschnitt [Wiederherstellen der Service-Tag-Nummer mithilfe der Easy-Restore-Funktion.](#page-140-0)
	- c. Aktualisieren Sie die BIOS- und iDRAC-Versionen.
	- d. Aktivieren Sie erneut das Trusted Platform Module (TPM). Weitere Informationen finden Sie im Abschnitt Upgrade des Trusted [Platform Module](#page-141-0).

<span id="page-140-0"></span>5. Importieren Sie Ihre neue oder vorhandene Lizenz für iDRAC Enterprise.

Weitere Informationen finden Sie im *Benutzerhandbuch zum Integrated Dell Remote Access Controller* unter [www.dell.com/](https://www.dell.com/poweredgemanuals) [poweredgemanuals.](https://www.dell.com/poweredgemanuals)

### **Restoring the system using Easy Restore**

The easy restore feature enables you to restore your service tag, license, UEFI configuration, and the system configuration data after replacing the system board. All data is backed up in a backup flash device automatically. If BIOS detects a new system board, and the service tag in the backup flash device, BIOS prompts the user to restore the backup information.

#### **Info über diese Aufgabe**

Below is a list of options available:

- Restore the service tag, license, and diagnostics information, press **Y**
- Navigate to the Lifecycle Controller based restore options, press **N.**
- Restore data from a previously created **Hardware Server Profile**, press **F10**
- **ANMERKUNG: When the restore process is complete, BIOS prompts to restore the system configuration data.**
- To restore the system configuration data, press **Y**
- To use the default configuration settings, press **N**

**ANMERKUNG: After the restore process is complete, system reboots.**

#### **Manually update the Service Tag**

After replacing a system board, if Easy Restore fails, follow this process to manually enter the Service Tag, using **System Setup**.

#### **Info über diese Aufgabe**

If you know the system service tag, use the **System Setup** menu to enter the service tag.

#### **Schritte**

- 1. Power on the system.
- 2. To enter the **System Setup**, press **F2**.
- 3. Click **Service Tag Settings**.
- 4. Enter the service tag.
	- **ANMERKUNG: You can enter the service tag only when the Service Tag field is empty. Ensure that you enter the correct service tag. Once the service tag is entered, it cannot be updated or changed.**
- 5. Click **OK**.

### **Eingeben der System-Service-Tag-Nummer mit dem System-Setup**

Wenn die Funktion "Einfache Wiederherstellung" fehlschlägt, um die Service-Tag-Nummer wiederherzustellen, verwenden Sie das System-Setup, um die Service-Tag-Nummer einzugeben.

#### **Schritte**

- 1. Schalten Sie das System ein.
- 2. Drücken Sie <F2>, um das System-Setup aufzurufen.
- 3. Klicken Sie auf **Service-Tag-Einstellungen**.
- 4. Geben Sie die Service-Tag-Nummer ein.
	- **ANMERKUNG: Sie können die Service-Tag-Nummer nur dann eingeben, wenn das Feld Service-Tag-Nummer**  ⋒ **(Service-Tag-Nummer) leer ist. Stellen Sie sicher, dass Sie die richtige Service-Tag-Nummer eingeben. Nachdem Sie die Service-Tag-Nummer eingegeben haben, kann sie nicht mehr aktualisiert oder geändert werden.**
- 5. Klicken Sie auf **OK**.
- 6. Importieren Sie Ihre neue oder vorhandene Lizenz für iDRAC Enterprise.

Weitere Informationen finden Sie im *Integrated Dell Remote Access Controller User's Guide* (Benutzerhandbuch zum integrierten Dell Remote Access Controller) unter [www.dell.com/poweredgemanuals](https://www.dell.com/poweredgemanuals) .

# <span id="page-141-0"></span>**Modul Vertrauenswürdige Plattform**

## **Upgrade des Trusted Platform Module**

#### **Voraussetzungen**

- 1. Befolgen Sie die Sicherheitshinweise Konfigurationsrichtlinien gefolgt werden, die in [Sicherheitshinweise](#page-60-0).
- 2. Folgen Sie den Anweisungen unter [Vor der Arbeit an Komponenten im Inneren Ihres Systems](#page-60-0).

#### **ANMERKUNG:**

- **• Stellen Sie sicher, dass Ihr Betriebssystem die Version des installierten Trusted Platform Modul unterstützt.**
- **• Stellen Sie sicher, dass Sie die aktuelle Firmware heruntergeladen und in Ihrem System installiert haben.**
- **• Stellen Sie sicher, dass das BIOS so konfiguriert ist, dass der UEFI-Boot-Modus aktiviert ist.**

#### **Info über diese Aufgabe**

**VORSICHT: Wenn Sie das TPM (Trusted Program Module) mit Verschlüsselung verwenden, werden Sie möglicherweise aufgefordert, während des System- oder Programm-Setups einen Wiederherstellungsschlüssel zu erstellen. Erstellen Sie diesen Wiederherstellungsschlüssel gemeinsam mit dem Kunden und sorgen Sie dafür, dass er sicher aufbewahrt wird. Sollte es einmal erforderlich sein, die Systemplatine zu ersetzen, müssen Sie zum Neustarten des Systems oder Programms den Wiederherstellungsschlüssel angeben, bevor Sie auf die verschlüsselten Dateien auf den Festplatten zugreifen können.**

**VORSICHT: Sobald das TPM-Plug-in-Modul eingesetzt ist, ist es kryptografisch an diese bestimmte Systemplatine gebunden. Wenn Sie versuchen, ein installiertes TPM-Steckmodul zu entfernen, wird die kryptografische Bindung gebrochen. Das entfernte TPM lässt sich dann nicht wieder auf der Systemplatine installieren und kann auch auf keiner anderen Systemplatine installiert werden.**

### **Entfernen des TPM**

#### **Schritte**

- 1. Machen Sie den TPM-Anschluss auf der Systemplatine ausfindig.
- 2. Drücken Sie das Modul nach unten und entfernen Sie die Schraube mit dem Sicherheits-Torx 8-Schraubendreherbit, das mit dem TPM-Modul geliefert wurde.
- 3. Schieben Sie das TPM-Modul aus seinem Anschluss heraus.
- 4. Drücken Sie die Kunststoffniete vom TPM-Anschluss weg und drehen Sie sie 90° entgegen dem Uhrzeigersinn, um sie von der Systemplatine zu lösen.
- 5. Ziehen Sie die Kunststoffniete aus dem Schlitz in der Systemplatine.

### **Installieren des TPM-Moduls**

- 1. Um das TPM zu installieren, richten Sie die Platinenstecker am TPM am Steckplatz auf dem TPM-Anschluss aus.
- 2. Setzen Sie das TPM mit dem TPM-Anschluss so ein, dass die Kunststoffklammer an der Aussparung auf der Systemplatine ausgerichtet ist.
- 3. Drücken Sie auf die Kunststoffklammer, sodass der Bolzen einrastet.

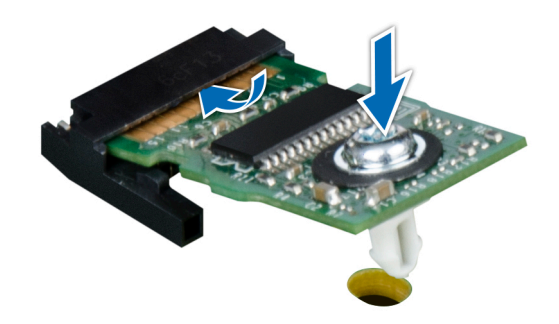

#### **Abbildung 111. Installieren des TPM-Moduls**

#### **Nächste Schritte**

- 1. Bauen Sie die Systemplatine ein.
- 2. Folgen Sie den Anweisungen unter [Nach der Arbeit an Komponenten im Inneren des System.](#page-60-0)

### **Initialisieren des TPM für BitLocker-Benutzer**

#### **Schritte**

Initialisieren Sie das TPM. Weitere Informationen finden Sie unter . Die **TPM Status** (TPM-Status) ändert sich zu **Enabled** (Aktiviert).

### **Initialisieren des TPM 1.2 für TXT-Benutzer**

- 1. Drücken Sie beim Start des System F2, um das System-Setup aufzurufen.
- 2. Klicken Sie im Bildschirm **System-Setup-Hauptmenü** auf **System-BIOS** > **Systemsicherheitseinstellungen**.
- 3. Wählen Sie in der Option **TPM-Sicherheit Eingeschaltet mit Vorstart-Messungen**.
- 4. Wählen Sie in der Option **TPM-Befehl Aktivieren**.
- 5. Speichern Sie die Einstellungen.
- 6. Starten Sie das System neu.
- 7. Rufen Sie das **System-Setup** erneut auf.
- 8. Klicken Sie im Bildschirm **System-Setup-Hauptmenü** auf **System-BIOS** > **Systemsicherheitseinstellungen**.
- 9. Wählen Sie in der Option **Intel TXT Ein**.

**7**

# **Using system diagnostics**

If you experience a problem with your system, run the system diagnostics before contacting Dell for technical assistance. The purpose of running system diagnostics is to test your system hardware without using additional equipment or risking data loss. If you are unable to fix the problem yourself, service and support personnel can use the diagnostics results to help you solve the problem. **Themen:**

• Integrierte Dell-Systemdiagnose

# **Integrierte Dell-Systemdiagnose**

#### **ANMERKUNG: Die integrierte Dell-Systemdiagnose wird auch als ePSA-Diagnose (Enhanced Pre-boot System Assessment) bezeichnet.**

Die integrierte Systemdiagnose bietet eine Reihe von Optionen für bestimmte Gerätegruppen oder Geräte mit folgenden Funktionen:

- Tests automatisch oder in interaktivem Modus durchführen
- Tests wiederholen
- Testergebnisse anzeigen oder speichern
- Gründliche Tests durchführen, um weitere Testoptionen für Zusatzinformationen über die fehlerhaften Geräte zu erhalten
- Statusmeldungen anzeigen, die angeben, ob Tests erfolgreich abgeschlossen wurden
- Fehlermeldungen über Probleme während des Testvorgangs anzeigen

### **Ausführen der integrierten Systemdiagnose vom Start-Manager**

Führen Sie die integrierte Systemdiagnose (ePSA) durch, wenn Ihr System nicht startet.

#### **Schritte**

- 1. Wenn das System startet, drücken Sie die Taste F11.
- 2. Wählen Sie mithilfe der vertikalen Pfeiltasten die Optionen**System Utilities (Systemprogramme)** > **Launch Diagnostics (Diagnose starten)**aus.
- 3. Alternativ können Sie, wenn das System gestartet wird, drücken Sie auf F10, wählen Sie **Hardware Diagnostics** > **Run Hardware Diagnostics**.

Das Fenster ePSA Pre-boot System Assessment (ePSA-Systemüberprüfung vor dem Start) wird angezeigt und listet alle Geräte auf, die im System erkannt wurden. Die Diagnose beginnt mit der Ausführung der Tests an allen erkannten Geräten.

#### **Ergebnisse**

### **Ausführen der integrierten Systemdiagnose über den Dell Lifecycle Controller**

- 1. Drücken Sie beim Hochfahren des Systems die Taste <F10>.
- 2. Klicken Sie auf **Hardware Diagnostics (Hardwarediagnose)**→ **Run Hardware Diagnostics (Hardwarediagnose ausführen)**. Das Fenster **ePSA Pre-boot System Assessment** (ePSA-Systemüberprüfung vor dem Start) wird angezeigt und listet alle Geräte auf, die im System erkannt wurden. Die Diagnose beginnt mit der Ausführung der Tests an allen erkannten Geräten.
## **Bedienelemente der Systemdiagnose**

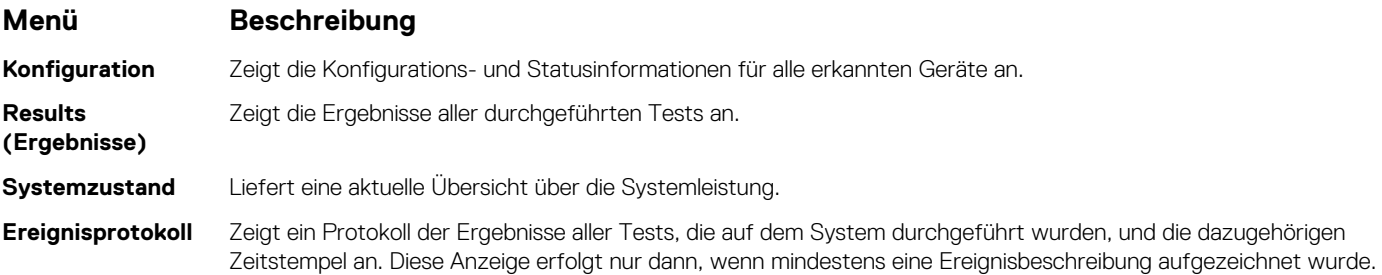

# **Jumpers and connectors**

This topic provides specific information about the jumpers. It also provides some basic information about jumpers and switches and describes the connectors on the board in the system. Jumpers on the system board help to disable the system and setup passwords. You must know the connectors on the system board to install components and cables correctly.

### **Themen:**

- Jumper und Anschlüsse auf der Systemplatine
- [System board jumper settings](#page-146-0)
- [Disabling forgotten password](#page-147-0)

### **Jumper und Anschlüsse auf der Systemplatine**

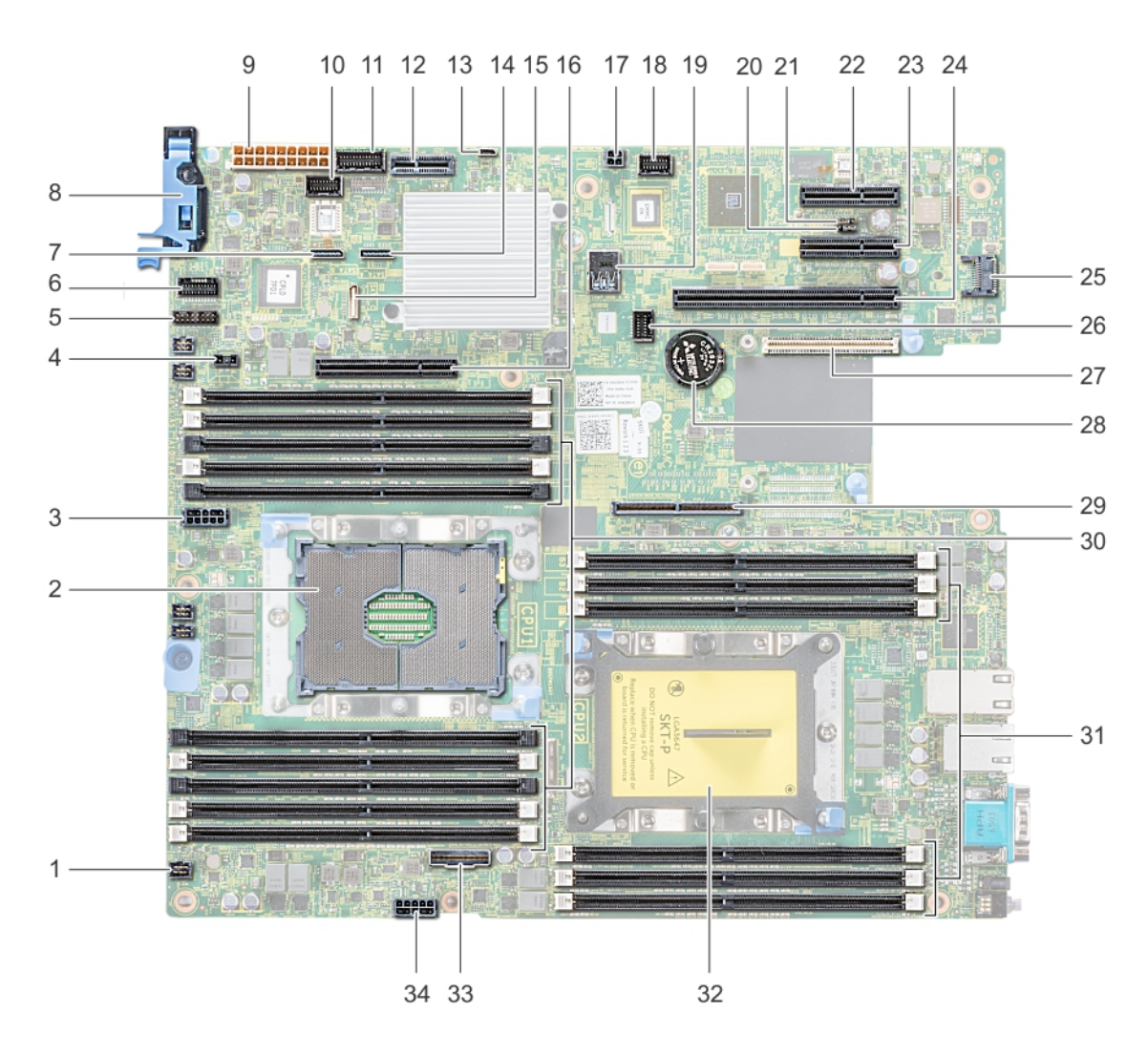

**Abbildung 112. Jumper und Anschlüsse auf der Systemplatine**

#### <span id="page-146-0"></span>**Tabelle 48. Jumper und Anschlüsse auf der Systemplatine**

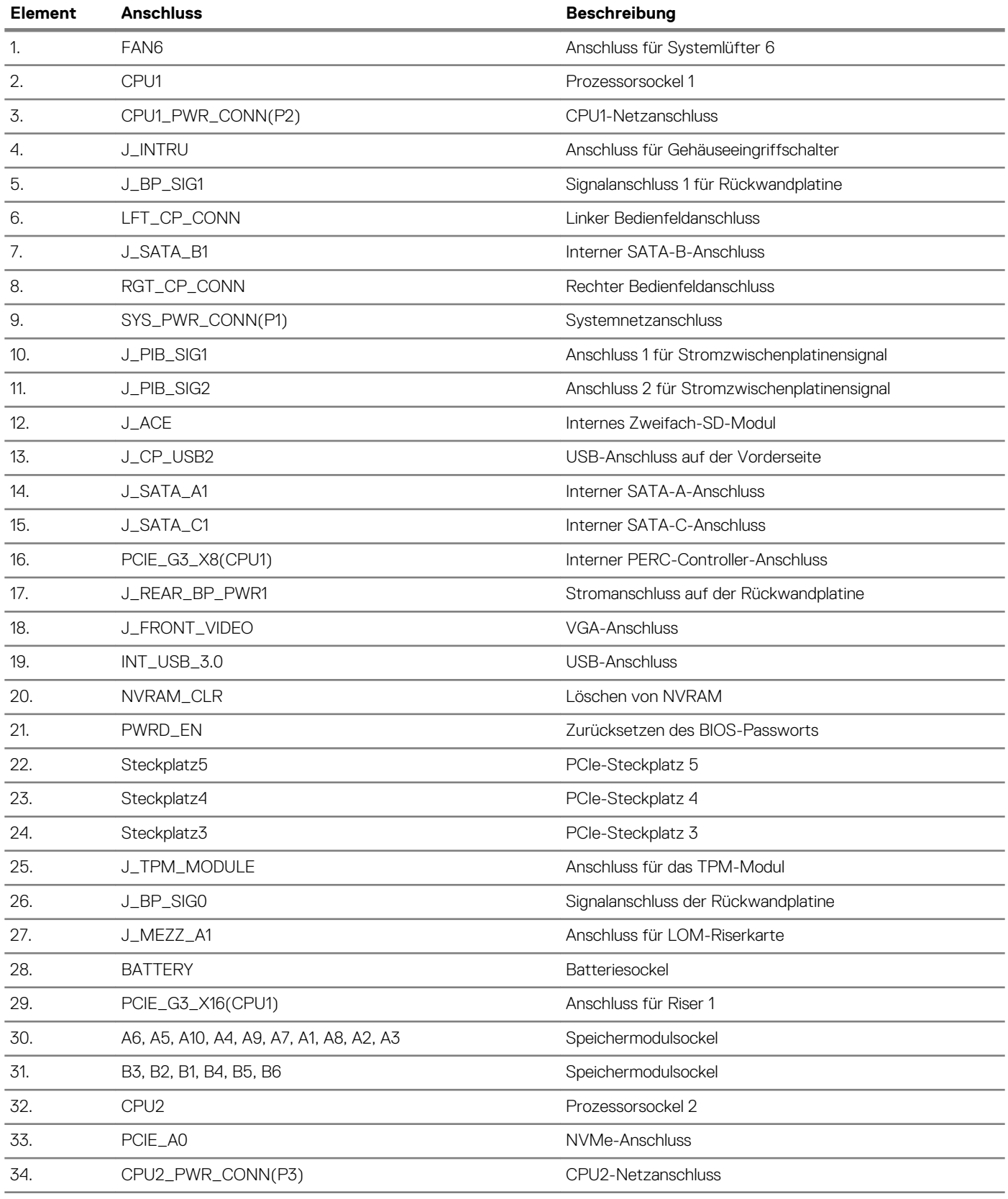

# **System board jumper settings**

For information on resetting the password jumper to disable a password, see the [Disabling a forgotten password](#page-147-0) section.

#### <span id="page-147-0"></span>**Tabelle 49. System board jumper settings**

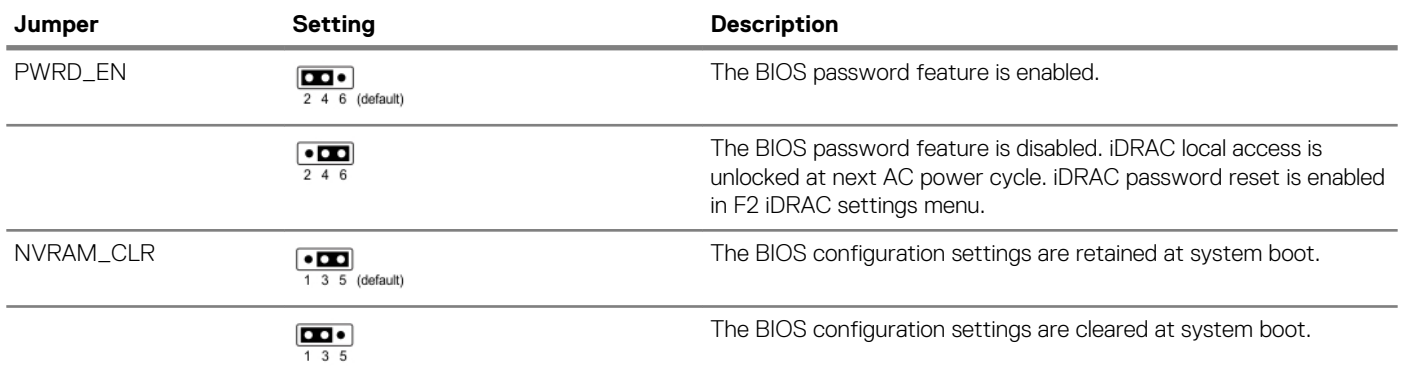

### **Disabling forgotten password**

The software security features of the system include a system password and a setup password. The password jumper enables or disables password features and clears any password(s) currently in use.

#### **Voraussetzungen**

**VORSICHT: Manche Reparaturarbeiten dürfen nur von qualifizierten Servicetechnikern durchgeführt werden. Maßnahmen zur Fehlerbehebung oder einfache Reparaturen sollten Sie nur dann selbst durchführen, wenn dies laut Produktdokumentation genehmigt ist, oder wenn Sie vom Team des Online- oder Telefonsupports dazu aufgefordert werden. Schäden durch nicht von Dell genehmigte Wartungsarbeiten werden durch die Garantie nicht abgedeckt. Lesen und beachten Sie die Sicherheitshinweise, die Sie zusammen mit Ihrem Produkt erhalten haben.**

#### **Schritte**

- 1. Power off the system, including any attached peripherals, and disconnect the system from the electrical outlet.
- 2. Remove the system cover.
- 3. Move the jumper on the system board jumper from pins 2 and 4 to pins 4 and 6.
- 4. Install the system cover.

The existing passwords are not disabled (erased) until the system boots with the jumper on pins 4 and 6. However, before you assign a new system and/or setup password, you must move the jumper back to pins 2 and 4.

### **ANMERKUNG: If you assign a new system and/or setup password with the jumper on pins 4 and 6, the system disables the new password(s) the next time it boots.**

- 5. Reconnect the system to its electrical outlet and power on the system, including any attached peripherals.
- 6. Power off the system, including any attached peripherals, and disconnect the system from the electrical outlet.
- 7. Remove the system cover.
- 8. Move the jumper on the system board jumper from pins 4 and 6 to pins 2 and 4.
- 9. Install the system cover.
- 10. Reconnect the system to its electrical outlet and power on the system, including any attached peripherals.
- 11. Assign a new system and/or setup password.

# **Wie Sie Hilfe bekommen**

#### **Themen:**

- Kontaktaufnahme mit Dell EMC
- Feedback zur Dokumentation
- Accessing system information by using QRL
- [Receiving automated support with SupportAssist](#page-149-0)
- [Recycling or End-of-Life service information](#page-149-0)

### **Kontaktaufnahme mit Dell EMC**

Dell EMC stellt verschiedene Online- und telefonische Support- und Serviceoptionen bereit. Wenn Sie nicht über eine aktive Internetverbindung verfügen, können Sie Kontaktinformationen auch auf Ihrer Auftragsbestätigung, dem Lieferschein, der Rechnung oder im Dell EMC Produktkatalog finden. Die Verfügbarkeit ist abhängig von Land und Produkt und einige Dienste sind in Ihrem Gebiet möglicherweise nicht verfügbar. So erreichen Sie den Vertrieb, den technischen Support und den Kundendienst von Dell EMC:

#### **Schritte**

- 1. Rufen Sie [www.dell.com/support/home](https://www.dell.com/support/home) auf.
- 2. Wählen Sie Ihr Land im Dropdown-Menü in der unteren rechten Ecke auf der Seite aus.
- 3. Für individuellen Support:
	- a) Geben Sie die Service-Tag-Nummer Ihres Systems im Feld **Service-Tag eingeben** ein.
	- b) Klicken Sie auf **Senden**.
		- Die Support-Seite, auf der die verschiedenen Supportkategorien aufgelistet sind, wird angezeigt.
- 4. Für allgemeinen Support:
	- a) Wählen Sie Ihre Produktkategorie aus.
	- b) Wählen Sie Ihr Produktsegment aus.
	- c) Wählen Sie Ihr Produkt aus. Die Support-Seite, auf der die verschiedenen Supportkategorien aufgelistet sind, wird angezeigt.
- 5. So erhalten Sie die Kontaktdaten für den weltweiten technischen Support von Dell EMC:
	- a) Klicken Sie auf [Globaler technischer Support](https://www.dell.com/support/incidents-online/contactus/Dynamic).
	- b) Die Seite Contact Technical Support wird angezeigt. Sie enthält Angaben dazu, wie Sie das Team des weltweiten technischen Supports von Dell EMC anrufen oder per Chat oder E-Mail kontaktieren können.

### **Feedback zur Dokumentation**

Sie können auf all unseren Dell EMC Dokumentationsseiten die Dokumentation bewerten oder Ihr Feedback dazu abgeben und uns diese Informationen zukommen lassen, indem Sie auf **Send Feedback** (Feedback senden) klicken.

### **Accessing system information by using QRL**

You can use the Quick Resource Locator (QRL) located on the information tag in the front of the R440, to access the information about the Dell EMC PowerEdge R440.

#### **Voraussetzungen**

Ensure that your smartphone or tablet has the QR code scanner installed.

The QRL includes the following information about your system:

- How-to videos
- Reference materials, including the Installtion and Service Manual, LCD diagnostics, and mechanical overview
- <span id="page-149-0"></span>• Your system service tag to quickly access your specific hardware configuration and warranty information
- A direct link to Dell to contact technical assistance and sales teams

#### **Schritte**

- 1. Go to [www.dell.com/qrl](https://qrl.dell.com) and navigate to your specific product or
- 2. Use your smartphone or tablet to scan the model-specific Quick Resource (QR) code on your system or in the Quick Resource Locator section.

### **Quick Resource Locator für das Dell EMC PowerEdge R440-System**

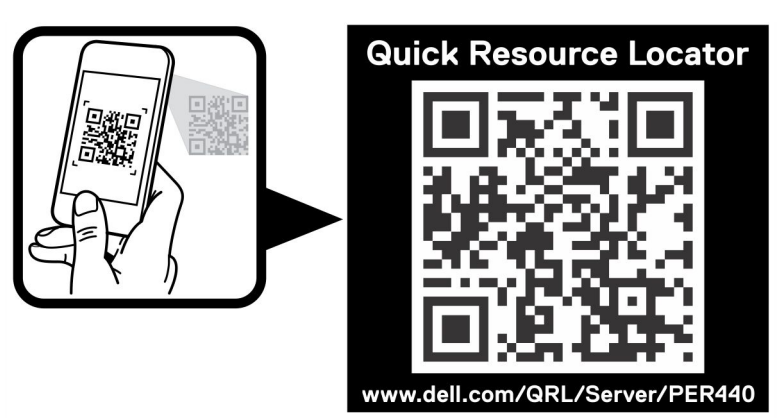

**Abbildung 113. Quick Resource Locator für das Dell EMC PowerEdge R440-System**

## **Receiving automated support with SupportAssist**

Dell EMC SupportAssist is an optional Dell EMC Services offering that automates technical support for your Dell EMC server, storage, and networking devices. By installing and setting up a SupportAssist application in your IT environment, you can receive the following benefits:

- **Automated issue detection** SupportAssist monitors your Dell EMC devices and automatically detects hardware issues, both proactively and predictively.
- **Automated case creation** When an issue is detected, SupportAssist automatically opens a support case with Dell EMC Technical Support.
- **Automated diagnostic collection** SupportAssist automatically collects system state information from your devices and uploads it securely to Dell EMC. This information is used by Dell EMC Technical Support to troubleshoot the issue.
- **Proactive contact** A Dell EMC Technical Support agent contacts you about the support case and helps you resolve the issue.

The available benefits vary depending on the Dell EMC Service entitlement purchased for your device. For more information about SupportAssist, go to [www.dell.com/supportassist](https://www.dell.com/supportassist).

# **Recycling or End-of-Life service information**

Take back and recycling services are offered for this product in certain countries. If you want to dispose of system components, visit [www.dell.com/recyclingworldwide](https://www.dell.com/recyclingworldwide) and select the relevant country.